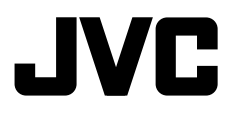

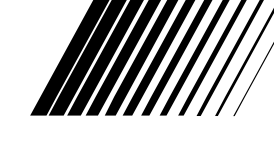

## **GPS NAVIGATION SYSTEM KW-NT3**

**KW-NT3**

ENGLISH

# **GPS-NAVIGATIONSSYSTEM**

# **SYSTÈME DE NAVIGATION GPS KW-NT3**

**AV** Windows Automotive

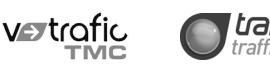

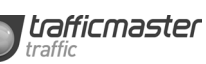

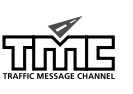

Google maps

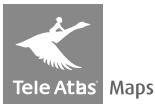

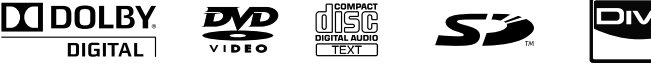

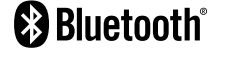

**DIGITAL** 

Detachable

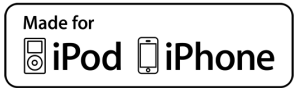

**Radio Data System** 

For installation and connections, refer to the separate manual. Für den Einbau und die Anschlüsse siehe das eigenständige Handbuch. Pour l'installation et les raccordements, se référer au manuel séparé.

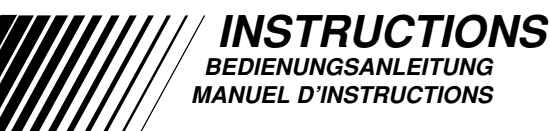

LVT2142-001A  $[E]$ 

#### Thank you for purchasing a JVC product.

Please read all instructions carefully before operation, to ensure your complete understanding and to obtain the best possible performance from the unit.

**IMPORTANT FOR LASER PRODUCTS**

- 1. CLASS 1 LASER PRODUCT
- 2. **CAUTION:** Do not open the top cover. There are no user serviceable parts inside the unit; leave all servicing to qualified service personnel.
- 3. **CAUTION:** Visible and/or invisible class 1M laser radiation when open. Do not view directly with optical instruments.
- 4. REPRODUCTION OF LABEL: CAUTION LABEL, PLACED OUTSIDE THE UNIT.

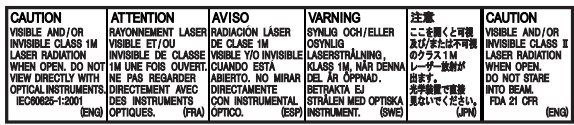

#### **Information for Users on Disposal of Old Equipment and Batteries**

#### **[European Union only]**

These symbols indicate that the product and the battery with this symbol should not be disposed as general household waste at its end-of-life.

If you wish to dispose of this product and the battery, please do so in accordance with applicable national legislation or other rules in your country and municipality.

By disposing of this product correctly, you will help to conserve natural resources and will help prevent potential negative effects on the environment and human health. **Notice:**

The sign Pb below the symbol for batteries indicates that this battery contains lead.

#### **Cautions on the monitor:**

- The monitor built in this unit has been produced with high precision, but it may have some ineffective dots. This is inevitable and is not malfunction.
- Do not expose the monitor to direct sunlight.
- Do not operate the touch panel using a ball-point pen or similar tool with the sharp tip. Touch the buttons on the touch panel with your finger directly (if you are wearing a glove, take it off).
- When the temperature is very cold or very hot...
	- Chemical changes occur inside, causing malfunction.
	- Pictures may not appear clearly or may move slowly. Pictures may not be synchronized with the sound or picture quality may decline in such environments.

## **WARNINGS:**

#### **To prevent accidents and damage**

**Products**

**Battery**

- DO NOT install any unit or wire any cable in a location where;
	- it may obstruct the steering wheel and gearshift lever operations.
	- it may obstruct the operation of safety devices such as air bags.
	- it may obstruct visibility.
- DO NOT operate the unit while driving. If you need to operate the unit while driving, be sure to look around carefully.
- The driver must not watch the monitor while driving.

For security reasons, a numbered ID card is provided with this unit, and the same ID number is imprinted on the unit's chassis. Keep the card in a safe place, as it will help the authorities to identify your unit if stolen.

- Manufactured under license from Dolby Laboratories. Dolby and the double-D symbol are trademarks of Dolby Laboratories.
- "DVD Logo" is a trademark of DVD Format/Logo Licensing Corporation registered in the US, Japan and other countries.
- DivX® is a registered trademark of DivX, Inc., and is used under license.
- ABOUT DIVX VIDEO: DivX® is a digital video format created by DivX,Inc. This is an official DivX Certified device that plays DivX video. Visit www.divx.com for more information and software tools to convert your files into DivX video.
- ABOUT DIVX VIDEO-ON-DEMAND: This DivX Certified® device must be registered in order to play DivX Video-on-Demand (VOD) content. To generate the registration code, locate the DivX VOD section in the device setup menu. Go to vod.divx.com with this code to complete the registration process and learn more about DivX VOD. (☞ page 56)
- "DivX Certified to play DivX video, including premium content"
- Microsoft and Windows Media are either registered trademarks or trademarks of Microsoft Corporation in the United States and/or other countries.
- The Bluetooth word mark and logos are owned by the Bluetooth SIG, Inc. and any use of such marks by Victor Company of Japan, Limited (JVC) is under license. Other trademarks and trade names are those of their respective owners.
- "Made for iPod", and "Made for iPhone" mean that an electronic accessory has been designed to connect specifically to iPod, or iPhone, respectively, and has been certified by the developer to meet Apple performance standards. Apple is not responsible for the operation of this device or its compliance with safety and regulatory standards. iPhone, iPod, iPod classic, iPod nano, and iPod touch are trademarks of Apple Inc., registered in the U.S. and other countries.
- This product incorporates copyright protection technology that is protected by U.S. patents and other intellectual property rights. Use of this copyright protection technology must be authorized by Rovi Corporation, and is intended for home and other limited viewing uses only unless otherwise authorized by Rovi Corporation. Reverse engineering or disassembly is prohibited.
- Google Maps™ is a trademark of Google Inc.
- SD Logo is a trademark.

#### **For safety...**

- Do not raise the volume level too much, as this will block outside sounds, making driving dangerous.
- Stop the car before performing any complicated operations.

#### **Temperature inside the car...**

If you have parked the car for a long time in hot or cold weather, wait until the temperature in the car becomes normal before operating the unit.

## **When replacing/rotating the tyres:**

**Example 1** How to forcibly eject a disc

It is required to clear all the accumulated calibration data which is important for accurate navigation. To clear the data, perform <**Reset Calibration Data**>. (☞ page 38)

# ≏l⊂ **[Hold]** Eject forcibly? No

- Be careful not to drop the disc when it ejects.
- If this does not work, detach the monitor panel then attach it (☞ right).

## **Example 1** Detaching/attaching the monitor **panel**

## **Detaching**

**2**

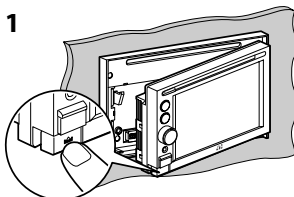

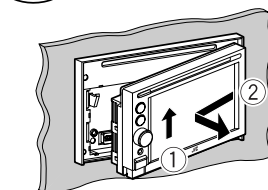

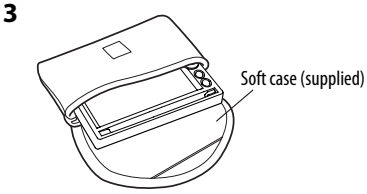

## **Attaching**

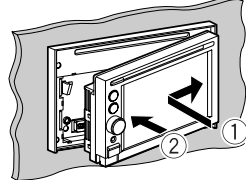

## **Caution:**

- Hold the monitor panel securely so as not to drop it accidentally.
- Fit the monitor panel onto the attaching plate until it is firmly locked.

## **How to read this manual:**

- < > indicates the variable screens/menus/operations/settings that appear on the touch panel.
- [ ] indicates the buttons on the touch panel.

# *Contents*

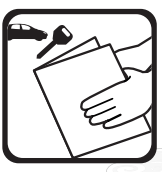

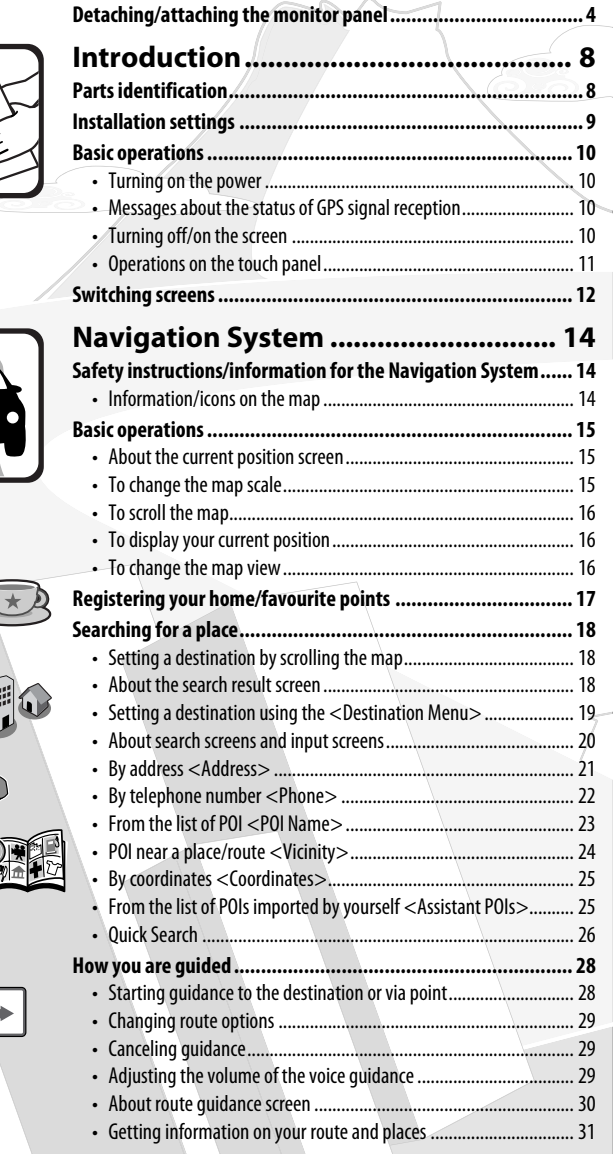

**How to forcibly eject a disc ....................................................... 4**

# *Contents*

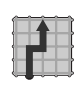

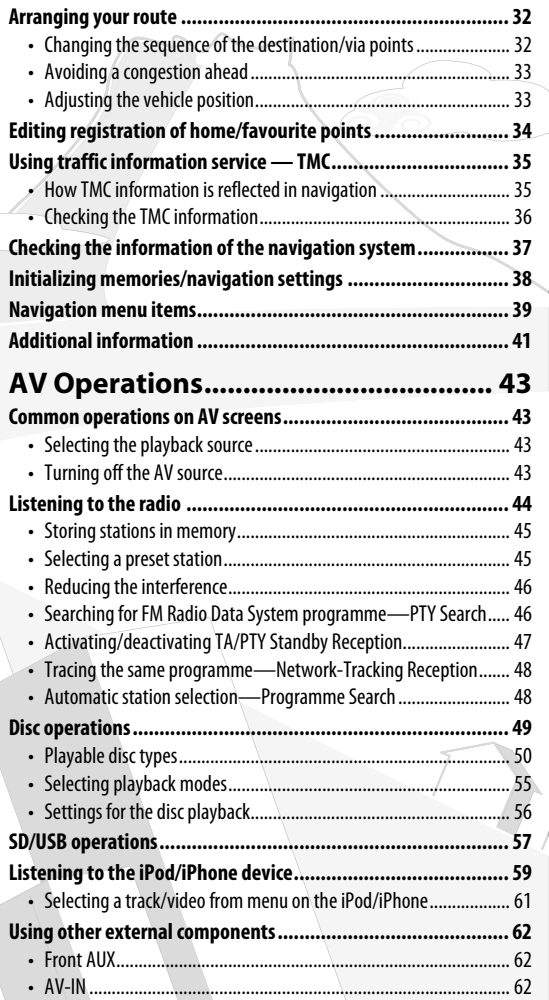

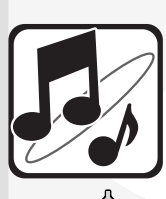

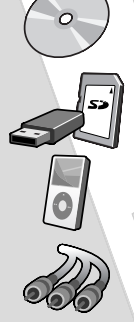

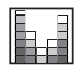

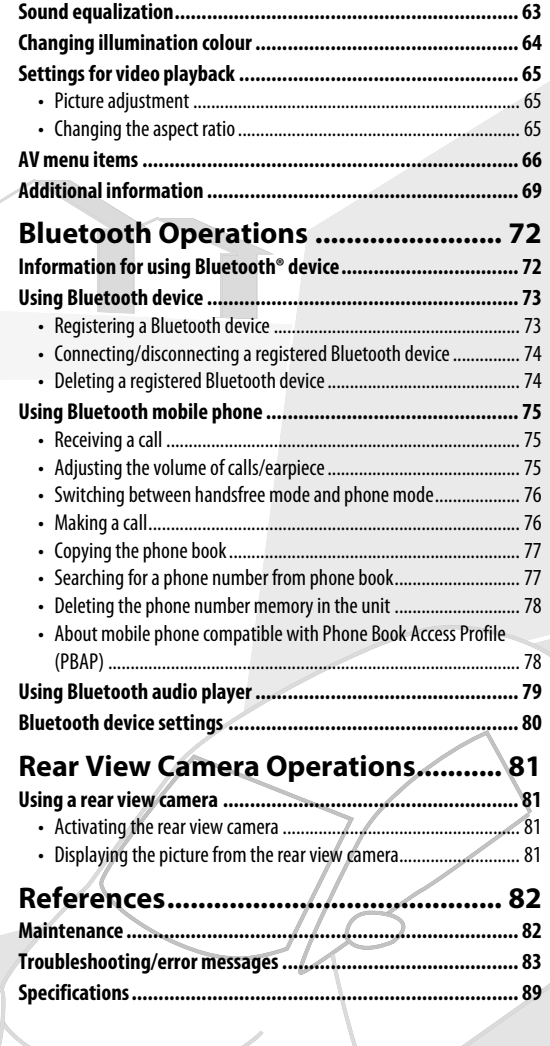

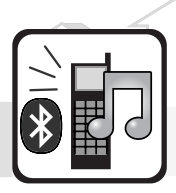

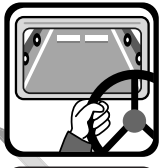

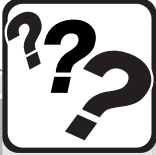

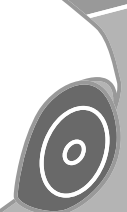

# **Introduction**

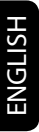

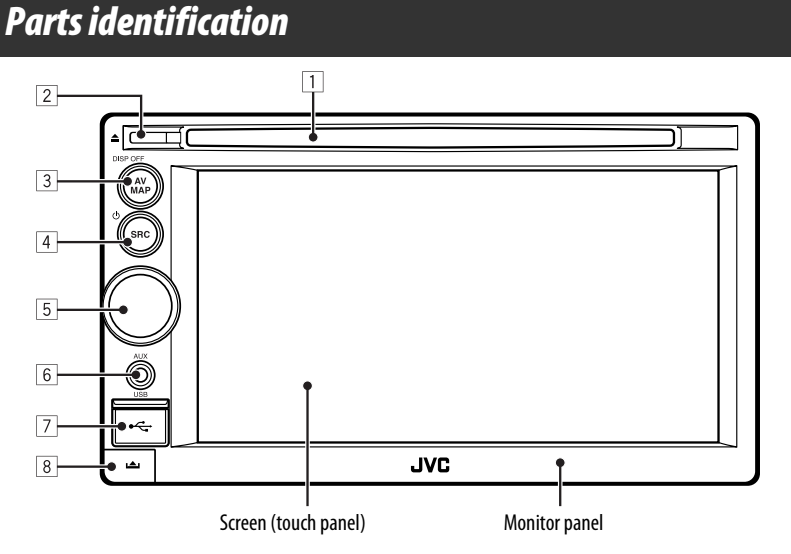

- 1 **Loading slot**
- 2 0 **(Eject) button** Ejects the disc.

#### 3 **AV MAP/DISP OFF button**

- Switches the screen between the map screen and AV screen. (□ page 12)
- Turns off/on the screen. [**Hold**] (☞ page 10)
- 4 **SRC / button**
	- Selects the source. (☞ page 43)
	- Turns off/on the AV function. [**Hold**] (☞ page 43)

#### 5 **Volume adjustment knob**

- Adjusts the audio volume.
- About the adjustable volume range, ☞ page 67 (<**Amplifier Gain**>).
- To adjust the guidance volume, ☞ page 29.

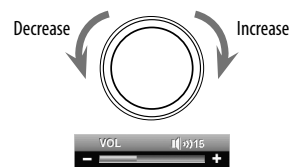

- 6 **AUX input terminal**
- **7** USB  $\leftarrow$  input terminal
- 8 **(Detach) button** Detaches the monitor panel. (☞ page 4)

You can change the colour of the buttons on the monitor panel. (<sub>■</sub> page 64)

# *Installation settings*

When you turn on the unit for the first time, the initial setup screen appears.

**1 Turn on the ignition switch.**

The power is turned on, and the startup screen is displayed for about 5 seconds.

**2 Select the language you want for the display and the voice guidance.**

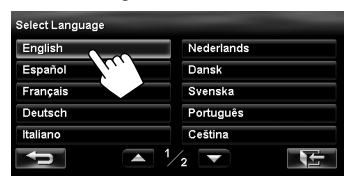

• You can also select the system language through the AV menu (<**Settings**> - <**System**> - <**Language**>, ☞ page 68).

#### **3 Display installation settings screen.**

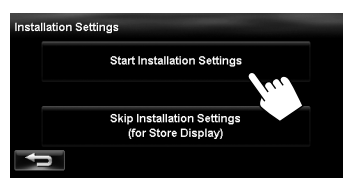

• If you select [**Skip Installation Settings (for Store Display)**], the System starts in the store display mode.

 You need to make the installation settings next time you turn on the power.

– When you turn on the power, <**Select Language**> appears. After selecting the language, the confirmation message appears. Press [**Yes**] so that the System starts initialization. When initialization is complete, <**Select Language**> (☞ Step **2** above) is displayed.

#### **4 Adjust the settings.**

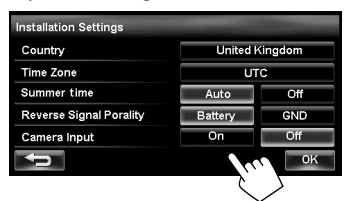

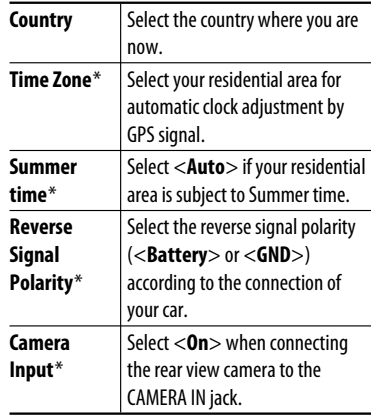

\* You can also change these settings through the AV menu (<**Settings**>, ☞ page 68).

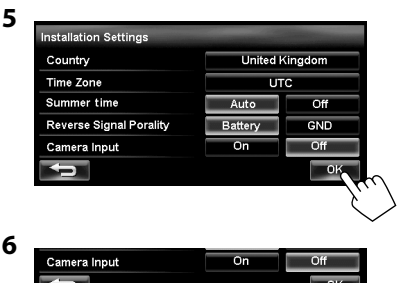

To cancel the display demonstration, <sub>■</sub> page 67 (<**Demonstration**>).

# *Basic operations*

# **Turning on the power**

#### **Turn on the ignition switch.**

Startup screen appears for about 5 seconds.

- You can change the startup screen. (□ page 69)
- When displaying the map screen for the first time after turning on the power, the screen below appears. Press [**OK**] to use the map screen.

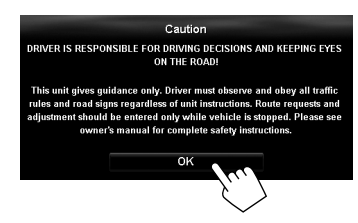

• The power is turned off when the ignition switch is turned off.

## **Messages about the status of GPS signal reception**

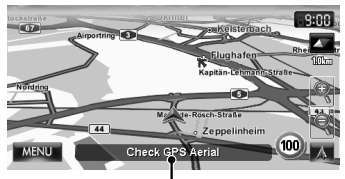

Current status of the GPS signal reception

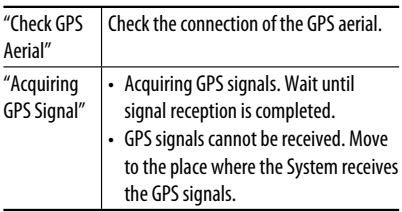

## **Turning off/on the screen**

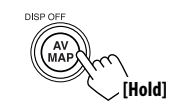

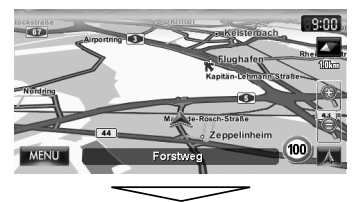

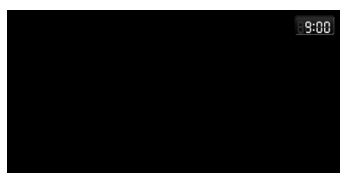

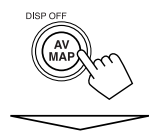

The screen is turned on.

• You can erase the clock display while the screen is turned off. (<**Clock on Video/Screen-Off**>, ☞ page 67)

## **Operations on the touch panel**

 **When items on the menu are not available**

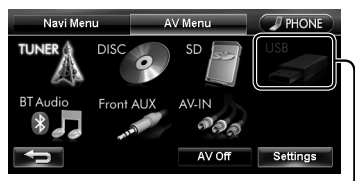

Non-available items will be shaded

## **To change the page of menu/list**

#### **Menu**

Current page/total menu pages

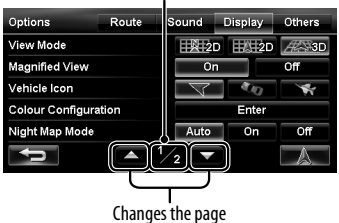

#### **List**

Ex.: Folder/track list

Changes the page

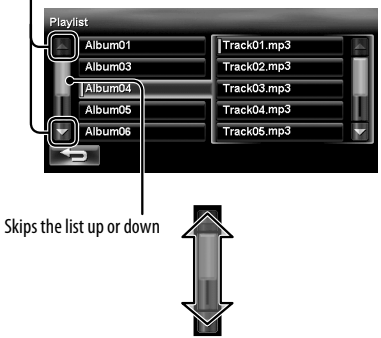

## **To select folder/track on the list**

Select a folder  $(1)$ , then a track  $(2)$ .

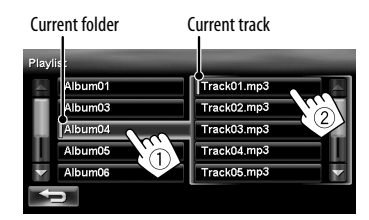

## **Scrolling the track/song information**

When all the text is not shown at once...

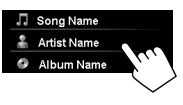

## **Characters you can use**

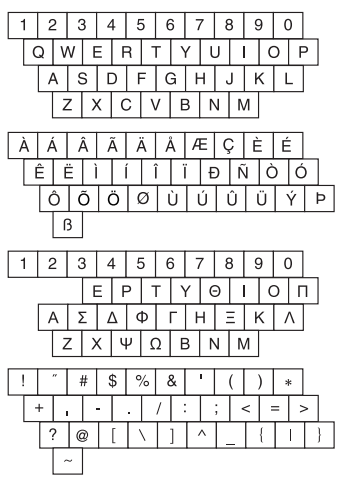

## *Switching screens*

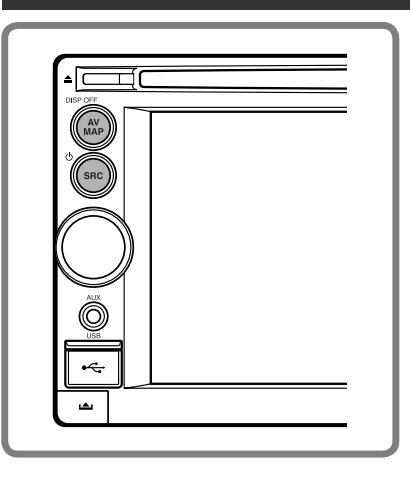

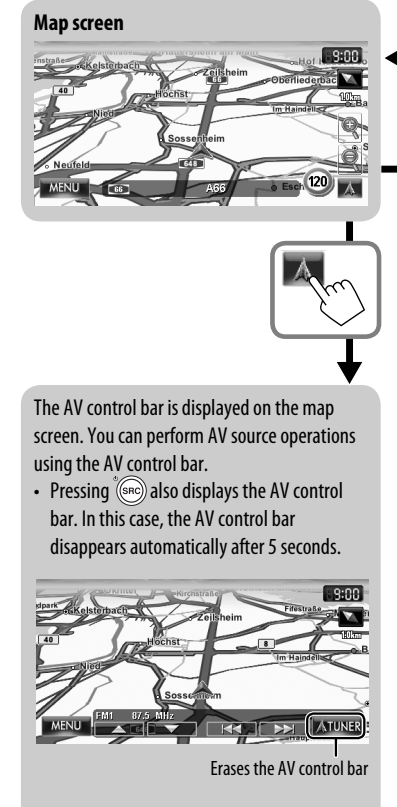

• You can change the source by pressing (SRC) while the AV control bar is displayed.

While driving at a speed greater than 10 km/h, some screens on the navigation menus are not available.

- Press  $\left[\right]$  = | to return to the previous screen.
- **On navigation screens only**: press  $\begin{bmatrix} 1 & 1 \\ 1 & 0 \end{bmatrix}$  to display the current position on the map.
- On <Settings> on <AV Menu> only: press  $\begin{bmatrix} \begin{matrix} 1 & 1 \\ 1 & 0 \end{matrix} \end{bmatrix}$  to display the current source screen.

#### *Switching screens*

ENGLISH

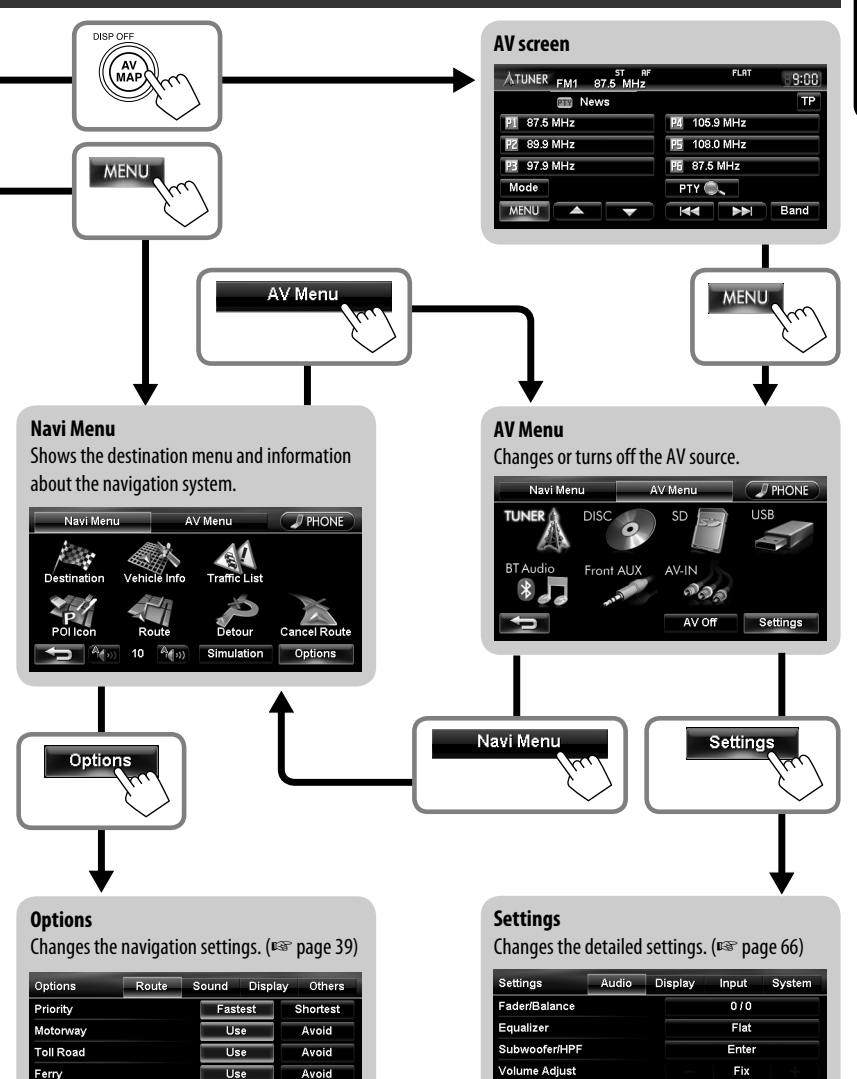

Mid

Þ F

**Bypass Traffic** 

Ú

Auto Manual **Off**  Adaptive Volume

A  $\sqrt{2}$ 

# **Navigation System**

# *Safety instructions/information for the Navigation System*

## **SAFETY INSTRUCTIONS**

Use of the Navigation System is only permitted if the traffic conditions are suitable and you are absolutely sure that no risk, obstruction or inconvenience will be incurred to you, your passengers or other road users. The requirements of the Road Traffic Regulations must always be followed. **The destination must not be entered while driving the car.**

The Navigation System serves solely as an aid to navigation. It never releases the drivers from their duties to drive carefully and to make own judgement in road traffic. Inaccurate or incorrect instructions may happen to be given due to changing traffic conditions. The actual road signs and traffic regulations must therefore always be observed. In particular, the Navigation System cannot be used as an aid to orientation when visibility is poor.

This Navigation System must only be used for its intended purpose. The volume of the car radio/ Navigation System must be adjusted so that external noise is still audible.

Navigation guidance is performed, based on the database, therefore, it may not be applicable to the current situation because of changes in traffic conditions (e.g. changes in tollroads, principal roads, one-way traffic, or other traffic regulations). In this case, observe the current traffic signs or regulations.

- Traffic signs should be observed carefully while driving using the Navigation System. Navigation System is only an aid. Driver must always decide whether or not to heed the information provided. **JVC does not accept liability for erroneous data provided by the Navigation System.**
- Traffic guidance is restricted to passenger vehicles only. Special driving recommendations and regulations for other vehicles (e.g. commercial vehicles) are not included.
- **Do not operate the unit while driving.**

## **Terms of licence**

You are granted a non-exclusive licence to use the database for your personal purposes. The present licence does not authorise the granting of sublicenses. Use of the data is only permitted in this specific JVC system. It is forbidden to extract or make further use of significant parts of the database content, or to duplicate, modify, adapt, translate, analyse, decompile or reverse-engineer any part thereof.

## **WARNING:**

Road traffic regulations always take priority when a vehicle is being driven in traffic. Navigation System is only an aid. Errors may occur in individual data items/ entries. At all times, the driver must decide whether or not to heed the information provided.

JVC does not accept liability for erroneous data provided by the Navigation System.

© Tele Atlas BV. 2009 All rights reserved.

## **Information/icons on the map**

- The information on the map (such as street name, the POI information, and speed limit) may not be always displayed (for example, if the System does not have the information of the position).
- Home  $(\bullet)$  and favourite point  $(\bullet)$  icons are displayed after home/favourite points are registered.
- POI icons are displayed on the map depending on the <**POI Icon**> setting (☞ page 15) and the map scale is between 25 m and 250 m.
	- The following icons are displayed when the map scale is between 25 m and 1 km:
		- Airport and ferry terminal icons in the travel category
		- Golf course icon in the leisure category
		- Petrol station icons
- POI icons may not be displayed correctly when the System displays the wide area of map. In this case, zoom in the map to display the detailed map.

# *Basic operations*

## **About the current position screen**

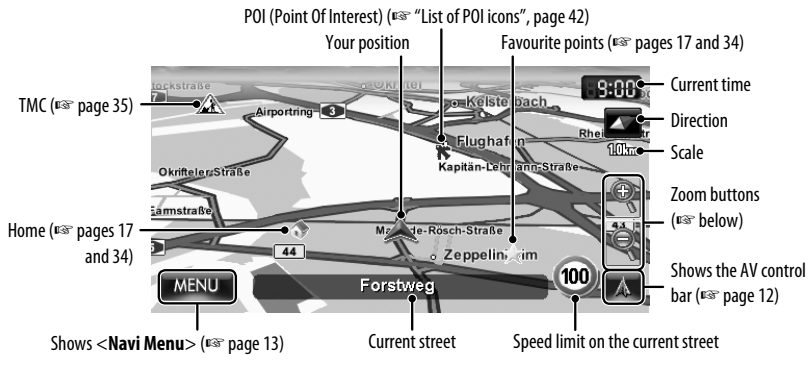

## **To display/hide POI icons on the map**

**1** On <**Navi Menu**>:

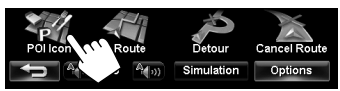

**2 Select categories (**1**) and sub-categories (**2**) of POI which you want to be displayed on the map.**

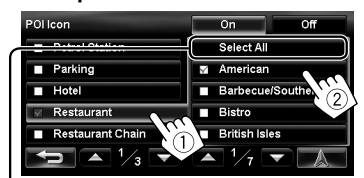

[**Select All**]: Selects all sub-categories **[Deselect All]:** Deselects all sub-categories.

• The selected items are marked with " $'$ .

#### **3 Activate or deactivate the POI icons of the selected categories.**

Displays the selected POI icons Deactivates

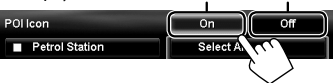

## **To change the map scale**

**1 Display the zoom buttons and scale buttons.**

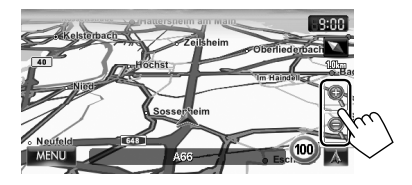

• When the AV control bar is displayed, the zoom buttons are not shown. Erase the AV control bar by pressing the source icon on the bar. (☞ page 12)

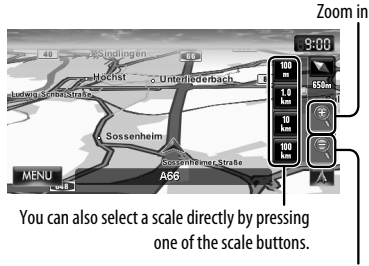

Zoom out

#### *Basic operations*

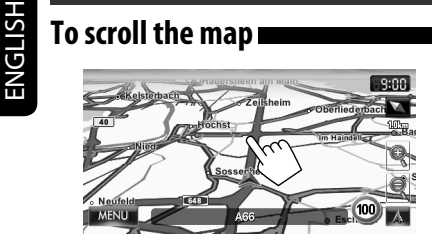

The position you touched is centred on the map.

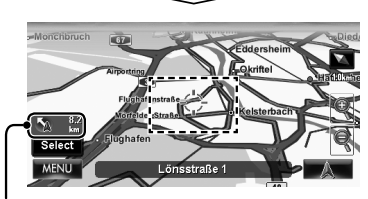

Direction and distance from your current position

- Touch and hold the map to keep scrolling the map.
- The scrolling speed varies depending on the position you are touching and holding:
	- Inner area: slow
	- Outer area: fast

#### **To display the current position**

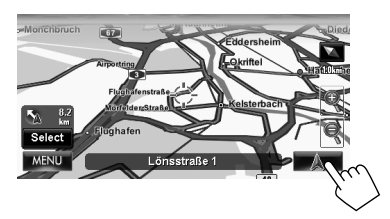

## **To display your current position**

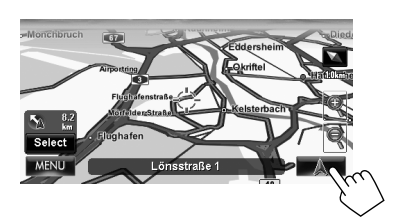

## **To change the map view**

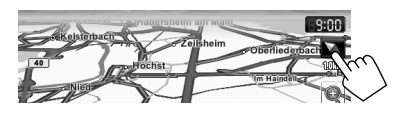

#### **3D Map**

The three dimensional map is displayed in "heading up."

• The icon shows the direction of north.

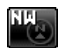

#### **2D North Up**

The map view is oriented with north "upwards," as in usual paper maps.

• The icon shows the direction of the car.

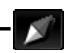

## **2D Heading Up**

The map rotates so that you are always displayed heading "upwards."

- The icon shows the direction of north.
- You can also change the map view through the navigation menu (<**Options**> - <**Display**> - <**View Mode**>, ☞ page 40).

# *Registering your home/favourite points*

You can register one point as your home or 100 favourite points.

#### **1 Scroll the map to select the position you want to select as a destination.**

• To search the destination using <**Destination Menu**>, ☞ pages 19 to 27.

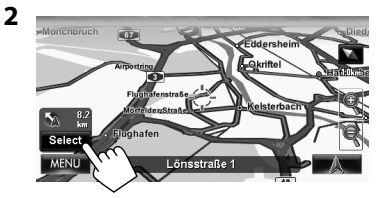

- If there are several POIs on the selected position, select one from the list.
	- The list appears only when <**POI Icon**> is set to <**On**>. (☞ page 15)

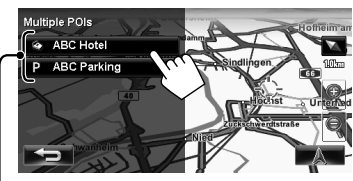

POIs

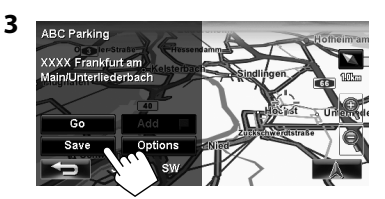

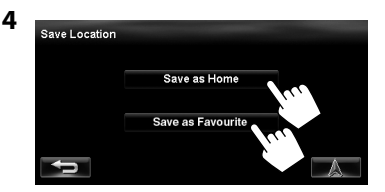

#### [**Save as Home**]:

The selected position is saved as home and the home is marked with  $\rightarrow$  icon on the map.

• **When the home is already registered,** you are asked if you want to replace the old home. Press [**Yes**] to replace, or press [**No**] to cancel.

#### [**Save as Favourite**]:

The selected position is saved as a favourite point and the favourite point is marked with icon on the map.

• To edit the registration, ☞ page 34.

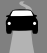

## **Setting a destination by scrolling the map**

- **1 Scroll the map to select the position you want to select as a destination.** (☞ page 16)
- **2**

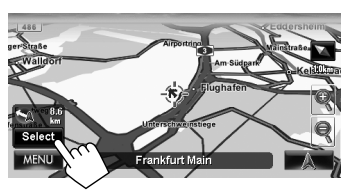

- If there are several POIs on the selected position, select one from the list.
	- The list appears only when <**POI Icon**> is set to <**On**>. (☞ page 15)

The search result is displayed.

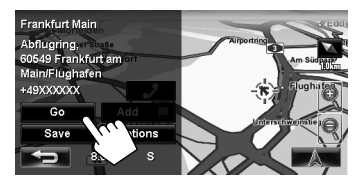

Guidance starts.

- To cancel quidance, <sub>®</sub> page 29.
- To set the selected position as via point, <sub>■</sub> page 28.
- To change route options, <sup>¤</sup> page 29.
- For details about the search result screen, <sup>®</sup> right.

## **About the search result screen**

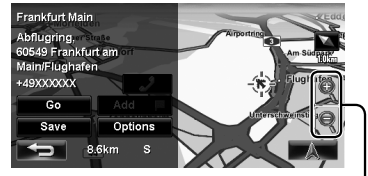

Zoom buttons

- You can change the map scale by pressing the zoom buttons.
- You can display the map of selected area on whole screen by touching the map part once. (If you press more than once, the map scrolls.) To display the information screen again, press [**Select**].
- The information screen is always displayed with the 2D North Up map view regardless of the current map view setting.

19

*Searching for a place*

# **Setting a destination using the <Destination Menu>**

**Cancel Route** 

Options

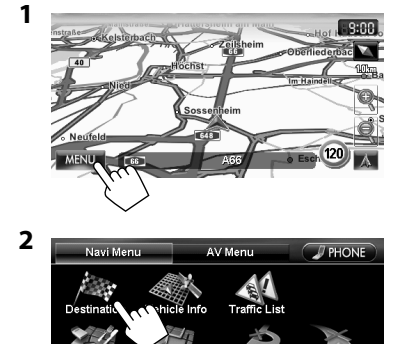

#### **3 Select a method to search for a destination.**

Б

Simulation

Rout

 $\sqrt[4]{\omega}$  $10$ 

#### **Destination Menu** Coordinates POI Na  $Add$ Quick Search 1 Quick Search 2 Petrol Station

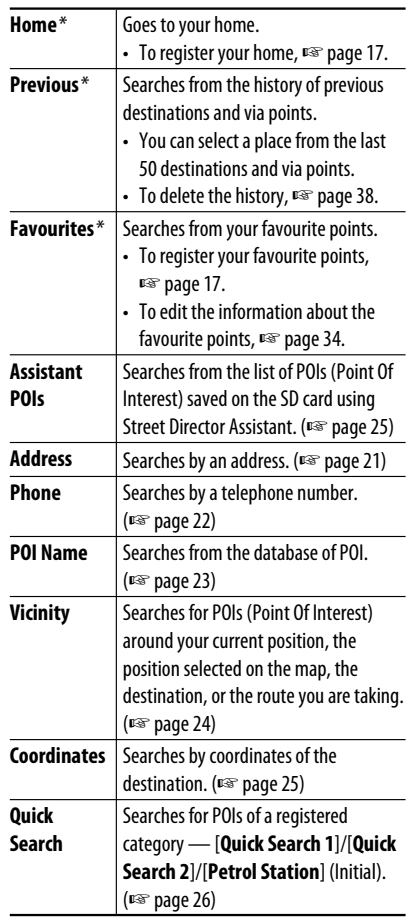

\* Selectable only when at least one place is registered.

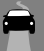

## **About search screens and input screens**

Read through the following instructions for using search screens and input screens before using <**Destination Menu**>.

#### **To enter names, addresses, or numbers**

Number of matches

• When there are more than 100 matches,  $"100+"$  is displayed and only first 100 matches are displayed.

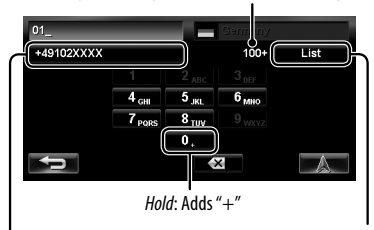

Displays the list of matches (☞ "List of matches" on the right)

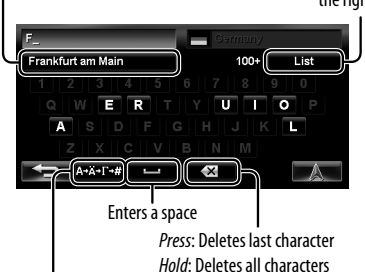

Displays other keyboards

Selects 1st candidate

- For available characters, <sub>■</sub> page 11.
- Buttons vary depending on the input item.
- Non-available items will be shaded on the menu screen.
- For some input screens, available characters are automatically narrowed down as the System searches its database for matches.
- Lower cases are not available.

## **Country selecting screen**

You can change the country if the selecting button appears on the screen.

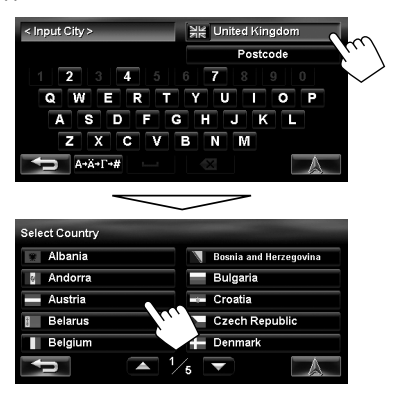

## **List of matches**

When you press [**List**] on the input screen, the list of matches appears. Select desired item from the list.

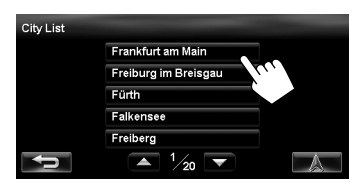

• When the number of matches is 5 or less, the list of matches automatically appears.

## **By address <Address>**

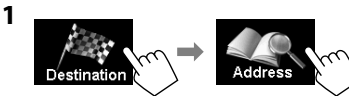

**2 Enter the city name, then select from the list**  (☞ page 20)**.**

Changes country < Input City > 일을 United Kingdom Postcode  $\boxed{2}$  3  $\boxed{4}$  5 Q W E R T Y U T O P **SPFG**  $H$  J K  $\overline{\mathbf{A}}$ T۴  $X$   $C$  $\overline{\phantom{a}}$ z M  $A \rightarrow A \rightarrow \Gamma \rightarrow H$ 

Specifies the postcode (☞ "To specify the postcode" below)

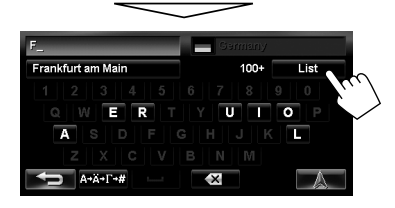

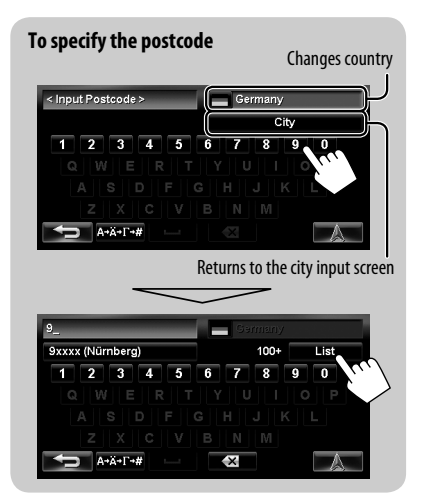

**3 Enter the street name, then select from the list** (☞ page 20)**.**

Selects the centre of the city (Then, go to step **5**.)

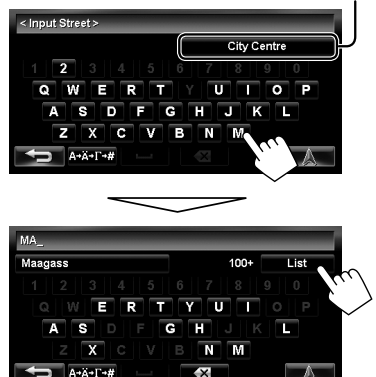

- **4 Enter the house number, then select from the list** (☞ page 20)**.**
	- If no data of house number for the selected street is available in the database, select [**Middle of the Road**] or [**Intersection**].

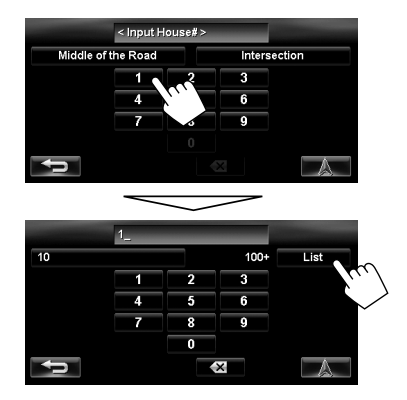

#### **To select the centre of the street or intersection on the street**

Specifies the crossing street to select intersection on the street

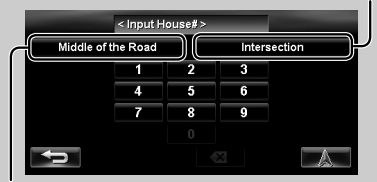

Selects the centre of the street

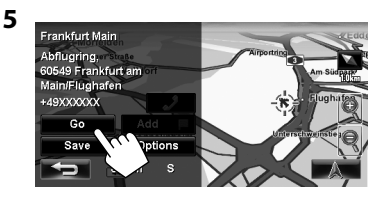

Guidance starts.

- To cancel guidance, ☞ page 29.
- To set the selected position as via point, ☞ page 28.
- To change route options, ☞ page 29.
- For details about the search result screen,

☞ page 18.

## **By telephone number <Phone>**

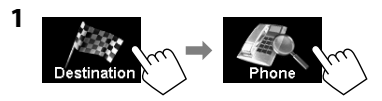

**2 Enter the telephone number, then select from the list** (☞ page 20)**.**

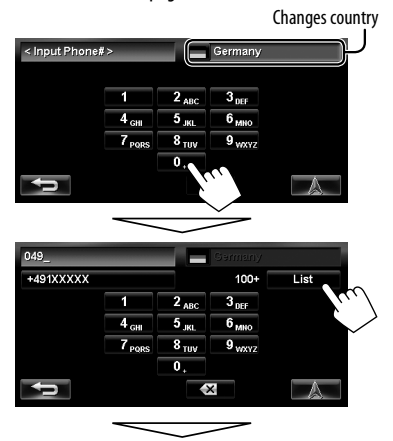

The search result is displayed.

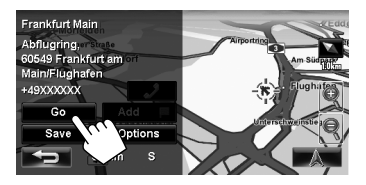

- To cancel guidance, ☞ page 29.
- To set the selected position as via point, ☞ page 28.
- To change route options, <sub>¤</sub> page 29.
- For details about the search result screen, ☞ page 18.

## **From the list of POI <POI Name>**

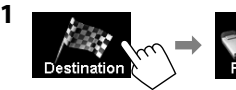

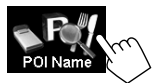

**2 Enter the POI name, then select from the list**  (☞ page 20)**.**

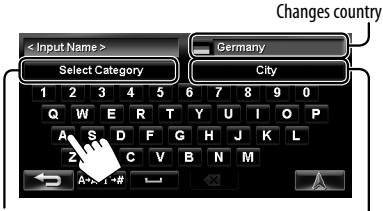

A Specifies the category and sub-category

B Specifies the city

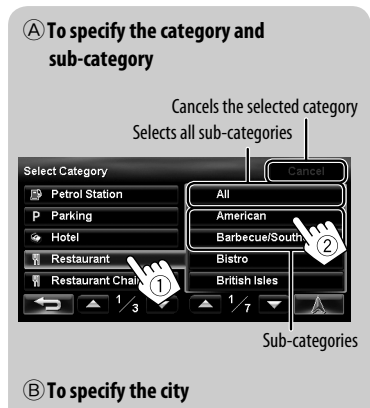

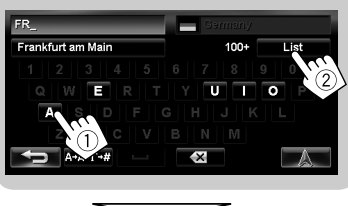

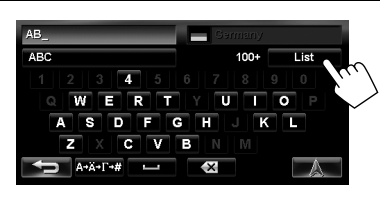

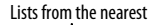

Lists in alphabetical order

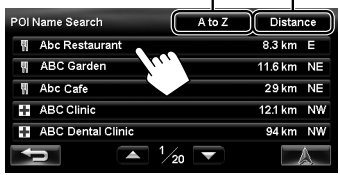

The System displays up to 100 POIs.

The search result is displayed.

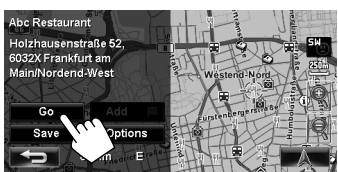

- To cancel guidance, ☞ page 29.
- To set the selected position as via point, ☞ page 28.
- To change route options, <sub>■</sub> page 29.
- For details about the search result screen, ☞ page 18.

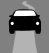

## **POI near a place/route <Vicinity>**

The System has a huge database of POIs (Point Of Interest), such as restaurants, petrol stations, hospitals, etc.

You can search for a POI around the place where you are now. While guided, you can also search for a POI near the destination or along the route.

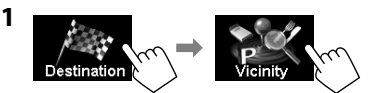

#### **2 Select the area to search.**

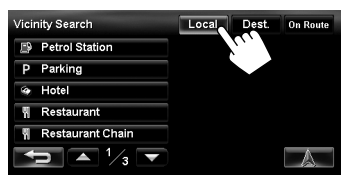

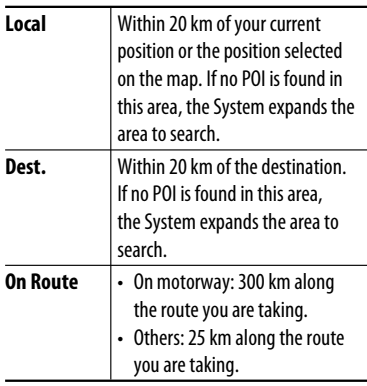

**3 Select a category (**1**), then a sub-category (**2**) for the POI.**

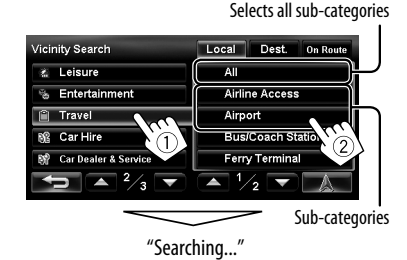

#### **4 Select a POI from the list.**

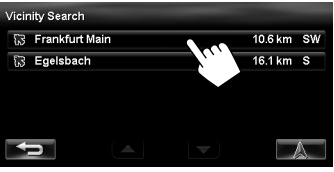

• The System displays up to 50 POIs.

The search result is displayed.

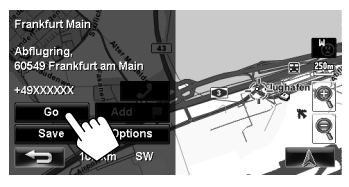

- To cancel guidance, ☞ page 29.
- To set the selected position as via point, ☞ page 28.
- To change route options, ☞ page 29.
- For details about the search result screen, ☞ page 18.

## **By coordinates <Coordinates>**

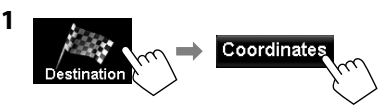

**2 Enter the latitude and the longitude.**

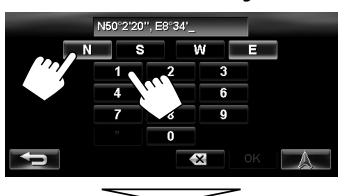

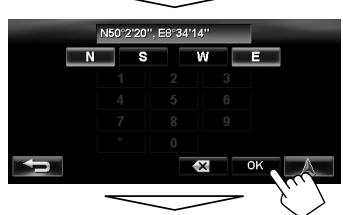

The search result is displayed.

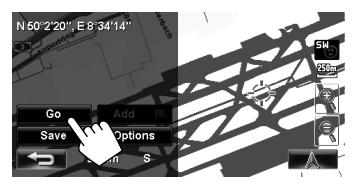

Guidance starts.

- To cancel quidance, <sub>■</sub> page 29.
- To set the selected position as via point, ☞ page 28.
- To change route options, <sub>■</sub> page 29.
- For details about the search result screen, ☞ page 18.

## **From the list of POIs imported by yourself <Assistant POIs>**

## **Importing POI information on Google Maps**

You can import POI information on Google Maps through an SD card.

For details about Street Director Assistant, visit <http:// www.jvc.co.jp/english/car/> (English website only).

• When the SD card is ejected, the imported POI cannot be used.

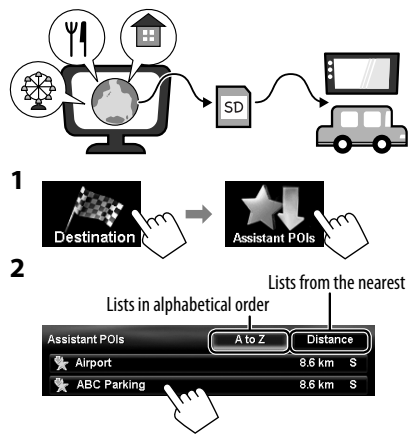

The search result is displayed.

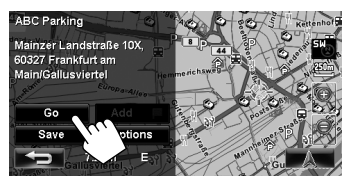

- To cancel quidance, · page 29.
- To set the selected position as via point, <sub>■</sub> page 28.
- To change route options, <sub>■</sub> page 29.
- For details about the search result screen, ☞ page 18.

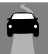

## **Quick Search**

You have three [**Quick Search**] buttons in <**Destination Menu**>. You can assign a POI category to each button. When you press one of the buttons, the System searches for a POI of the registered category.

• [**Petrol Station**] is registered to one of the three buttons when shipped from the factory. You can also change the registered category of this button.

### **To register a category to the buttons**

**1 Select one of the [Quick Search] buttons to register the category.**

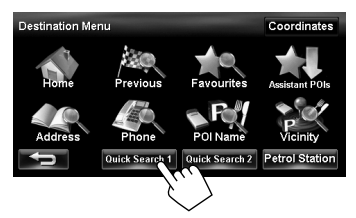

**2 Select a category (**1**), then a sub-category (**2**) of the POI.**

Selects all sub-categories

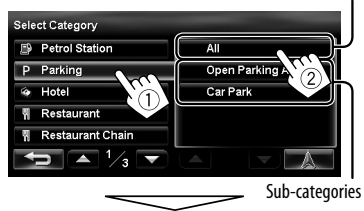

The search for the selected category starts to register it to the [**Quick Search**] button.

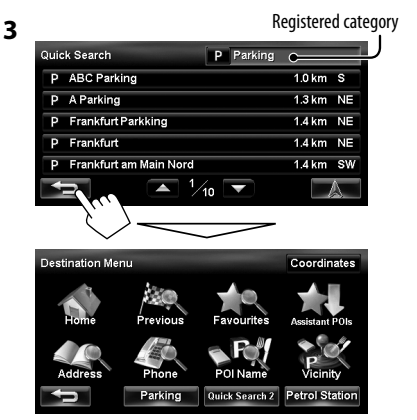

**4 Repeat steps 1 to 3 until three categories are registered.**

The selected category (or sub-category) name is assigned to the button.

• The selected category is registered to the [**Quick Search**] button even if you cancel the searching before the search is completed.

### **To change a category assigned to the [Quick Search] button**

**1 Select one of the [Quick Search] buttons whose category you want to change.**

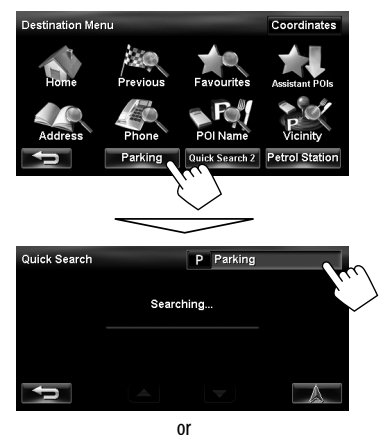

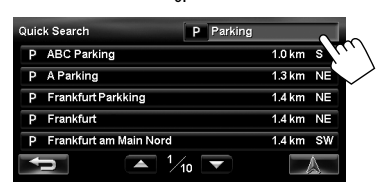

**2 Perform steps 2 and 3 of "To register a category to the buttons"** (☞ page 26)**.**

## **To use Quick Search**

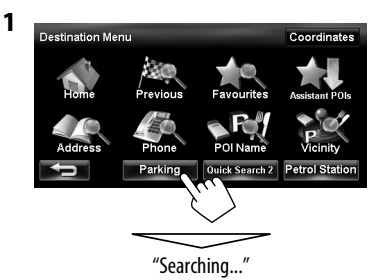

#### **2 Select a POI from the list.**

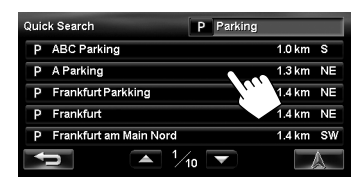

• The System displays up to 50 search results.

The search result is displayed.

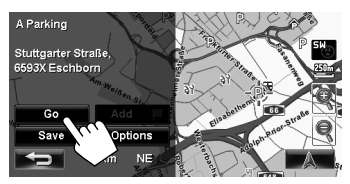

- To cancel guidance, ☞ page 29.
- To set the selected position as via point, <sub>■</sub> page 28.
- To change route options, <sub>■</sub> page 29.
- For details about the search result screen, ☞ page 18.

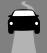

# *How you are guided*

## **Starting guidance to the destination or via point**

**1** Select a destination or via point. (□ pages 18 to 27)

**2 To set as destination**

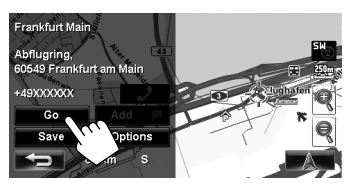

#### **To change the destination**

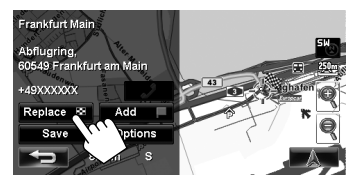

#### **To set as via point**

You can add the via points only after selecting your destination.

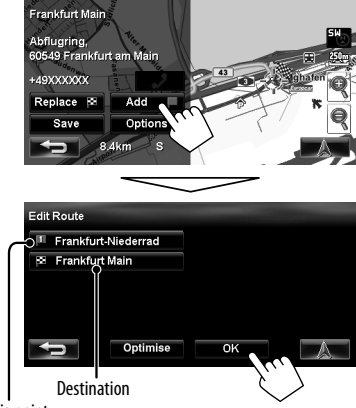

Via point

- You can select up to four via points.
- For editing your route,  $\sqrt{•}$  page 32.

The System starts calculating the route to the selected destination, and guidance starts.

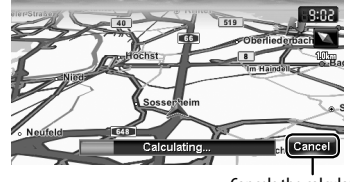

Cancels the calculation

**To cancel guidance,** ☞ page 29.

#### *How you are guided*

# ENGLISH

## **Changing route options**

**1** On the search result screen:

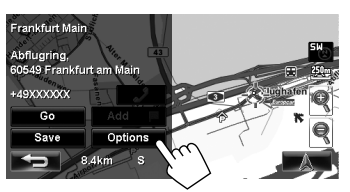

#### **2 Set options.**

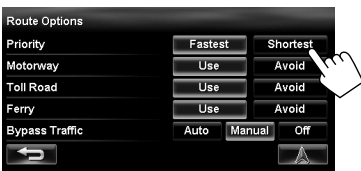

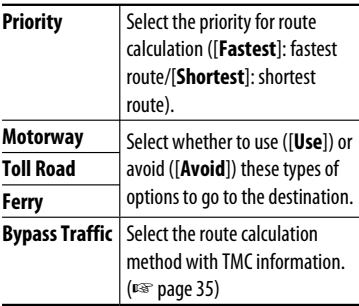

- You can also change these settings through the navigation menu (<**Options**> - <**Route**>, ☞ page 39).
- The settings are effective next time the System calculates a route.

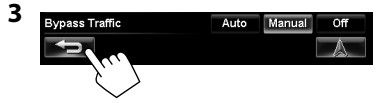

## **Canceling guidance**

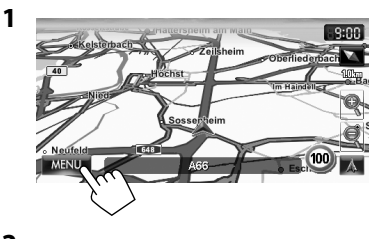

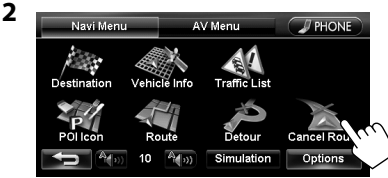

A confirmation message appears.

## **Adjusting the volume of the voice guidance**

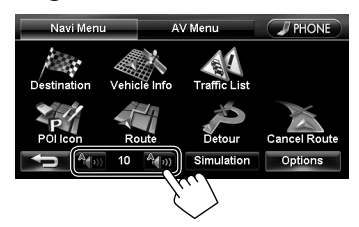

- About the adjustable volume range, <sub>¤</sub>® page 67 (<**Amplifier Gain**>).
- You can also adjust the volume through the navigation menu (<**Guidance Volume**>, ☞ page 39).

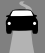

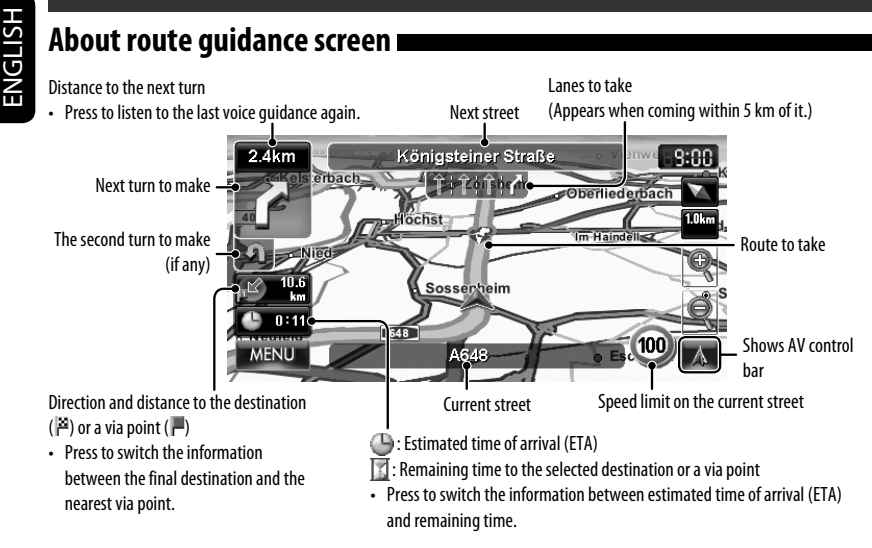

## **Guidance at turns**

When you approach a turn, the System guides you with voice guidance and indications on the screen.

• Guidance voice comes out only through the front speakers (and the F OUT jacks on the rear).

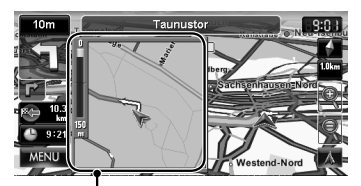

Magnified map and the control of the control of the control of the quickly.

• You can select whether or not to display the magnified map through the navigation menu (<**Options**> - <**Display**> - <**Magnified View**>, ☞ page 40).

**To remove the magnified map**, touch the map part on the right side of the screen.

**What if I miss a turn?** Don't worry. The System calculates a new route

• When you reach the area approximately within 40 m around the destination/via point, the Navigation System considers you to have reached your destination/via point.

# ENGLISH

## **Getting information on your route and places**

## **To check the entire route**

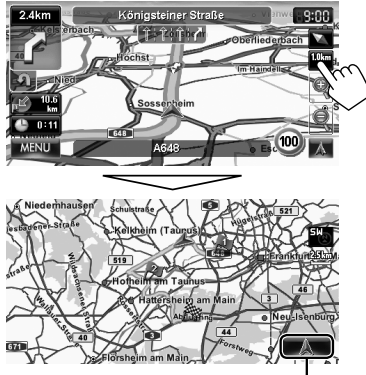

Returns to previous screen

## **To check the information on the destination and via points**

**1**

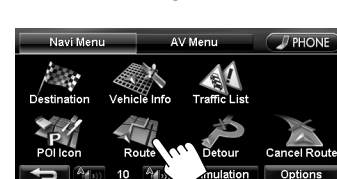

**2 Select a desired point to check its detailed information.**

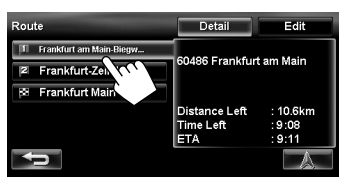

## **To confirm how your trip will go**

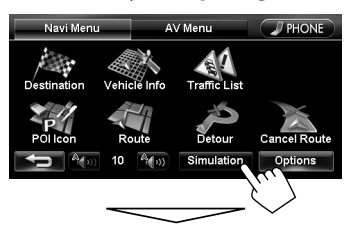

Drive simulation starts.

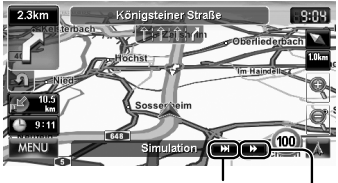

Shows the simulation just before the next turn

Changes the speed of the drive simulation (normal/faster)

#### **To cancel the simulation and resume guidance**

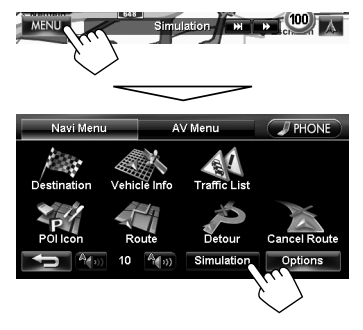

A confirmation message appears.

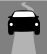

# *Arranging your route*

## **Changing the sequence of the destination/via points**

- Motorways are always used to calculate the route if distance to a destination exceeds a certain distance.
- If the destination cannot be reached without using motorways, ferries, or toll roads, they are used to calculate the route without respect to the <**Route**> settings. (☞ page 39)

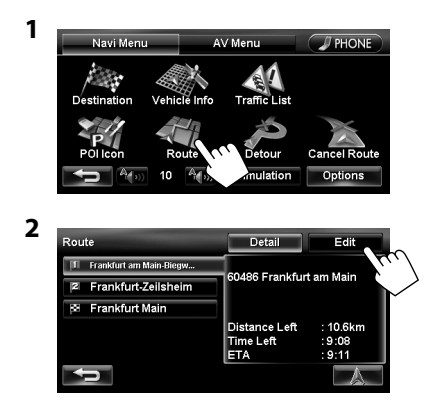

**3 Change the sequence of the destination/via points.**

#### **To optimise the sequence**

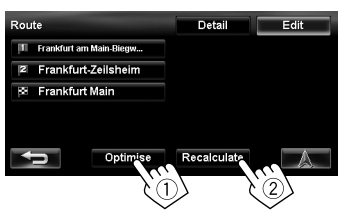

#### **To rearrange the sequence manually**

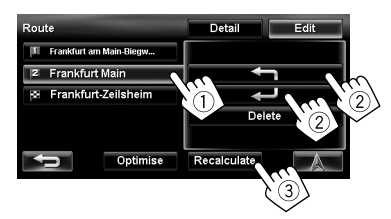

- [<a>[: Moves up the order of selected point.
- [ $\leftarrow$ ]: Moves down the order of selected point.
- Repeat  $\Omega$  and  $\Omega$  to move other via points before pressing [**Recalculate**].

The System starts calculating the new route, and guidance starts.

## **To delete a via point**

**Press [Delete] after selecting the item you want to delete, then press [Recalculate].** 

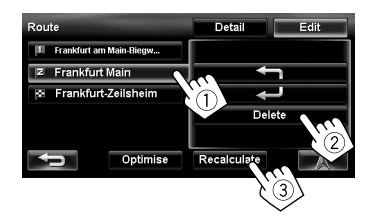

## **Avoiding a congestion ahead**

If you realize a congestion exists ahead...

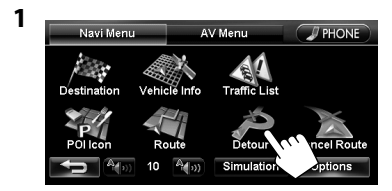

#### **2 Select the distance to avoid.**

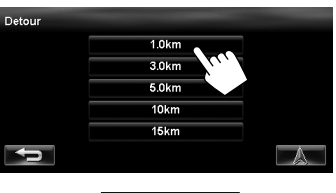

A detour is calculated, and guidance starts.

• A detour may not be calculated depending on the route.

## **Adjusting the vehicle position**

If you find your current position is displayed on a wrong place on the map, use this setting to correct your position.

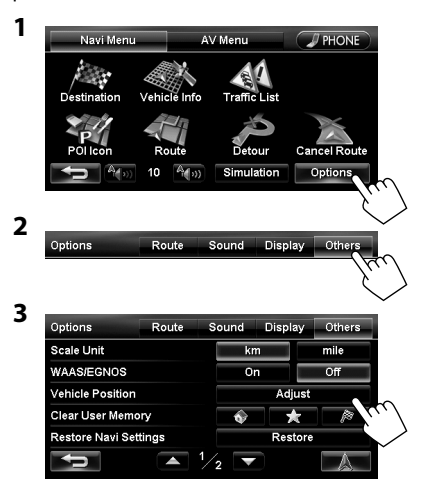

**4 Move the cursor to the position where you want to set as current position.**

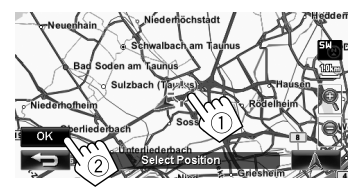

**5 Adjust the direction.**

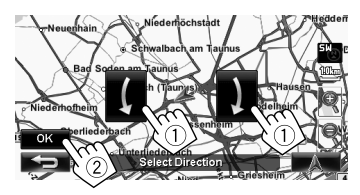

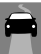

# *Editing registration of home/favourite points*

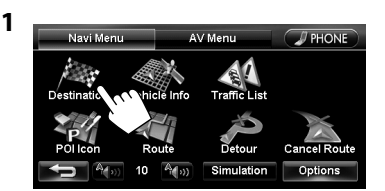

#### **2 Select a registered point you want to edit.**

Selects your home

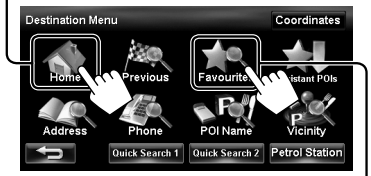

Displays the favourite point list and select one to edit on the list.

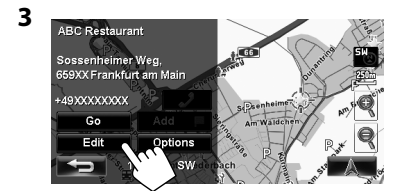

#### **4 Edit the information.**

A Displays the name editing screen

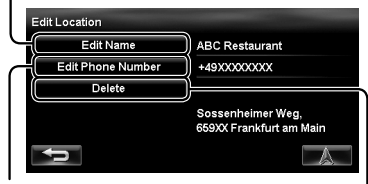

B Displays the phone number editing screen

C Deletes the registration

- A **To edit the name**
- You can use up to 30 characters.

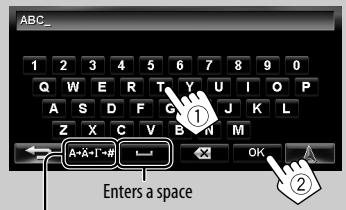

Displays other keyboards

- For available characters, <sub>¤®</sub> page 11.
- B **To edit the phone number**

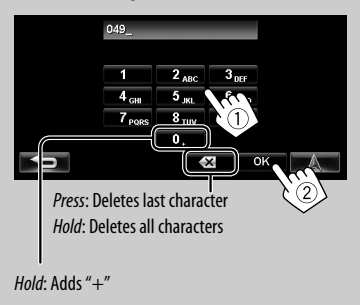

C **To delete the registration**

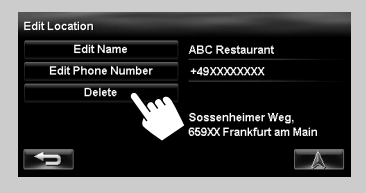

A confirmation message appears.

**To delete all registered items,** ☞ page 38.

# *Using traffic information service — TMC*

## **What is TMC?**

TMC (Traffic Message Channel) is a technology for delivering real-time traffic information to drivers. The traffic information sent by a TMC radio station is received and analyzed by the System.

This unit can receive the TMC information provided by Trafficmaster and V-Trafic. It can also receive free TMC information.

- TMC is not available in some countries.
- You do not have to tune in to a special radio station to receive the TMC information.

As the TMC information is transmitted by radio stations, JVC cannot assume responsibility for the completeness or accuracy of the information.

## **TMC information on the map**

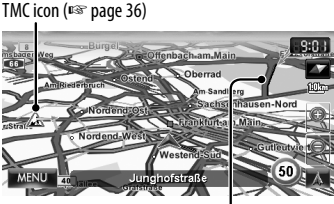

**Congestion** 

• TMC icons are displayed on the map when its scale is between 25 m and 2.5 km with <**Traffic Icon**> setting activated (<sub>■</sub> page 40).

## **How TMC information is reflected in navigation**

The TMC information is reflected in navigation differently according to <**Bypass Traffic**> setting.

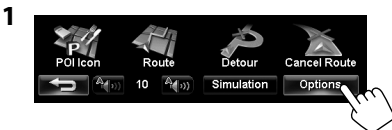

**2**

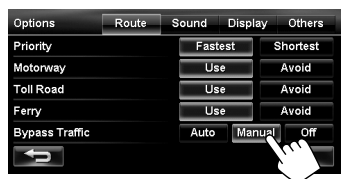

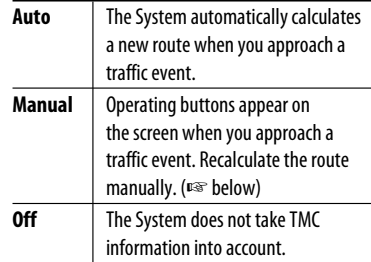

• It may not avoid a congestion even if <**Auto**> is selected.

When <**Manual**> is selected...

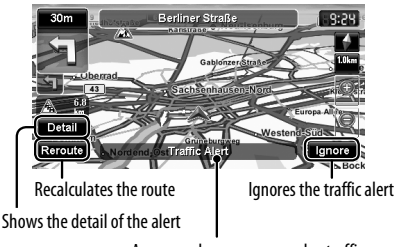

Appears when you approach a traffic event on your route

• The traffic alert indication disappears while you are checking due to a change of traffic conditions. The traffic alert indication also disappears if you do not confirm the rerouting in one minute.

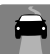

**1**

# **Checking the TMC information**

## **From <Traffic List>**

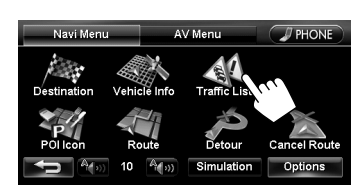

**2 Select a list (**1**), then a traffic alert (**2**).**

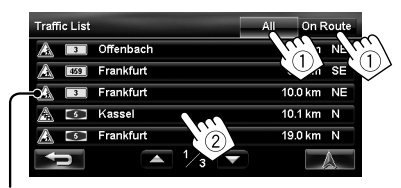

The icons of traffic alert which are not on your route are shown in grey when all the information is displayed.

[**All**]: Lists all the information. [On Route]: Lists the information on your route.

Details of the selected alert are displayed.

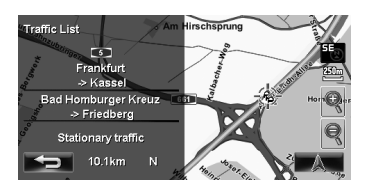

#### **On the map**

**1 Touch the TMC icon.**

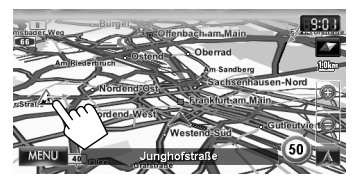

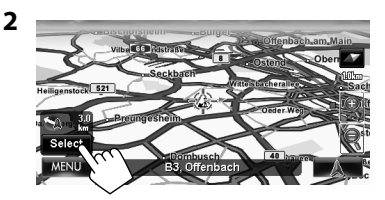

- If there are several POIs on the selected position, select one from the list.
	- The list appears only when <**POI Icon**> is set to <**On**>. (☞ page 15)

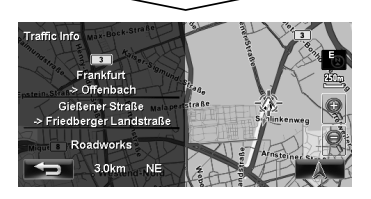

### **List of TMC icons**

A Roadworks **A Roadworks** A Recident Information Road is blocked or closed  $\bigcup$   $\mathcal{A}$  Condition

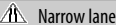

- $\overline{A}$  Traffic iam  $\overline{A}$  Narrow lanes  $\overline{A}$  Other caution event
	-
# *Checking the information of the navigation system*

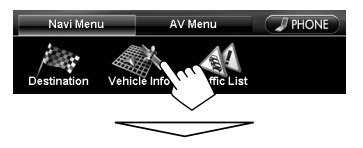

#### **GPS**

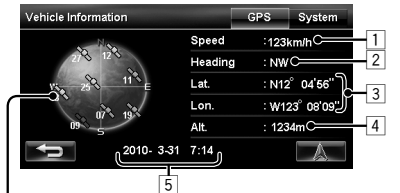

#### **Satellites**

 (Green): Receiving the GPS signals and used for the positioning.

(Yellow): Receiving the GPS signals.

- (Grey): Not receiving the GPS signals.
- 1 Current speed\*1
- 2 Direction of the car $*1$
- $\overline{3}$  Latitude and longitude of your current position<sup>\*1</sup>
- 4 Altitude of your current position  $*1$
- 5 Date/Local time
- When the System cannot receive the GPS signals, the value of each item above are shown as "- -."

# **System**

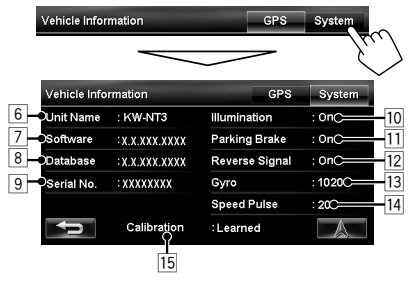

- $\overline{6}$  Name of the unit
- 7 Version of the software
- 8 Version of the map database
- 9 Serial number
- $\overline{10}$  Connection status of the illumination control lead <**On**>: The illumination signal is detected.

ENGLISH

- $\boxed{11}$  Connection status of the parking brake lead <**On**>: The parking brake is engaged.
- $\sqrt{12}$  Connection status of the reverse gear signal lead <**On**>: Reverse gear signal is detected.
	- If the rear view screen is displayed when shifting the gear to the reverse (R) position, the reverse gear signal is detected (<**On**>).
- 13 Status of the gyroscope
- 14 Speed pulse rate
- 15 Status of calibration \*2 \*3

<**Processing**>: The current position cannot be determined without data from GPS satellites. <**Learning**>: The current position can be determined even when the System cannot receive data from GPS satellites.

<**Learned**>: The current position can be determined accurately even when the System cannot receive data from GPS satellites.

- These information may not be shown correctly when the reception of GPS signals is poor.
- \*2 The calibration does not function without the connection of GPS aerial and the speed signal lead. For the connection, ☞ Installation/Connection Manual (separate volume).
- \*<sup>3</sup> Driving under various conditions completes the calibration faster. If <**Processing**> remains on the screen for long period, check the connection of the GPS aerial and the speed signal lead.

# *Initializing memories/navigation settings*

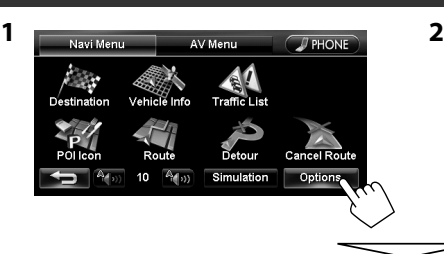

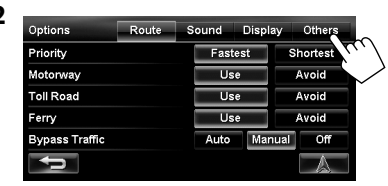

### **Memories of home, favourite points or previous destination/via points**

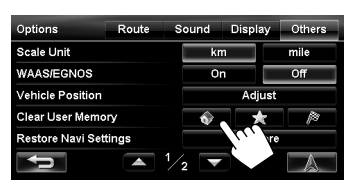

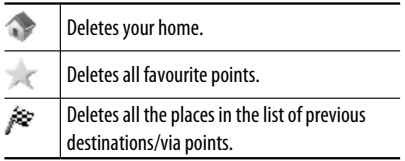

# **Navigation settings**

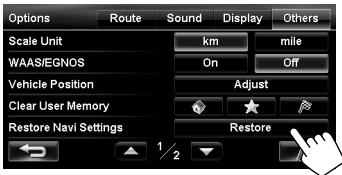

The initial settings of the navigation menu are restored.

# **Calibration Data** The Navigation System is gradually optimised by automatic calibration.

Reset the calibration data in the following cases:

- When you reinstall the unit in another car.
- When you replace or rotate the tyres.

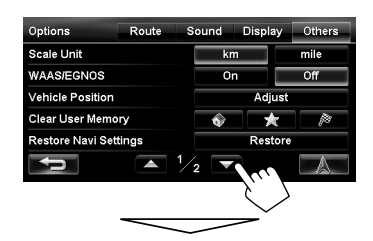

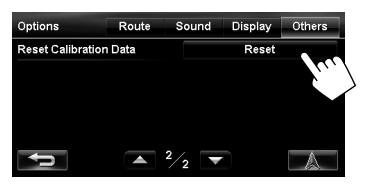

A confirmation message appears.

# *Navigation menu items*

### **Navi Menu —Options**

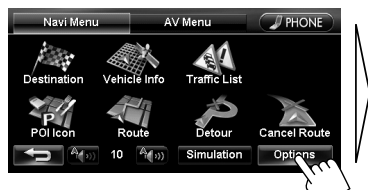

Switches the category by pressing the corresponding tab

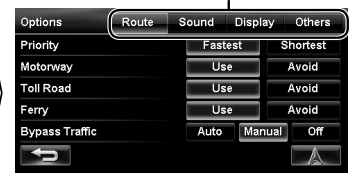

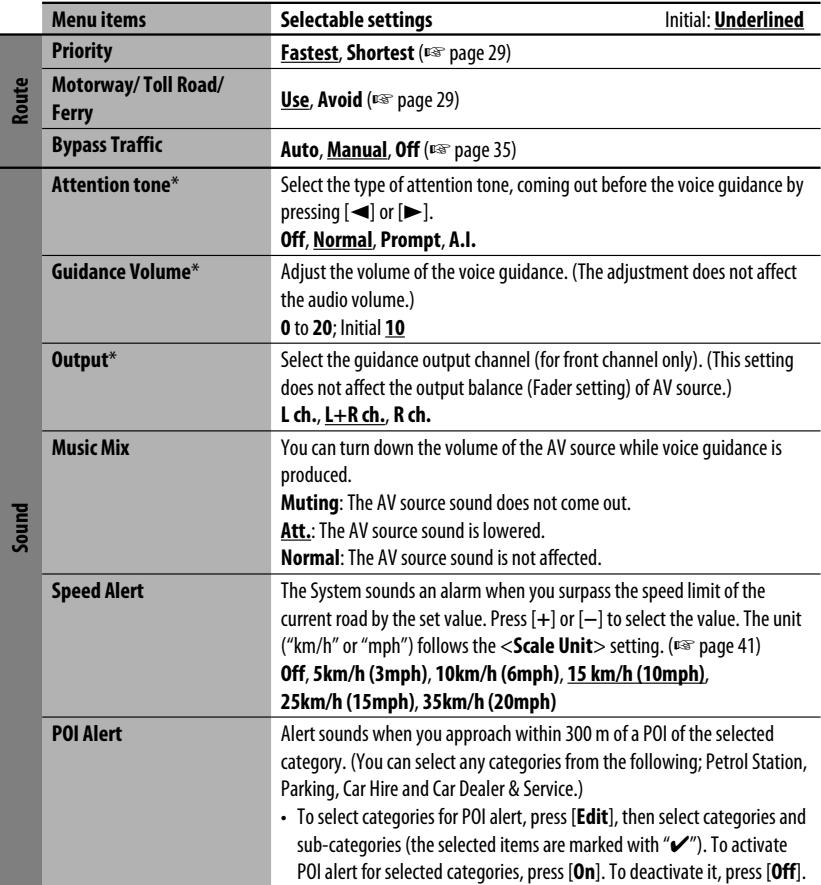

\* When adjusting these items, test tone is produced.

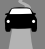

# *Navigation menu items*

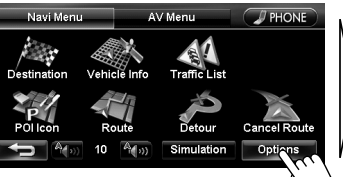

Switches the category by pressing the corresponding tab

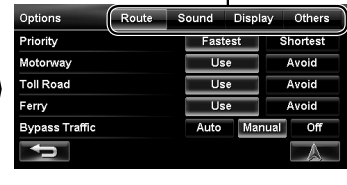

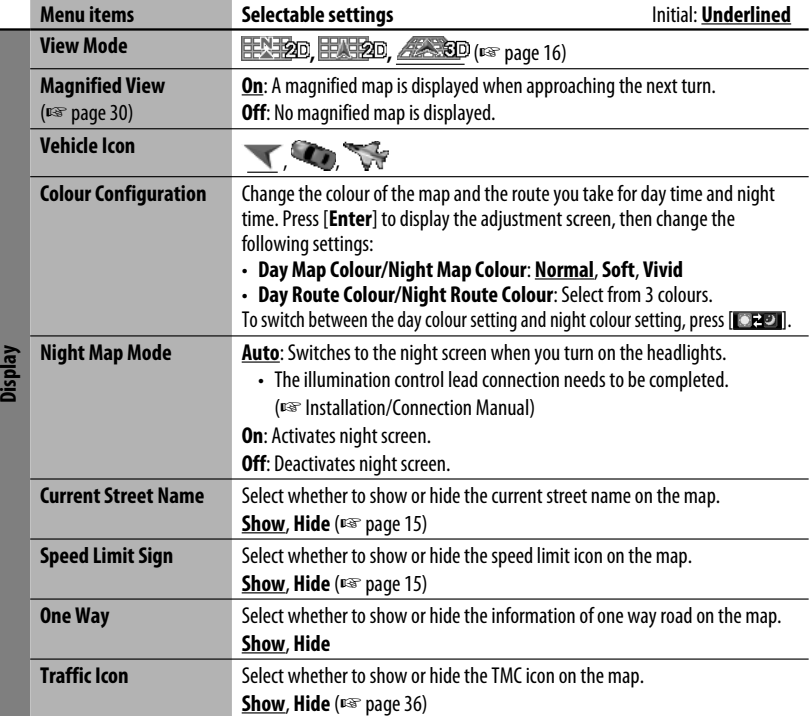

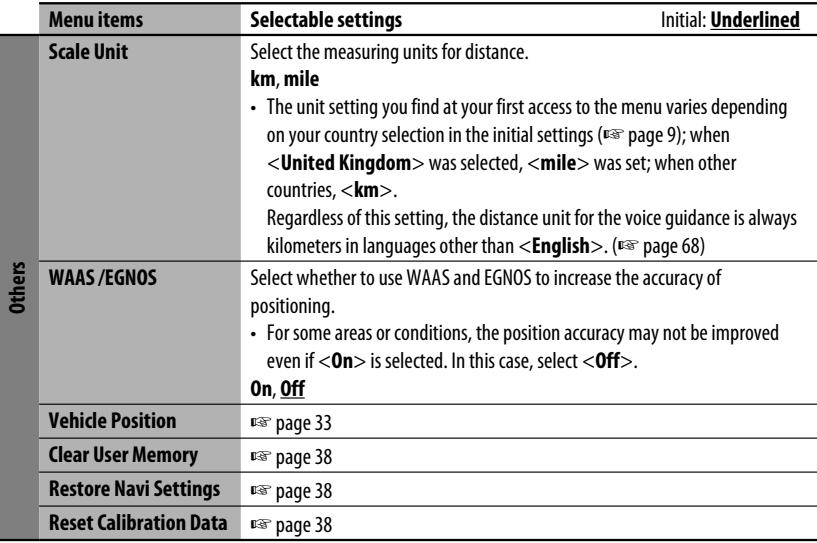

# *Additional information*

# **How you are guided**

- If GPS signal reception is poor, navigation guidance may not be correct.
- The System may not receive GPS signals in the following places...
	- in a tunnel or car park in a building
	- under an overhead road
	- in a place surrounded by high buildings or by closely standing trees
- Make sure to connect reverse signal lead (☞ Installation/Connection Manual); otherwise, your current position may not be displayed correctly.
- The position of your car may not be detected correctly in the following cases...
	- when driving on a road close to the other one (e.g. a motorway and ordinary road running in parallel)
- when turning at an almost straight fork in the road
- when driving on a gridiron road
- after taking a ferry, etc.
- when driving on a steep mountain road
- when driving on a spiral road
- when turning left or right after running on a long straight road
- when driving in a zigzag line on a broad road
- when starting your car shortly after starting the engine
- when driving for the first time after installing the unit
- when changing tyres or attaching chains on the tyres

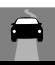

### *Additional information*

- when tyre slip occurs continuously and frequently
- after driving on areas other than a road (e.g. private lands or car parks)
- after driving in underground or tower type car parks
- after rotating your car on a turntable
- after frequent stops and starts in a congestion
- when the accuracy of GPS is deteriorated intentionally
- when driving on a road constructed recently
- The route calculated by the System is one of the possible routes to your destination. The route is not always the most appropriate one.
- If no-exit roads (only entering the roundabout from the roads is allowed) exist on the roundabout, the noexit roads can neither be shown in the route guidance on the display nor counted in the route guidance voice message.
- The following phenomena may occur even if the System is working correctly...
	- It may guide to a closed road or to a route requiring U-turn.
	- It may not guide to your destination if there is only a narrow road or no road to your destination.
	- It may show a different road name.
	- It may not ask you to turn at a junction even if you need to.
	- It may give guidance different from the actual road conditions.
	- It may give incorrect distance information.

# **List of POI icons**

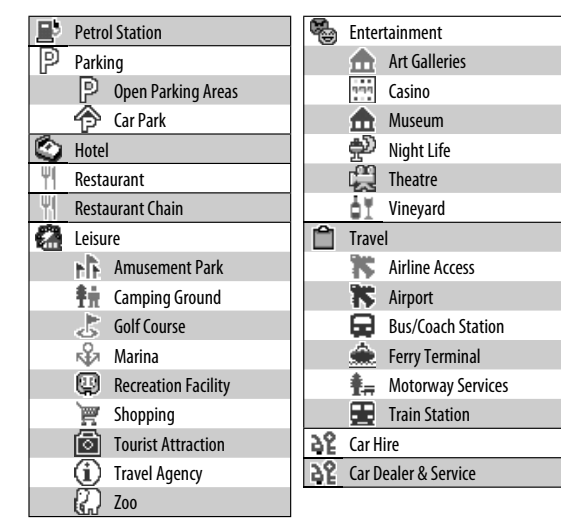

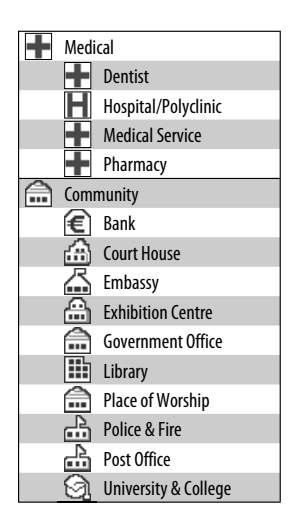

# **AV Operations**

# *Common operations on AV screens*

### **<AV Menu> screen**

Selects the source (<sub>■</sub> below)

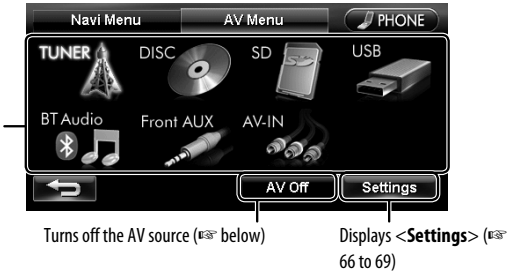

# **Selecting the playback source**

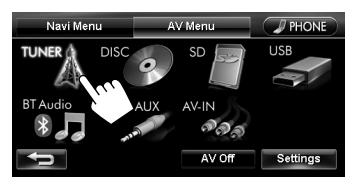

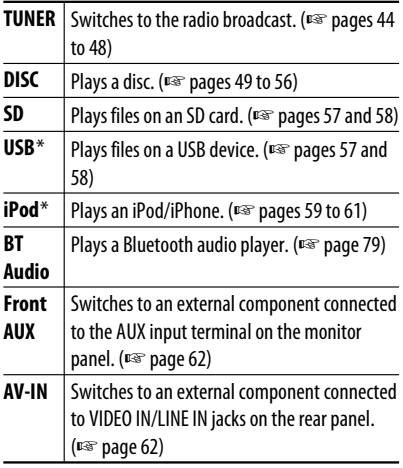

\* "iPod" is shown as the source instead of "USB" when an iPod/iPhone is connected.

- Available sources depend on the external components you have connected, media you have attached and the <**Front Aux Input**>, <**AV Input**> or <**Bluetooth Audio**> settings you have made (<sub>■</sub> pages 67 and 68).
- You can erase the clock display while a video source is played back (such as DVD, video from an external component, or iPod video). (<**Clock on Video/ Screen-Off**>, ☞ page 67)

You can also change the source by pressing (SRC) repeatedly.

# **Turning off the AV source**

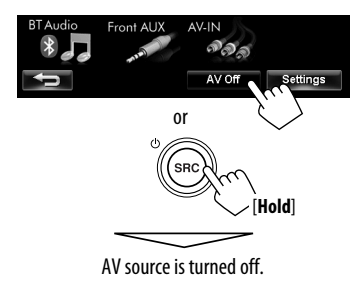

• To activate the AV function, press  $\overline{\textsf{\tiny (SRC)}}$ .

pages

ENGLISH

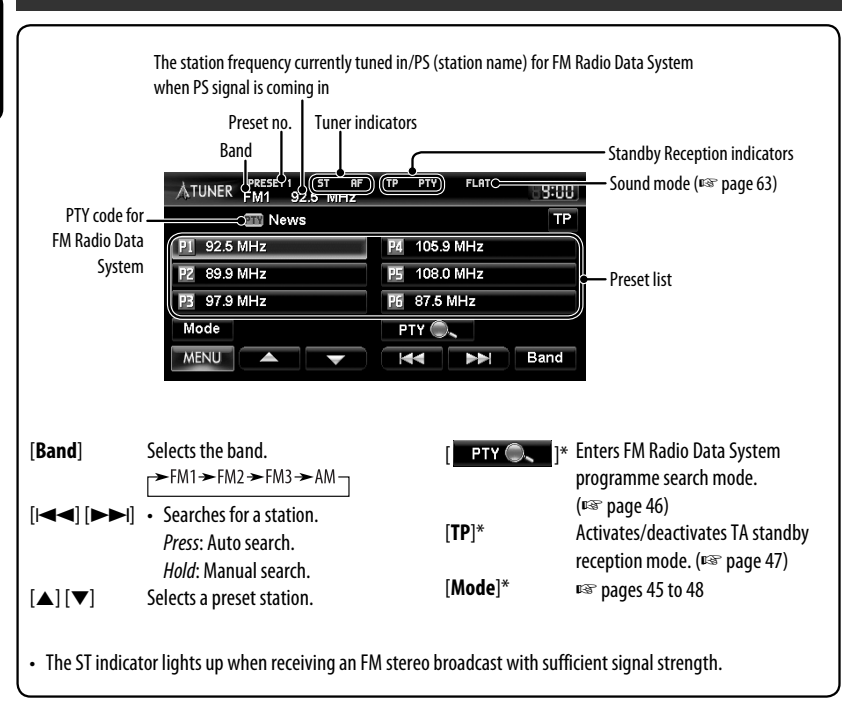

Appears only when FM is selected as the source.

# **Storing stations in memory**

You can preset six channels for each band.

### **Automatic presetting — SSM (Strong-station Sequential Memory) (For FM only)**

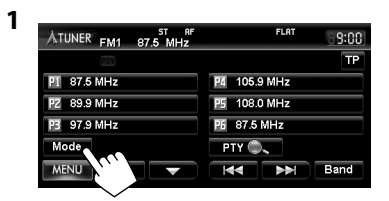

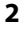

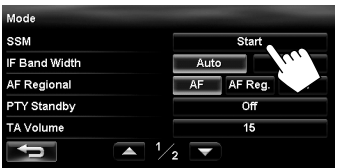

A confirmation message appears.

Local FM stations with the strongest signals are searched and stored automatically in the FM band.

**To stop searching**, press  $[|\blacktriangleleft \blacktriangleleft]$  or  $[\blacktriangleright \blacktriangleright]$ .

# **Manual presetting**

**1 Tune in to a station you want to preset.**  (☞ page 44)

Band The station frequency you want to preset

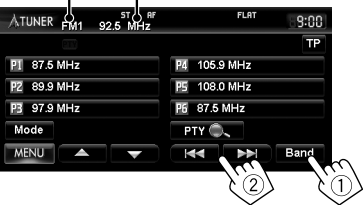

**2 Select a preset number.**

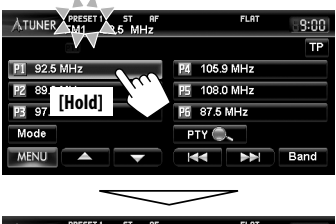

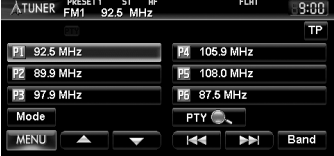

The station selected in step **1** is stored.

# **Selecting a preset station**

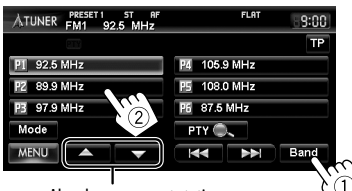

Also changes preset stations

**1**

# **Reducing the interference**

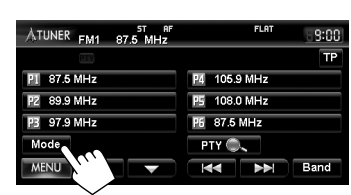

**2**

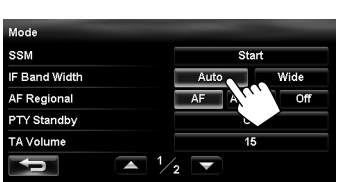

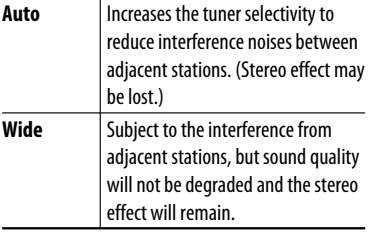

The following features are available only for FM Radio Data System stations.

# **Searching for FM Radio Data System programme—PTY Search**

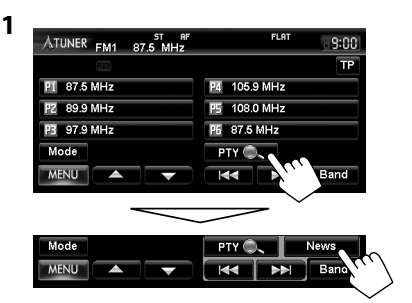

#### **2 Select a PTY code**

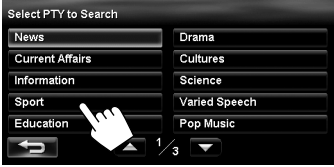

FI A ATUNER FM1 87.5 MHz  $9:00$ **TP** P1 87.5 MHz P4 105.9 MHz PZ 89.9 MHz P5 108.0 MHz P3 97.9 MHz P6 87.5 MHz Mode PTY Q Sport **MENU** Band N 144 | PP

PTY Search starts.

If there is a station broadcasting a programme of the same PTY code as you have selected, that station is tuned in.

#### **To erase PTY search operation buttons,** press  $[$   $rr \odot$ .  $].$

**3**

# **Activating/deactivating TA/PTY Standby Reception**

The following functions are not available when AM is selected as the source.

# **TA Standby Reception**

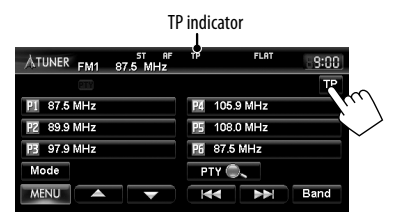

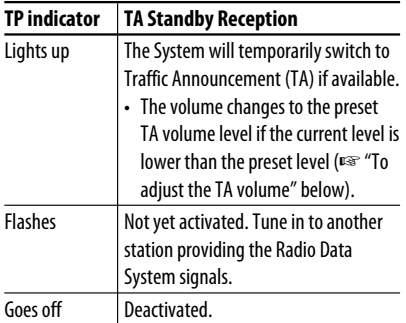

# **To adjust the TA volume**

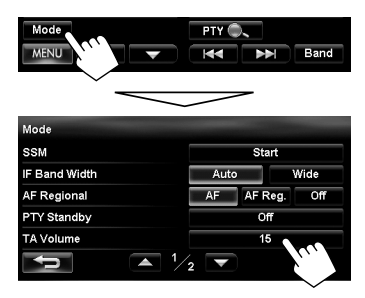

Adjust the TA volume level between 00 to 30 or 50\* (initial: 15) by pressing [**+**] or [**–**].

\* Depends on the amplifier gain control. (<**Amplifier Gain**>, ☞ page 67)

### **PTY Standby Reception**

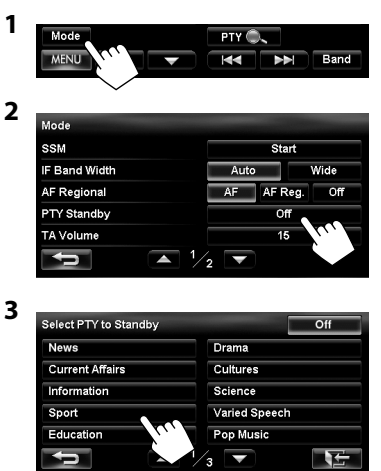

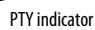

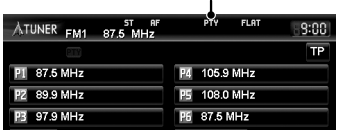

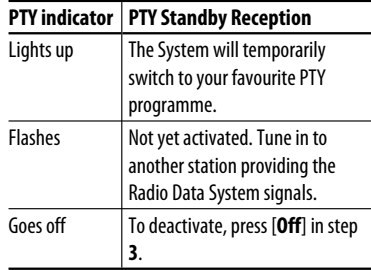

### **To change the PTY code for PTY Standby**

**Reception,** repeat the above procedure.

# **Tracing the same programme— Network-Tracking Reception**

When driving in an area where FM reception is not sufficient enough, this unit automatically tunes in to another FM Radio Data System station of the same network, possibly broadcasting the same programme with stronger signals.

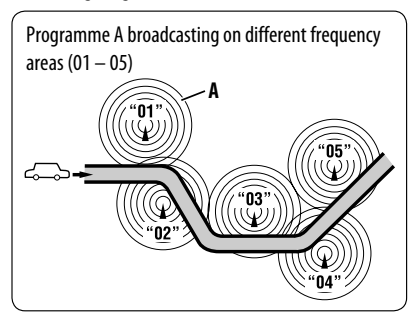

When shipped from the factory, Network-Tracking Reception is activated.

### **To change the Network-Tracking Reception setting**

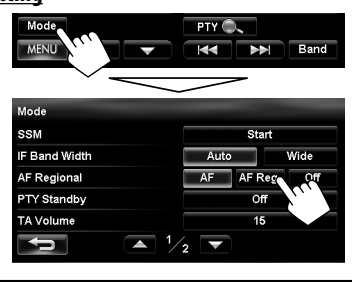

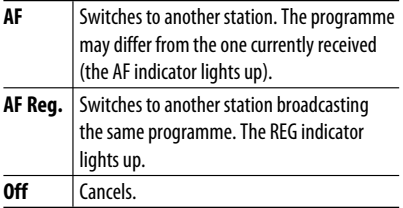

# **Automatic station selection— Programme Search**

Usually when you select preset stations, the preset station is tuned in.

If the signals from the FM Radio Data System preset station are not sufficient for good reception, this unit, using the setting of <**AF Regional**>, tunes in to another station broadcasting the same programme as the original preset station is broadcasting.

# **To activate Programme Search**

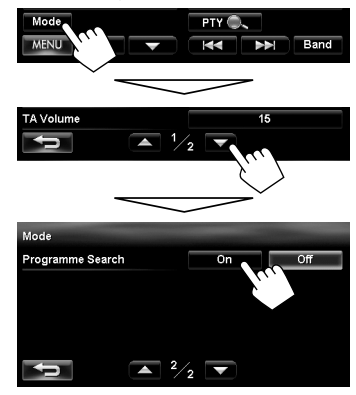

- <**Programme Search**> does not function when <**AF Regional**> is set to <**Off**>.
- The unit takes some time to tune in to another station using programme search.

**To deactivate,** select <**Off**>.

# *Disc operations*

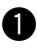

# ~ **Insert a disc.**

The source changes to "DISC" and playback starts.

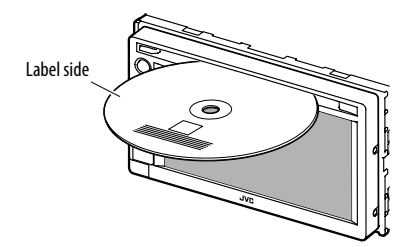

### **Caution on volume setting:**

Discs produce very little noise compared with other sources. Lower the volume before playing a disc to avoid damaging the speakers by the sudden increase of the output level.

- If a disc does not have any disc menu, all tracks on it will be played repeatedly until you change the source or eject the disc.
- If " $\mathbb{O}$ " appears on the screen, the unit cannot accept the operation you have tried to do.
- In some cases, without showing " $\bigcirc$ ," operations will not be accepted.

When playing back a multi-channel encoded disc, the multi-channel signals are downmixed.

# **To eject a disc**

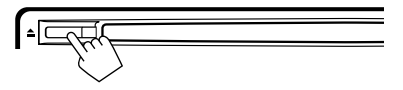

- You can eject a disc when playing another AV source.
- If the ejected disc is not removed within 15 seconds, the disc is automatically inserted again into the loading slot to protect it from dust.
- If the disc cannot be ejected, <sub>x®</sub> page 4.

# **To prohibit disc ejection**

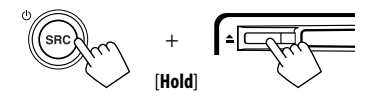

A confirmation message appears.

**To cancel the prohibition,** repeat the same procedure.

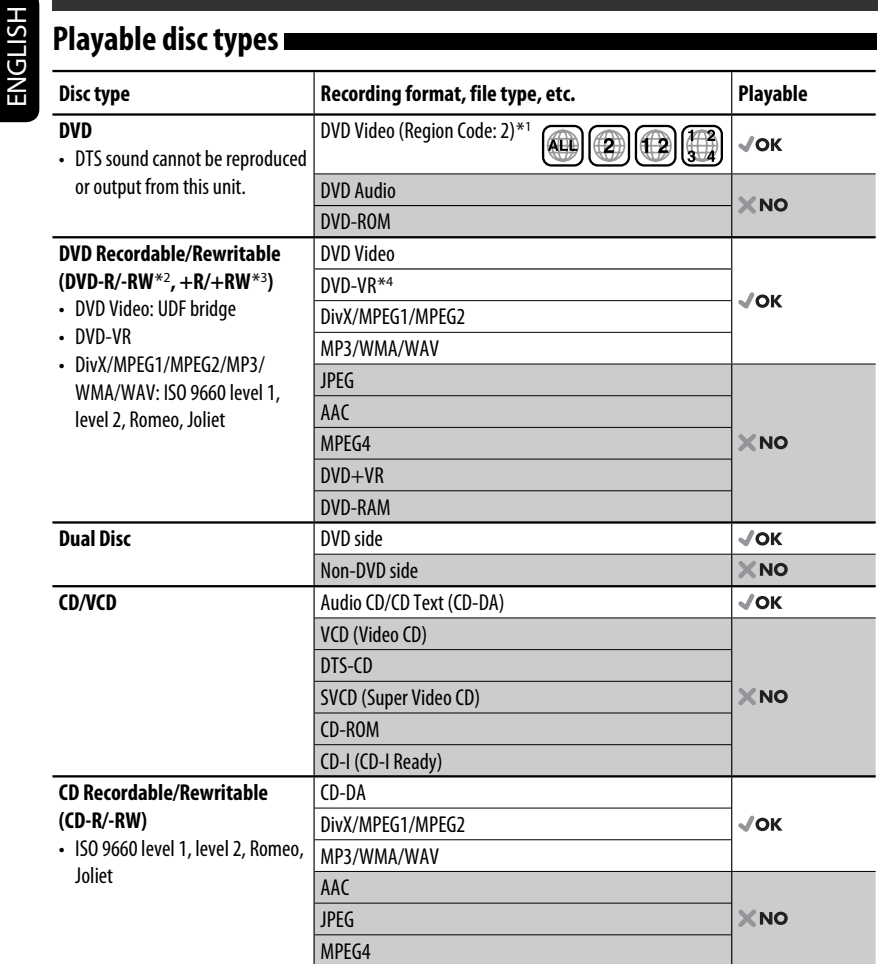

\*1 If you insert a DVD Video disc of an incorrect Region Code, "Region code error" appears on the screen.

\*2 DVD-R recorded in multi-border format is also playable (except for dual layer discs). DVD-RW dual layer discs are not playable.

\*3 It is possible to play back finalized +R/+RW (Video format only) discs. "DVD" is selected as its disc type when a +R/+RW disc is loaded. +RW double layer discs are not playable.

\*4 This unit cannot play back contents protected with CPRM (Content Protection for Recordable Media).

### **Only for DVD Video/DVD-VR/DivX/MPEG1/MPEG2:**

Pressing DISP or touching the screen shows the operating buttons and playback information on the screen. The operating buttons and playback information disappear by pressing DISP or when no operation is done for about 5 seconds.

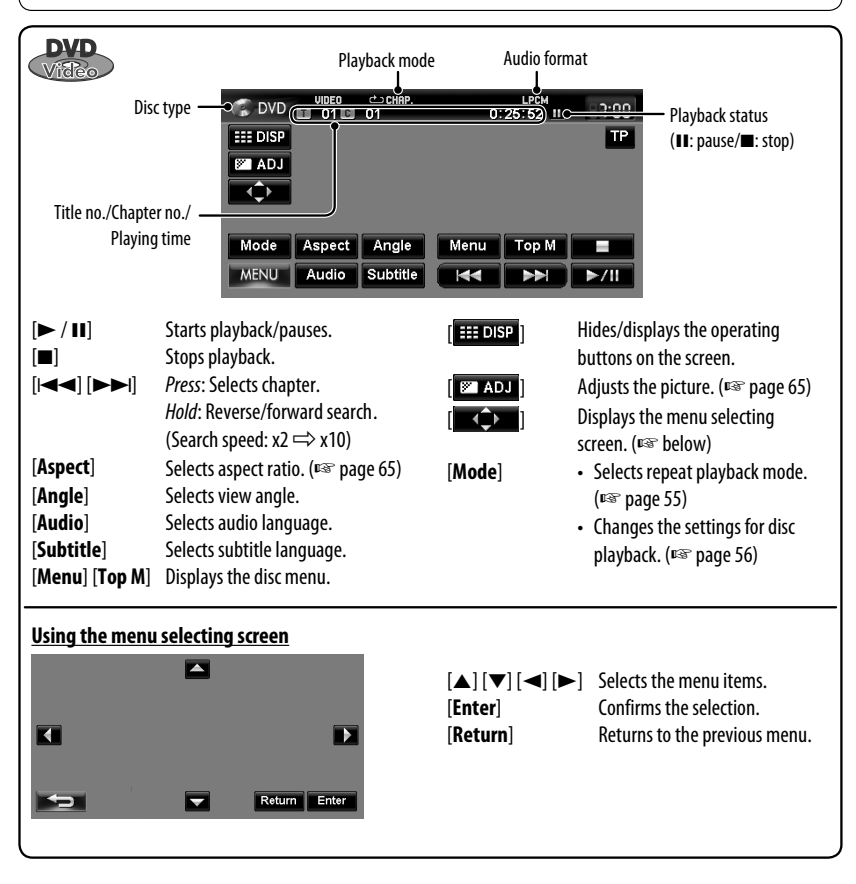

#### **Caution for DualDisc playback**

The Non-DVD side of a "DualDisc" does not comply with the "Compact Disc Digital Audio" standard. Therefore, the use of Non-DVD side of a DualDisc on this product may not be recommended.

# *Disc operations*

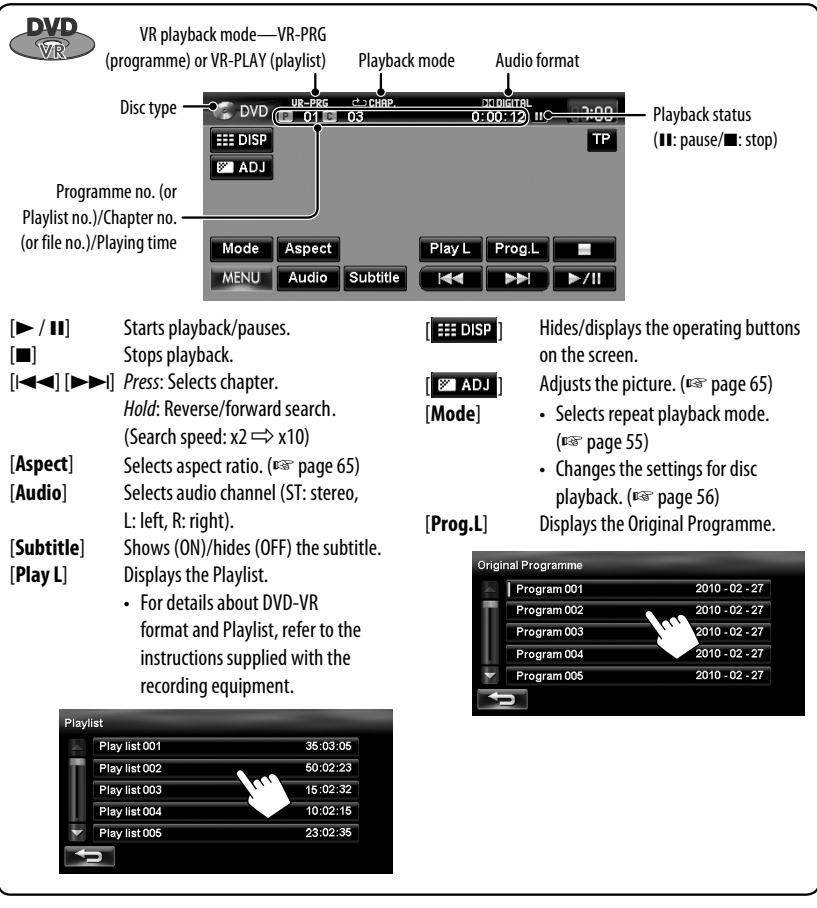

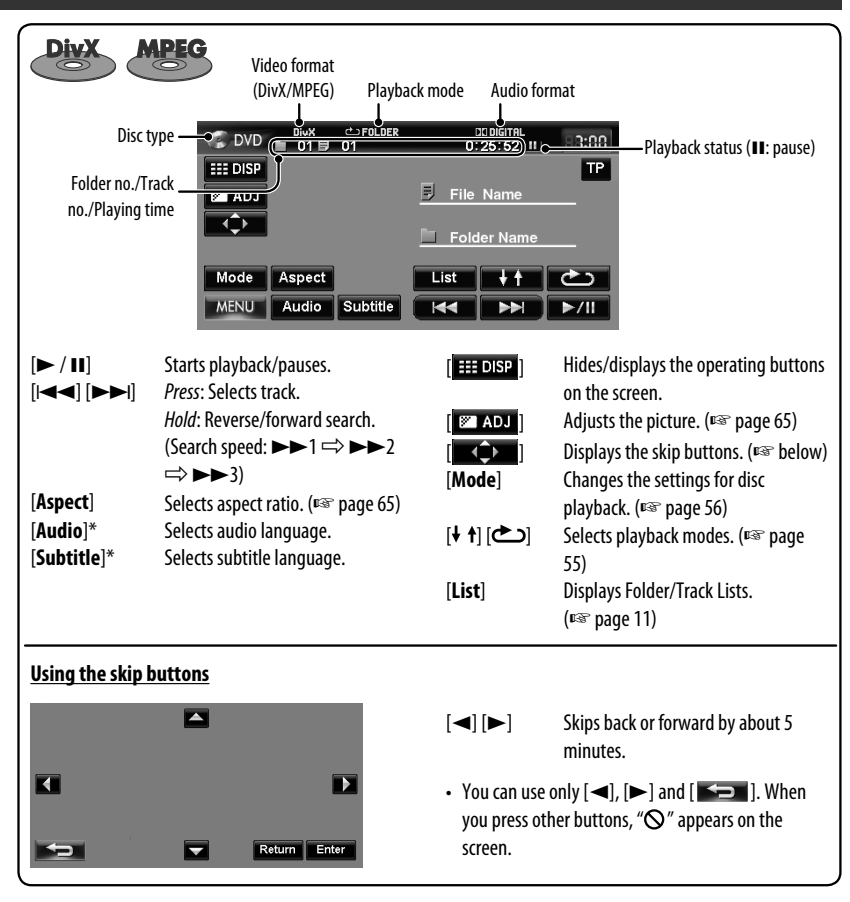

\* For MPEG1/MPEG2, these buttons do not work.

### *Disc operations*

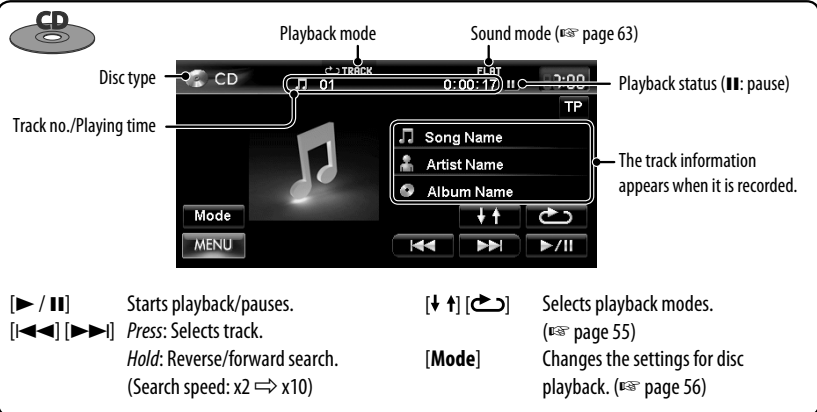

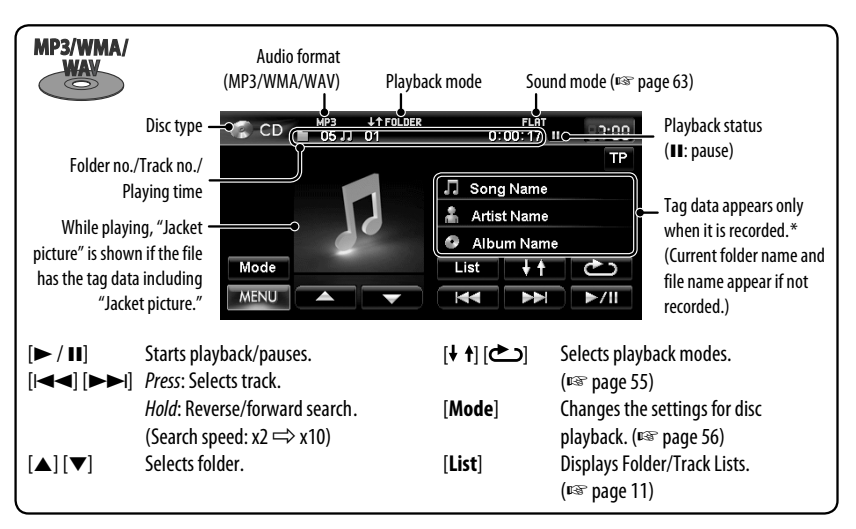

When switching the folder, the folder name and file name appear for about 5 seconds even if tag data is recorded.

#### **Playing Recordable/Rewritable discs**

- This unit can recognize a total of 5 000 files and 250 folders (a maximum of 999 files per folder).
- Use only "finalized" discs.
- This unit can play back multi-session discs; however, unclosed sessions will be skipped while playing.
- Some discs or files may not be played back due to their characteristics or recording conditions.

# **Selecting playback modes**

#### **For DVD/DVD-VR**

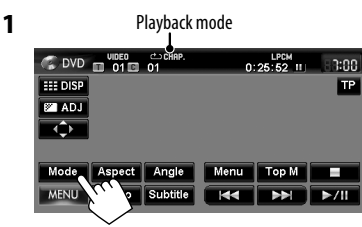

#### **2 Select Repeat mode.**

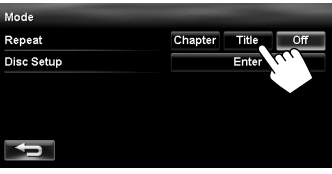

• For DVD:

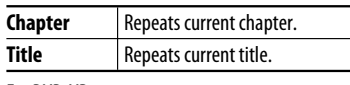

• For DVD-VR

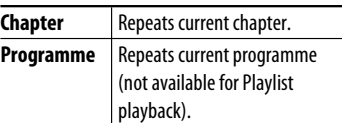

**To cancel,** select <**Off**>.

#### **For CD/DivX/MPEG1/MPEG2/MP3/WMA/WAV**

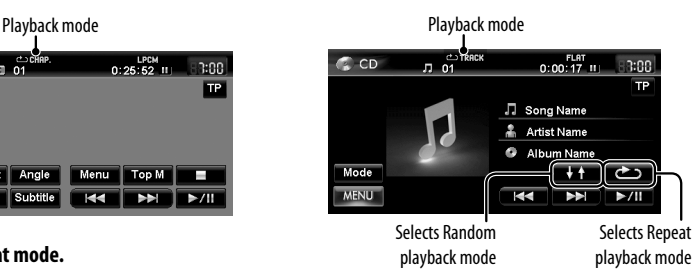

- You cannot activate the repeat mode and the random mode at the same time.
- For  $(D)$ :

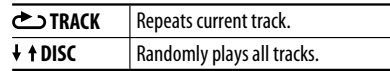

• For DivX/MPEG1/MPEG2/MP3/WMA/WAV:

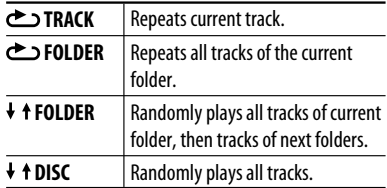

• Press the button repeatedly until the desired playback mode is selected.

**To cancel,** press the button repeatedly until the indicator disappears.

# *Disc operations*

# **Settings for the disc playback**

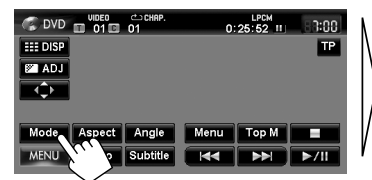

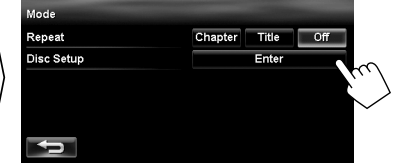

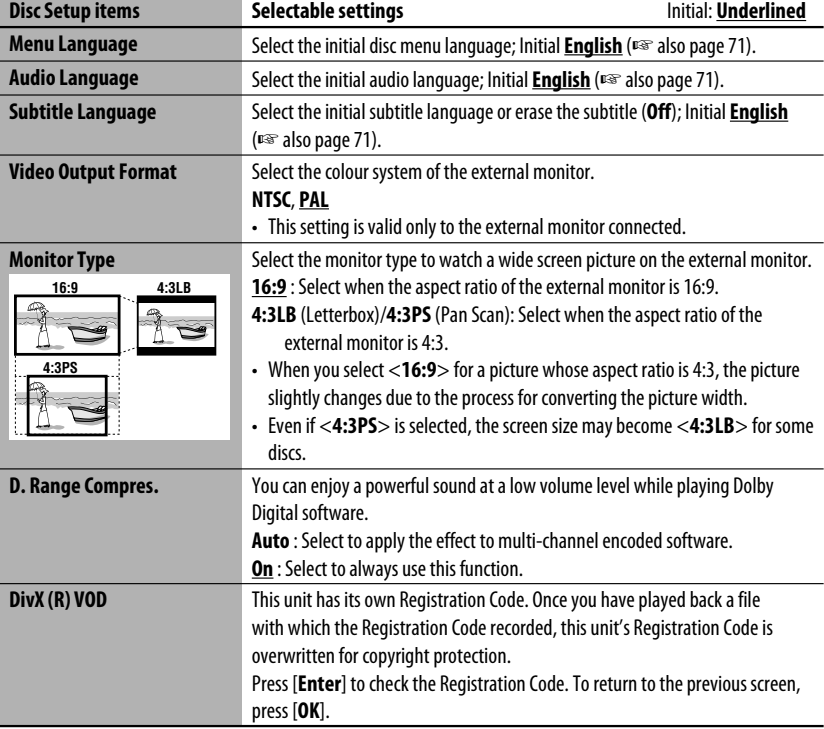

# *SD/USB operations*

This unit can play the MP3/WMA files stored in SD card/USB mass storage class device.

- All tracks in the SD card/USB device will be played repeatedly until you change the source.
- Make sure all important data has been backed up.

# **Inserting SD card**

### **1 Detach the monitor panel.**

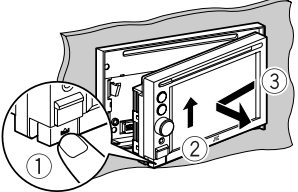

**2 Insert an SD card.**

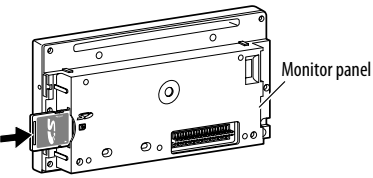

Push in the SD card until you hear a clicking sound.

# **3 Attach the monitor panel.**

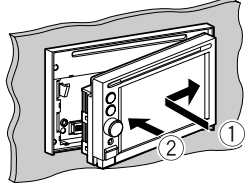

The source changes to "SD" and playback starts.

# **To eject the SD card**

Detach the monitor panel, then push in the SD card lightly.

# **Connecting USB device**

You can connect a USB mass storage class device such as a USB memory, Digital Audio Player, etc. to the unit.

- You cannot connect a computer or portable HDD to the USB ( $\leftarrow$ ) terminal of the unit.
- When connecting a USB device, refer also to its instructions.

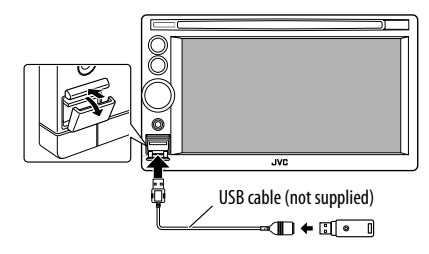

The source changes to "USB" and playback starts.

# **Caution:**

- Avoid using the USB device if it might hinder your safety driving.
- Do not start the car engine if a USB device is connected.
- Do not pull out and attach the USB device repeatedly while "File check" is shown on the screen.
- Disconnect a USB device while playback is paused or another source is selected.
- Electrostatic shock at connecting a USB device may cause abnormal playback of the device. In this case, disconnect the USB device then reset it and detach the monitor panel (then attach it).
- Do not leave a USB device in the car, expose to direct sunlight, or high temperature to avoid deformation or cause damages to the device.
- For more details about USB operations, ☞ page 70.

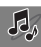

# *SD/USB operations*

ENGLISH

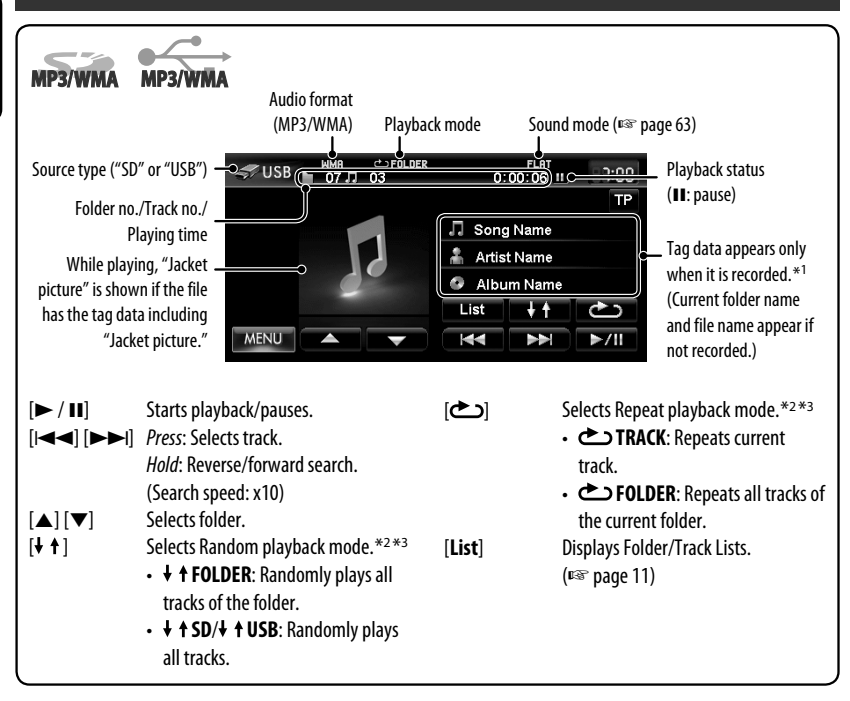

\*1 When switching the folder, the folder name and file name appear for about 5 seconds even if tag data is recorded.

 $*$  To cancel random or repeat mode, press the button repeatedly until the indicator disappears.

\*3 You cannot activate the repeat mode and the random mode at the same time.

- While playing from a USB device, the playback order may differ from other players.
- This unit may be unable to play back some USB devices or some files due to their characteristics or recording conditions.
- This unit may not play back files in a USB device properly when using a USB extension cord.
- This unit cannot assure proper functions or supply power to all types of the devices.

• This unit can recognize a total of 5 000 files and 999 folders (a maximum of 999 files per folder).

# *Listening to the iPod/iPhone device*

# **Connecting iPod/iPhone**

- Use the following cables:
	- **To listen to the music**: USB 2.0 cable (accessory of the iPod/iPhone)
	- **To watch the video**: USB Audio and Video cable for iPod/iPhone—KS-U29 (not supplied)

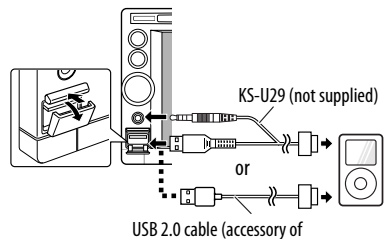

the iPod/iPhone)

- When you turn on this unit, the iPod/iPhone is charged through the unit.
- You can control the following iPod/iPhone models:
	- iPod with video (5th Generation) \*
	- $-$  iPod classic\*
	- iPod nano (1st Generation)
	- iPod nano (2nd Generation)
	- iPod nano (3rd Generation) \*
	- iPod nano (4th Generation) \*
	- iPod nano (5th Generation) \*
	- iPod touch (1st Generation) \*
	- iPod touch (2nd Generation) \*
	- iPhone\*
	- $-$  iPhone 3G\*
	- $-$  iPhone 3GS\*
- \* To watch the video with its audio, connect the iPod/ iPhone using USB Audio and Video cable (KS-U29, not supplied).

# **Setting the iPod control mode and the speed of the audio books**

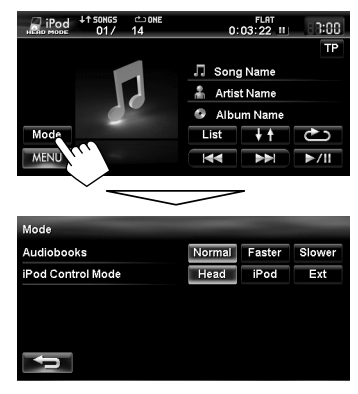

#### **Audiobooks**

Select the speed of audio books.

#### **iPod Control Mode**

• When using iPod nano (1st Generation) or iPod with video (5th Generation), only <**Head**> mode is selectable.

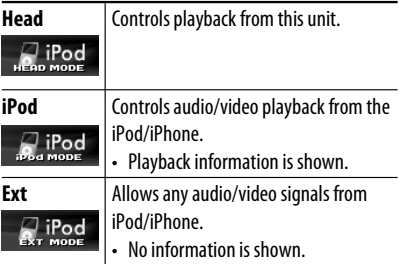

For some iPod/iPhone models, the performance may be abnormal or unstable during operation. In this case, disconnect the iPod/iPhone device, then check its condition. If the performance is not improved or slow, reset your iPod/iPhone.

### *Listening to the iPod/iPhone device*

- The operations explained in this manual are under <**Head**> mode (☞ page 59).
- When <**iPod**> or <**Ext**> mode is selected, only [**Mode**] is displayed.

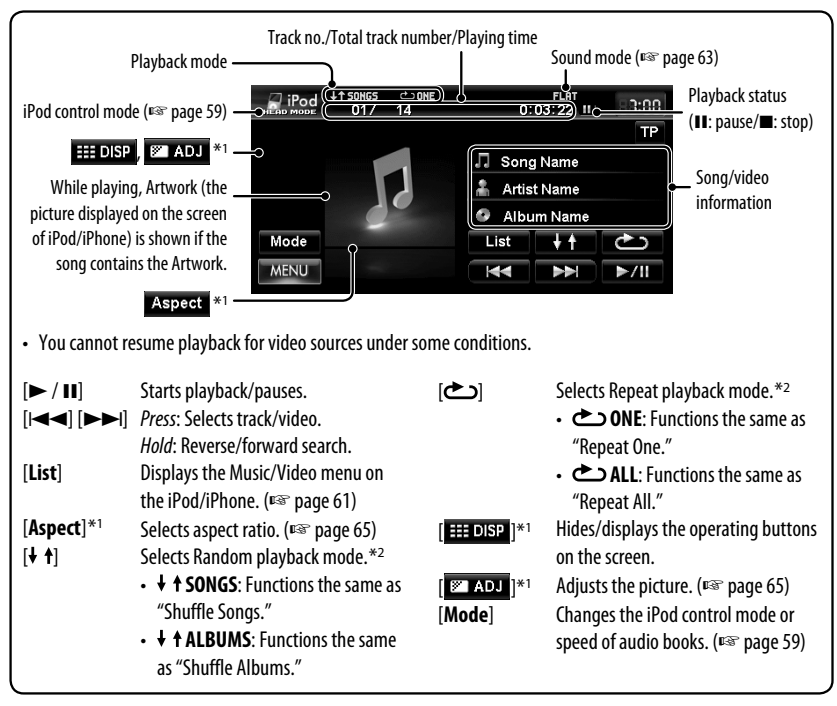

\*1 Appears only when video is played back.

\*<sup>2</sup> To cancel random or repeat mode, press the button repeatedly until the indicator disappears.

• When playing back a track containing Artwork, operating buttons temporarily disappear while loading its Artwork.

#### **Notice:**

When operating an iPod/iPhone, some operations may not be performed correctly or as intended. In this case, visit the following JVC web site: <http:// www.jvc.co.jp/english/car/> (English website only)

If the iPod/iPhone does not play correctly, update your iPod/iPhone software to the latest version. For details about updating your iPod/iPhone, visit <http://www.apple.com/>.

ENGLISH

# **Selecting a track/video from menu on the iPod/iPhone**

1:00 TP

FLAT<br>0:03:22 II

√ Song Name Artist Name ö Album Name

List<sub>o</sub>  $++$ دہ

\*1

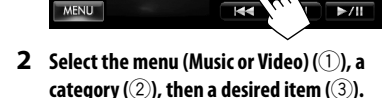

#### **Music menu:**

 $\overline{\mathbf{H}}$ Playlists

Artists

Albums

Songs

Genres

All Albums

Artist1

Artist2 Artist3 Artist4

 $1 - 1$ 

**1**

 $\Box$  iPod

Mode

Select the item in the selected layer until a desired track starts playing.

Playlists Artists Albums Songs

**All Albums** 

**Artist1** 

Artist2

Artist3

Artist4

Playlists Artists Albums

All Songs

Album001

ABC<sup>O</sup>

ABC<sup>O</sup>

Sonas

Corresponding icon lights in orange. ( $\Box$ : Music / $\Box$ : Video)

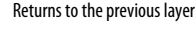

#### **Video menu:**

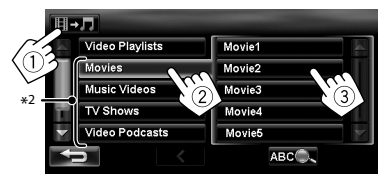

₹

- Available categories depend on the type of your iPod/ iPhone.
- \*1 You can also select the category by pressing the corresponding tab.
- \*<sup>2</sup> These categories are shown in the language selected on your iPod/iPhone.

#### **Searching items in the selected category by alphabet and number**

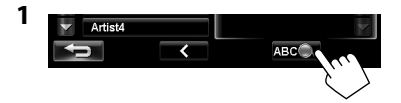

**2 Display the first character of the title of the item you want to search for (**1**), then search for an item (**2**).**

Erases the search operation buttons

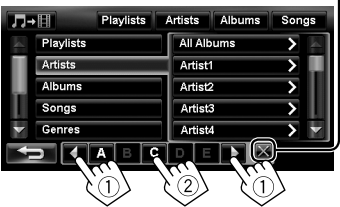

Press the character button repeatedly until the desired item is displayed.

- Only available characters are selectable.
- When selecting other character than the alphabet, press [**#**].
- **3 Select the desired item from the list.**

# *Using other external components*

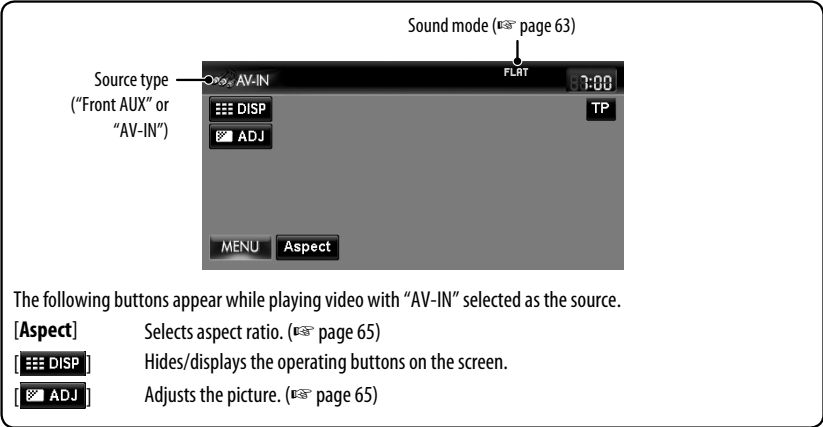

**•** Select an appropriate setting on <**Front Aux Input**> or <**AV Input**>. (☞ pages 67 and 68)

# **Front AUX**

ENGLISH

**1 Connect an external component.**

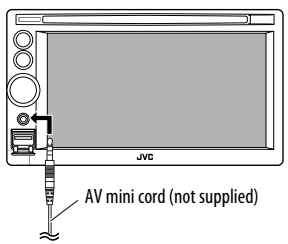

- **2 Select "Front AUX" as the source.**  (☞ page 43)
- **3 Turn on the connected component and start playing the source.**

# **AV-IN**

You can connect an external component to the LINE IN/VIDEO IN jacks. (☞ Installation/Connection Manual)

- **1 Select "AV-IN" as the source.** (☞ page 43)
- **2 Turn on the connected component and start playing the source.**

# *Sound equalization*

You can select a preset sound mode suitable to the music genre. You can also customize the sound mode.

**1**

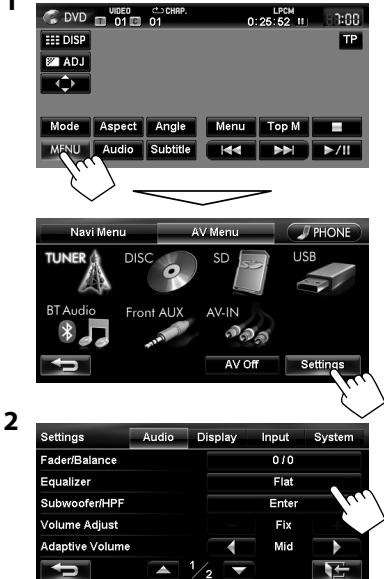

### **3 Select a sound mode.**

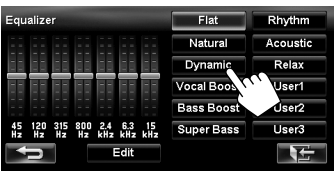

#### **Storing your own adjustments**

You can store your adjustments into <**User1**>, <**User2**>, and <**User3**>.

**1 Repeat steps 1 and 2, then in step 3 on the left...**

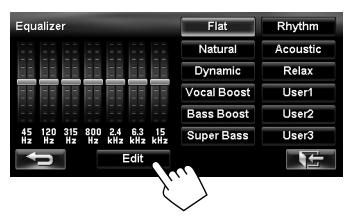

**2** Select the frequency (1), then adjust the **frequency level (**2**).**

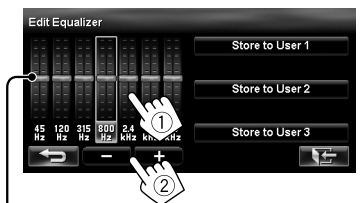

Also adjusts the frequency level

#### **3 Store the adjustment.**

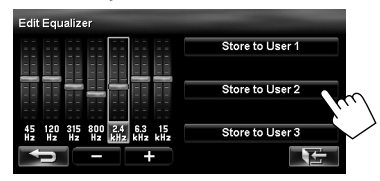

# *Changing illumination colour*

**1**

You can change the illumination colour of the buttons on the monitor panel.

#### Navi Menu AV Menu  $\sqrt{I}$  PHONE **TUNER DISC** SD **USB BT** Audio AV-IN Front AUX ூ AV Off Settings

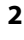

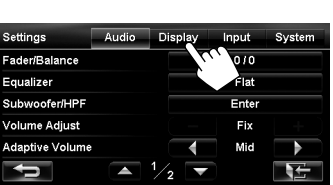

**3**

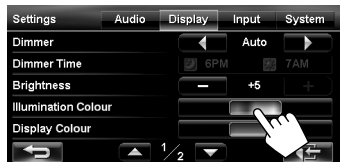

### **4 Select a colour.**

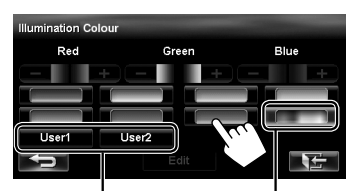

Your own colour stored (□ right)

Variable colour illumination

• Illumination colour changes gradually.

### **Storing your own adjustments**

- When variable colour illumination is selected, you cannot adjust the colour.
- **1 After selecting a colour in step 4 on the left...**

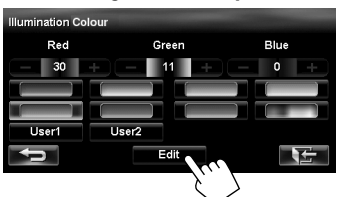

#### **2 Adjust the colour.**

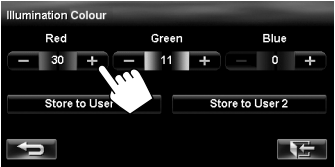

**3 Store the adjustment into <User1> or <User2>.**

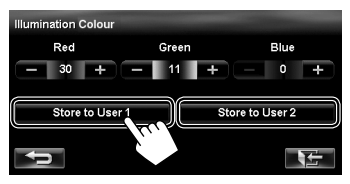

# *Settings for video playback*

# **Picture adjustment**

You can adjust the picture quality for video playback such as DVD, iPod video, video from an external component or camera.

**1 Display the adjustment menu.**

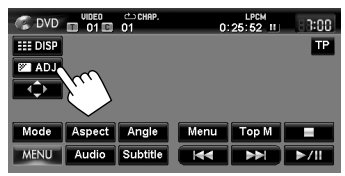

### **2 Adjust the picture (−5 to +5).**

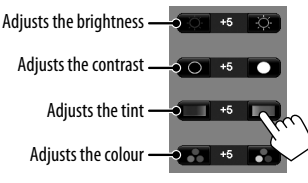

• When <**Video Output Format**> is set to <**PAL**> (<**Disc Setup**>, ☞ page 56) or when the source is "AV-IN" or "iPod" and the incoming signal is PAL, <**Fix**> appears and the tint cannot be adjusted.

# **Changing the aspect ratio**

You can change the aspect ratio for video playback.

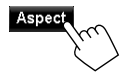

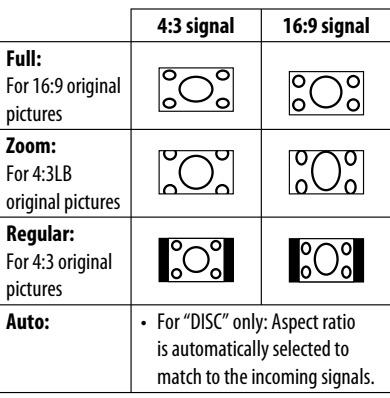

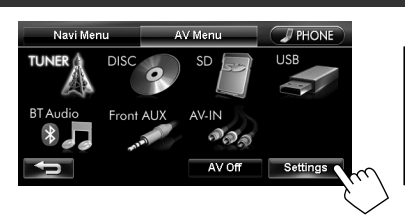

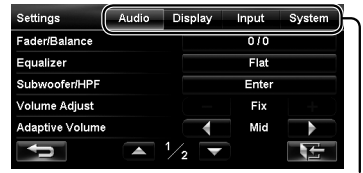

Switches the category by pressing the corresponding tab

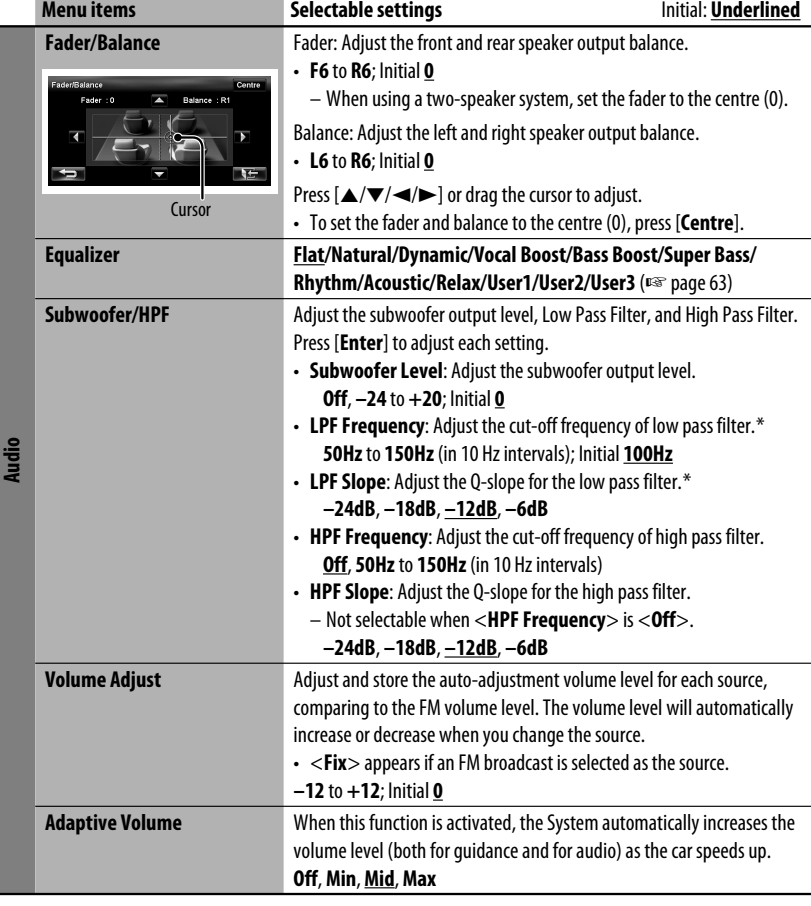

\* Not selectable when the <**Subwoofer Level**> is <**Off**>.

ENGLISH

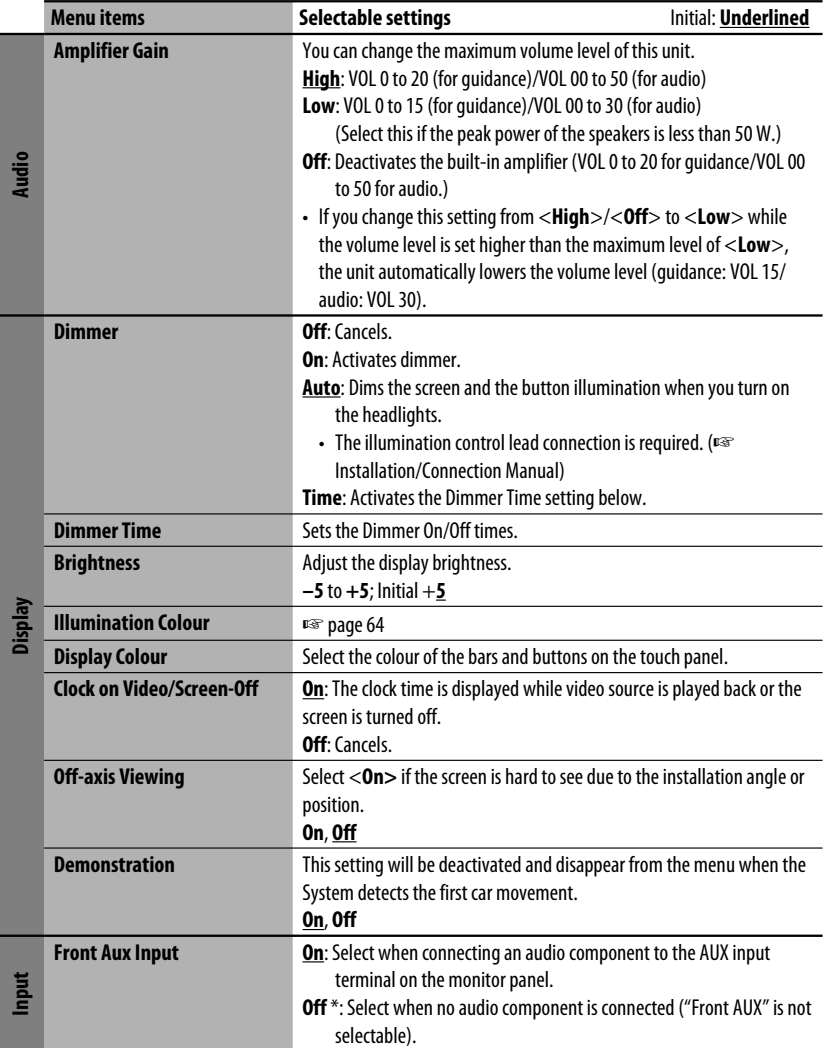

\* Not selectable when the input is selected as the source.

 $J_{\phi}$ 

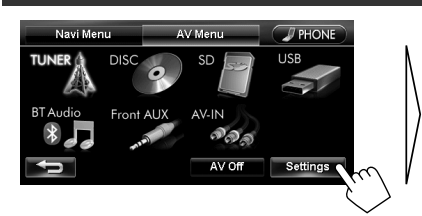

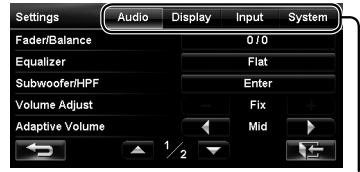

Switches the category by pressing the corresponding tab

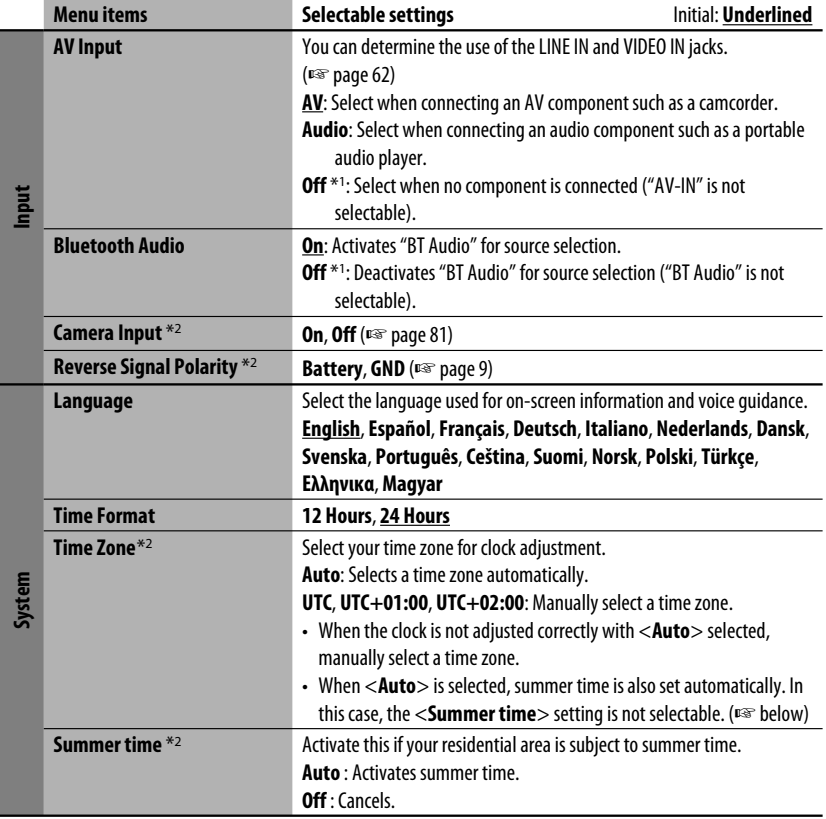

\*1 Not selectable when the input is selected as the source.

\*2 The setting varies depending on the installation settings (☞ page 9).

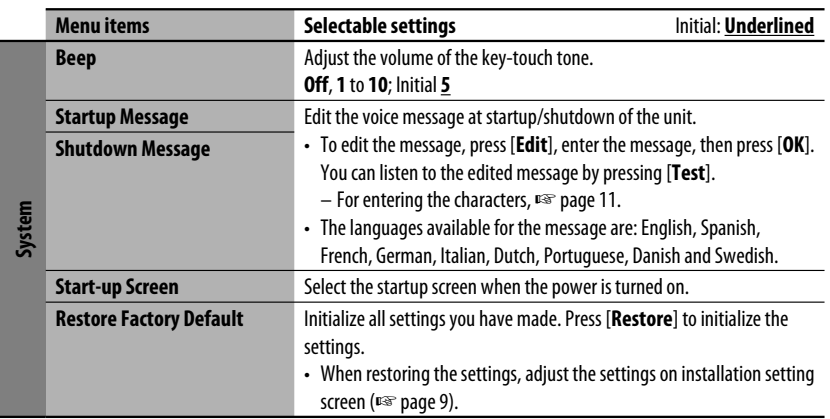

# *Additional information*

# **File playback**

# **Playing DivX files** (Discs only)

- This unit can play back DivX files with the extension code <.divx>, <.div>, or <.avi> (regardless of the letter case—upper/lower).
- Audio stream should conform to MP3 or Dolby Digital.
- The file encoded in the interlaced scanning mode may not be played back correctly.
- The maximum bit rate for video signals (average) is 4 Mbps.

# **Playing MPEG1/MPEG2 files** (Discs only)

- This unit can play back MPEG1/MPEG2 files with the extension code <.mpq>, <.mpeq>, or <.mod>\*.
	- $* <$  mod $>$  is an extension code used for the MPEG2 files recorded by JVC Everio camcorders. The MPEG2 files with the  $<$  mod $>$  extension code cannot be played back when stored on a USB mass storage class device.

• The stream format should conform to MPEG system/ programme stream.

 The file format should be MP@ML (Main Profile at Main Level)/SP@ML (Simple Profile at Main Level)/ MP@LL (Main Profile at Low Level).

- Audio streams should conform to MPEG1 Audio Layer-2 or Dolby Digital.
- The maximum bit rate for video signals (average) is 4 Mbps.

# **Playing MP3/WMA/WAV** \* **files**

- \* WAV files are played only when recorded on a disc.
- This unit can play back files with the extension code <.mp3>, <.wma>, or <.wav> (regardless of the letter case—upper/lower).

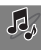

### *Additional information*

- This unit can play back the files meeting the conditions below:
	- Bit rate: MP3/WMA: 32 kbps — 320 kbps
	- Sampling frequency:
		- MP3: 48 kHz, 44.1 kHz, 32 kHz 24 kHz, 22.05 kHz, 16 kHz WMA: 48 kHz, 44.1 kHz, 32 kHz, 22.05 kHz WAV: 44.1 kHz
- This unit can show ID3 Tag Version 1.0/1.1/2.2/2.3/2.4 (for MP3).
	- ID3 Tag Version 2.4 is not available for SD/USB playback.
- This unit can also show WAV/WMA Tag.
- This unit can play back files recorded in VBR (variable bit rate).
- Files recorded in VBR have a discrepancy in elapsed time indication.
- This unit cannot play back the following files:
	- MP3 files encoded with MP3i and MP3 PRO format.
	- MP3 files encoded with Layer 1/2.
	- WMA files encoded with lossless, professional, and voice format.
	- WMA files which are not based upon Windows Media® Audio.
	- WMA files copy-protected with DRM.

# **USB**

- This unit cannot recognize a USB device whose rating is other than 5 V and exceeds 500 mA.
- USB devices equipped with special functions such as data security functions cannot be used with the unit.
- Do not use a USB device with 2 or more partitions.
- Depending on the shape of the USB devices and connection ports, some USB devices may not be attached properly or the connection might be loose.
- This unit may not recognize a memory card inserted into the USB card reader.
- Connect only one USB device to the unit at a time. Do not use a USB hub.
- When connecting with a USB cable, use the USB 2.0 cable.

# **Disc information shown on the external monitor**

The following screens appear only on the external monitor.

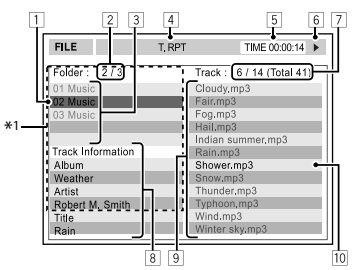

- $\boxed{1}$  Current folder (highlighted) \*2
- $\overline{2}$  Current folder number/total folder number  $*2$
- $\overline{3}$  Folder list \*2
- 4 Selected playback mode
- 5 Elapsed playing time of the current track
- 6 Operation status
- 7 **CD:** Current track number/total number of tracks on the disc  **MP3/WMA/WAV:** Current track number/total

number of tracks in the current folder

- 8 Track information (only for CD/MP3/WMA/ WAV)
- 9 Track list
- 10 Current track (highlighted)
- \*1 If tag data includes "Jacket Picture" (baseline JPEG), it will be displayed.
- \*2 Only for MP3/WMA/WAV

# $\blacksquare$  Sound signals emitted through the rear terminals

# **Through the analog terminals (Speaker out/F OUT/R OUT)**

2-channel signal is emitted. When playing multi-channel encoded disc, multi-channel signals are downmixed.

• DTS sound cannot be reproduced.

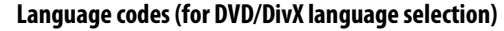

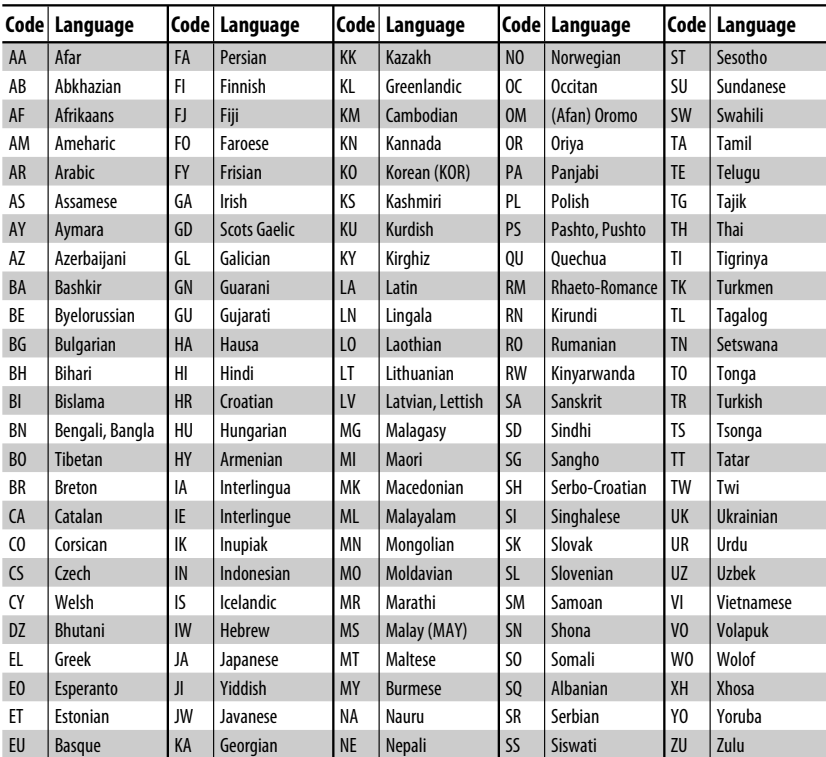

# **Bluetooth Operations**

# *Information for using Bluetooth® devices*

# **& Bluetooth**®

Bluetooth is a short-range wireless radio communication technology for the mobile device such as mobile phones, portable PCs, and other devices. The Bluetooth devices can be connected without cables and communicate with each other.

• Refer to pages i and ii at the end of manual to check the countries where may use the Bluetooth® function.

# **Bluetooth profile**

This unit supports the following Bluetooth profiles;

- HFP (Hands-Free Profile) 1.5
- OPP (Object Push Profile) 1.1
- PBAP (Phonebook Access Profile) 1.0
- A2DP (Advanced Audio Distribution Profile) 1.2
- AVRCP (Audio/Video Remote Control Profile) 1.3
	- Some operations are not available while driving. When you perform operations, stop your car in a safe place.
	- Some Bluetooth devices may not be connected to this unit depending on the Bluetooth version of the device.
	- This unit may not work for some Bluetooth devices.
	- Connecting condition may vary depending on circumstances around you.
	- When the unit is turned off, the device is disconnected.

# **Warning messages for Bluetooth operations**

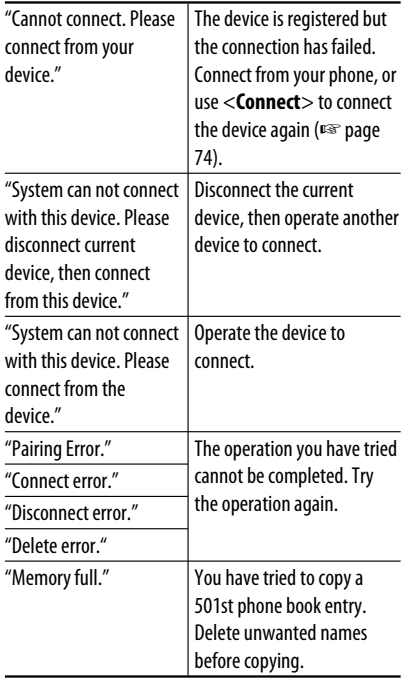

# **Bluetooth Information:**

If you wish to receive more information about Bluetooth, visit the following JVC web site: <http://www.jvc.co.jp/english/car/> (English website only)

# **To check the connection status of a Bluetooth device**

**Ed indicator appears when a Bluetooth device is connected** 

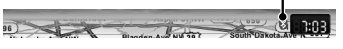
### *Using Bluetooth device*

#### **To connect a Bluetooth device for the first time Registering a Bluetooth device**

When you connect a Bluetooth device to the unit for the first time, make pairing between the unit and the device. Pairing allows Bluetooth devices to communicate each other.

- Once you register a Bluetooth device, the device remains registered until the registration is deleted.  $(\sqrt{2 \cdot \pi}$  page 74)
- Up to 5 devices can be registered in total.
- Only one device for Bluetooth phone and one for Bluetooth audio can be connected at a time.
- To use the Bluetooth function, you need to turn on Bluetooth function of the device.

#### **1 Operate the Bluetooth device to turn on its Bluetooth function.**

**2 Display the Bluetooth setting screen.**

#### **For connecting a Bluetooth mobile phone**

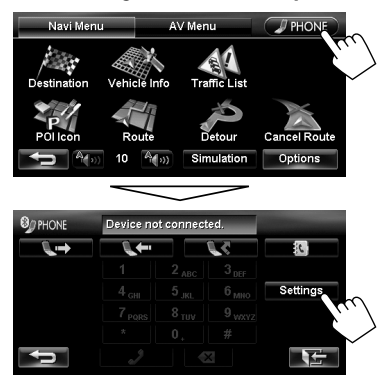

<**Phone Settings**> is displayed.

#### **For connecting a Bluetooth audio player**

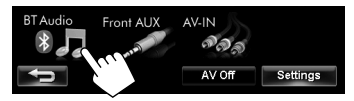

**•** To activate "BT Audio" for source selection, ☞ page 68 (<**Bluetooth Audio**>).

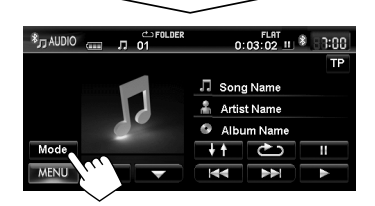

<**Mode**> is displayed.

#### **3 Change the PIN code.**

• If you skip changing PIN code, go to step **4**.

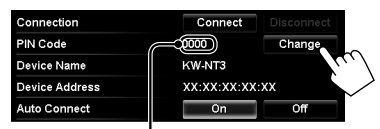

PIN code (initial: 0000)

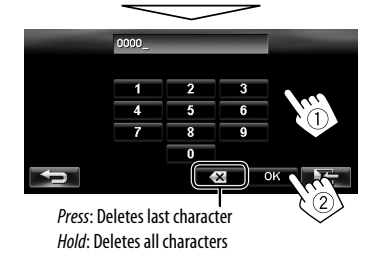

Connection Connect PIN Code 0000 Device Name KW.NT3 **Device Address** xx:xx:xx:xx:xx **Auto Connect** Of  $\overline{0}$ 

Continued on the next page

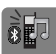

**4**

#### *Using Bluetooth device*

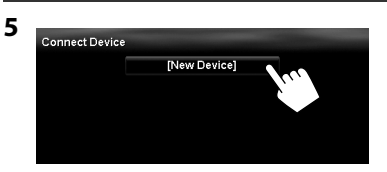

**6 Operate the Bluetooth device to connect.**

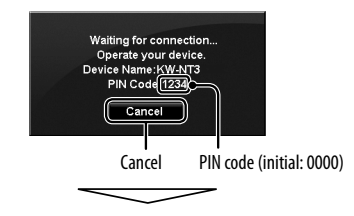

"Connected." appears. Press [**OK**] to confirm the operation.

Now connection is established and you can use the Bluetooth device through the unit.

#### **Connecting/disconnecting a registered Bluetooth device**

- **1 Display the Bluetooth setting screen.** (☞ page 80)
	- For Bluetooth mobile phone: <**Phone Settings**>
	- For Bluetooth audio player: <**Mode**>

#### **2 To connect**

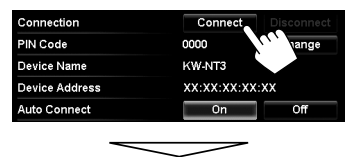

Select the device you want to connect.

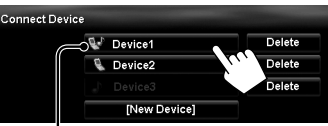

 $\blacksquare$ : mobile phone /  $\blacksquare$ : audio player / $\blacksquare$ : both mobile phone and audio player

- All registered devices (mobile phone and audio player) are listed on <**Connect Device**>.
	- Selectable items depend on the device you are operating.

#### **To disconnect**

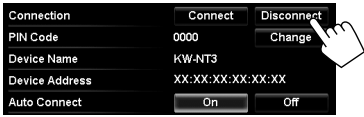

A confirmation message appears.

#### **Deleting a registered Bluetooth device**

**Select a device whose registration you want to delete on <Connect Device>** (☞ step **2** above)**.**

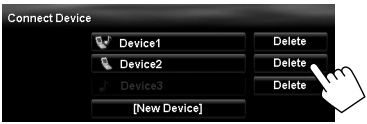

A confirmation message appears.

### *Using Bluetooth mobile phone*

### **Receiving a call**

When a call comes in/making a call...

#### **On map screen:**

The mobile phone control bars appear.

Status of the device/Battery reminder (only when the information comes from the device)

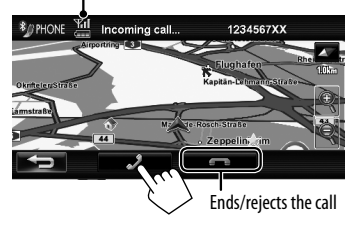

#### **On AV screen:**

Call information (if acquired)

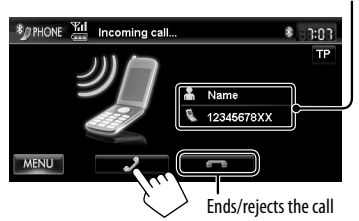

• Phone operation is not available while the picture from the rear view camera is displayed ( $\sqrt{P}$  page 81).

#### **When <Auto Answer> is set to <On>**

The unit answers the incoming call automatically. (☞ page 80)

### **Adjusting the volume of calls/ earpiece**

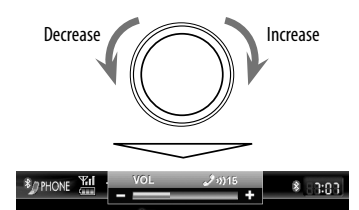

- This adjustment does not affect the volume level of the other sources.
- About the adjustable volume range, <sub>¤</sub>® page 67 (<**Amplifier Gain**>).

This adjustment does not affect the microphone volume. It is adjusted automatically.

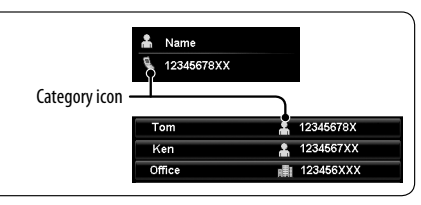

### **About icons for category of the phone number**

Icons which indicate the category of the phone number appear when the phone number is shown. The category icons shown may differ depending on the connected mobile phone.

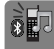

### **Englished Switching between handsfree**<br>Englished and phone mode **mode and phone mode**

While talking...

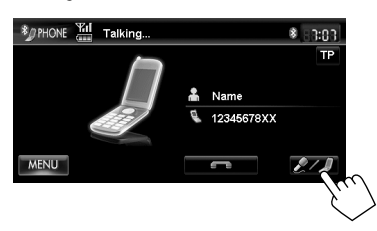

Each time you press the button, the talking method is switched. The corresponding indicator lights in orange  $\mathcal{Q}$ : handsfree mode /  $\mathcal{Q}$ : phone mode).

• The call may end automatically when switching to the phone mode, depending on the type of mobile phone.

### **Making a call**

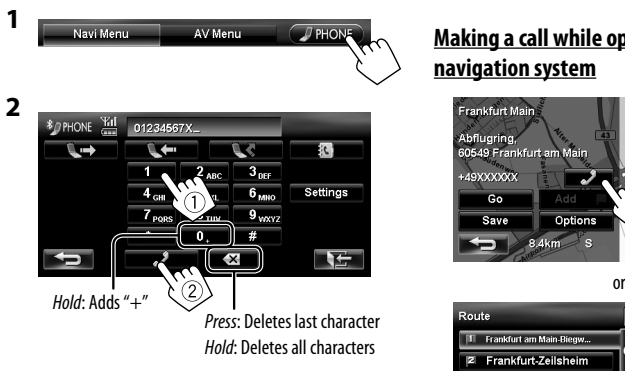

• You can enter up to 30 numbers.

#### **Using the phone book/call lists**

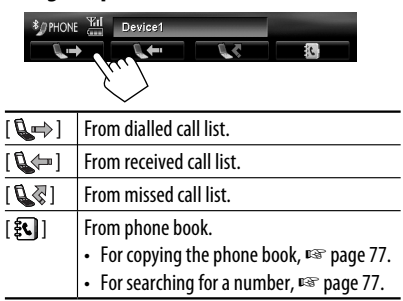

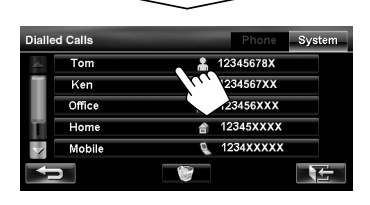

• If your mobile phone is compatible with Phone Book Access Profile (PBAP), ☞ page 78.

#### **Making a call while operating on the navigation system**

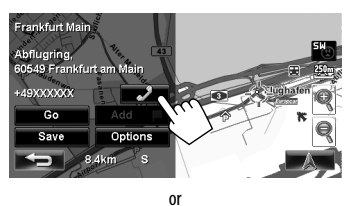

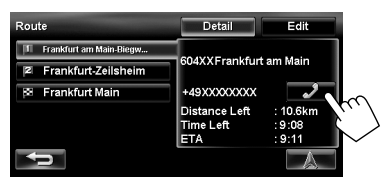

### **Copying the phone book**

You can copy the phone book memory of a mobile phone into the unit (up to 500 memories).

**1 Display <Phone Book>.**

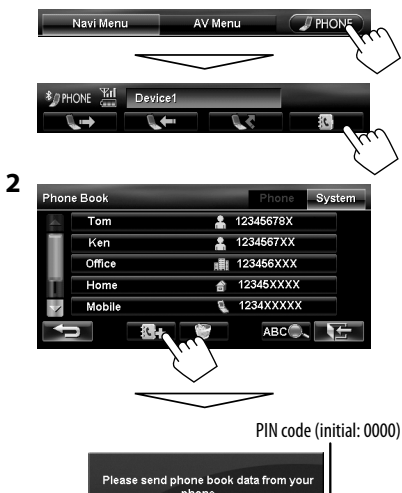

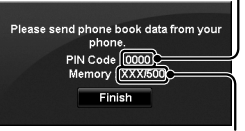

Numbers of the phone book memories copied

#### **3 Operate the target mobile phone.**

- Refer to the instruction manual supplied with your mobile phone.
- **To cancel the transfer,** press [**Finish**].
- **4 Finish the procedure.**

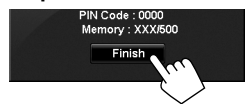

The phone book memory is copied from the mobile phone.

### **Searching for a phone number from phone book**

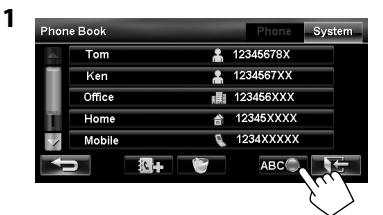

**2 Display the first character of the name you want to search for (**1**), then search for a name (**2**).**

Erases the search operation buttons

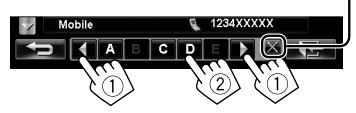

Press the character button repeatedly until the desired item is displayed.

- Only available characters are selectable.
- When selecting other character than the alphabet, press [**#**].
- **3 Select the phone number to call from the list.**

#### **Deleting the phone number memory in the unit**

- **1 Display the phone book/call list you want to delete.** (☞ page 76)
- **2**

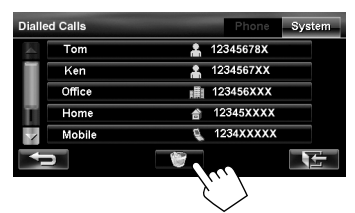

- **3** Select the items to delete (1), then delete **them (**2**).**
	- The selected items are marked with " $\mathcal{I}$ ."

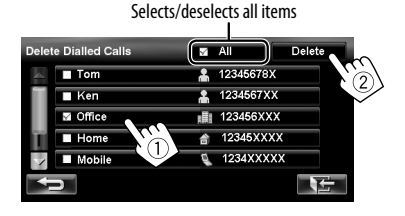

A confirmation message appears.

### **About mobile phone compatible with Phone Book Access Profile (PBAP)**

If your mobile phone supports PBAP, the phone book and call lists are automatically copied to the unit when the mobile phone is connected.

- Phone book: up to 5 000 entries
- Dialled calls, received calls, and missed calls: up to 50 entries each

#### **To display the phonebook/call lists of the mobile phone or the unit**

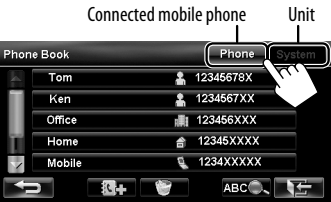

### *Using Bluetooth audio player*

- To activate "BT Audio" for source selection, ☞ page 68 (<**Bluetooth Audio**>).
- To register a new device, <sub>■</sub> page 73.
- To connect/disconnect a device, ☞ page 74.

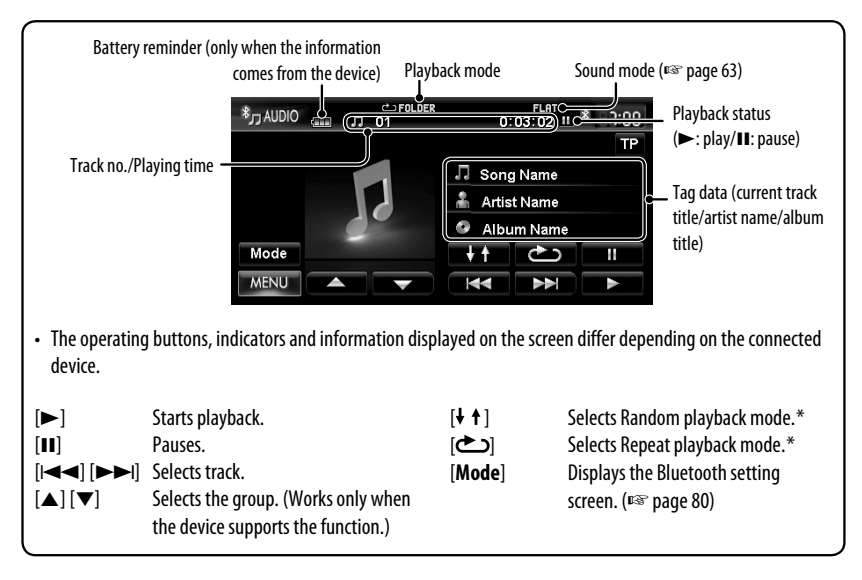

\* To cancel random or repeat mode, press the button repeatedly until the indicator disappears.

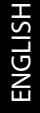

### *Bluetooth device settings*

 $\Delta$ 

Þ

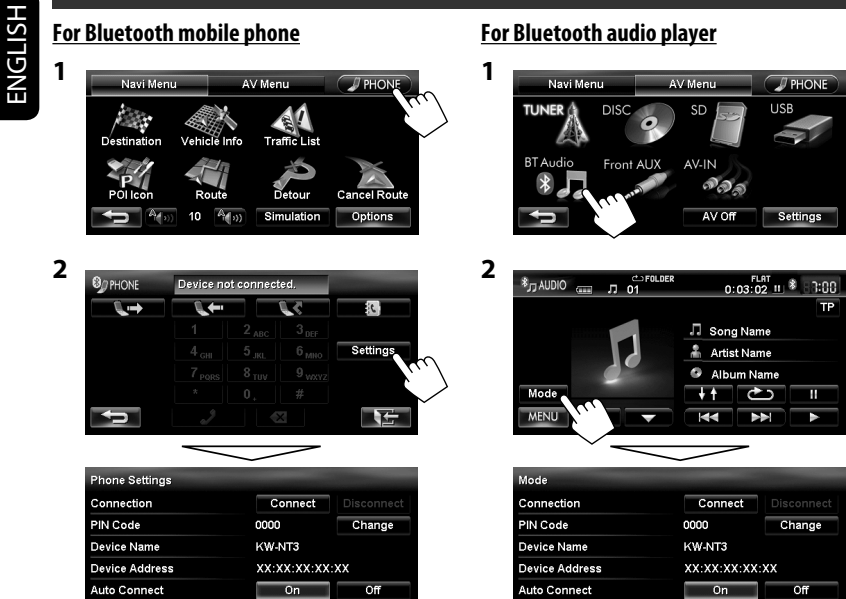

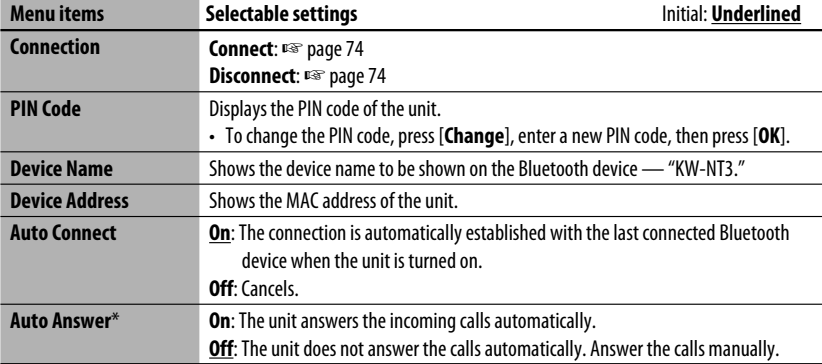

 $\mathbf{d}$ 

\* Appears only for <**Phone Settings**>.

# ENGLISH

# **Rear View Camera Operations**

### *Using a rear view camera*

• To use a rear view camera, the reverse gear signal lead connection is required. For connecting a rear view camera, ☞ Installation/Connection Manual.

### **Activating the rear view camera**

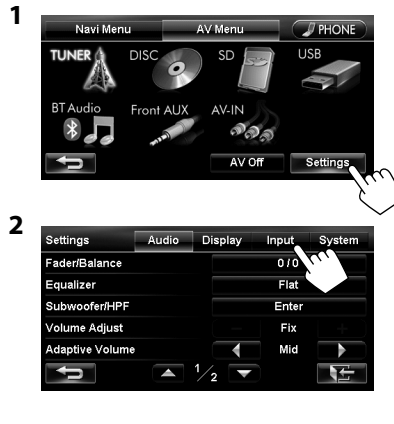

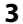

Settings **Audio** Display Front Aux Input AV Input **Bluetooth Audio** 

Camera Input

Reverse Signal Polarity

**To deactivate the rear view camera**, select <**Off**> for <**Camera Input**>.

Input

Audio Off

m

 $rac{1}{2}$ 

on

Battery

 $AV$ 

System

 $\overline{or}$ 

off

Off

**IND** 匠

### **Displaying the picture from the rear view camera**

The rear view screen is displayed when you shift the gear to the reverse (R) position.

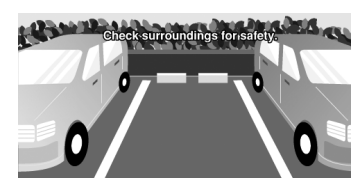

#### **To display the operating buttons**, touch the screen.

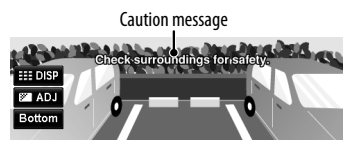

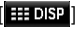

Hides/displays the operating buttons on the screen.

 $\begin{bmatrix} \end{bmatrix}$  Adjusts the picture. ( $\begin{bmatrix} \end{bmatrix}$  page 65)

- [**Bottom**][**Top**] Adjusts the position of the caution message.
- While picture from the rear view camera is displayed, only volume adjustment and disc ejection are available.
- If the picture from the rear view camera is displayed even though the gear lever is in a position other than reverse (R), press and hold  $(\mathbb{R})$  or  $(\mathbb{S}$  fo erase the picture from the rear view camera, then try one of the following:
	- Perform steps **1** and **2** in "Activating the rear view camera" (□ left), then change the <**Reverse Signal Polarity**> setting in step **3**.
	- Check the connection of the reverse gear signal lead.

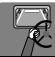

## **References**

#### **Caution on cleaning the unit**

Do not use any solvent (for example, thinner, benzine, etc.), detergent, or

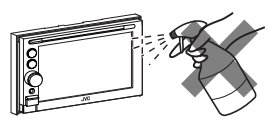

insecticide. This may damage the monitor or the unit.

#### **Recommended cleaning method:**

Gently wipe the panel with a soft, dry cloth.

#### **How to clean the connector**

Frequent detachment will deteriorate the connectors. To minimize this possibility, periodically wipe the connectors with a cotton swab or cloth moistened with alcohol, being careful not to damage the connectors.

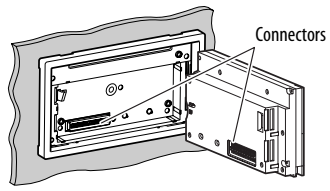

#### **Moisture condensation**

Moisture may condense on the lens inside the unit in the following cases:

- After starting the heater in the car.
- If it becomes very humid inside the car.

Should this occur, the unit may malfunction. In this case, eject the disc and leave the unit turned on for a few hours until the moisture evaporates.

#### **How to handle discs**

#### **When removing a disc from its case,** press down the

centre holder of the case and lift the disc out, holding it by the edges. Centre holder

• Always hold the disc by the edges. Do not touch its recording surface.

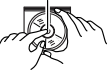

#### **When storing a disc into its case,**

gently insert the disc around the centre holder (with the printed surface facing up).

• Make sure to store discs into the cases after use.

#### **To keep discs clean**

A dirty disc may not play correctly. If a disc does become dirty, wipe it with a soft cloth in a straight line from centre to edge.

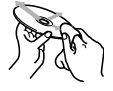

• Do not use any solvent (for example, conventional record cleaner, spray, thinner, benzine, etc.) to clean discs.

#### **To play new discs**

New discs may have some rough spots around the inner and outer edges. If such a disc is used, this unit may reject the disc.

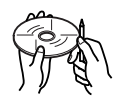

To remove these rough spots, rub the edges with a pencil or ball-point pen, etc.

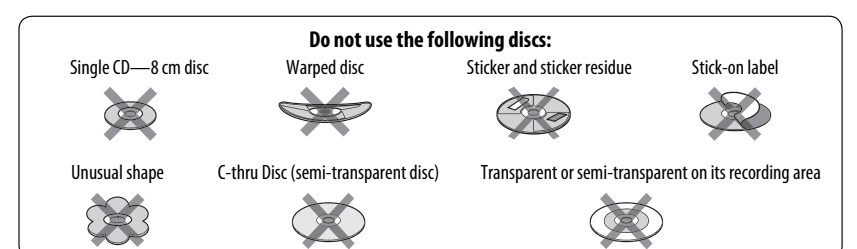

What appears to be trouble is not always serious. Check the following points before calling a service centre.

• For operations with the external components, refer also to the instructions supplied with the adapters used for the connections (as well as the instructions supplied with the external components).

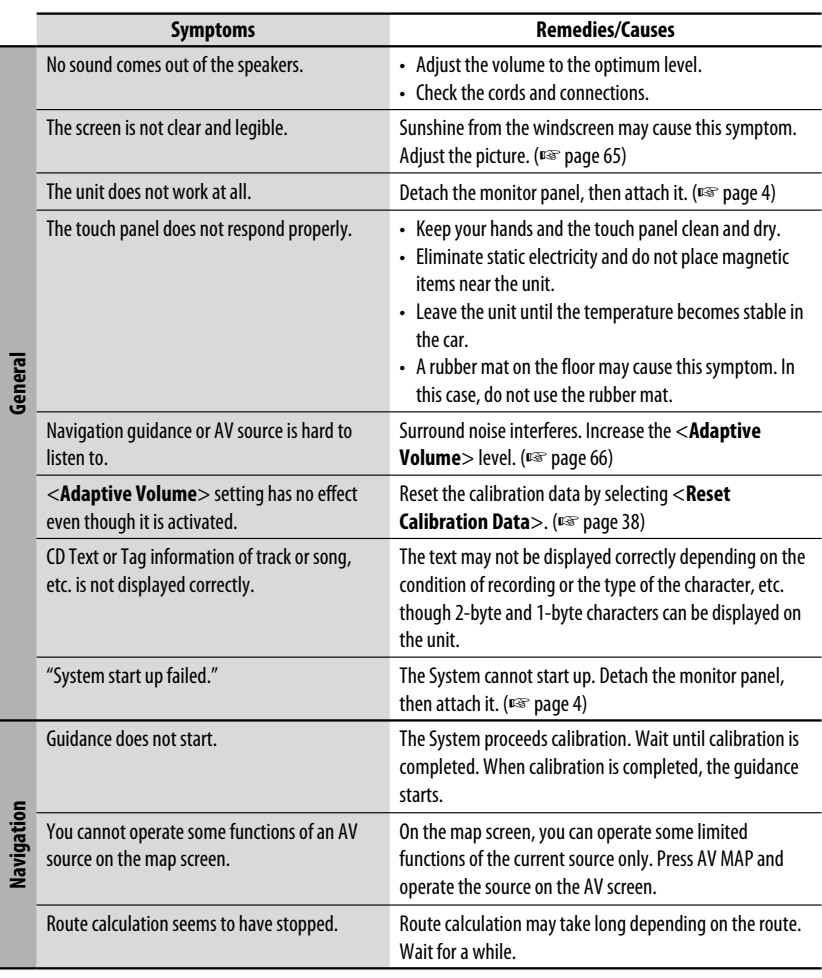

12

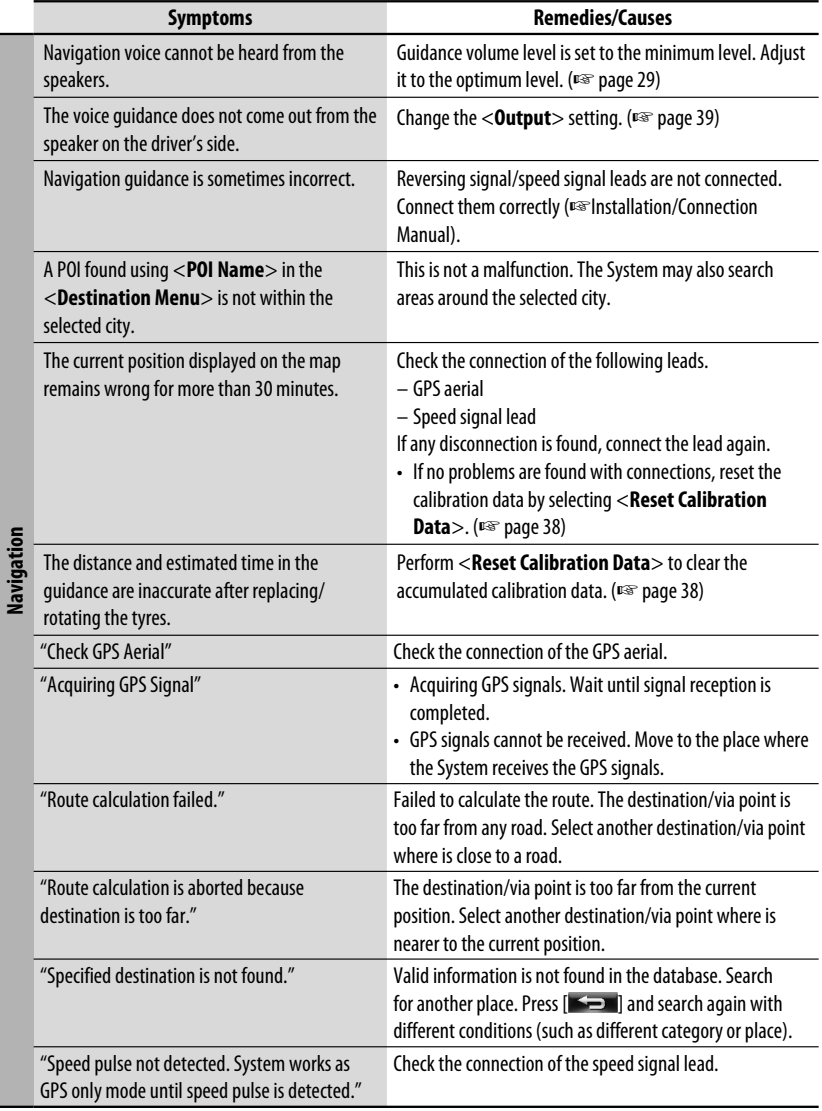

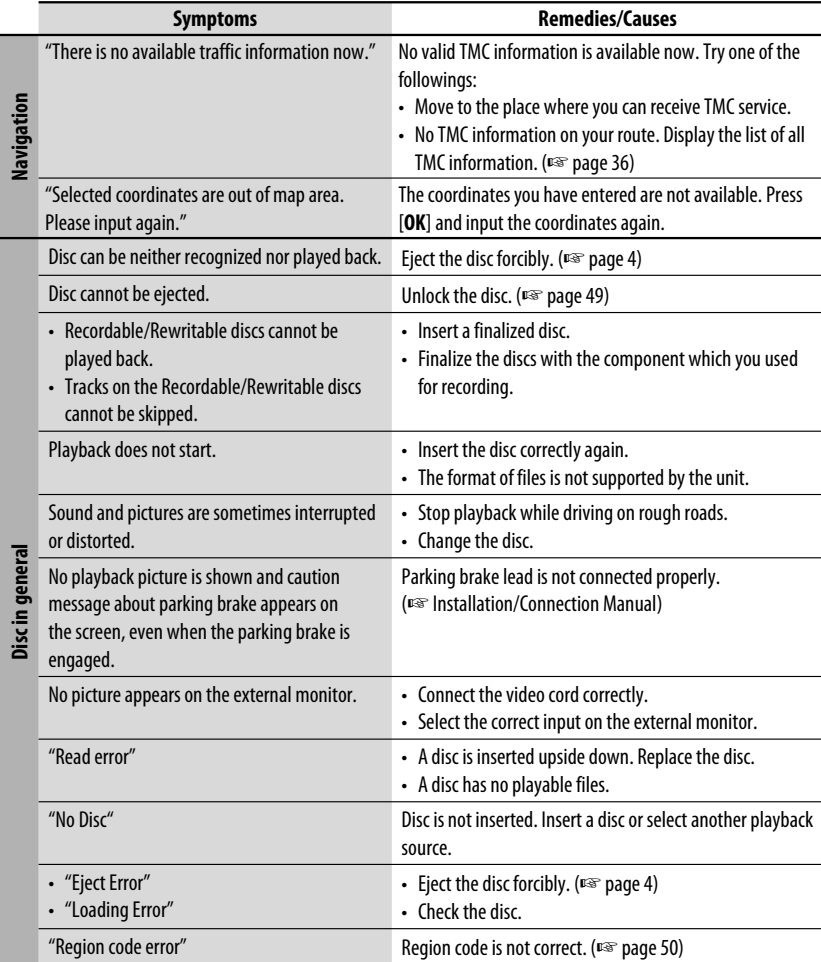

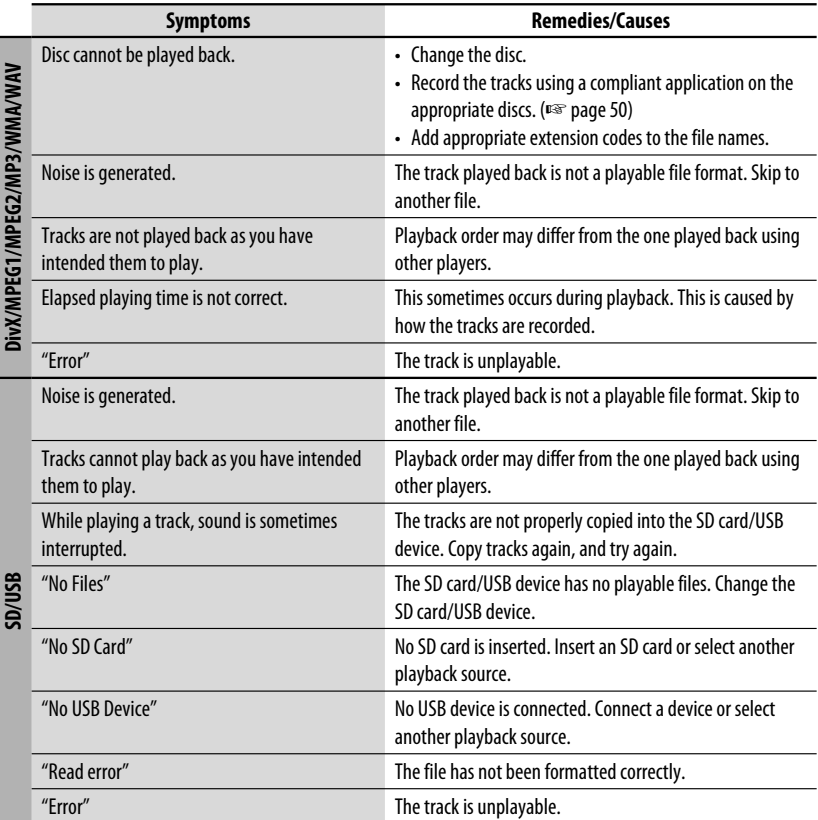

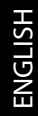

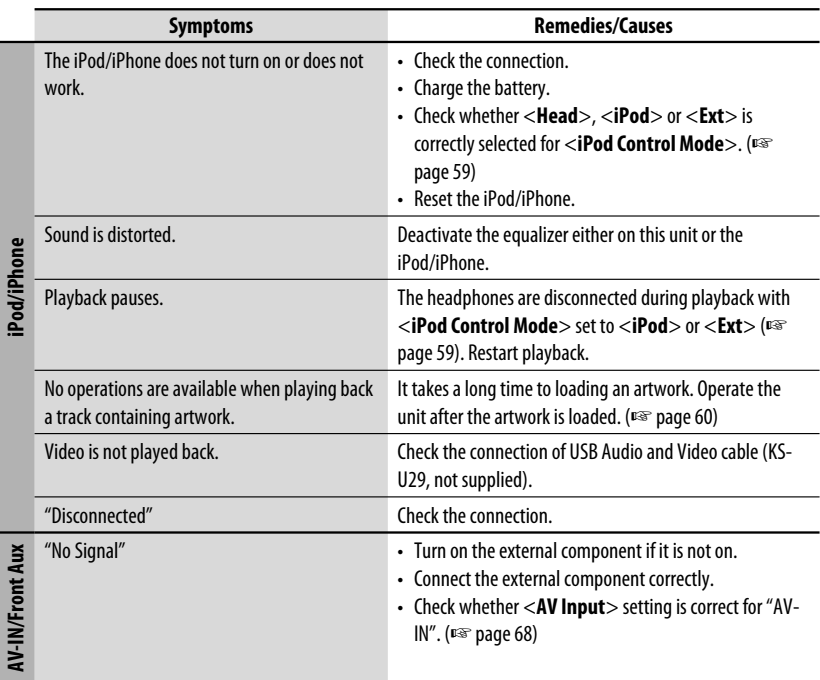

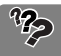

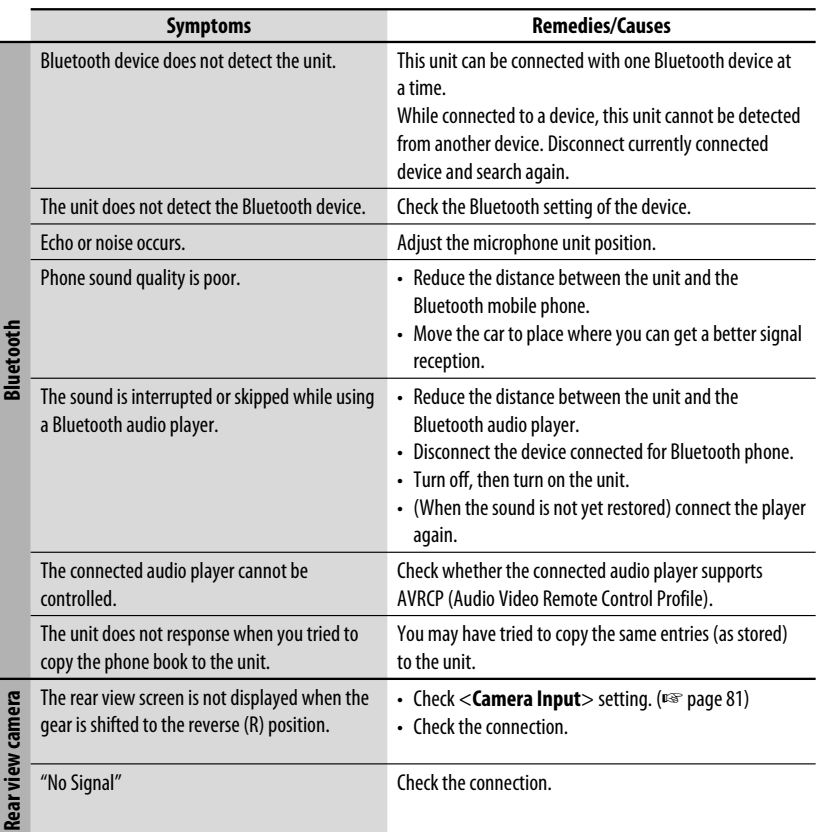

Design and specifications are subject to change without notice.

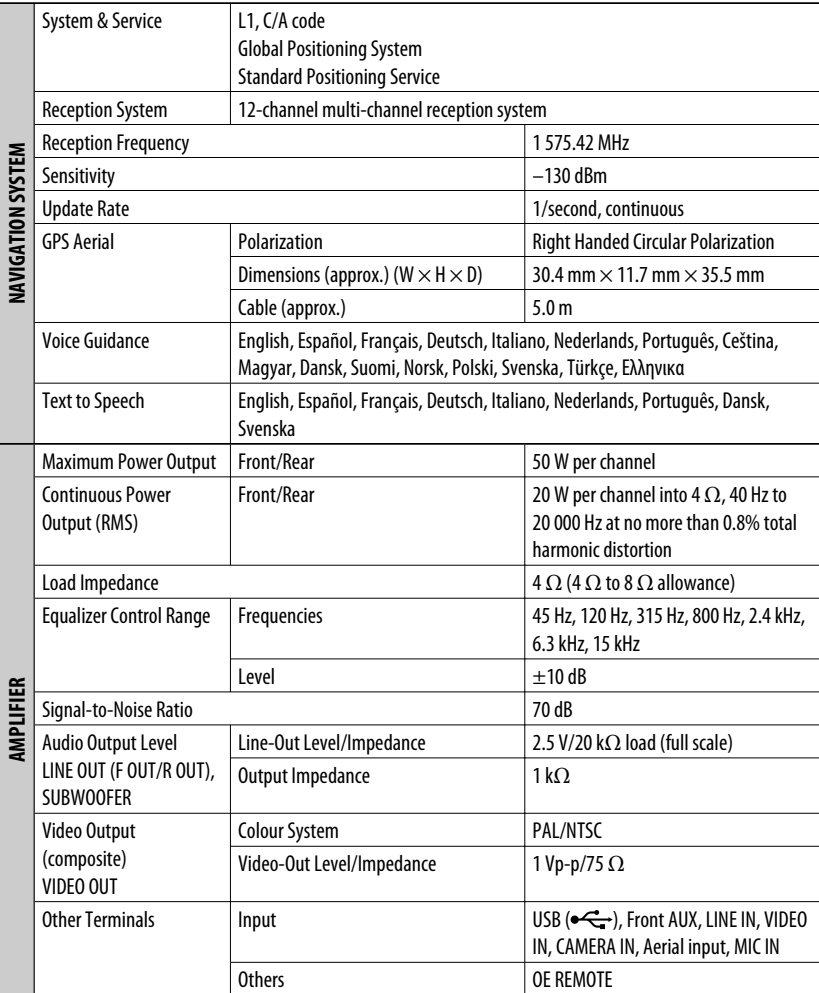

#### *Specifications*

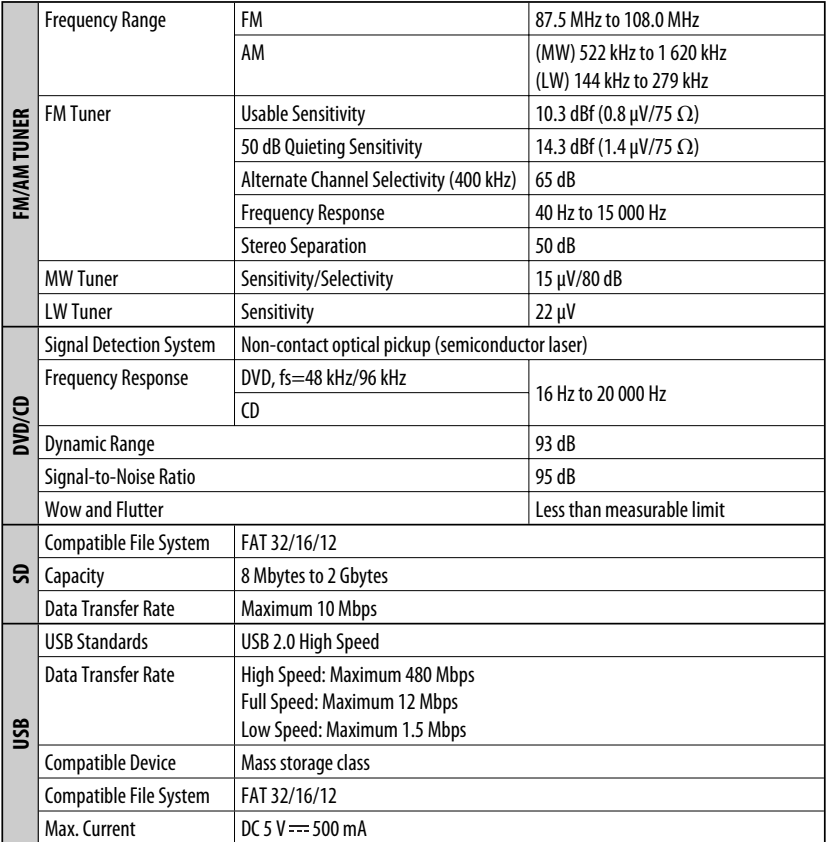

### *Specifications*

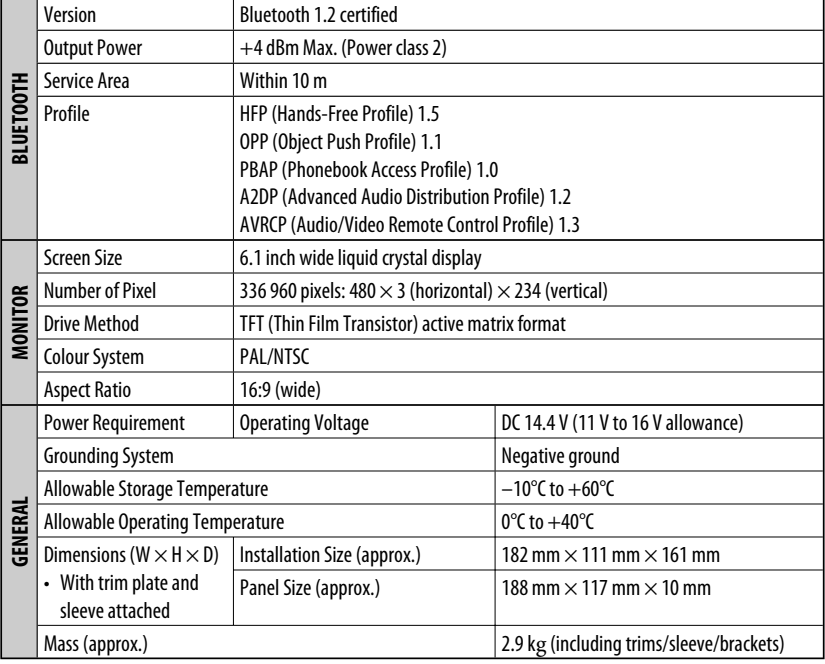

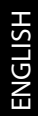

#### Herzlichen Glückwunsch zum Kauf dieses JVC-Produkts.

Bitte lesen Sie alle Bedienungsanweisungen vor dem Betrieb gründlich durch, um richtiges Verständnis des Geräts zu gewährleisten und die beste Leistung mit dem Gerät zu erzielen.

#### **WICHTIG FÜR LASER-PRODUKTE**

- 1. LASER-PRODUKT DER KLASSE 1
- 2. **ACHTUNG:** Die obere Abdeckung nicht öffnen. Das Gerät enthält keine Teile, die vom Benutzer gewartet werden können. Wartungen nur von qualifziertem Fachpersonal durchführen lassen.
- 3. **ACHTUNG:** Sichtbare und/oder unsichtbare Laserstrahlung der Klasse 1M bei offenen Abdeckungen. Nicht direkt mit optischen Instrumenten betrachten.

#### 4. ANBRINGEN DES ETIKETTS: WARNHINWEIS-ETIKETT, AUSSEN AM GERÄT ANGEBRACHT.

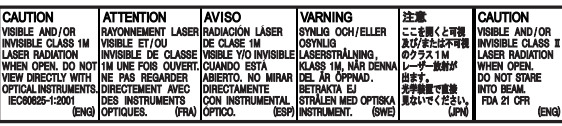

#### **Benutzerinformationen zur Entsorgung alter Geräte und Batterien**

**[Nur Europäische Union]**

Diese Symbole zeigen an, dass das damit gekennzeichnete Produkt bzw. die Batterie nicht als normaler Haushaltsabfall entsorgt werden sollen.

Wenn Sie dieses Produkt und die Batterie entsorgen möchten, halten Sie sich dabei bitte an die entsprechenden Landesgesetze und andere Regelungen in Ihrem Land bzw. Ihrer Gemeinde. Die korrekte Entsorgung dieses Produkts dient dem Umweltschutz und verhindert mögliche Schäden

für die Umwelt und die menschliche Gesundheit.

#### **Hinweis:**

Das Zeichen Pb unterhalb des Batteriesymbols gibt an, dass diese Batterie Blei enthält.

#### **Achtungshinweise am Monitor:**

- Das in diesem Receiver eingebaute Displayfenster wurde mit hoher Präzision hergestellt, aber es lässt sich nicht ausschließen, dass fehlerhafte Bildpunkte vorhanden sind. Dies ist unvermeidbar und keine Fehlfunktion.
- Setzen Sie den Monitor keiner direkten Sonneneinstrahlung aus.
- Drücken Sie keinesfalls mit einem Kugelschreiber oder ähnlich spitz zulaufenden Gegenstand auf den Sensorschirm. Berühren Sie die Sensordisplay-Symbole direkt mit dem Finger (immer ohne Handschuhe).
- Bei extrem niedrigen oder hohen Temperaturen...
	- Chemische Veränderungen im Geräteinneren führen zu Fehlfunktionen.
	- Unter Umständen ist die Bildwiedergabe verschwommen oder verlangsamt. Unter solchen Umständen sind Bild- und Tonwiedergabe asynchron oder die Bildqualität beeinträchtigt.

#### **WARNUNGEN:**

#### **Um Unfälle und Schäden zu vermeiden**

**Produkte**

**Batterie**

- Installieren Sie keine Komponenten und verdrahten Sie Kabel NICHT an den folgenden Orten;
	- die Handhabung von Lenkrad und Schalthebel kann behindert werden.
	- die Funktion von Sicherheitseinrichtungen wie etwa Airbags kann behindert werden.
	- die Sicht kann behindert werden.
- NICHT das Gerät beim Fahren bedienen. Wenn Sie das Gerät beim Fahren bedienen müssen, dürfen Sie nicht den Blick von der Straße nehmen.
- Der Fahrer darf während der Fahrt auf keinen Fall auf den Monitor sehen.

Aus Sicherheitsgründen wird eine nummerierte ID-Karte mit diesem Receiver mitgeliefert, und die gleiche ID-Nummer ist auf dem Chassis des Receivers aufgedruckt. Die Karte muss an sicherer Stelle aufbewahrt werden, da sie den Behörden bei der Identifikation des Geräts im Falle eines Diebstahls helfen kann.

- Hergestellt unten Lizenz von Dolby Laboratories. Dolby und das Doppel-D-Symbol sind Warenzeichen von Dolby Laboratories.
- "DVD Logo" ist ein eingetragenes Warenzeichen von DVD Format/Logo Licensing Corporation in den USA, Japan und anderen Ländern.
- DivX® ist eine eingetragene Marke von DivX, Inc. und wird unter Lizenz verwendet.
- ÜBER DIVX VIDEO: DivX® ist ein digitales Videoformat, erstellt von DivX, Inc. Dies ist ein Gerät mit der offiziellen Kennzeichnung DivX Certified, welches DivX-Video abspielt. Gehen Sie zu www. divx.com für weitere Informationen und Software-Tools zum Konvertieren Ihrer Dateien in DivX-Video.
- ÜBER DIVX VIDEO-ON-DEMAND: Dieses Gerät mit der Kennzeichnung DivX Certified® muss registriert werden, um DivX Video-on-Demand (VOD) Inhalt abzuspielen. Zum Generieren des Registrierungscodes suchen Sie den Abschnitt DivX VOD im Gerät-Setup-Menü auf. Gehen Sie mit diesem Code zu vod.divx.com, um die Registrierung fertigzustellen und mehr über DivX VOD zu lernen. (☞ Seite 56)
- "DivX-zertifiziert zur Wiedergabe von DivX-Video einschließlich Premium-Inhalten"
- Microsoft und Windows Media sind eingetragene Warenzeichen oder Warenzeichen der Microsoft Corporation in den USA und/oder anderen Ländern.
- Die Wortmarke Bluetooth und die Logos sind Eigentum der Bluetooth SIG, Inc., und jegliche Verwendung solcher Marken durch die Victor Company of Japan, Limited (JVC) geschieht unter Lizenz. Andere Warenzeichen und Handelsnamen sind Eigentum ihrer jeweiligen Besitzer und werden von uns anerkannt.
- "Made for iPod", and "Made for iPhone" mean that an electronic accessory has been designed to connect specifically to iPod, or iPhone, respectively, and has been certified by the developer to meet Apple performance standards. Apple is not responsible for the operation of this device or its compliance with safety and regulatory standards. iPhone, iPod, iPod classic, iPod nano, and iPod touch are trademarks of Apple Inc., registered in the U.S. and other countries.
- Dieses Produkt enthält urheberrechtlich geschützte Technologie, die von USamerikanischen Patenten und anderen geistigen Eigentumsrechten geschützt ist. Verwendung dieser Urheberrechtsschutztechnologie muss von Rovi Corporation genehmigt werden, und das vorliegende Produkt ist für Heim- und andere begrenzte Betrachtung gedacht, wenn nicht anderweitig von Rovi Corporation genehmigt. Reverse Engineering oder Zerlegen ist nicht gestattet.
- Google Maps™ ist ein Warenzeichen von Google Inc.
- Das SD-Logo ist ein Warenzeichen.

#### **Zur Sicherheit...**

- Stellen Sie die Lautstärke nicht zu hoch ein, da dadurch Außengeräusche blockiert werden und das Fahren gefährlich werden kann.
- Stoppen Sie das Fahrzeug, bevor Sie komplizierte Vorgänge ausführen.

#### **Temperatur im Fahrzeug...**

Wenn ein Fahrzeug längere Zeit in heißem oder kaltem Wetter geparkt wurde, warten Sie, bis sich die Temperatur im Innenraum normalisiert hat, bevor Sie das Gerät betreiben.

#### **Wenn Sie die Reifen wechseln/drehen:**

Es ist erforderlich, alle angesammelten Eichdaten zu löschen, um präzise Navigation sicherzustellen. Zum Löschen der Daten führen Sie <**Eichdaten zurücksetzen**> aus. (☞ Seite 38)

#### **Zwangsweises Ausschieben einer Disc**

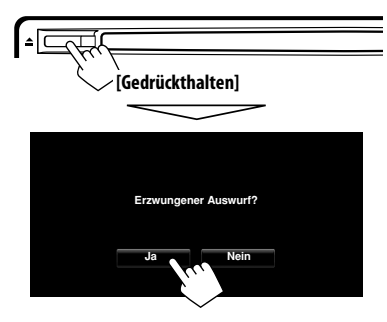

- Achten Sie darauf, die ausgeschobene Disc nicht fallen zu lassen.
- Wenn dies nicht funktioniert, nehmen Sie das Monitorfeld ab und bringen es erneut an (□ rechts).

#### **Abnehmen/Anbringen des Monitorfelds**

#### **Abnehmen**

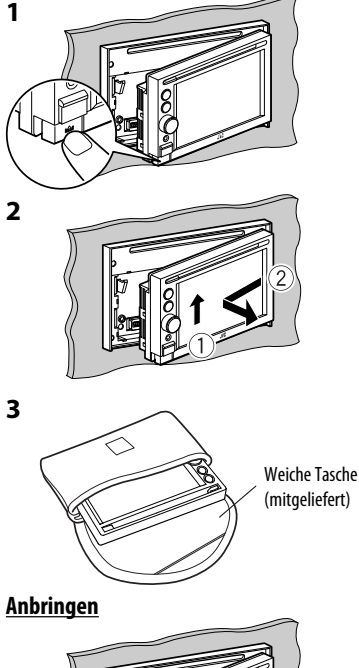

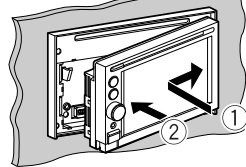

#### **Achtung:**

- Halten Sie das Monitorfeld sicher, damit es nicht versehentlich herunterfällt.
- Setzen Sie das Monitorfeld an die Anbringplatte, bis es fest verriegelt ist.

#### **Wie Sie diese Anleitung lesen:**

- < > zeigt die variablen Bildschirmbilder/Menüs/Vorgänge/Einstellungen an, die auf dem Sensordisplay erscheinen.
- [ ] zeigt die Tasten am Sensordisplay an.

*Inhalt*

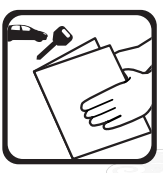

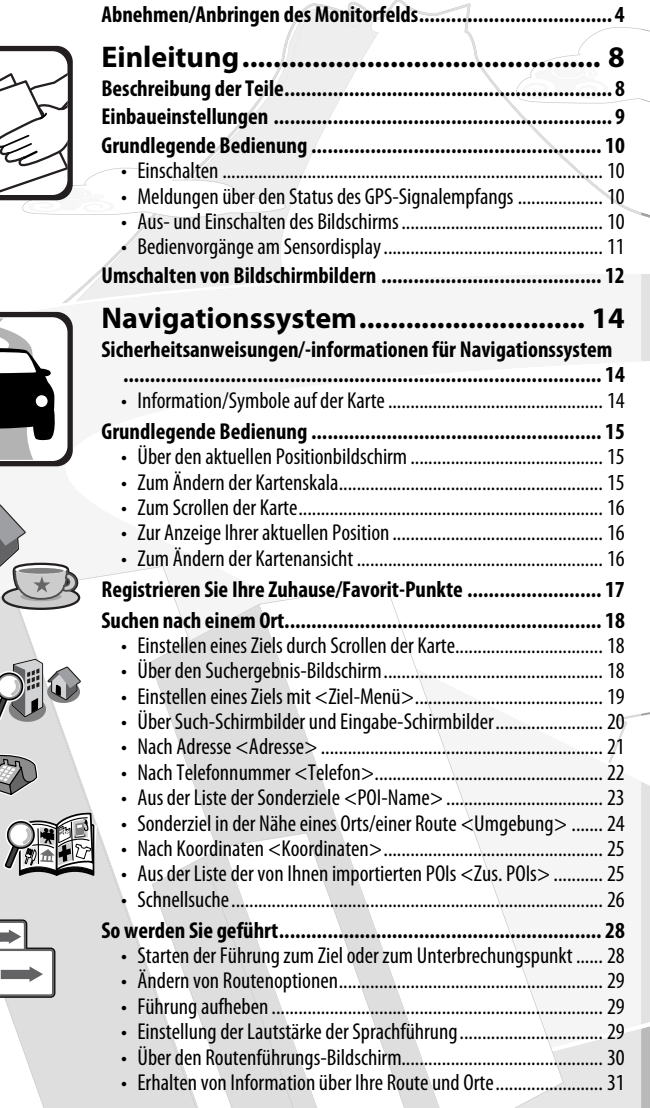

**Zwangsweises Ausschieben einer Disc ....................................... 4**

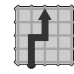

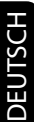

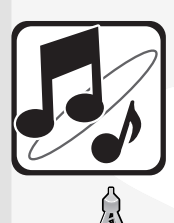

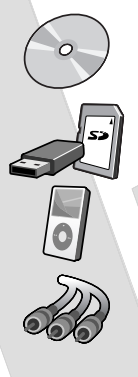

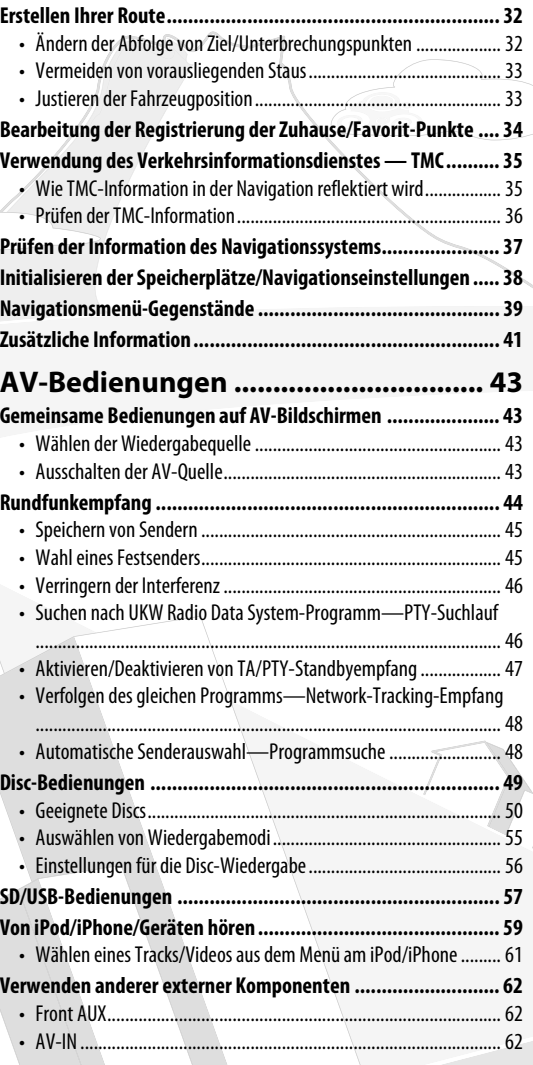

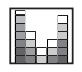

 $\left(\begin{matrix} \cdot \ \cdot \end{matrix}\right)$ 

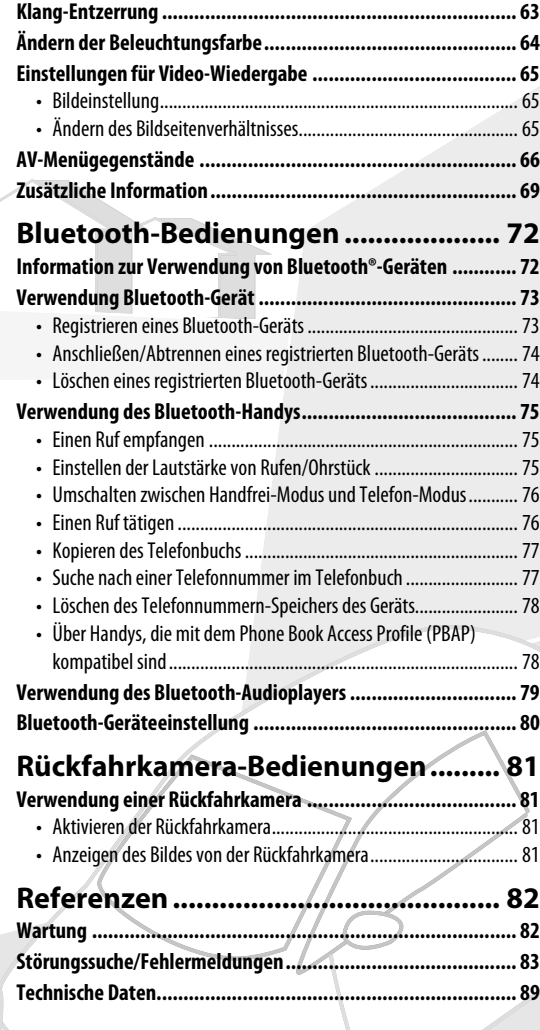

7

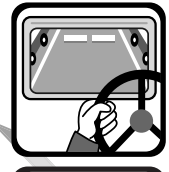

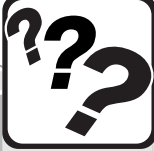

### **Einleitung** *Beschreibung der Teile*

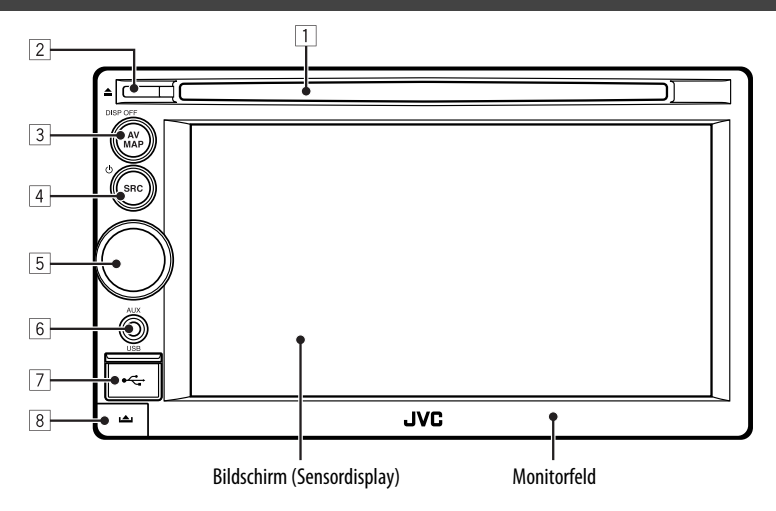

- 1 **Ladeschlitz**
- 2 0 **(Auswurf)-Taste** Zum Auswerfen der Disc.

#### 3 **AV MAP/DISP OFF-Taste**

- Schaltet das Bildschirmbild zwischen Kartenschirmbild und AV-Schirmbild um. (☞ Seite 12)
- Schaltet den Bildschirm aus/ein. [**Gedrückthalten**] (☞ Seite 10)

#### 4 **SRC / -Taste**

- Wählt die Quelle. (☞ Seite 43)
- Schaltet die AV-Funktion aus/ein. [**Gedrückthalten**] (☞ Seite 43)

#### 5 **Lautstärkeeinstellungsknopf**

Stellt die Audio-Lautstärke ein.

• Über den einstellbaren Lautstärkebereich,

☞ Seite 67 (<**Verstärkungsgrad**>).

• Zum Einstellen des Führungs-Lautstärkepegels ☞ Seite 29.

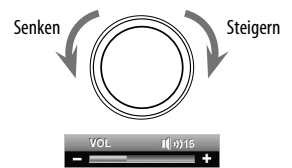

- 6 **AUX Eingangsklemme**
- 7 **USB Eingangsklemme**
- 8 **(Abnehmen)-Taste** Zum Abnehmen des Monitorfelds. (☞ Seite 4)

Sie können die Farbe der Tasten auf dem Monitorfeld ändern. (☞ Seite 64)

### *Einbaueinstellungen*

Wenn Sie die Einheit zum ersten Mal einschalten, erscheint der anfängliche Setup-Bildschirm.

**1 Schalten Sie den Zündschalter ein.**

Die Stromversorgung wird eingeschaltet und der Startbildschirm wird ca. 5 Sekunden lang angezeigt.

**2 Wählen Sie die Sprache für die Anzeige und die Sprachführung.**

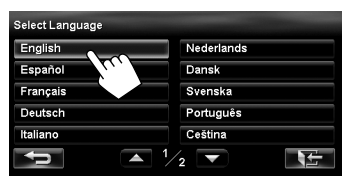

- Sie können auch die Systemsprache über das AV Menü (<**Einstellung.**> - <**System**> - <**Sprache**>, ☞ Seite 68) wählen.
- **3 Rufen Sie den Installationseinstellungen-Bildschirm auf.**

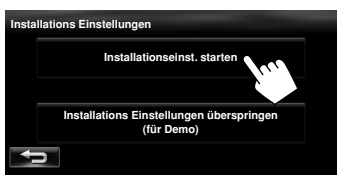

• Wenn Sie [**Installations Einstellungen überspringen (für Demo)**] wählen, startet das System im Demo-Anzeigemodus.

 Sie müssen die Installations-Einstellungen beim nächsten Einschalten vornehmen.

– Beim Einschalten erscheint <**Sprache auswählen**>. Nach der Wahl der Sprache erscheint die Bestätigungsmeldung. Drücken Sie [**Ja**], damit das System mit der Initialisierung beginnen kann. Wenn die Initialisierung abgeschlossen ist, wird <**Sprache auswählen**> (☞ Schritt **2** oben) angezeigt.

**4 Stellen Sie die Einstellungen ein.** 

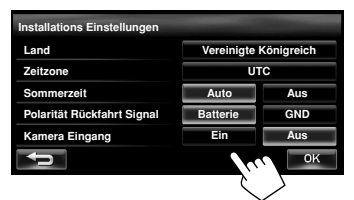

云

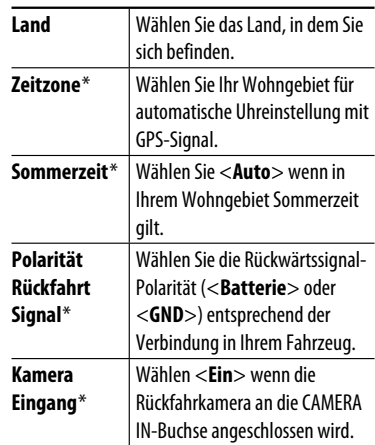

Sie können auch diese Einstellungen über die AV Menü (<**Einstellung.**>, ☞ Seite 68) ändern.

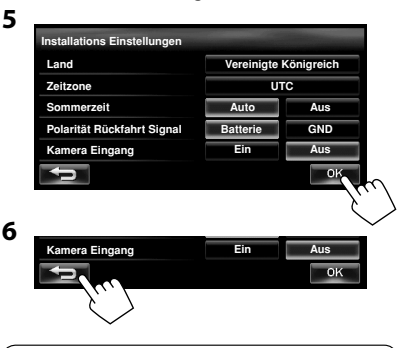

Abbrechen der Display-Demonstration, ☞ Seite 67 (<**Demonstration**>).

### *Grundlegende Bedienung*

### **Einschalten**

#### **Schalten Sie den Zündschalter ein.**

Der Startbildschirm erscheint für etwa 5 Sekunden.

• Sie können den Startbildschirm ändern. (☞ Seite 69)

• Bei der ersten Anzeige des Karten-Bildschirms nach dem Einschalten erscheint das unten gezeigte Bildschirmbild. Drücken Sie [**OK**], um den Kartenbildschirm zu verwenden.

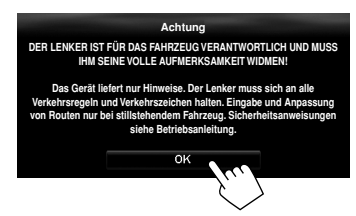

• Die Stromversorgung wird ausgeschaltet, wenn der Zündschlüssel auf Aus-Stellung gestellt wird.

### **Meldungen über den Status des GPS-Signalempfangs**

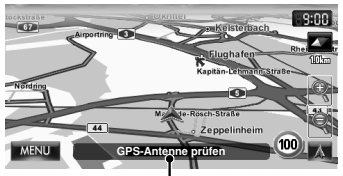

Aktueller Status des GPS-Signalempfangs

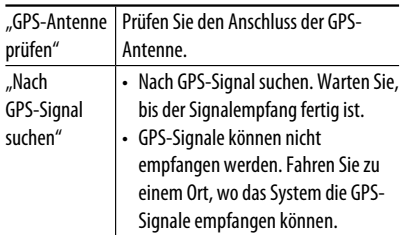

### **Aus- und Einschalten des Bildschirms**

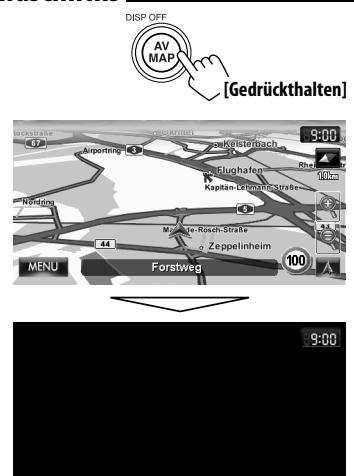

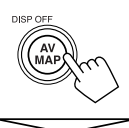

Der Bildschirm wird eingeschaltet.

• Sie können die Uhranzeige im ausgeschalteten Zustand des Bildschirms löschen. (<**Uhr Video/ Bildsch. Aus**> ☞ Seite 67)

### **Bedienvorgänge am Sensordisplay**

 **Wenn Menügegenstände nicht verfügbar sind**

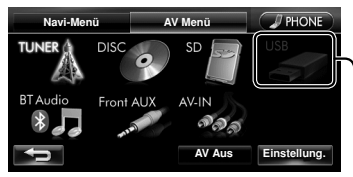

Nicht verfügbare Gegenstände werden ausgegraut dargestellt

#### **Zum Ändern der Seite mit Menü/Liste**

#### **Menü**

Aktuelle Seite/Gesamt-Menüseiten

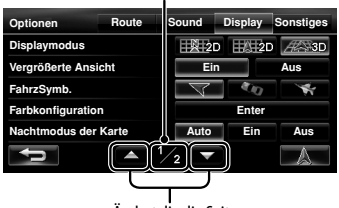

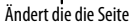

#### **Liste**

Beisp.: Ordnerliste/Trackliste

Ändert die die Seite **Playlist** Album01 Track01.mp3 Album03 Track02 mp3 Track03.mp3 Album04 Album05 Track04.mp3 Track05.mp3 **AlbumO6** Überspringt die Liste nach oben oder unten

#### **Zum Wählen von Ordner/Track auf der Liste**

Wählen Sie einen Ordner ( $\circled{1}$ ), und dann einen Track  $(Q)$ ).

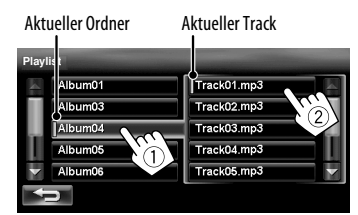

#### **Scrollen der Track-/Song-Information**

Wenn der ganze Text nicht auf einmal angezeigt wird...

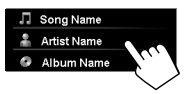

#### **Verwendbare Zeichen**

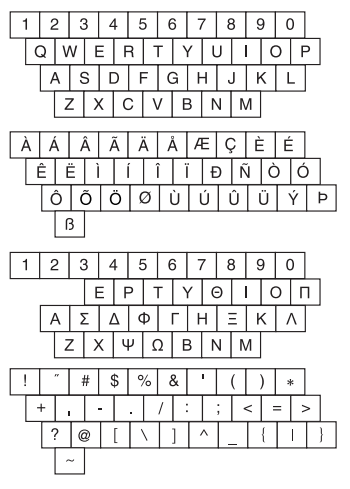

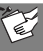

### *Umschalten von Bildschirmbildern*

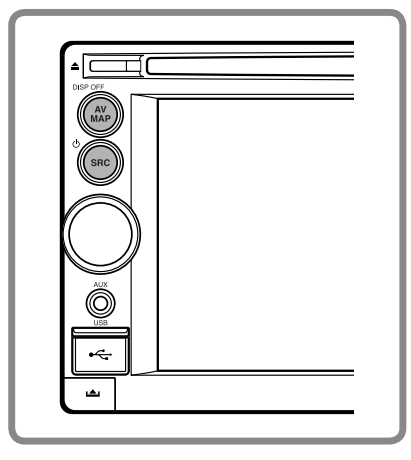

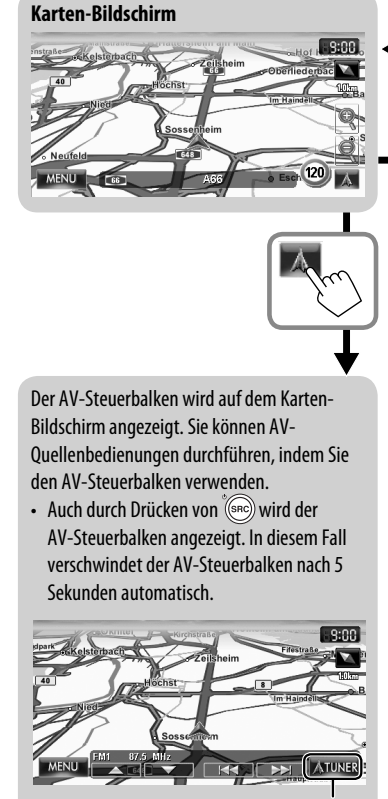

Löscht den AV-Steuerbalken

• Sie können die Quelle ändern, indem Sie drücken, während der AV-Steuerbalken angezeigt wird.

Beim Fahren mit mehr als 10 km/h stehen einige Schirmbilder auf den Navigationsmenüs nicht zur Verfügung.

- Drücken Sie [ $\leq$  ] zum Zurückschalten zum vorhergehenden Schirmbild.
- Nur bei Navigations-Schirmbildern: drücken Sie [ <a>
I zum Anzeigen der aktuellen Position auf der Karte.
- **Nur unter <Einstellung.> im <AV Menü>**: drücken Sie [ $\blacktriangleright$  **E=** ], um das aktuelle Quellschirmbild anzuzeigen.

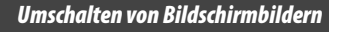

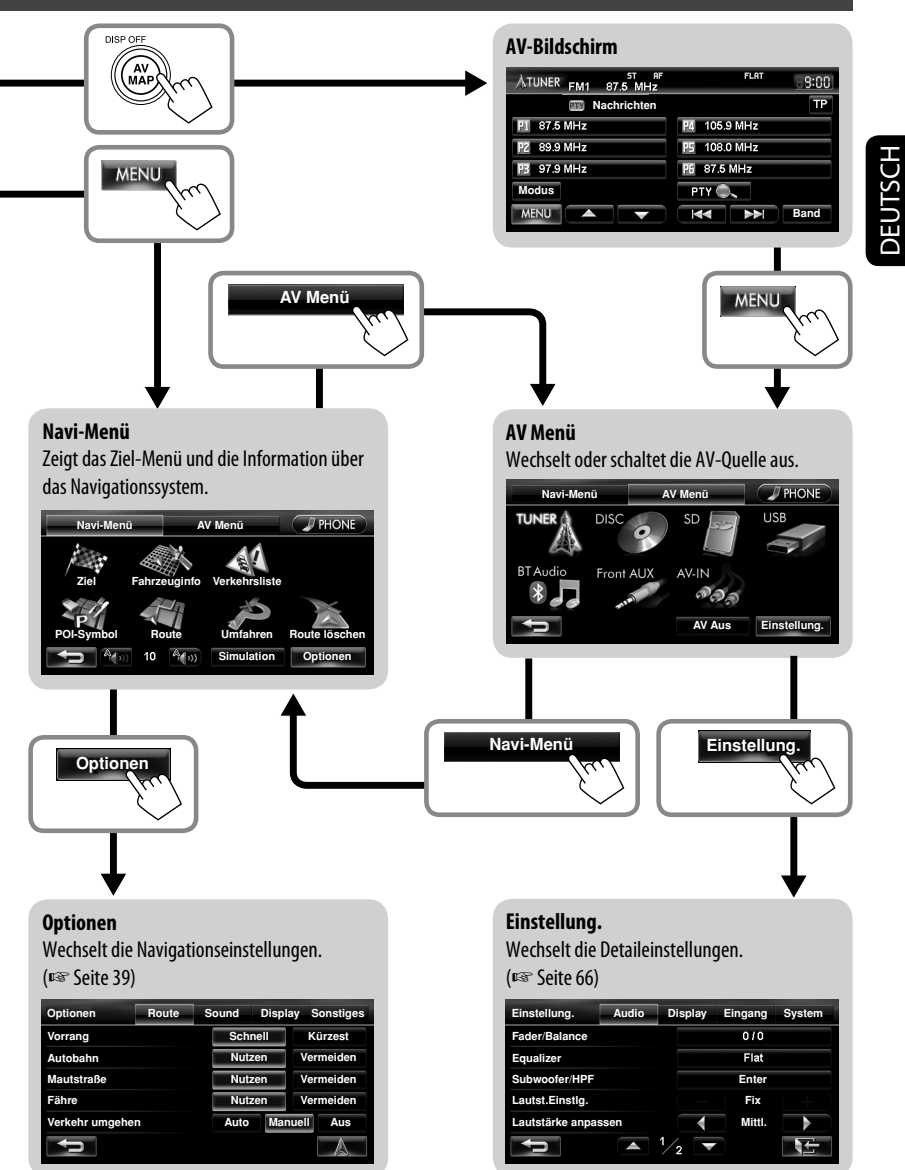

### *Sicherheitsanweisungen/-informationen für Navigationssystem*

#### **SICHERHEITSANWEISUNGEN**

Die Verwendung des Navigationssystems ist nur bei geeigneten Verkehrsbedingungen zulässig, und Sie müssen absolut sicher sein, dass dadurch keine Risiken, Beeinträchtigungen oder Behinderungen für den Fahrer, Insassen oder andere Verkehrsteilnehmer hervorgerufen werden. Die Regeln der Straßenverkehrsordnung müssen immer befolgt werden. **Das Ziel darf nicht während der Fahrt eingegeben werden.**

Das Navigationssystem dient ausschließlich als Navigationshilfe. Es nimmt den Fahrern nicht die Verantwortung zum vorsichtigen Fahren und Treffen eigener Entscheidungen im Verkehr ab. Ungenaue oder falsche Anweisungen können aufgrund von wechselnden Verkehrsbedingungen gegeben werden. Vorhandene Verkehrszeichen und Verkehrsregeln müssen deshalb immer beachtet werden. Insbesondere darf das Navigationssystem nicht als Orientierungshilfe bei schlechter Sicht verwendet werden.

Dieses Navigationssystem darf nur für seinen vorgesehenen Zweck verwendet werden. Die Lautstärke von Autoradio/Navigationssystem muss so eingestellt werden, dass Geräusche von außen immer noch hörbar sind.

Navigationsführung wird basierend auf der Datenbank ausgeführt. Deshalb kann sie je nach aktueller Situation aufgrund von Verkehrssituationen (z.B. Änderungen bei Mautstraßen, Hauptstraßen, Einbahnstraßen oder anderen Verkehrsregeln) u.U. unzutreffend sein. Vorhandene Verkehrszeichen oder -regeln haben auf jeden Fall Vorrang.

- Verkehrszeichen müssen selbstverständlich auch beim Fahren mit Navigationssystem beachtet werden. Das Navigationssystem ist nur eine Hilfe zum Fahren. Es enthebt den Fahrer nicht von der eigenen Entscheidung, wie die gebotene Information verwendet wird. **JVC übernimmt keine Haftung für möglicherweise vom Navigationssystem gelieferte fehlerhafte Daten.**
- Die Verkehrsführung ist auf Pkws beschränkt. Spezielle Fahrtempfehlungen und Regeln für andere Fahrzeuge (z.B. Nutzfahrzeuge) werden nicht geboten.
- **Bedienen Sie das Gerät nicht beim Fahren.**

#### **Lizenzbedingungen**

Sie erhalten eine nichtexklusive Lizenz zur Verwendung der Datenbank für persönliche Zwecke. Die vorhandene Lizenz autorisiert nicht zur Vergabe von Unterlizenzen. Die Verwendung der Daten ist nur in diesem spezifischen JVC-System gestattet. Es ist nicht gestattet, die Datenbank ganz oder teilweise zu extrahieren, zu duplizieren, modifizieren, adaptieren, übersetzen, analysieren, dekompilieren oder Reverse Engineering zu unterziehen.

#### **WARNUNG:**

Die Verkehrsregeln müssen beim Fahren immer beachtet werden. Das Navigationssystem ist nur eine Hilfe zum Fahren. Fehler bei einzelnen Datenelementen/ Einträgen können vorkommen. Der Fahrer muss immer entscheiden, wie er die vom System gebotene Information verwendet.

JVC übernimmt keine Haftung für möglicherweise vom Navigationssystem gelieferte fehlerhafte Daten.

© Tele Atlas BV. 2009 Alle Rechte vorbehalten.

#### **Information/Symbole auf der Karte**

- Die Information auf der Karte (wie Straßennamen, Sonderziel-Information und Höchstgeschwindigkeit) wird möglicherweise nicht immer angezeigt (z.B. wenn das System keine Information der Position hat).
- Zuhause ( $\langle \rangle$ ) und Favorit-Punkt ( )-Symbole werden nach der Registrierung von Zuhause/Favorit-Punkten angezeigt.
- POI-Symbole erscheinen auf der Karte je nach <**POI-Symbol**>-Einstellung (☞ Seite 15), und der Kartenmaßstab ist zwischen 25 m und 250 m.
	- Die folgenden Symbole werden angezeigt, wenn die Kartenskala zwischen 25 m und 1 km ist:
		- Flughafen- und Fährenanlegestelle-Symbole in der Reisen-Kategorie
		- Golfplatz-Symbol in der Freizeit-Kategorie
		- Tankstation-Symbole
- Sonderziel-Symbole werden u.U. nicht richtig angezeigt, wenn das System den großen Bereich der Karte anzeigt. In diesem Fall vergrößern Sie die Karte, um die Detailkarte anzuzeigen.

### **Über den aktuellen Positionbildschirm**

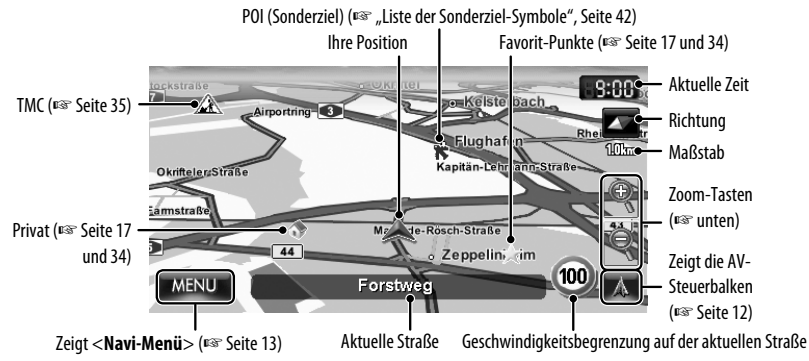

#### **Zum Anzeigen/Ausblenden von POI-Symbolen auf der Karte**

**1** In <**Navi-Menü**>:

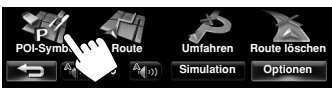

**2 Wählen Sie Kategorien (**1**) und Unterkategorien (**2**) von Sonderzielen (POIs), die Sie auf der Karte anzeigen wollen.**

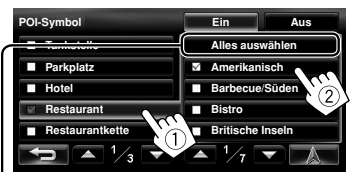

[**Alles auswählen**]: Wählt alle Unterkategorien [**Alles abwählen**]: Aufheben der Auswahl aller Unterkategorien.

- Die gewählten Gegenstände werden mit " $\mathcal{V}$ " markiert.
- **3 Aktivieren oder deaktivieren Sie die POI-Symbole der gewählten Kategorien.**

Zeigt die Sonderziel-Symbole an Deaktiviert

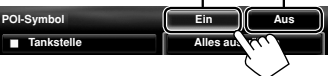

### **Zum Ändern der Kartenskala**

**1 Zeigen Sie die Zoom- und Maßstab-Tasten an.**

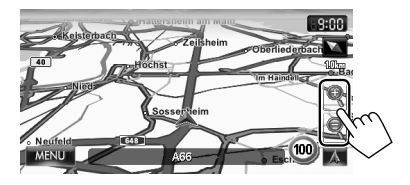

• Während der AV-Steuerbalken angezeigt wird, werden die Zoom-Tasten nicht angezeigt. Löschen Sie den AV-Steuerbalken, indem Sie auf dem Balken auf das Quellsymbol drücken. (☞ Seite 12)

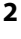

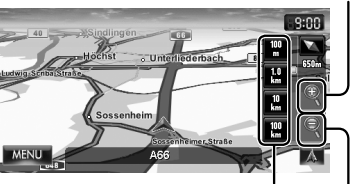

Sie können auch einen Maßstab direkt durch Drücken einer der Maßstabtasten auswählen.

Wegzoomen

Heranzoomen

#### **Zum Scrollen der Karte**

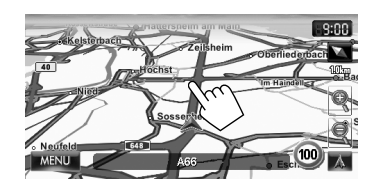

DEUTSCH

Die berührte Position wird auf die Mitte der Karte gebracht.

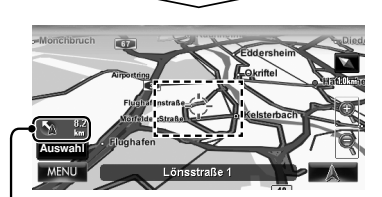

Richtung und Abstand von der aktuellen Position

- Halten Sie die Karte gedrückt, um schnell durch die Karte zu scrollen.
- Die Scroll-Geschwindigkeit hängt von der Position ab, in der Sie drücken und gedrückt halten:
	- Innenbereich: langsam
	- Außenbereich: schnell

#### **Zur Anzeige der aktuellen Position**

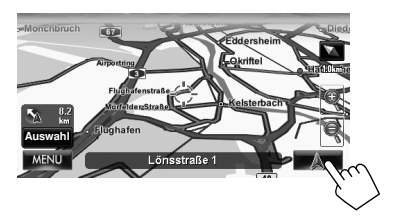

#### **Zur Anzeige Ihrer aktuellen Position**

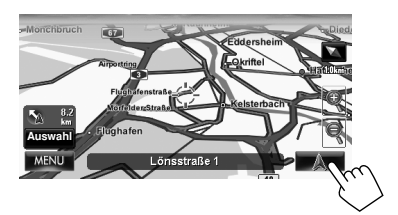

### **Zum Ändern der Kartenansicht**

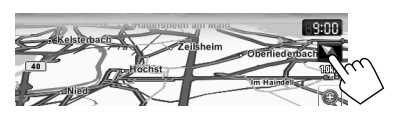

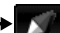

#### **3D Karte**

Die dreidimensionale Karte wird mit "Richtung oben" gezeigt.

• Das Symbol zeigt die Richtung nach Norden.

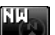

#### **2D Norden-Oben**

Die Karten-Ansicht ist mit dem Norden nach "oben" ausgerichtet, wie gewöhnliche Karten auf Papier.

• Das Symbol zeigt die Richtung des Fahrzeugs.

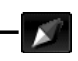

**2D Richtung-Oben**

Die Karte dreht sich, so dass sie immer mit der Richtung nach "oben" angezeigt wird.

- Das Symbol zeigt die Richtung nach Norden.
- Sie können auch die Kartenansicht über das Navigationsmenü (<**Optionen**> - <**Display**> -<**Displaymodus**>, ☞ Seite 40) ändern.

### *Registrieren Sie Ihre Zuhause/Favorit-Punkte*

Sie können einen Punkt als Ihren Zuhause-Punkt oder bis zu 100 Favorit-Punkte registrieren.

- **1 Scrollen Sie die Karte, um die Position zu wählen, die Sie als Ziel wählen wollen.**
	- Zum Suchen des Ziels mit dem <**Ziel-Menü**>, ☞ Seite 19 bis 27.

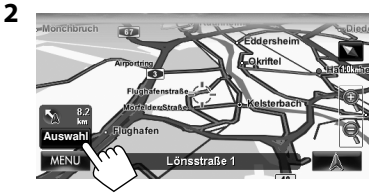

- Wenn mehrere Sonderziele auf der gewählten Position sind, wählen Sie eine aus der Liste.
	- Die Liste erscheint nur, wenn <**POI-Symbol**> auf <**Ein**> gestellt ist. (☞ Seite 15)

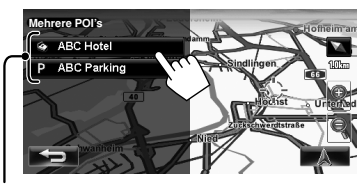

Sonderzielen

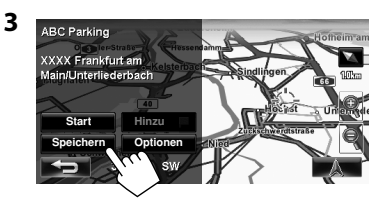

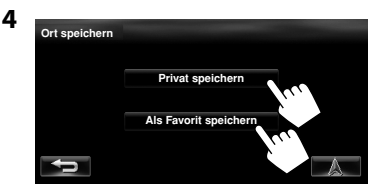

#### [**Privat speichern**]:

Die gewählte Position wird als Zuhause-Punkt gespeichert, und der Zuhause-Punkt wird mit dem Symbol auf der Karte gekennzeichnet.

• **Wenn die Zuhause-Position bereits registriert ist,** werden Sie aufgefordert, die alte Zuhause-Position zu ersetzen. Drücken Sie [**Ja**] zum Ersetzen, oder drücken Sie [**Nein**] zum Abbrechen.

#### [**Als Favorit speichern**]:

Die gewählte Position wird als Favorit-Punkt gespeichert, und der Favorit-Punkt wird mit dem Symbol auf der Karte gekennzeichnet.

• Zum Bearbeiten der Registrierung ☞ Seite 34.

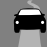

### **Einstellen eines Ziels durch Scrollen der Karte**

**1 Scrollen Sie die Karte, um die Position zu wählen, die Sie als Ziel wählen wollen.**  (☞ Seite 16)

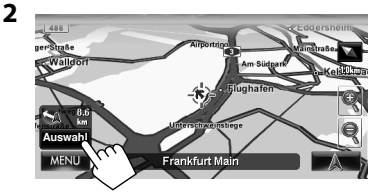

- Wenn mehrere Sonderziele auf der gewählten Position sind, wählen Sie eine aus der Liste.
	- Die Liste erscheint nur, wenn <**POI-Symbol**> auf <**Ein**> gestellt ist. (☞ Seite 15)

Die Suchergebnisse erscheinen.

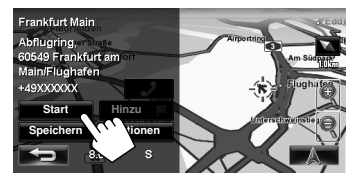

Die Führung startet.

- Zum Aufheben der Führung, ☞ Seite 29.
- Zum Einstellen der gewählten Position als Unterbrechungspunkt, ☞ Seite 28.
- Zum Ändern der Routenoptionen, ☞ Seite 29.
- Für Einzelheiten über den Suchergebnis-Bildschirm ☞ rechts.

### **Über den Suchergebnis-Bildschirm**

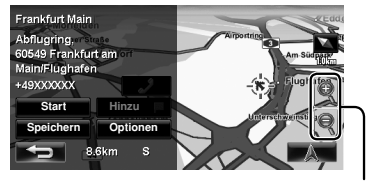

Zoom-Tasten

- Sie können den Kartenmaßstab durch Drücken der Zoom-Tasten ändern.
- Sie können die Karte des gewählten Gebiets auf dem gesamten Bildschirm sehen, indem Sie den Kartenteil einmal berühren. (Wenn Sie mehr als einmal drücken, scrollt die Karte.) Zur erneuten Anzeige des obigen Informationsschirmbilds drücken Sie [**Auswahl**].
- Das Informationsschirmbild wird immer mit der 2D Norden-Oben Kartenansicht gezeigt, ungeachtet der aktuellen Einstellung der Kartenansicht.
# **Einstellen eines Ziels mit <Ziel-Menü>**

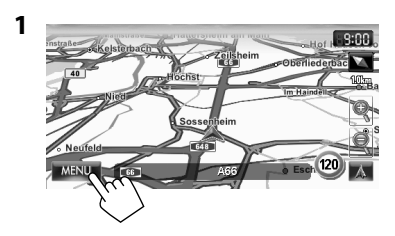

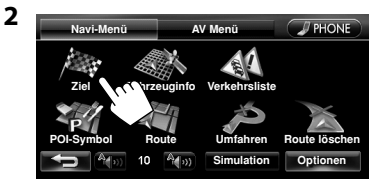

#### **3 Wählen Sie eine Methode zum Suchen eines Ziels.**

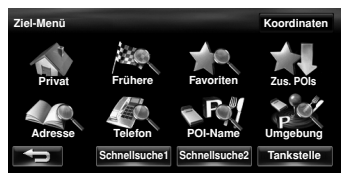

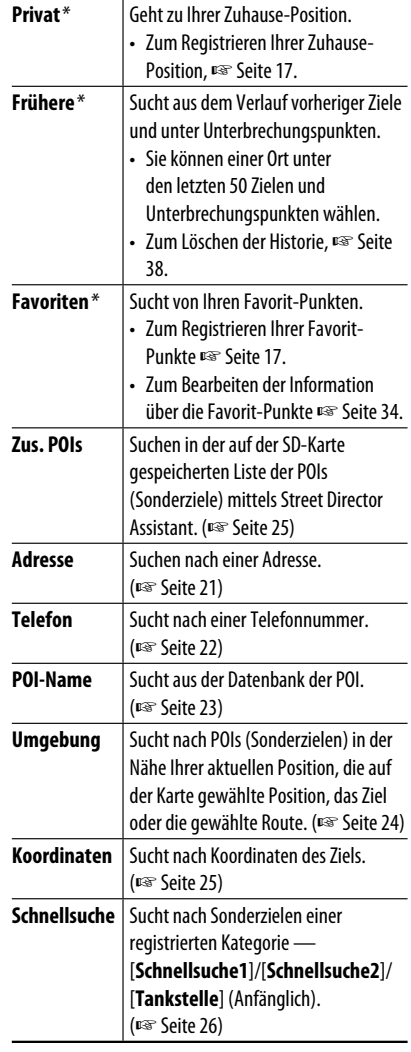

\* Nur wählbar, wenn mindestens ein Ort registriert ist.

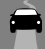

# **Über Such-Schirmbilder und Eingabe-Schirmbilder**

Lesen Sie die folgenden Anweisungen für die Verwendung von Such-Schirmbildern und Eingabe-Schirmbildern vor der Verwendung des <**Ziel-Menü**> durch.

### **Zur Eingabe von Namen, Adressen oder Zahlen**

Anzahl der Treffer

• Wenn es mehr als 100 Treffer gibt, wird "100+" angezeigt, und nur die serten 100 Treffer werden angezeigt.

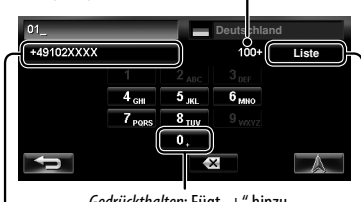

Gedrückthalten: Fügt "+" hinzu

Wählt den 1. Kandidaten

Zeigt die Liste von Treffern (☞ "Liste der Treffer" rechts) an

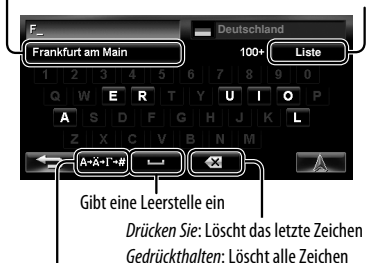

Zeigt andere Tastaturen an

- Bezüglich verfügbarer Zeichen ☞ Seite 11.
- Tasten sind je nach dem Eingabepunkt unterschiedlich.
- Nicht verfügbare Gegenstände werden auf dem Menü-Bildschirmbildern ausgegraut dargestellt.
- Für manche Eingabebildschirme werden verfügbare Zeichen werden automatisch eingeschränkt, während das System seine Datenbank nach Treffern absucht.
- Kleinbuchstaben sind nicht verfügbar.

## **Landesauswahlschirmbild**

Sie können das Land wechseln, wenn die Auswahltaste auf dem Bildschirm erscheint.

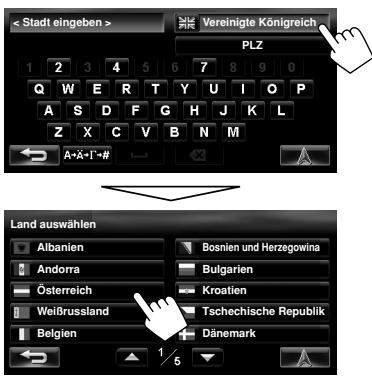

## **Liste der Treffer**

Wenn Sie [**Liste**] im Eingabe-Bildschirm drücken, erscheint die Liste der Treffer. Wählen Sie den gewünschten Gegenstand aus der Liste.

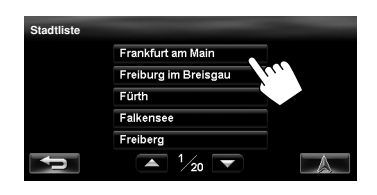

• Wenn die Anzahl der Treffer 5 oder weniger ist, erscheint die Liste automatisch.

DEUTSCH

## **Nach Adresse <Adresse>**

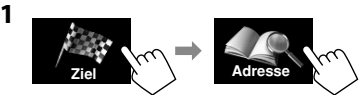

**2 Geben Sie den Städtenamen ein und wählen Sie dann aus der Liste** (☞ Seite 20)**.**

Ändert das Land

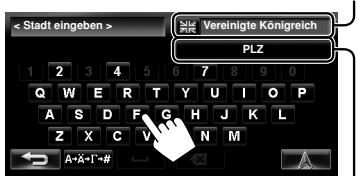

Legt die Postleitzahl fest (☞ "Zum Festlegen der Postleitzahl" unten)

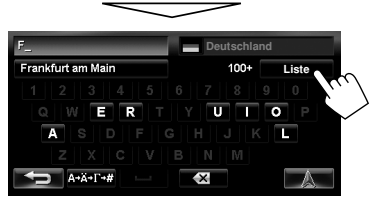

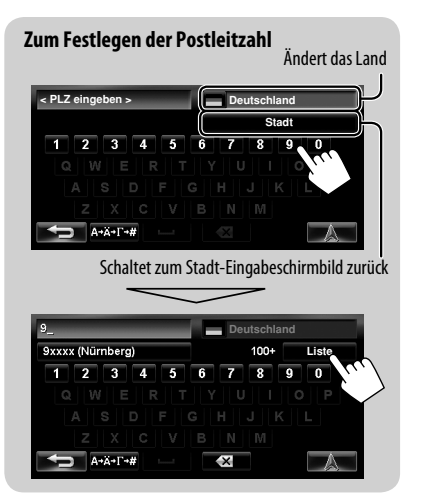

**3 Geben Sie den Straßennamen ein und wählen Sie dann aus der Liste** (☞ Seite 20)**.**

Wählt das Stadtzentrum (Gehen Sie dann zu Schritt **5**.)

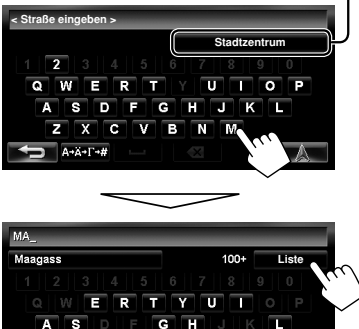

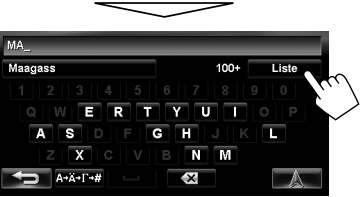

- **4 Geben Sie die Hausnummer ein und wählen Sie dann aus der Liste** (☞ Seite 20)**.**
	- Wenn keine Daten einer Hausnummer für die gewählte Straße in der Datenbank verfügbar sind, wählen Sie [**Straßenmitte**] oder [**Kreuzung**].

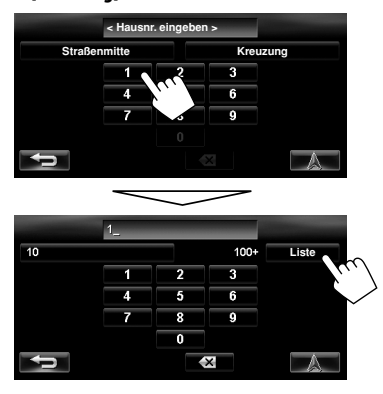

Fortsetzung auf nächster Seite

#### **Zum Wählen der Mitte der Straße oder Kreuzung auf der Straße**

Legt die kreuzende Straße zum Wählen der Kreuzung auf der Straße fest

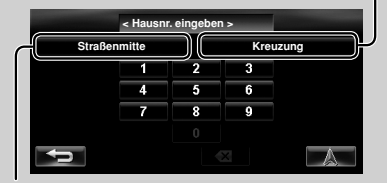

Wählt die Straßenmitte

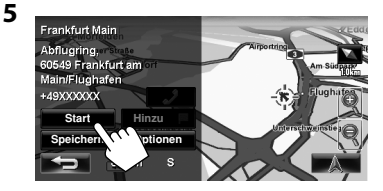

Die Führung startet.

- Zum Aufheben der Führung, ☞ Seite 29.
- Zum Einstellen der gewählten Position als Unterbrechungspunkt, ☞ Seite 28.
- Zum Ändern der Routenoptionen, ☞ Seite 29.
- Für Einzelheiten über den Suchergebnis-Bildschirm, ☞ Seite 18.

## **Nach Telefonnummer <Telefon>**

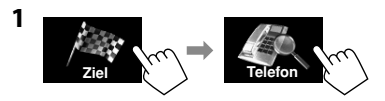

**2 Geben Sie die Telefonnummer ein und wählen Sie dann aus der Liste** (☞ Seite 20)**.**

Ändert das Land

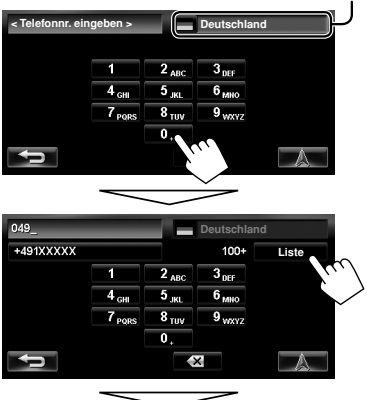

Die Suchergebnisse erscheinen.

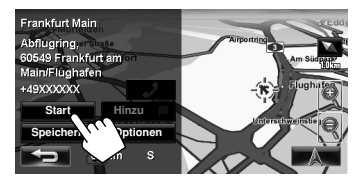

Die Führung startet.

- Zum Aufheben der Führung, ☞ Seite 29.
- Zum Einstellen der gewählten Position als Unterbrechungspunkt, ☞ Seite 28.
- Zum Ändern der Routenoptionen, ☞ Seite 29.
- Für Einzelheiten über den Suchergebnis-Bildschirm, ☞ Seite 18.

### *Suchen nach einem Ort*

# **Aus der Liste der Sonderziele <POI-Name>**

**Ziel POI-Name**

**1**

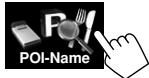

**2 Geben Sie den Sonderziel-Namen ein und wählen Sie dann aus der Liste** (☞ Seite 20)**.**

Ändert das Land

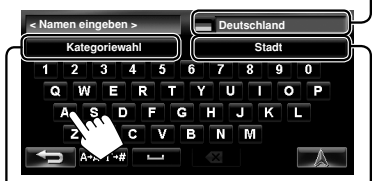

A Legt die Kategorie und Unterkategorie fest

B Legt die Stadt fest

A **Zum Festlegen der Kategorie und Unter-kategorie**

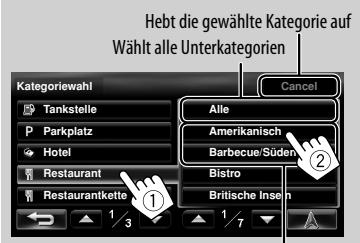

Unterkategorien

B **Zum Festlegen der Stadt**

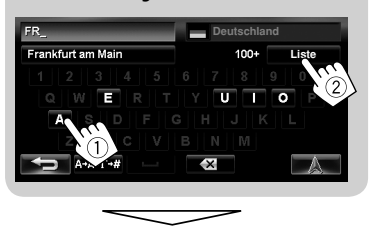

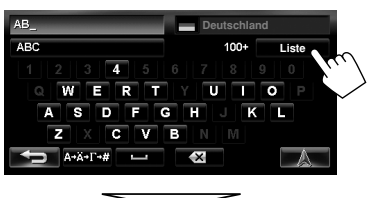

Listet vom nächsten

Listet in alphabetischer Reihenfolge

| POI-Namensuche           |   | $A-Z$ | <b>Distanz</b> |           |
|--------------------------|---|-------|----------------|-----------|
| <b>Abc Restaurant</b>    |   |       | 8.3 km E       |           |
| <b>ABC Garden</b>        | ᅐ |       | 11.6 km NE     |           |
| Abc Cafe                 |   |       | 29 km NE       |           |
| <b>ABC Clinic</b><br>۰   |   |       | 12.1 km NW     |           |
| <b>ABC Dental Clinic</b> |   |       | 94 km          | <b>NW</b> |
|                          |   |       |                |           |

Das System zeigt bis zu 100 Sonderziele an.

Die Suchergebnisse erscheinen.

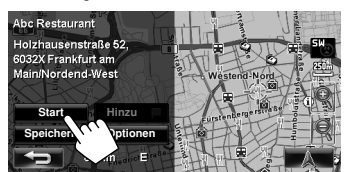

Die Führung startet.

- Zum Aufheben der Führung, ☞ Seite 29.
- Zum Einstellen der gewählten Position als Unterbrechungspunkt, ☞ Seite 28.
- Zum Ändern der Routenoptionen, ☞ Seite 29.
- Für Einzelheiten über den Suchergebnis-Bildschirm, ☞ Seite 18.

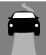

# **Sonderziel in der Nähe eines Orts/einer Route <Umgebung>**

Das System hat eine riesige Datenbank von POIs (Sonderzielen), wie Restaurants, Tankstellen, Krankenhäusern usw.

Sie können ein Sonderziel in der Nähe des aktuellen Standorts suchen. Während der Führung können Sie auch nach einem Sonderziel in der Nähe des Ziels oder entlang der Route suchen.

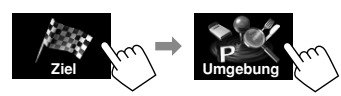

#### **2 Wählen Sie das Gebiet zum Suchen.**

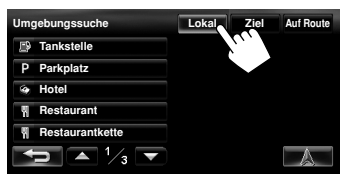

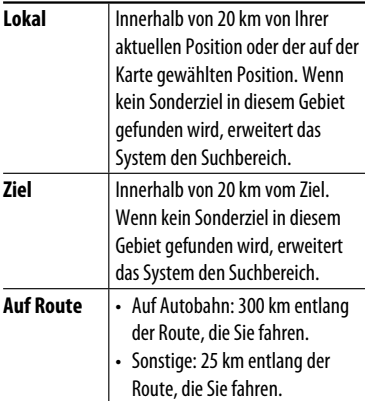

**3 Wählen Sie eine Kategorie (**1**) und dann eine Unterkategorie (**2**) für das Sonderziel.**

Wählt alle Unterkategorien

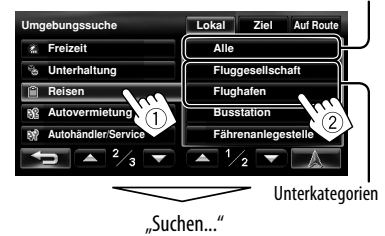

#### **4 Wählen Sie ein Sonderziel aus der Liste.**

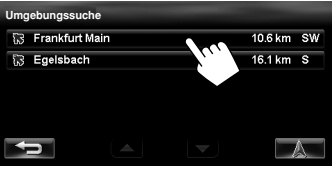

• Das System zeigt bis zu 50 Sonderziele an.

Die Suchergebnisse erscheinen.

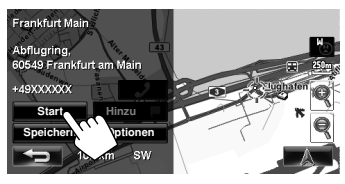

Die Führung startet.

- Zum Aufheben der Führung, ☞ Seite 29.
- Zum Einstellen der gewählten Position als Unterbrechungspunkt, ☞ Seite 28.
- Zum Ändern der Routenoptionen, ☞ Seite 29.
- Für Einzelheiten über den Suchergebnis-Bildschirm, ☞ Seite 18.

**1**

# **Nach Koordinaten <Koordinaten>**

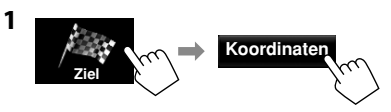

**2 Geben Sie den Breitengrad und den Längengrad ein.**

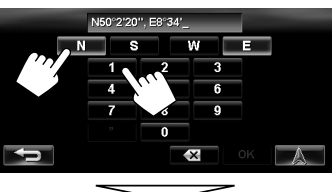

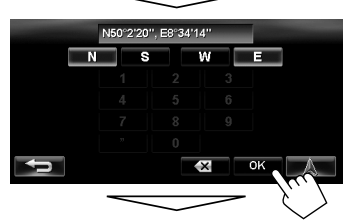

Die Suchergebnisse erscheinen.

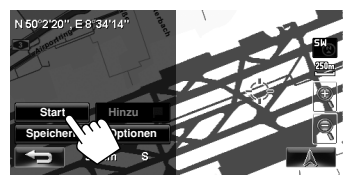

Die Führung startet.

- Zum Aufheben der Führung, ☞ Seite 29.
- Zum Einstellen der gewählten Position als Unterbrechungspunkt, ☞ Seite 28.
- Zum Ändern der Routenoptionen, ☞ Seite 29.
- Für Einzelheiten über den Suchergebnis-Bildschirm, **ISF Seite 18.**

# **Aus der Liste der von Ihnen importierten POIs <Zus. POIs>**

#### **Importieren von POI-Informationen auf Google Maps**

Sie können POI-Information auf Google Maps über eine SD-Karte importieren.

Für Einzelheiten zu Street Director Assistant besuchen Sie <http://www.jvc.co.jp/english/car/> (nur englische Website).

• Wenn die SD-Karte ausgeschoben wird, können die importierten POI (Sonderziele) nicht verwendet werden.

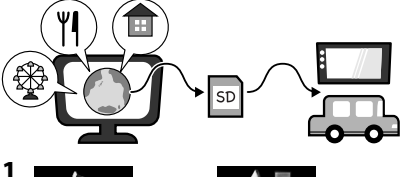

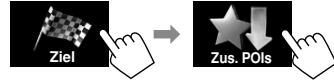

Listet vom nächsten

Listet in alphabetischer Reihenfolge

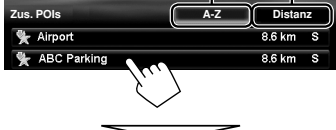

Die Suchergebnisse erscheinen.

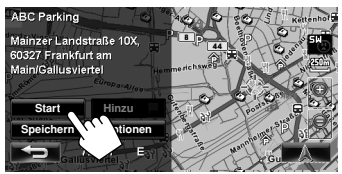

Die Führung startet.

- Zum Aufheben der Führung, ☞ Seite 29.
- Zum Einstellen der gewählten Position als Unterbrechungspunkt, ☞ Seite 28.
- Zum Ändern der Routenoptionen, ☞ Seite 29.
- Für Einzelheiten über den Suchergebnis-Bildschirm, ☞ Seite 18.

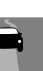

**2**

# **Schnellsuche**

Sie haben drei [**Schnellsuche**]-Tasten im <**Ziel-Menü**>. Sie können ein Sonderziel zu jeder Taste zuweisen. Wenn Sie eine der Tasten drücken, sucht das System nach einem Sonderziel der registrierten Kategorie.

• [**Tankstelle**] ist bei Versand ab Werk unter einer dieser drei Tasten registriert. Sie können die registrierte Kategorie dieser Taste auch ändern.

## **Zum Registrieren einer Kategorie unter den Tasten**

**1 Wählen Sie eine [Schnellsuche]-Tasten zum Registrieren der Kategorie.**

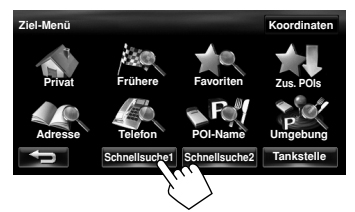

**2 Wählen Sie eine Kategorie (**1**) und dann eine Unterkategorie (**2**) des Sonderziels.**

Wählt alle Unterkategorien

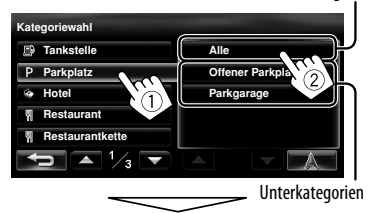

Die Suche nach der gewählten Kategorie beginnt die Registrierung unter der [**Schnellsuche**]-Taste.

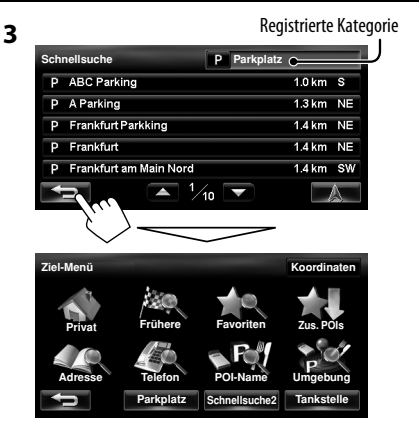

**4 Wiederholen Sie die Schritte 1 bis 3, bis drei Kategorien registriert sind.**

Der Name der gewählten Kategorie (oder Unterkategorie) wird der Taste zugewiesen.

• Die gewählte Kategorie wird unter der Taste [**Schnellsuche**] registriert, auch wenn Sie die Suche aufheben, bevor die Suche fertig ist.

## **Zum Ändern einer Kategorie, die [Schnellsuche]-Taste zugewiesen ist**

**1 Wählen Sie eine der [Schnellsuche]-Tasten, deren Kategorie Sie ändern wollen.**

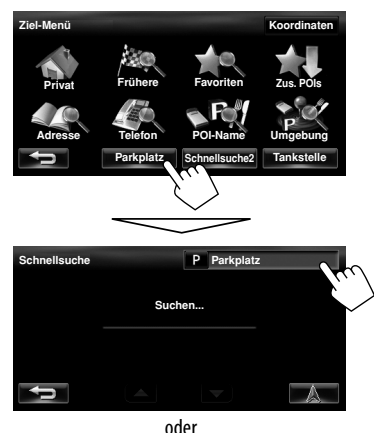

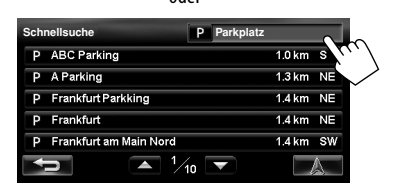

**2** Führen Sie Schritt 2 und 3 unter ... Zum **Registrieren einer Kategorie unter den Tasten"** (☞ Seite 26) aus**.**

## **Zur Verwendung der Schnellsuche**

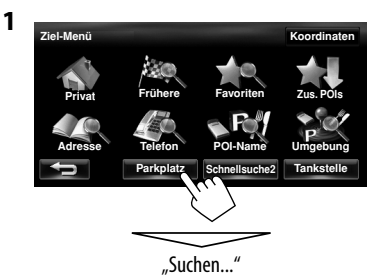

**2 Wählen Sie ein Sonderziel aus der Liste.**

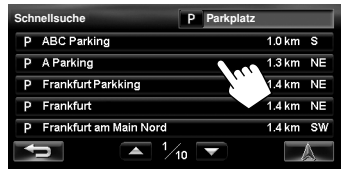

• Das System zeigt bis zu 50 Suchergebnisse an.

Die Suchergebnisse erscheinen.

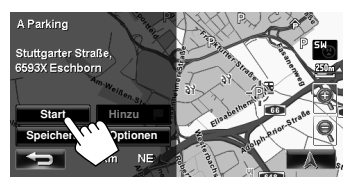

Die Führung startet.

- Zum Aufheben der Führung, ☞ Seite 29.
- Zum Einstellen der gewählten Position als Unterbrechungspunkt, ☞ Seite 28.
- Zum Ändern der Routenoptionen, ☞ Seite 29.
- Für Einzelheiten über den Suchergebnis-Bildschirm, ☞ Seite 18.

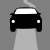

# **Starten der Führung zum Ziel oder zum Unterbrechungspunkt**

- **1 Wählen Sie ein Ziel oder einen Unterbrechungspunkt.** (☞ Seite 18 bis 27)
- **2 Zum Einstellen als Ziel**

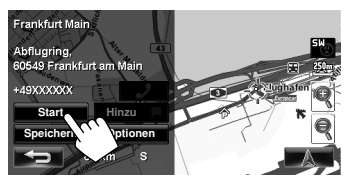

#### **Zum Ändern des Ziels**

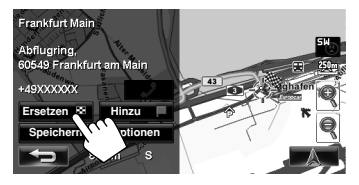

#### **Zum Einstellen als Unterbrechungspunkt**

Die Unterbrechungspunkte können Sie erst nach dem Wählen Ihres Ziels hinzufügen.

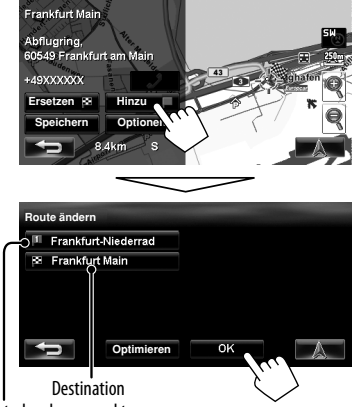

Unterbrechungspunkt

- Sie können bis zu vier Unterbrechungspunkten wählen.
- Zur Bearbeitung Ihrer Route, ☞ Seite 32.

Das System beginnt mit der Berechnung der Route zum gewählten Ziel, und die Führung beginnt.

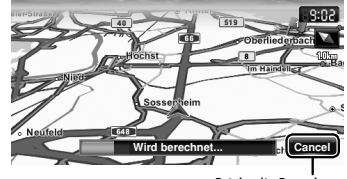

Bricht die Berechnung ab

**Zum Aufheben der Führung,** ☞ Seite 29.

# **Ändern von Routenoptionen**

**1** Auf dem Suchergebnis-Bildschirm:

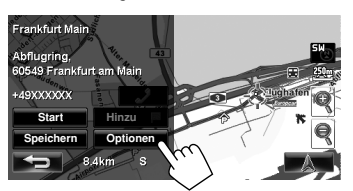

#### **2 Stellen Sie die Optionen ein.**

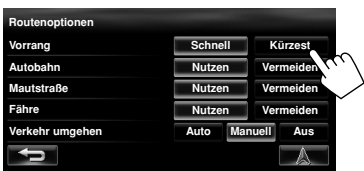

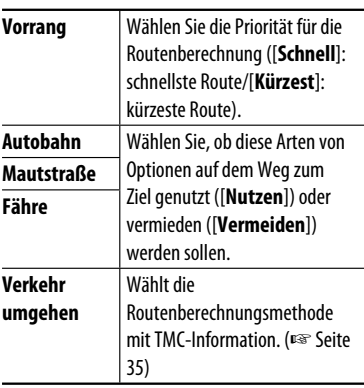

- Sie können auch diese Einstellungen über das Navigationsmenü ändern. (<**Optionen**> - <**Route**>, ☞ Seite 39).
- Die Einstellungen sind das nächste Mal wirksam, wenn das System eine Route berechnet.

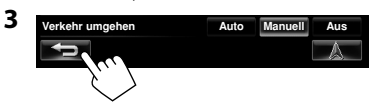

# **Führung aufheben**

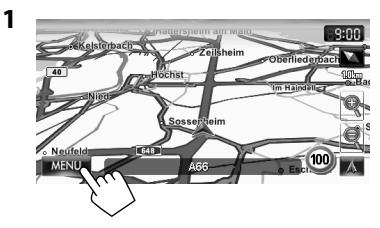

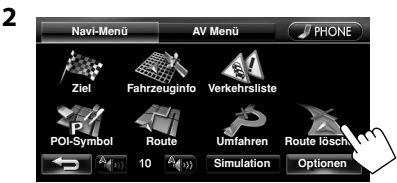

Eine Bestätigungsmeldung erscheint.

# **Einstellung der Lautstärke der Sprachführung**

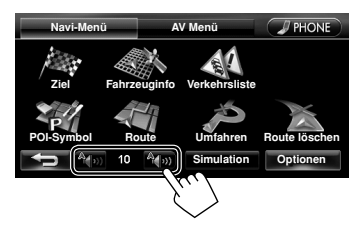

- Über den einstellbaren Lautstärkebereich, ☞ Seite 67 (<**Verstärkungsgrad**>).
- Sie können auch die Lautstärke über das Navigationsmenü (<**Lautstärke Navi-Hinweise**>, ☞ Seite 39) einstellen.

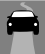

# **Über den Routenführungs-Bildschirm**

Abstand zum nächsten Abbiegen

- Zu nehmende Spuren
- Zum erneuten Hören der letzten Sprachführung drücken. Nächste Straße (Erscheint bei Annäherung innerhalb von 5 km.)

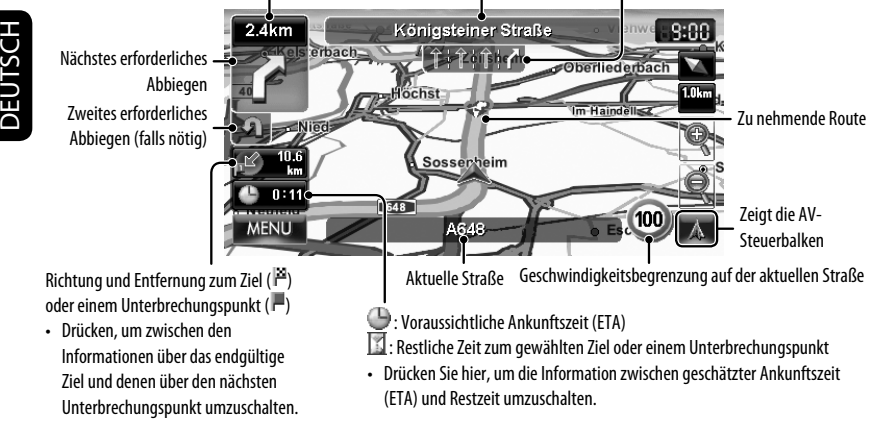

## **Führung bei Abbiegungen**

Wenn Sie sich einer Abbiegung nähern führt das System mit Sprachführung und Anzeigen auf dem Bildschirm.

• Führungsstimme kommt nur von den vorderen Lautsprechern (und der F OUT-Buchsen hinten).

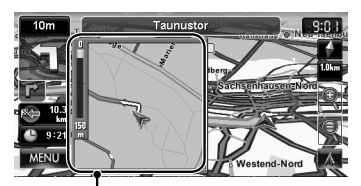

• Sie können mit (<**Optionen**> - <**Display**> - <**Vergrößerte Ansicht**> wählen, ob die vergrößerte Karte angezeigt werden soll oder nicht ☞ Seite 40).

**Berühren Sie zum Entfernen der vergrößerten Karte** den Kartenteil an der rechten Seite des Bildschirms.

**Was ist, wenn ich eine Abbiegung verpasse?** Machen Sie sich keine Sorgen. Das System berechnet schnell eine neue Route. Vergrößerte Karte

• Wenn Sie die Gegend ungefähr innerhalb von 40 Meter um den Zielpunkt/Unterbrechungspunkt erreicht haben, nimmt das Navigationssystem an, dass Sie Ihr Ziel/Ihren Unterbrechungspunkt erreicht haben.

# **Erhalten von Information über Ihre Route und Orte**

### **Zum Bestätigen der gesamten Route**

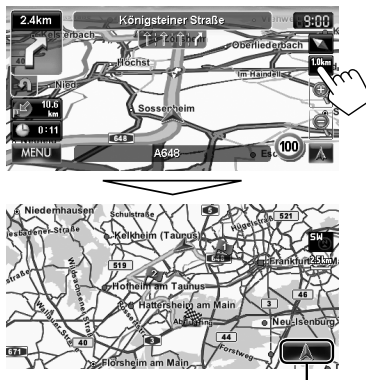

Rückschalten zum vorhergehenden Schirm

## **Zum Prüfen von Information über das Ziel und Unterbrechungspunkte**

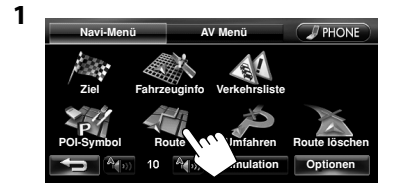

**2 Wählen Sie einen gewünschten Punkt zum Prüfen seiner Detailinformation.**

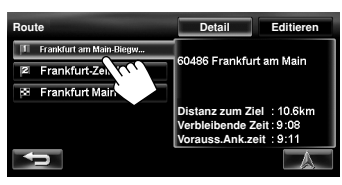

## **Zum Bestätigen des Verlaufs der Fahrt**

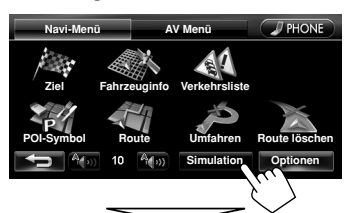

Die Fahrtsimulation beginnt.

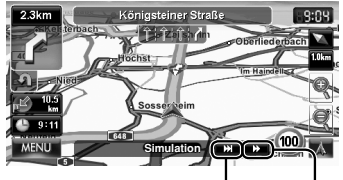

Zeigt die Simulation kurz vor der nächsten Abbiegung

Änder die Geschwindigkeit der Fahrtsimulation (normal/schneller)

#### **Zum Aufheben der Simulation und Fortsetzen der Führung**

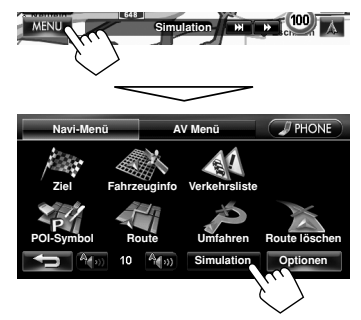

Eine Bestätigungsmeldung erscheint.

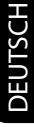

# **Ändern der Abfolge von Ziel/Unterbrechungspunkten**

- Wenn die Entfernung zum Ziel eine bestimmte Strecke überschreitet, werden immer Autobahnen zur Berechnung der Route verwendet.
- Wenn das Ziel nicht ohne Verwendung von Autobahnen, Fähren oder Mautstraßen erreichbar ist, werden diese zur Berechnung der Route verwendet, ungeachtet der Einstellungen von <**Route**>. (☞ Seite 39)

DEUTSCH

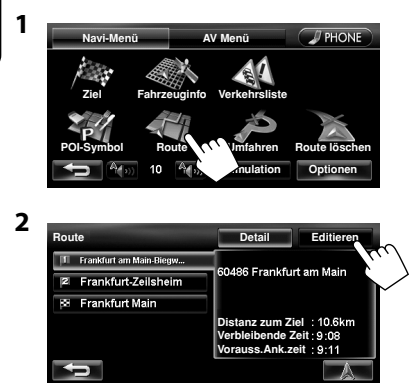

**3 Ändern Sie der Abfolge von Ziel/ Unterbrechungspunkten. Zum Optimieren der Abfolge**

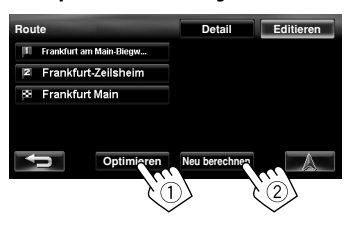

#### **Zum manuellen Neuanordnen der Abfolge**

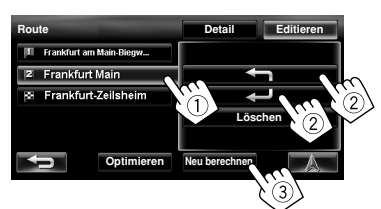

- **[**  $\leftarrow$  **]**: Bewegt die Anordnung des gewählten Punkts nach oben.
- [- ]: Bewegt die Anordnung des gewählten Punkts nach unten.
- Wiederholen Sie  $\left(1\right)$  und  $\left(2\right)$  zum Bewegen anderer Unterbrechungspunkte, bevor Sie [**Neu berechnen**] drücken.

Das System beginnt mit der Berechnung der neuen Route, und die Führung beginnt.

## **Zum Löschen eines Unterbrechungspunkts**

**Drücken Sie [Löschen] nach dem Wählen des zu Löschen gewünschten Gegenstands und drücken Sie dann [Neu berechnen].** 

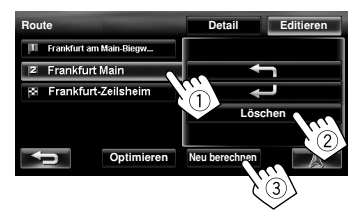

32

# **Vermeiden von vorausliegenden Staus**

Wenn Sie merken, dass weiter vorne ein Stau ist...

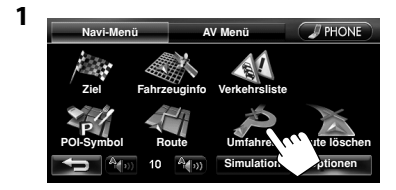

**2 Wählen Sie die zu vermeidende Strecke.**

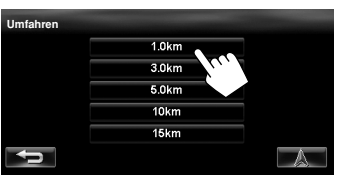

Eine Umleitung wird berechnet, und die Führung beginnt.

• Ein Umweg kann möglicherweise nicht berechnet werden, je nach der Route.

# **Justieren der Fahrzeugposition**

Wenn Ihre aktuelle Position an einer falschen Stelle auf der Karte angezeigt wird, verwenden Sie diese Einstellung zum Korrigieren Ihrer Position.

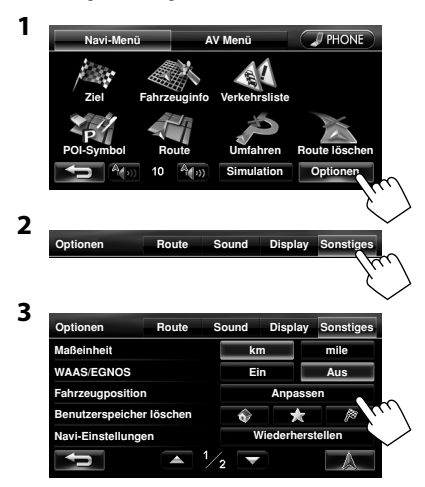

**4 Bewgen Sie den Cursor auf die Position, wo Sie die Einstellung als aktuelle Position vornehmen wollen.**

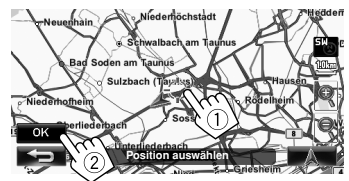

**5 Justieren Sie die Richtung.**

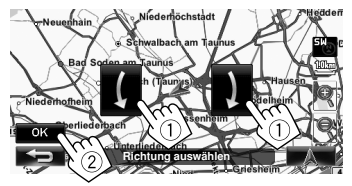

# *Bearbeitung der Registrierung der Zuhause/Favorit-Punkte*

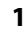

DEUTSCH

**PSLN3C** 

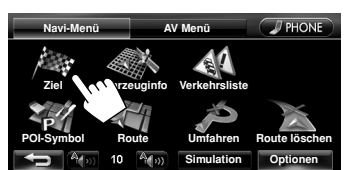

## **2 Wählen Sie einen registrierten Punkt, den Sie bearbeiten wollen.**

Wählt Ihre Zuhause-Position

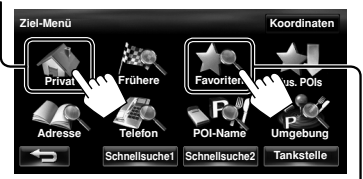

Zeigt die Favorit-Punkt-Liste an und ermöglicht die Auswahl eines zu bearbeitenden Punktes aus der Liste.

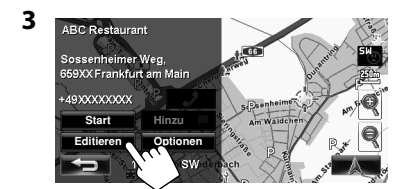

#### **4 Bearbeiten Sie die Information.**

A Zeigt das Namen-Bearbeiten-Bildschirmbild an

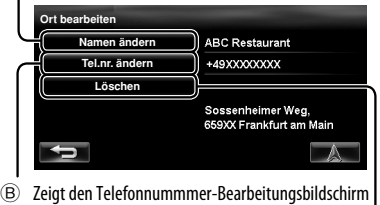

an C Löscht die Registrierung

- A **Zum Bearbeiten des Namens**
- Sie können bis zu 30 Zeichen verwenden.

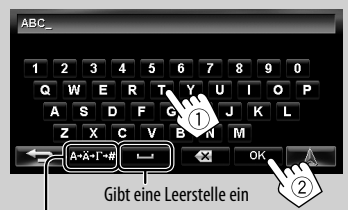

Zeigt andere Tastaturen an

• Bezüglich verfügbarer Zeichen ☞ Seite 11.

#### B **Zum Bearbeiten der Telefonnummer**

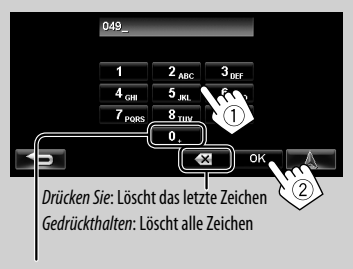

Gedrückthalten: Fügt "+" hinzu

C **Zum Löschen der Registrierung**

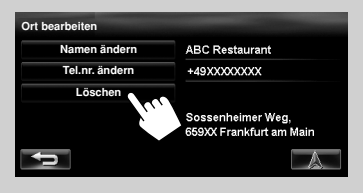

Eine Bestätigungsmeldung erscheint.

**Zum Löschen aller registrierten Gegenstände** ☞ Seite 38.

# *Verwendung des Verkehrsinformationsdienstes — TMC*

## **Was ist TMC?**

TMC (Traffic Message Channel) ist eine Technologie zur Lieferung von Echtzeit-Verkehrsinformation an Fahrer. Die von einem TMC-Rundfunksender ausgestrahlte Verkehrsinformation wird empfangen und vom System analysiert.

Diese Einheit kann die von Trafficmaster und V-Trafic gesendete TMC-Information empfangen. Es ist auch möglich, kostenloste TMC-Information zu empfangen.

- TMC steht in manchen Ländern nicht zur Verfügung.
- Sie brauchen nicht auf einen bestimmten Sender abzustimmen, um die TMC-Information zu erhalten.

Da die TMC-Information von Radiosendern ausgestrahlt werden, kann JVC keine Verantwortung für die Vollständigkeit oder Genauigkeit solcher Information übernehmen.

## **TMC-Information auf der Karte**

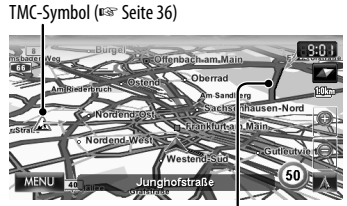

Verstopfung

• TMC-Symbole werden auf der Karte angezeigt, wenn ihr Maßstab zwischen 25 m und 2,5 km beträgt und die <**Verkehrssymbol**>-Einstellung aktiviert ist (☞ Seite 40).

# **Wie TMC-Information in der Navigation reflektiert wird**

Die TMC-Information wird in der Navigation je nach der Einstellung von <**Verkehr umgehen**> unterschiedlich dargestellt.

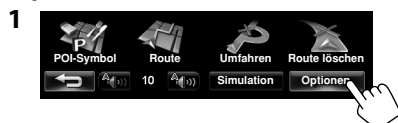

**2**

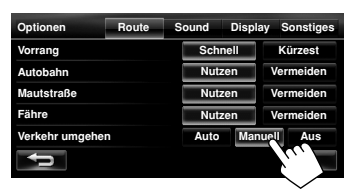

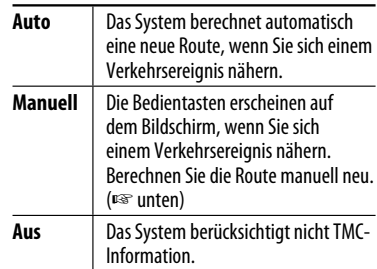

• Möglicherweise vermeidet das System eine Verkehrsverstopfung nicht, auch wenn <**Auto**> gewählt ist.

#### Wenn <**Manuell**> gewählt ist...

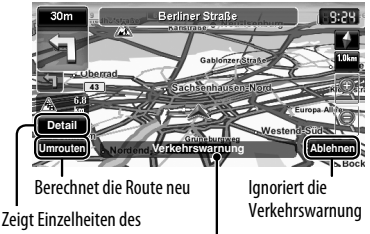

Warnhinweises

- Erscheint, wenn Sie sich einem Verkehrsereignis auf Ihrer Route nähern
- Die Verkehrswarnanzeige verschwindet, während Sie aufgrund einer Änderung in der Verkehrssituation prüfen. Die Verkehrswarnanzeige verschwindet auch, wenn Sie die Neuberechnung nicht innerhalb einer Minute bestätigen.

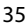

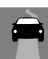

# **Prüfen der TMC-Information**

#### **Aus der <Verkehrsliste>**

DEUTSCH

DEUTSCH

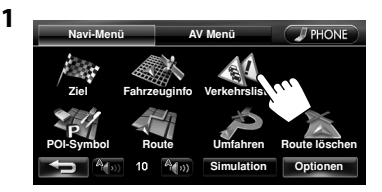

**2 Wählen Sie eine Liste (**1**), und dann eine Verkehrswarnung (**2**).**

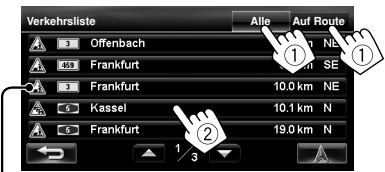

Die Symbole des Verkehrswarnhinweises, die nicht auf Ihrer Route sind, werden in Grau angezeigt, wenn alle Information angezeigt wird.

[**Alle**]: Listet all Information auf.

[**Auf Route**]: Listet die Information auf Ihrer Route auf.

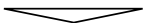

Einzelheiten des gewählten Warnhinweises werden angezeigt.

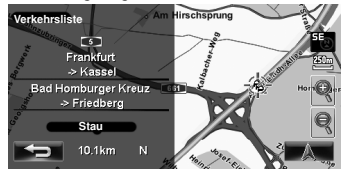

### **Auf der Karte**

**1 Berühren Sie das TMC-Symbol.**

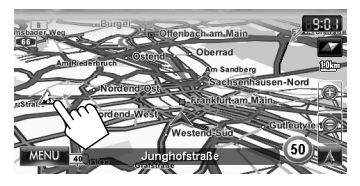

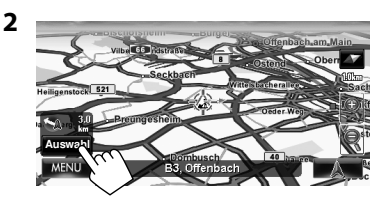

- Wenn mehrere Sonderziele auf der gewählten Position sind, wählen Sie eine aus der Liste.
	- Die Liste erscheint nur, wenn <**POI-Symbol**> auf <**Ein**> gestellt ist. (☞ Seite 15)

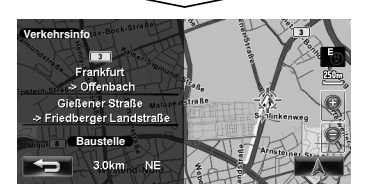

## **Liste der TMC-Symbole**

- -
	- Straße ist blockiert oder gesperrt  $\mathcal{B}$  Bedingung
- 
- -
- $\hat{\mathcal{A}}$ . Verkehrsstau  $\hat{\mathcal{A}}$ . Schmale Fahrbahnen  $\hat{\mathcal{A}}$ . Andere Vorsicht-Ereignisse
- $\triangle$  Baustelle  $|\triangle$  Unfall  $\Box$  Informationen

# *Prüfen der Information des Navigationssystems*

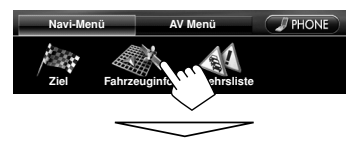

#### **GPS**

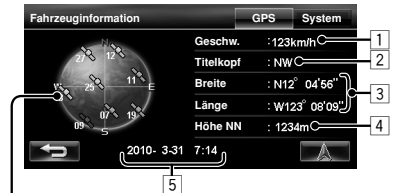

#### Satelliten

 (Grün): Empfängt GPS-Signale und wird zur Positionsbestimmung verwendet.

(Gelb): Empfangen der GPS-Signale.

(Grau): Kein Empfang der GPS-Signale.

- 1 Aktuelle Geschwindigkeit\*<sup>1</sup>
- $\overline{2}$  Richtung des Fahrzeugs<sup>\*1</sup>
- 3 Breitengrad und Längengrad Ihrer aktuellen Position<sup>\*1</sup>
- $\overline{4}$  Höhenlage Ihrer aktuellen Position<sup>\*1</sup>
- 5 Datum/Lokale Uhrzeit
- Wenn das System nicht die GPS-Signale empfangen kann, wird der Wert jedes obigen Gegenstands als "--" angezeigt.

### **System**

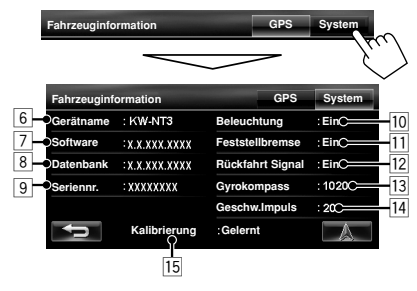

- 6 Name der Einheit
- 7 Version der Software

 $\overline{8}$  Version der Datenbank

#### **Seriennummer**

10 Verbindungsstatus der Beleuchtungssteuerung-Leitung

<**Ein**>: Das Beleuchtungssignal wird erkannt.

- 11 Verbindungsstatus des Feststellbremskabels <**Ein**>: Die Feststellbremse ist angezogen.
- 12 Verbindungsstatus der Rückwärtsgangsignalleitung
	- <**Ein**>: Rückwärtsgangsignal wird erkannt.
	- Wenn das Rückfahrschirmbild angezeigt wird, wenn das Getriebe auf Rückwärtsgang (R) gestellt wird, wird das Rückwärtsgang-Signal erkannt (<**Ein**>).
- 13 Status des Gyroskops
- $\overline{14}$  Geschwindigkeitsimpulsrate
- 15 Status der Kalibrierung \*2 \*3

<**Bearbeitung**>: Die aktuelle Position kann nicht ohne Daten von GPS-Satelliten bestimmt werden. <**Lerne**>: Die aktuelle Position kann bestimmt werden, auch wenn das System nicht Daten von GPS-Satelliten empfangen kann.

<**Gelernt**>: Die aktuelle Position bestimmt werden, auch wenn das System nicht Daten von GPS-Satelliten empfangen kann.

- Diese Information wird möglicherweise nicht richtig angezeigt, wenn der Empfang von GPS-Signalen schlecht ist.
- \*2 Die Kalibrierung funktioniert nicht richtig wenn die GPS-Antenne und die Geschwindigkeitssignalleitung nicht angeschlossen sind. Zu den Anschlüssen ☞ siehe auch die Einbau/Anschlußanleitung (getrennter Band).
- \*3 Fahren unter verschiedenen Bedingungen stellt die Kalibrierung schneller fertig. Wenn <**Bearbeitung**> längere Zeit auf dem Bildschirm erscheint, prüfen Sie den Anschluss der GPS-Antenne und die Geschwindigkeitssignalleitung.

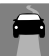

# *Initialisieren der Speicherplätze/Navigationseinstellungen*

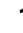

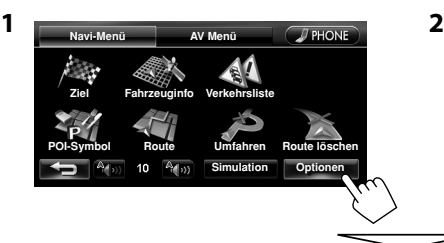

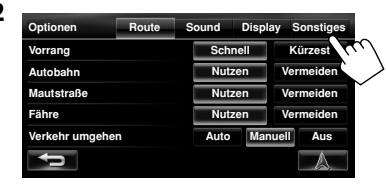

**Speicherplätze für Zuhause, Favorit-Punkte oder frühere Ziele/Unterbrechungspunkte**

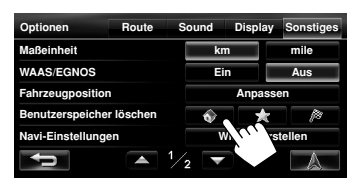

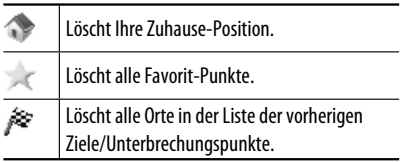

### **Navigationseinstellungen**

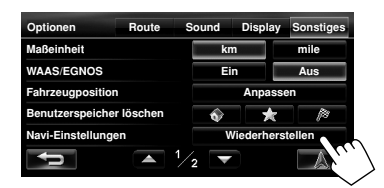

Die Anfangseinstellungen des Navi-Menüs werden wiederhergestellt.

Eine Bestätigungsmeldung erscheint.

## **Eichdaten**

Das Navigationssystem wird allmählich durch automatische Kalibrierung optimiert.

Setzen Sie die Eichdaten in den folgenden Fällen zurück:

- Wenn Sie das Gerät in einem anderen Fahrzeug wieder einbauen.
- Wenn Sie die Reifen wechseln oder drehen.

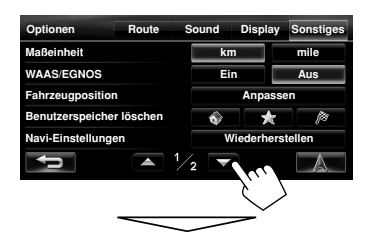

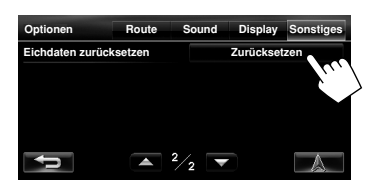

# *Navigationsmenü-Gegenstände*

## **Navi-Menü —Optionen**

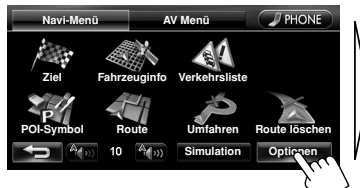

Schaltet die Kategorie durch Drücken der entsprechenden Markierung um.

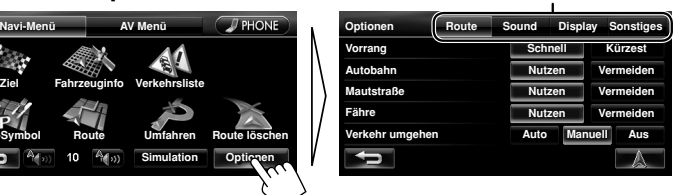

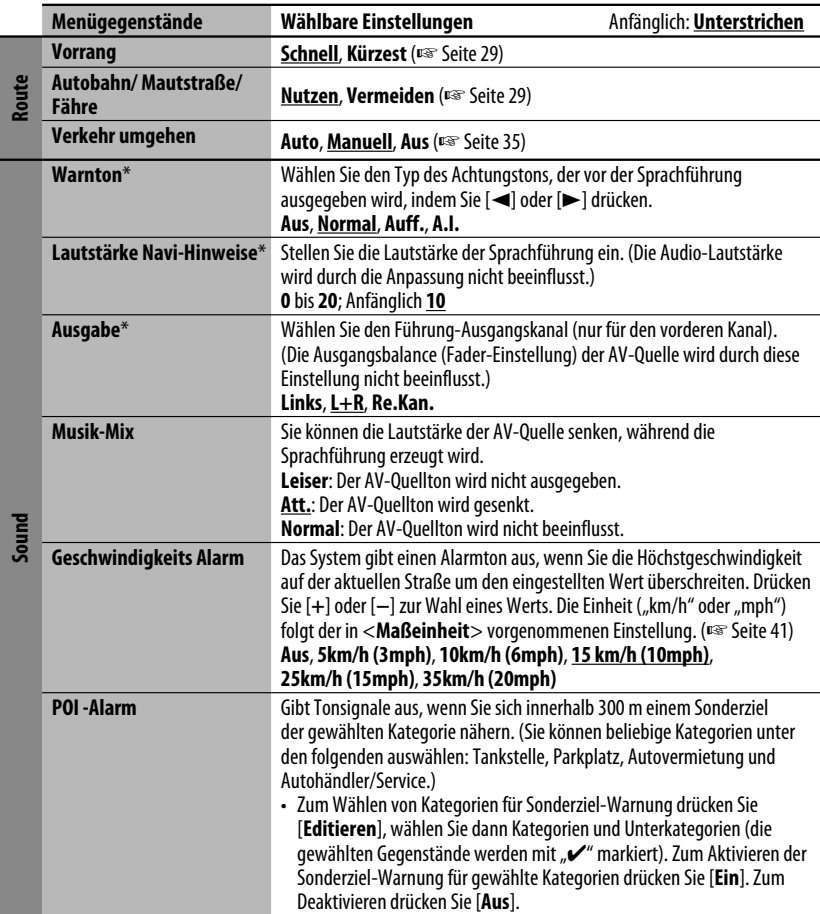

\* Beim Einstellen dieser Testgegenstände wird ein Testton erzeugt.

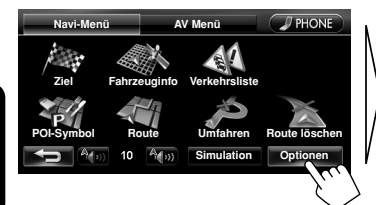

Schaltet die Kategorie durch Drücken der entsprechenden Markierung um

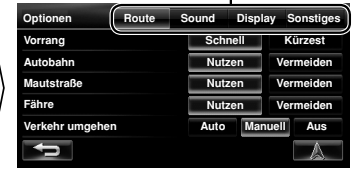

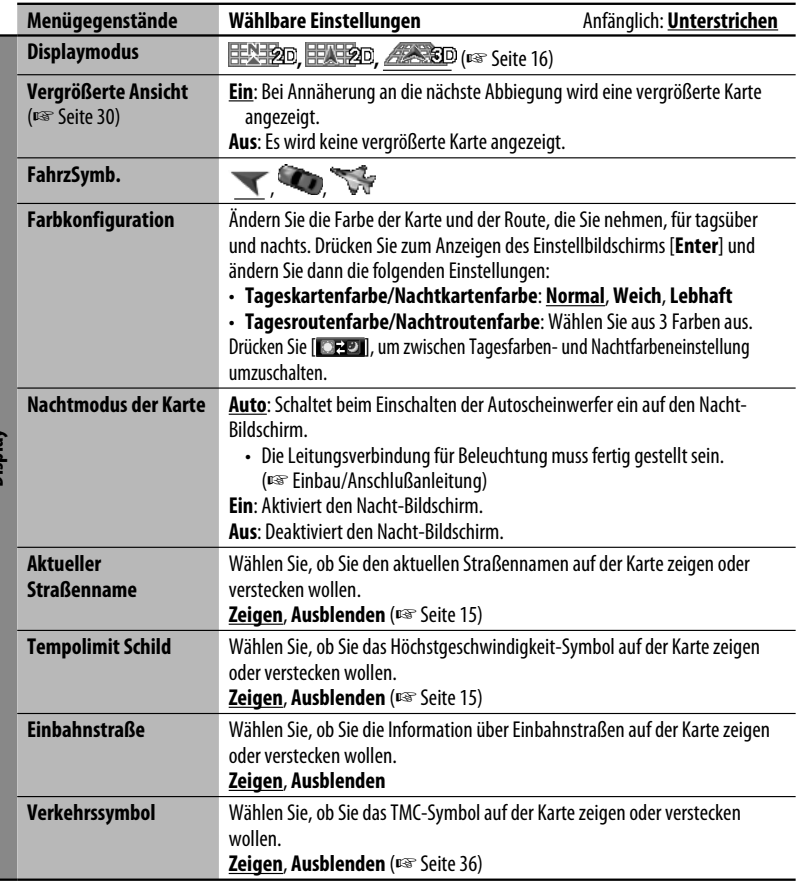

**Display**

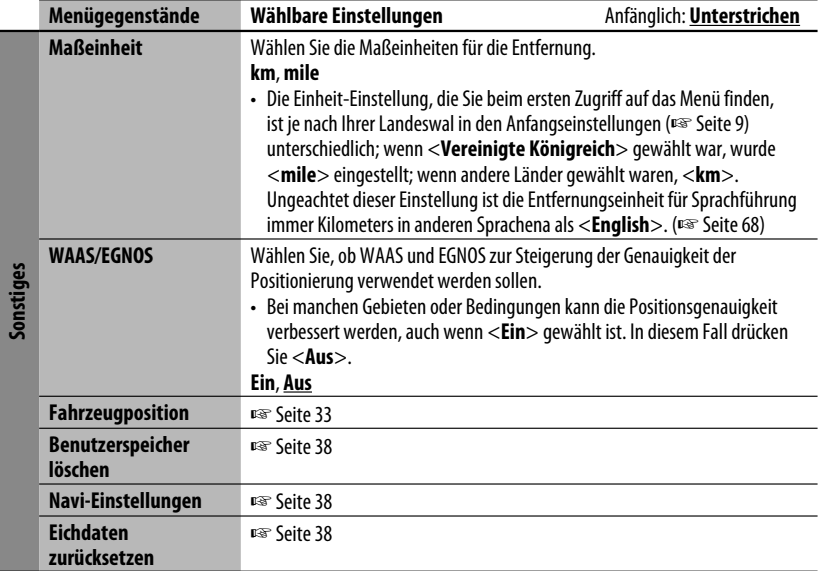

# *Zusätzliche Information*

## **So werden Sie geführt**

- Wenn der GPS-Signalempfang schlecht ist, kann die Navigationsführung inkorrekt sein.
- Das System kann an den folgenden Orten keine GPS-Signale empfangen...
	- in einem Tunnel oder einem Parkplatz innerhalb eines Gebäudes
	- unter einer Überführung
	- an einem Ort, der von sehr hohen Gebäuden oder dicht stehenden Bäumen umgeben ist
- Stellen Sie sicher, die Rückfahrsignalleitung anzuschließen (☞ Einbau/Anschlußanleitung); andernfalls wird möglicherweise Ihre aktuelle Position nicht richtig angezeigt.
- Die Fahrzeugposition kann in den folgenden Fällen nicht richtig erkannt werden...
	- beim Fahren auf einer Straße, die sehr nahe an einer anderen ist (z.B. wenn eine Autobahn und normale Landstraße parallel verlaufen)
- beim Abbiegen an einer sehr spitzen Gabelung in der Straße
- beim Fahren auf im Quadratraster angelegten **Stadtstraßen**
- nach dem Benutzen einer Autofähre usw.
- beim Fahren auf einer steilen Bergstraße
- beim Fahren auf einer Serpentinenstraße
- beim Abbiegen nach links oder Rechts nach Fahren auf einer langen geraden Straße
- beim Zickzackwahren auf einer einer sehr breiten **Straße**
- beim Starten des Fahrzeugs kurz nach dem Starten des Motors
- beim ersten Fahren nach dem Einbau des Geräts
- beim Reifenwechsel oder Montieren von Schneeketten

#### *Zusätzliche Information*

- wenn häufiges längeres Reifendurchdrehen auftritt
- beim Fahren in Bereichen ohne Straßen (z.B. auf Privatgrundstücken oder auf großen Parkplätzen)
- nach dem Fahren in einer unterirdischen Parkgarage oder einem Parkhaus
- beim Wenden des Fahrzeug auf einer Drehscheibe
- nach häufigem Anhalten und Neustarten beim Fahren im dichten Verkehr
- wenn die Genauigkeit des GPS absichtlich niedriger gestellt wird
- beim Fahren auf einer neu gebauten Straße
- Die vom System berechnete Route ist eine der möglichen Routen zum Ziel. Die Route ist nicht immer die vorteilhafteste.
- Wenn Keine-Ausfahrt-Straßen in einen Kreisverkehr münden (nur Einfahrt ist erlaubt) können diese Nicht-Ausfahrten weder in der Routenführung im Display gezeigt noch in der Routenführung-Sprachmeldung gezählt werden.
- Die folgenden Erscheinungen können auftreten, auch wenn das System richtig arbeitet...
	- Die vorgeschlagene Straße kann gesperrt sein oder eine Kehrtwendung erfordern.
	- Führung zum Ziel kann unmöglich sein, wenn nur eine sehr enge Straße oder eine nicht offiziell vorhandene Straße zum Ziel führt.
	- Ein falscher Straßenname kann angezeigt werden.
	- Das System fordert möglicherweise nicht zum Abbiegen an einer Kreuzung auf, wo dies erforderlich ist.
	- Die gegebene Führung kann von den tatsächlichen Straßenbedingungen abweichen.
	- Die angegebene Entfernungsinformation kann falsch sein.

## **Liste der Sonderziel-Symbole**

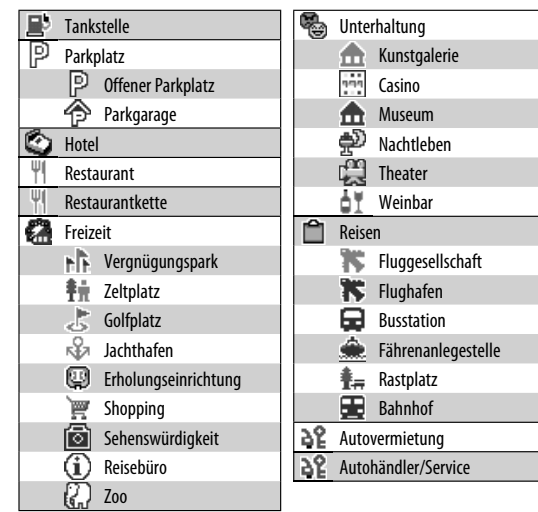

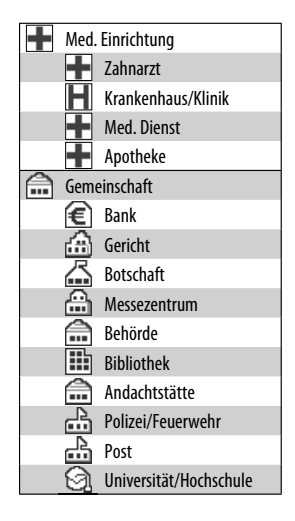

42

# **AV-Bedienungen**

# *Gemeinsame Bedienungen auf AV-Bildschirmen*

## **<AV Menü>-Bildschirmbild**

Wählt die Ouelle (☞ unten) -

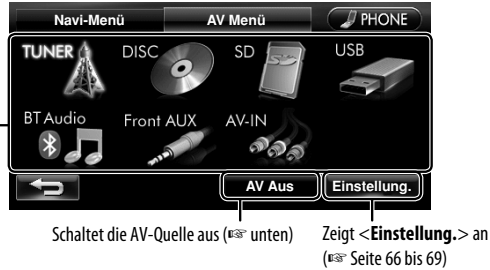

# **Wählen der Wiedergabequelle**

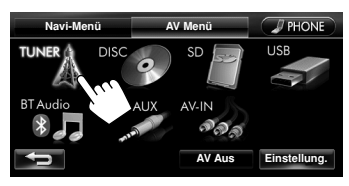

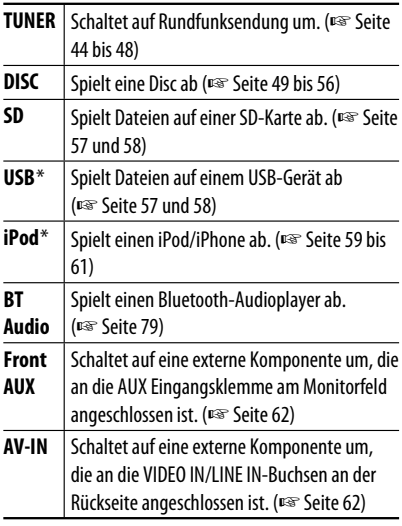

\* "iPod" wird als Quelle anstelle von "USB" angezeigt, wenn ein iPod/iPhone angeschlossen ist.

- Verfügbare Quellen hängen von der angeschlossenen externen Komponente, den angeschlossenen Datenträgern und den vorgenommenen Einstellungen für <**Aux-Eingang vorne**>, <**AV Eingang**> oder <**Bluetooth-Audio**> ab (☞ Seite 67 und 68).
- Sie können die Uhranzeige während der Wiedergabe einer Videoquelle (z.B. einer DVD, eines Videos von einer externen Komponente oder eines iPod-Videos) löschen. (<**Uhr Video/Bildsch. Aus**> ☞ Seite 67)

Sie können auch die Quelle ändern, indem Sie wiederholt (GRC) drücken.

# **Ausschalten der AV-Quelle**

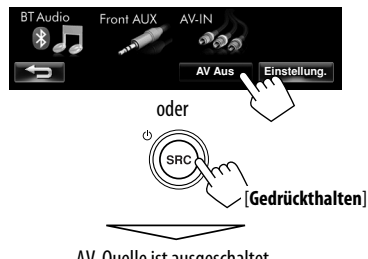

AV-Quelle ist ausgeschaltet.

• Zum Aktivieren der AV-Funktion drücken Sie (680)

# *Rundfunkempfang*

DEUTSCH

DEUTSCH

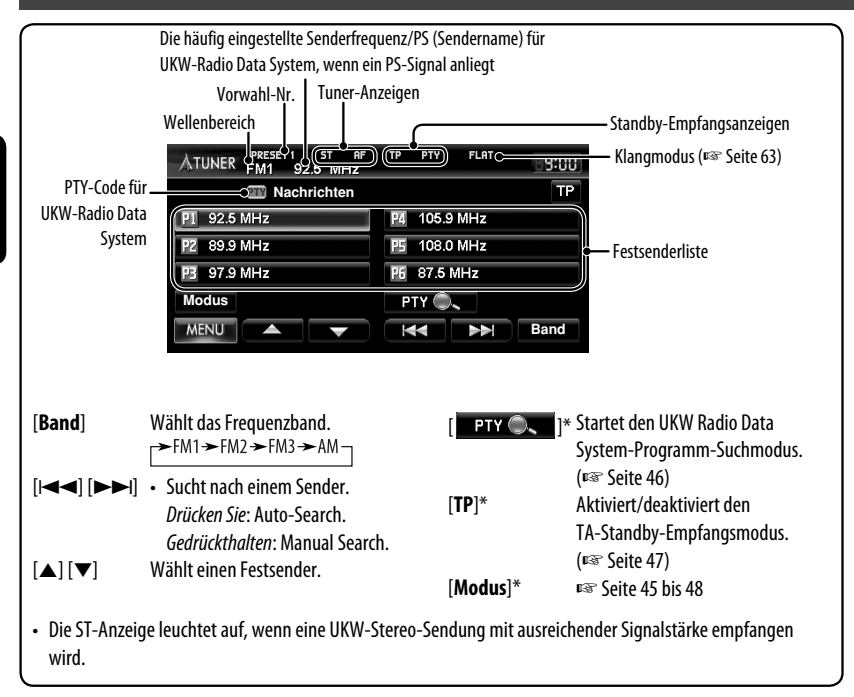

\* Erscheint nur, wenn UKW als Quelle gewählt ist.

# **Speichern von Sendern**

Sie können für jedes Frequenzband bis zu sechs Kanäle voreinstellen.

### **Automatische Voreinstellung — SSM (Sequentieller Speicher für starke Sender) (Nur für UKW)**

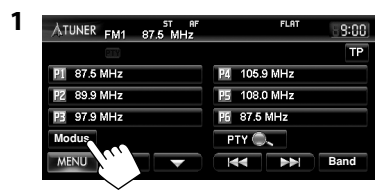

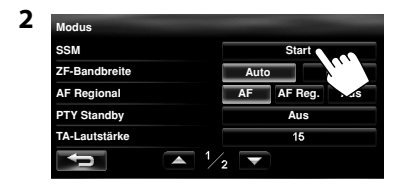

Eine Bestätigungsmeldung erscheint.

Die lokalen UKW-Sender im ausgewählten Frequenzband mit den stärksten Signalen werden automatisch als Festsender gespeichert.

**Um den Suchlauf zu stoppen**, drücken Sie [144] oder  $[\blacktriangleright\blacktriangleright\blacktriangleright]$ .

#### **Manuelle Voreinstellung**

**1 Stimmen Sie einen als Festsender einzugebenden gewünschten Sender ab.** 

(☞ Seite 44) Wellenbereich Die zur Voreinstellung

gewünschte Senderfrequenz

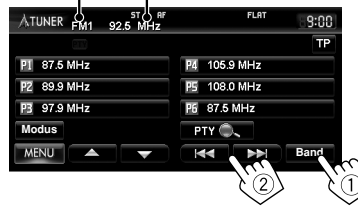

**2 Wählen Sie eine Festsendernummer.**

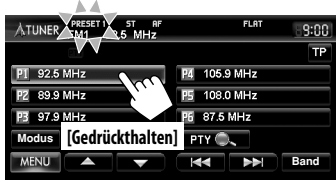

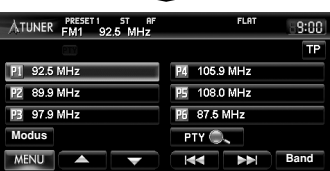

Der in Schritt **1** gewählte Sender wird gespeichert.

## **Wahl eines Festsenders**

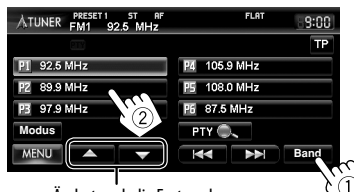

Ändert auch die Festsender

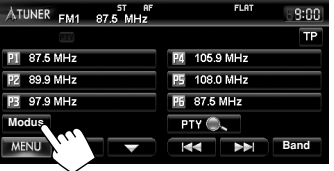

**2**

**1**

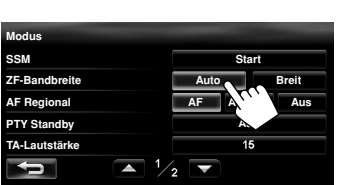

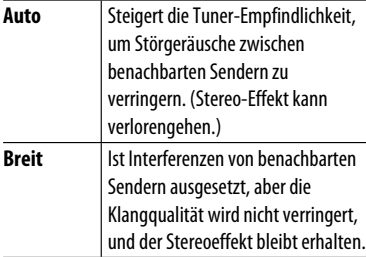

Die folgenden Merkmale stehen nur für UKW-Radio Data System-Sender zur Verfügung.

## **Suchen nach UKW Radio Data System-Programm—PTY-Suchlauf**

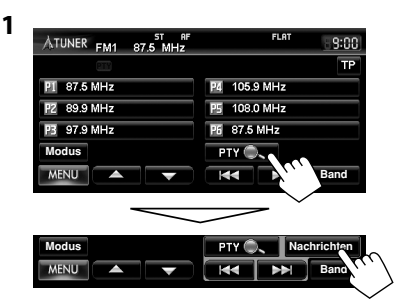

#### **2 Wählen Sie einen PTY-Code**

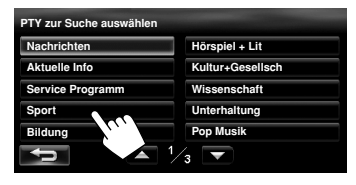

**3**

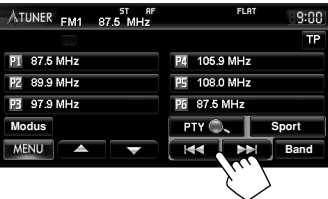

Der PTY-Suchlauf beginnt.

Wenn ein Sender eine Sendung mit dem PTY-Code ausstrahlt, den Sie gewählt haben, wird dieser Sender eingestellt.

#### **Zum Aufheben der PTY-Suchbedienungstasten** drücken Sie [ **PTY** O. **.** ].

# **Aktivieren/Deaktivieren von TA/PTY-Standbyempfang**

Die folgenden Funktionen stehen nicht zur Verfügung, wenn MW als Quelle gewählt ist.

## **TA-Standbyempfang**

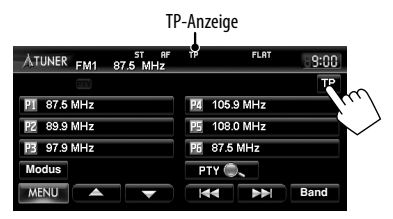

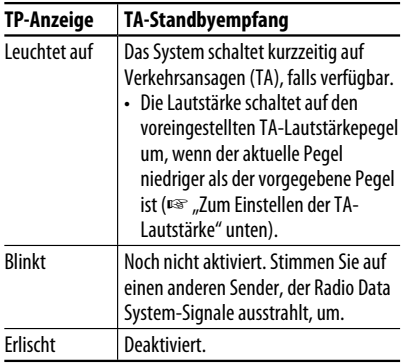

## **Zum Einstellen der TA-Lautstärke**

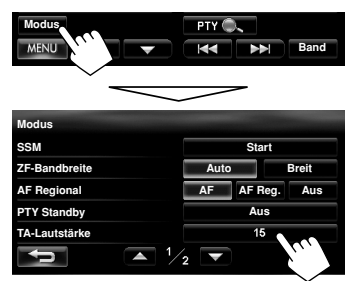

Stellen Sie den Verkehrsansagen-Lautstärkepegel zwischen 00 bis 30 oder 50\* ein (anfänglich: 15), indem Sie [**+**] oder [**–**] drücken.

\* Je nach Verstärker-Verstärkungsgradeinstellung. (<**Verstärkungsgrad** >, ☞ Seite 67)

## **PTY-Standbyempfang**

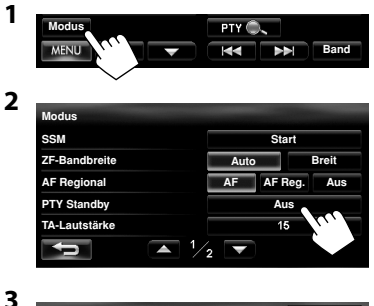

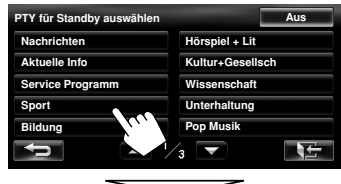

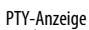

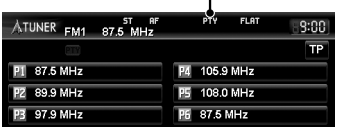

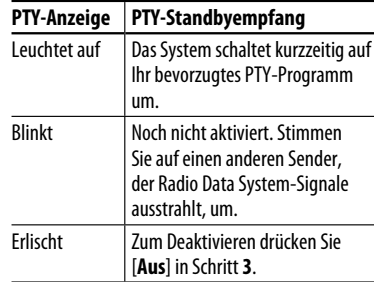

### **Zum Ändern des PTY-Codes für PTY-**

**Standbyempfang,** wiederholen Sie das obige Verfahren.

# **Verfolgen des gleichen Programms—Network-Tracking-Empfang**

DEUTSCH

Wenn Sie in einem Bereich unterwegs sind, in dem kein guter UKW-Empfang möglich ist, sucht dieser Receiver automatisch nach anderen Frequenzen, auf denen das UKW-Radio Data System-Programm möglicherweise besser empfangen werden kann.

Programm A wird in unterschiedlichen Frequenzbereichen ausgestrahlt (01 – 05)

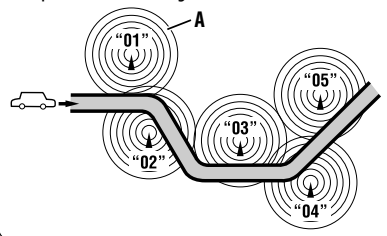

Bei Versand ab Werk ist der Network-Tracking-Empfang aktiviert.

### **Zum Ändern der Netzwerk-Tracking-Empfang-Einstellung**

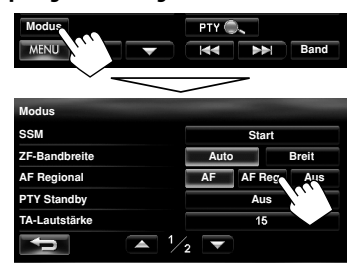

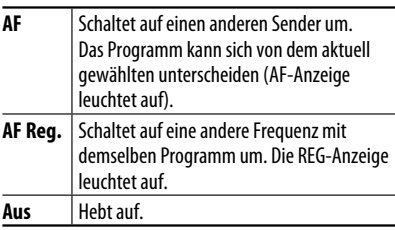

# **Automatische Senderauswahl— Programmsuche**

Normalerweise wird er aktuelle Sender abgestimmt, wenn Sie Festsender wählen.

Wenn die Signale vom Radio Data System-UKW-Festsender nicht mit ausreichender Signalstärke empfangen werden können, wählt das Gerät mithilfe der Einstellung von <**AF Regional**> eine andere Frequenz mit demselben Programm wie dem des ursprünglichen Festsenders aus.

#### **Zum Aktivieren der Programmsuche**

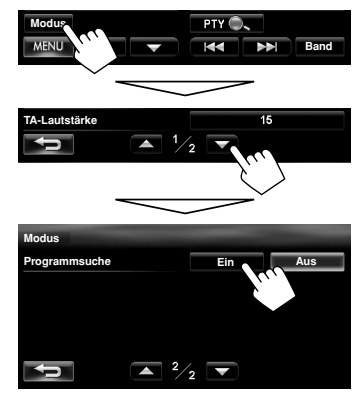

- <**Programmsuche**> arbeitet nicht, wenn <**AF Regional**> auf <**Aus**> gestellt ist.
- Das Gerät benötigt eine gewisse Zeit, um bei Programm-Suchlauf auf einen anderen Sender abzustimmen.

**Zum Deaktivieren** wählen Sie <**Aus**>.

# *Disc-Bedienungen*

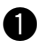

## ~ **Setzen Sie eine Disc ein.**

Die Signalquelle schaltet auf "DISC" um, und die Wiedergabe beginnt.

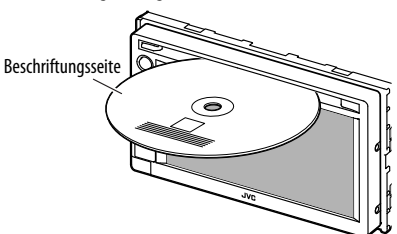

#### **Achtung bei der Lautstärkeeinstellung:**

Discs erzeugen im Vergleich zu anderen Tonträgern sehr wenig Rauschen. Senken Sie die Lautstärke vor dem Abspielen einer Disc, um Beschädigung der Lautsprecher durch plötzliche Tonspitzen zu vermeiden.

• Wenn eine Disc kein Disc-Menü hat, werden alle Tracks darauf wiederholt abgespielt, bis Sie die Quelle umschalten oder die Disc entnehmen.

Wenn " $\mathbb{O}$ " auf dem Bildschirm erscheint, kann das Gerät den gewünschten Bedienvorgang nicht ausführen. • In manchen Fällen wird zwar " $\bigcirc$ ", nicht angezeigt, aber der Bedienvorgang ist dennoch nicht möglich.

Bei der Wiedergabe einer mehrkanalig codierten Disc werden die Mehrkanalsignale abgemischt.

## **So schieben Sie eine Disc aus**

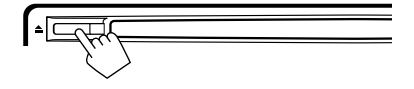

- Sie können eine Disc ausschieben, während eine andere AV-Quelle wiedergegeben wird.
- Wenn die ausgeworfene Disc nicht innerhalb von 15 Sekunden entfernt wird, wird die Disc automatisch wieder in den Ladeschlitz eingezogen, um sie vor Staub zu schützen.
- Falls die Disc nicht ausgeworfen werden kann, ☞ Seite 4.

### **Zum Verhindern des Disc-Auswurfs**

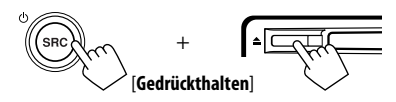

Eine Bestätigungsmeldung erscheint.

**Um die Sperre aufzuheben,** wiederholen Sie das gleiche Verfahren.

Jd,

## **Geeignete Discs**

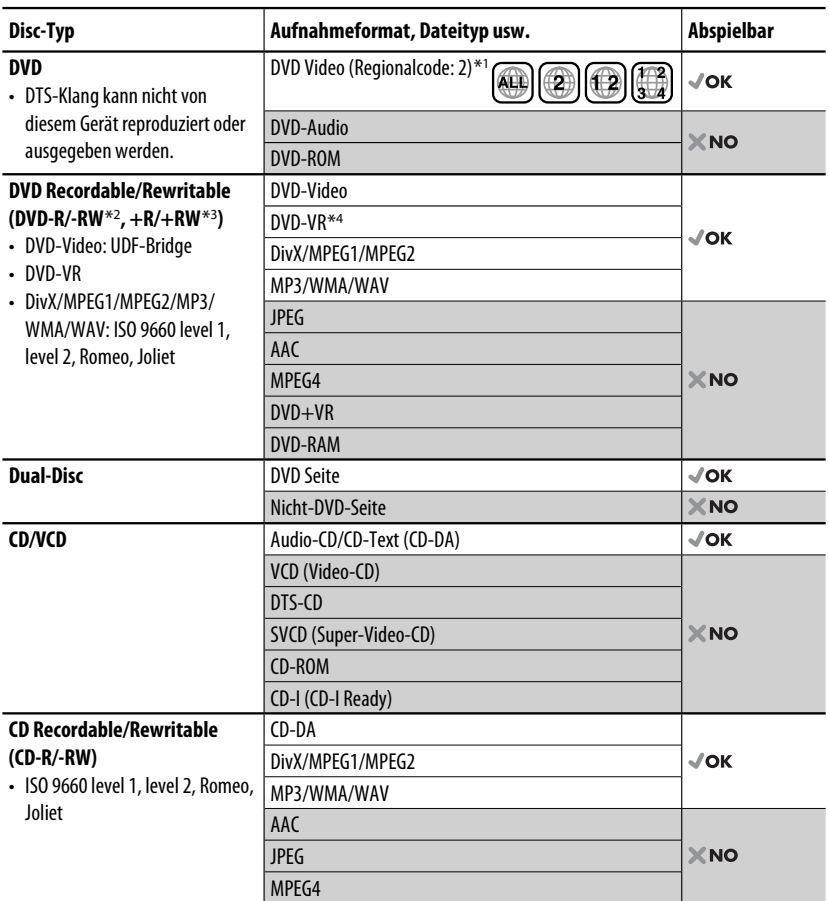

\*1 Wenn Sie eine DVD-Videodisc mit einem unzulässige Regionalcode einlegen, erscheint die Meldung "Falscher ländercode" auf dem Bildschirm.

\*2 Eine DVD-R, die in einem Format mit mehrfachen Rändern aufgenommen ist, ist ebenfalls abspielbar (außer Dual-Layer-Discs).

Dual-Layer-DVD-RW-Discs können nicht abgespielt werden.

- \*<sup>3</sup> Es ist möglich, finalisierte +R/+RW-Discs (nur Videoformat) abzuspielen. "DVD" wird als Disc-Typ gewählt, wenn eine +R/+RW-Disc eingelegt wird. +RW-Doppel-Layer-Discs können nicht abgespielt werden.
- \*4 Diese Einheit kann nicht mit CPRM (Content Protection for Recordable Media) geschützte Inhalte abspielen.

DEUTSCH

DEUTSCH

#### **Nur für DVD Video/DVD-VR/DivX/MPEG1/MPEG2:**

Durch Drücken von DISP oder Berühren des Bildschirms werden die Bedientasten und die Wiedergabeinformation auf dem Bildschirm angezeigt. Die Bedientasten und die Wiedergabeinformation verschwinden durch Drücken von DISP oder wenn etwa 5 Sekunden lang keine Bedienung vorgenommen wird.

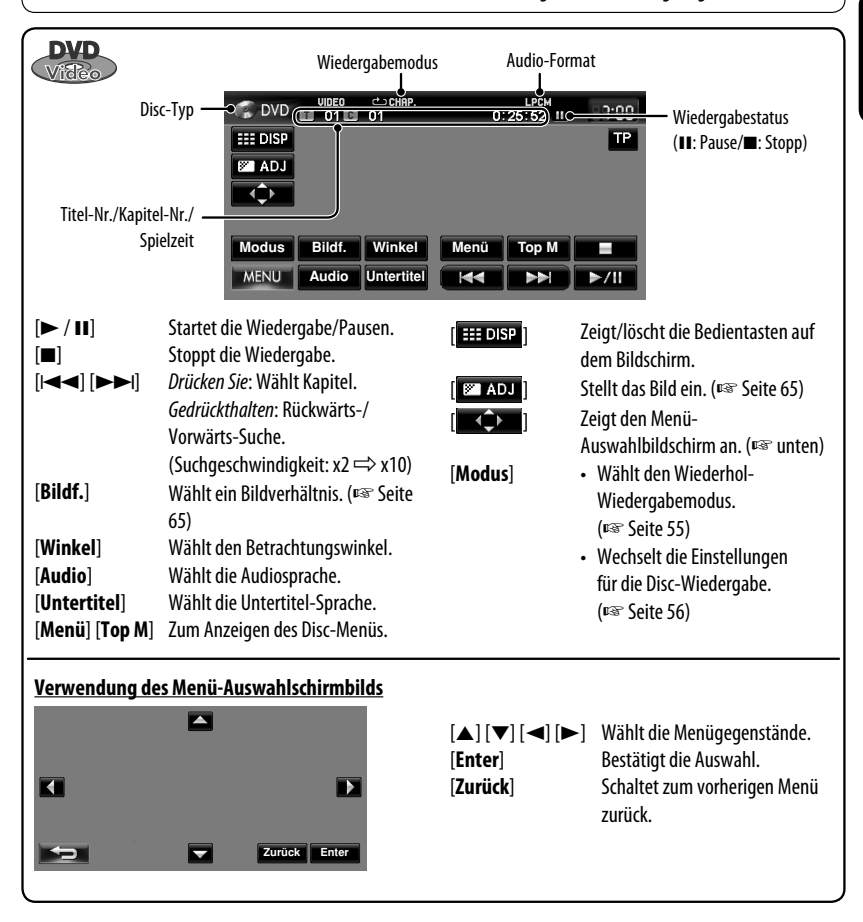

#### **Achtung bei DualDisc-Wiedergabe**

Die Nicht-DVD-Seite einer "DualDisc" entspricht nicht dem "Compact Disc Digital Audio"-Standard. Deshalb wird die Verwendung der Nicht-DVD-Seite einer DualDisc auf diesem Produkt nicht empfohlen.

### *Disc-Bedienungen*

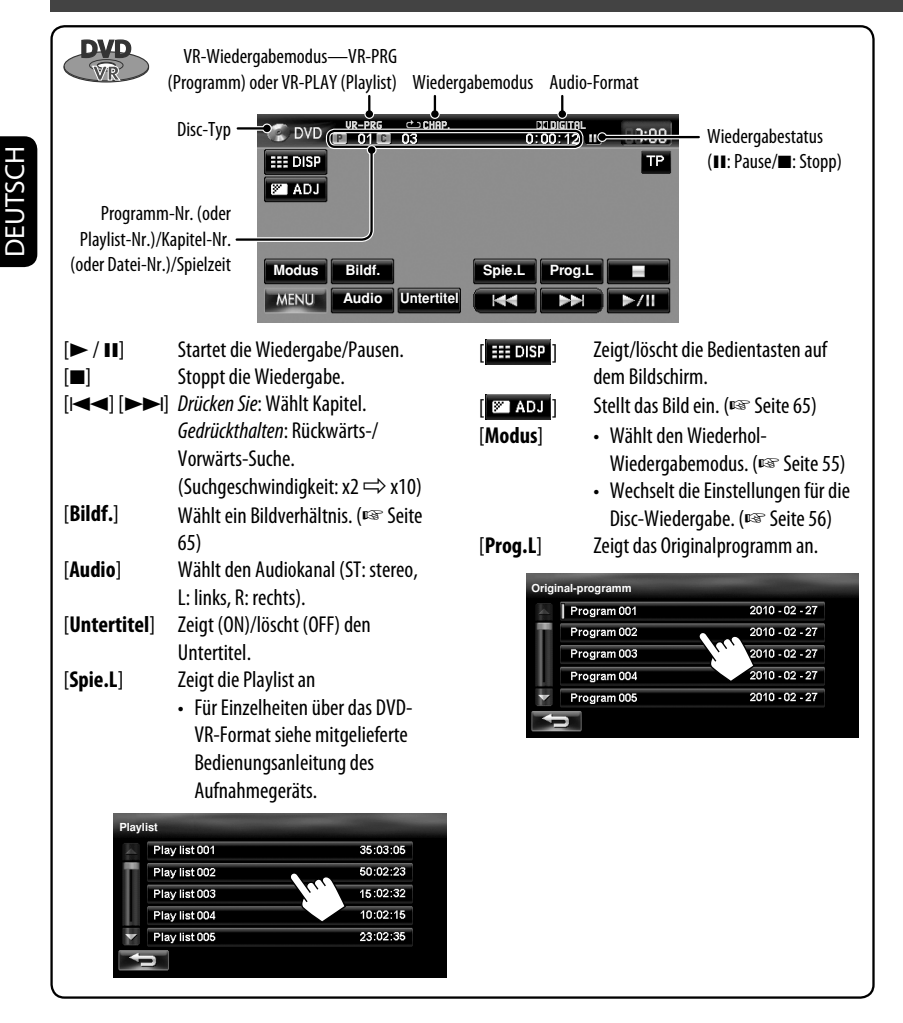

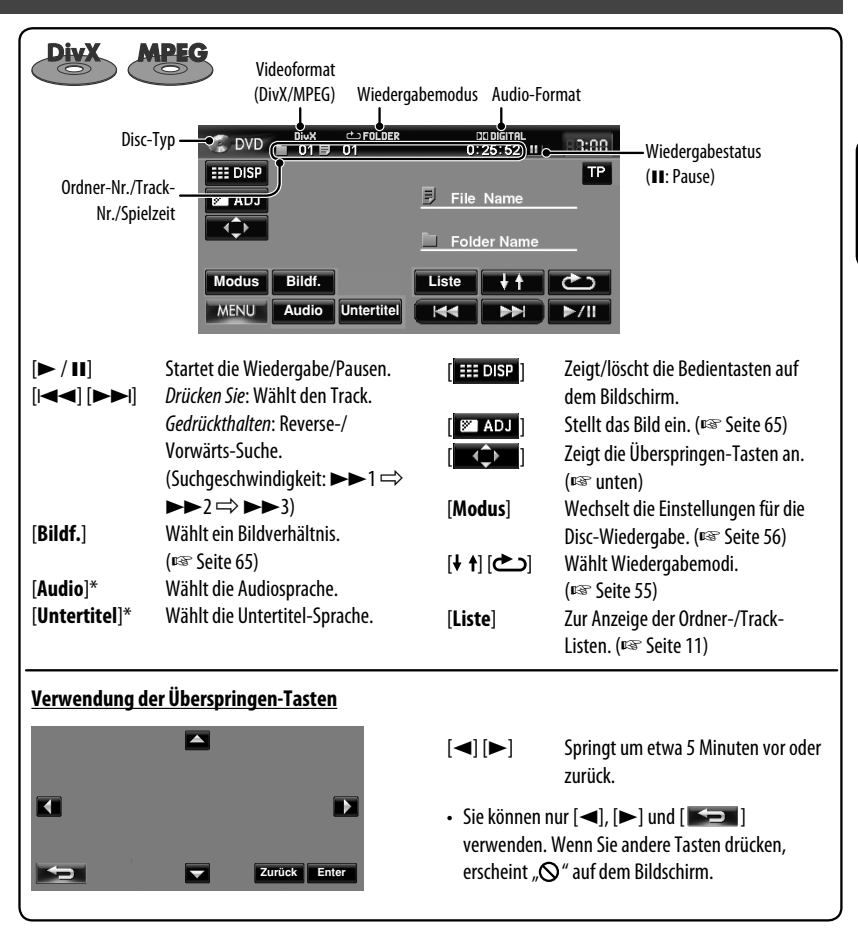

\* Für MPEG1/MPEG2 fungieren diese Tasten nicht.

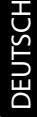

瓦

#### *Disc-Bedienungen*

DEUTSCH

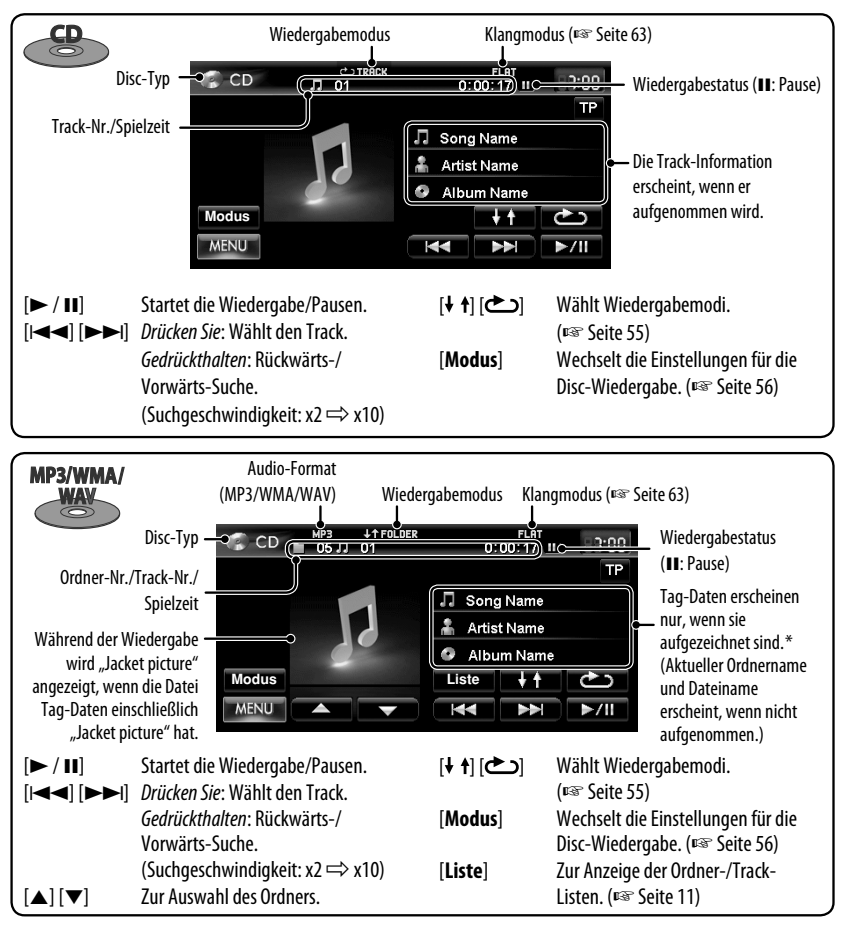

Beim Umschalten des Ordners erscheinen der Ordnername und der Dateiname für etwa 5 Sekunden, auch wenn Tag-Daten aufgezeichnet sind.

#### **Abspielen von Recordable/Rewritable-Discs**

- Dieses Gerät kann insgesamt 5 000 Dateien und 250 Ordner (maximal 999 Dateien pro Ordner) erkennen.
- Verwenden Sie nur "finalisierte" Discs.
- Dieses Gerät kann Multi-Session-Discs abspielen, nicht geschlossene Sessions werden aber bei der Wiedergabe übersprungen.

54

• Manche Discs oder Dateien können sich auf diesem Gerät aufgrund ihrer Eigenschaften oder der jeweiligen Aufnahmebedingungen nicht abspielen lassen.
# **Auswählen von Wiedergabemodi**

#### **Für DVD/DVD-VR**

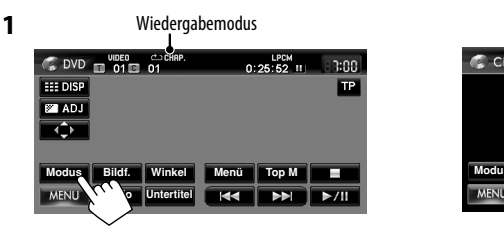

#### **2 Wählen Sie den Wiederholmodus.**

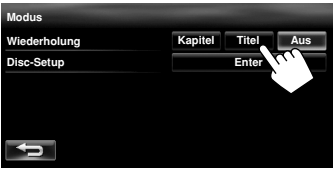

• Bei DVD:

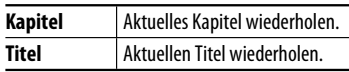

• Für DVD-VR:

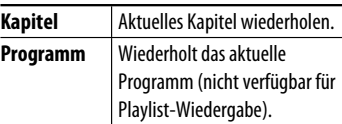

**Zum Aufheben,** wählen Sie <**Aus**>.

#### **Für CD/DivX/MPEG1/MPEG2/MP3/WMA/WAV**

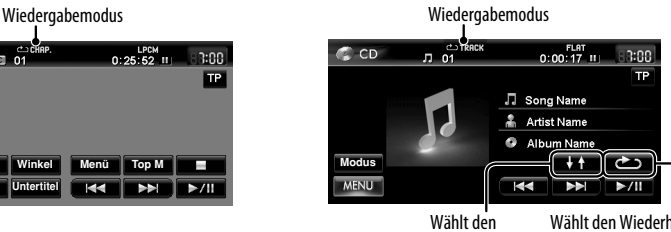

Zufallswiedergabemodus

Wählt den Wiederhol-Wiedergabemodus

- Sie können nicht den Wiederhol-Modus und den Zufallsmodus gleichzeitig aktivieren.
- Für CD:

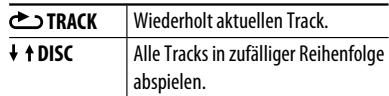

#### • Für DivX/MPEG1/MPEG2/MP3/WMA/WAV:

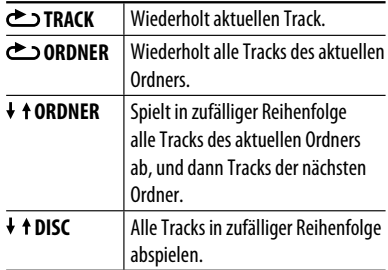

• Drücken Sie die Taste wiederholt, bis der gewünschte Wiedergabemodus gewählt ist.

**Zum Abbrechen** drücken Sie die Taste wiederholt, bis die Anzeige verschwindet.

# **Einstellungen für die Disc-Wiedergabe**

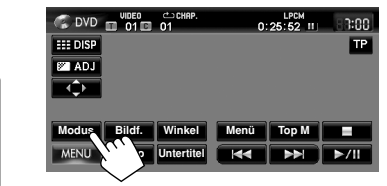

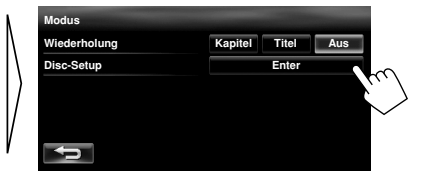

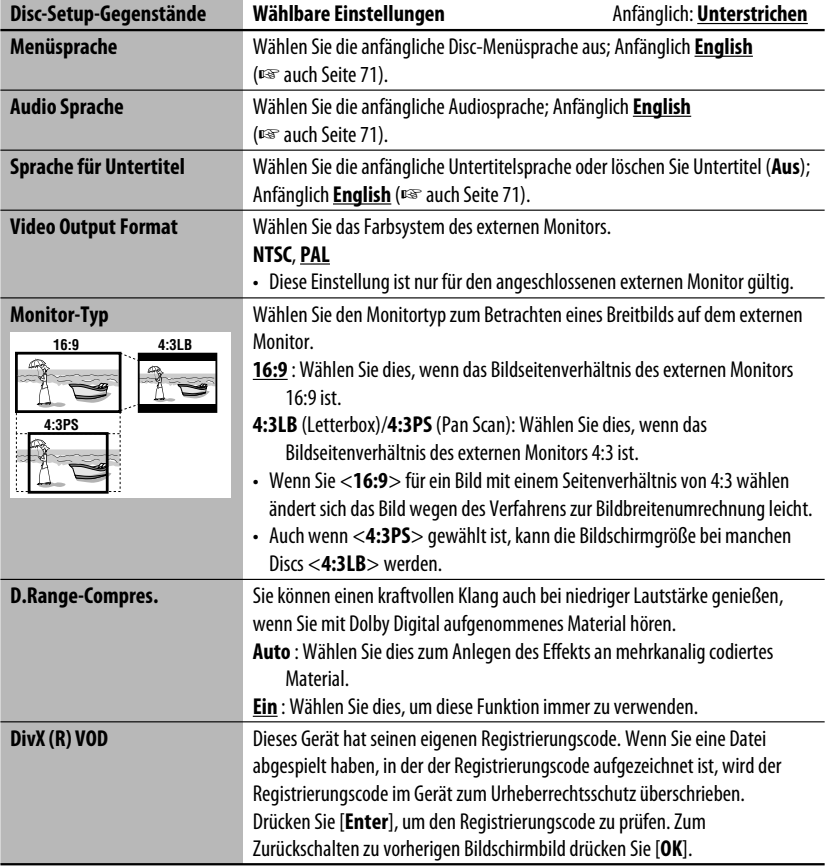

# *SD/USB-Bedienungen*

Mit diesem Gerät können MP3/WMA-Dateien abgespielt werden, die in einer SD-Karte/USB-Massenspeichergerät abgelegt sind.

- Alle Tracks in der SD-Karte/im USB-Gerät werden wiederholt abgespielt, bis Sie die Quelle umschalten.
- Stellen Sie sicher, dass alle wichtigen Daten gesichert sind.

### **Einsetzen der SD-Karte**

### **1 Nehmen Sie das Monitorfeld ab.**

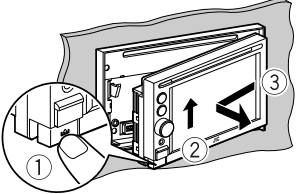

**2 Eine SD-Karte einsetzen.**

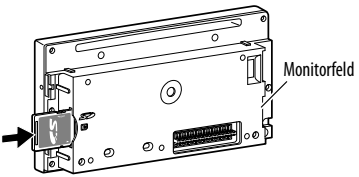

Drücken Sie die SD-Karte ein, bis Sie ein Klickgeräusch hören.

### **3 Bringen Sie das Monitorfeld an.**

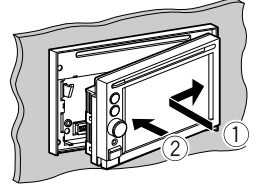

Die Signalquelle schaltet auf "SD" um, und die Wiedergabe beginnt.

### **Zum Ausschieben der SD-Karte**

Nehmen Sie das Monitorfeld ab und Drücken die SD-Karte leicht ein.

### **Anschließen des USB-Geräts**

Sie können ein USB-Massenspeichergerät wie einen USB-Speicher, digitalen Audioplayer , usw. ans Gerät anschließen.

- Sie können keinen Computer oder kein portables Festplattenlaufwerk an den USB ( $\leftarrow$ )-Anschluss des Geräts anschließen.
- Beim Anschließen eines USB-Geräts müssen Sie auch dessen betreffende Bedienungsanleitung beachten.

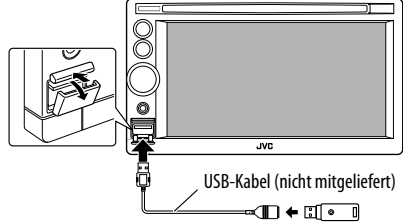

Die Signalquelle schaltet auf "USB" um, und die Wiedergabe beginnt.

#### **Achtung:**

- Vermeiden Sie Verwendung des USB-Geräts, wenn es das sichere Fahren behindern kann.
- Starten Sie nicht den Motor, wenn ein USB-Gerät angeschlossen ist.
- Das USB-Gerät nicht wiederholt abnehmen oder einsetzen, während "Dateiprüfung" im Bildschirm erscheint.
- Trennen Sie ein USB-Gerät ab, während die Wiedergabe auf Pause geschaltet ist oder eine andere Quelle gewählt ist.
- Elektrostatischer Schlag beim Anschließen eines USB-Geräts kann anormale Wiedergabe am Gerät verursachen. Trennen Sie in diesem Fall das USB-Gerät ab, setzen Sie es dann zurück und nehmen Sie das Monitorfeld ab (und bringen Sie es dann an).
- Lassen Sie nicht ein USB-Gerät im Fahrzeug, setzen Sie es nicht direktem Sonnenlicht oder hohen Temperaturen aus, um Verformung oder Schäden am Gerät zu vermeiden.
- Zu weiteren Einzelheiten über USB-Betrieb, ☞ Seite 70.

### *SD/USB-Bedienungen*

DEUTSCH

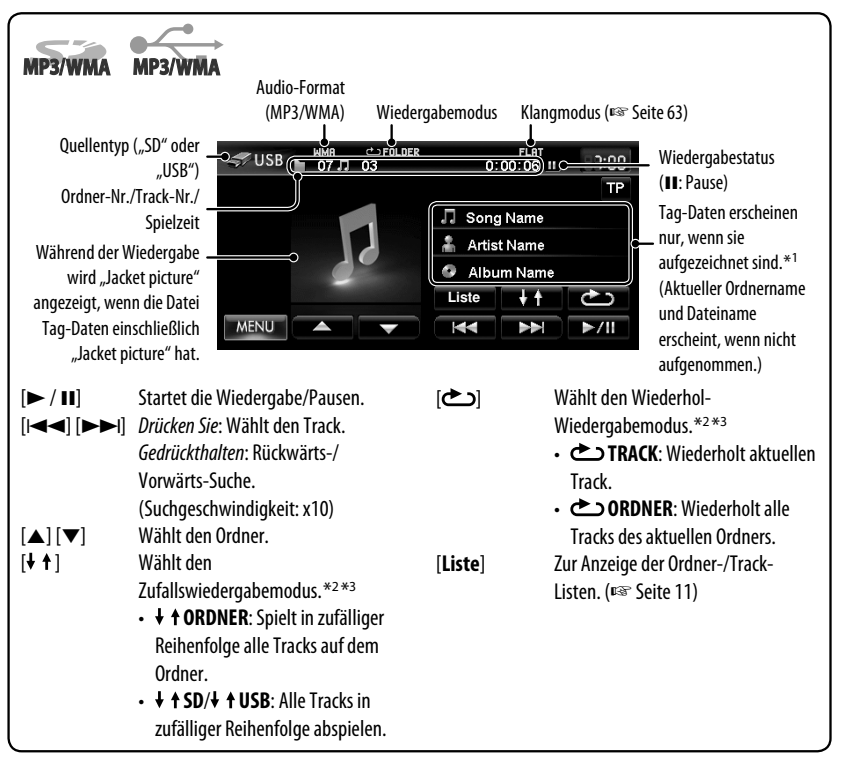

- \*1 Beim Umschalten des Ordners erscheinen der Ordnername und der Dateiname für etwa 5 Sekunden, auch wenn Tag-Daten aufgezeichnet sind.
- \*2 Zum Abbrechen des Zufalls- oder Wiederholmodus drücken Sie die Taste wiederholt, bis die Anzeige verschwindet.
- \*3 Sie können nicht den Wiederhol-Modus und den Zufallsmodus gleichzeitig aktivieren.
- Bei der Wiedergabe von einem USB-Gerät kann sich die Wiedergabereihenfolge von anderen Playern unterscheiden.
- Diese Einheit kann nicht in der Lage sein, bestimmte USB-Geräte oder bestimmte Dateien aufgrund ihrer Eigenschaften oder Aufnahmebedingungen abzuspielen.
- Diese Einheit kann möglicherweise Dateien in einem USB-Gerät nicht korrekt abspielen, wenn ein USB-Verlängerungskabel verwendet wird.
- Diese Einheit kann nicht richtige Funktion oder Stromversorgung für alle Typen von Geräten gewährleisten.

• Dieses Gerät kann insgesamt 5 000 Dateien und 999 Ordner (maximal 999 Dateien pro Ordner) erkennen.

# *Von iPod/iPhone/Geräten hören*

### **Anschließen von iPod/iPhone**

- Folgende Kabel verwenden:
	- **Zum Musikhören**: USB-2.0-Kabel (Zubehör für den iPod/iPhone)
	- **Zum Betrachten von Video**: USB-Audio- und Videokabel für iPod/iPhone—KS-U29 (nicht mitgeliefert)

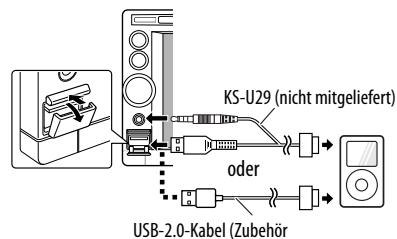

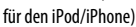

- Wenn Sie dieses Gerät einschalten, wird der iPod/ iPhone über das Gerät geladen.
- Sie können die folgenden iPod/iPhone-Modelle steuern:
	- iPod mit Video (5. Generation) \*
	- $-$  iPod classic\*
	- iPod nano (1. Generation)
	- iPod nano (2. Generation)
	- iPod nano (3. Generation) \*
	- iPod nano (4. Generation) \*
	- iPod nano (5. Generation) \*
	- iPod touch (1. Generation) \*
	- iPod touch (2. Generation) \*
	- iPhone\*
	- $-$  iPhone 3G\*
	- $-$  iPhone 3GS\*
- \* Schließen Sie den iPod/iPhone mittels des USB-Audiound Videokabels (KS-U29, nicht im Lieferumfang enthalten) an, um das Video mit Ton anzusehen.

### **Einstellen des iPod-Steuermodus und der Geschwindigkeit der Hörbücher**

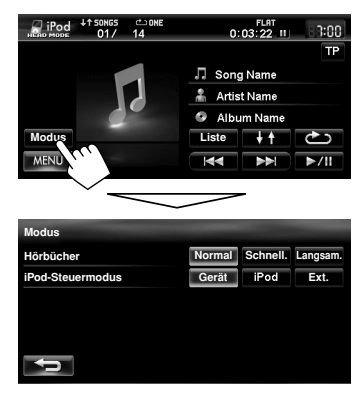

### **Hörbücher**

Wählen Sie die Geschwindigkeit von Hörbüchern.

### **iPod-Steuermodus**

• Bei Verwendung eines iPod nano (1. Generation) oder eines iPod mit Video (5. Generation) ist nur der <**Gerät**>-Modus wählbar.

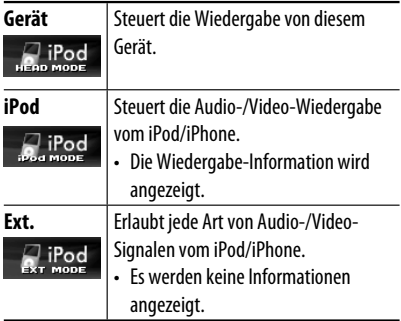

Bei manchen iPod/iPhone-Modellen kann die Leistung anormal sein oder instabiler Betrieb auftreten. In diesem Fall trennen Sie das iPod/iPhone-Gerät ab und prüfen dessen Zustand.

Wenn die Leistung nicht verbessert wird oder langsam ist, setzen Sie den/das iPod/iPhone zurück.

DEUTSCH

- Die in dieser Anleitung beschriebenen Bedienungsverfahren gelten für <**Gerät**>-Modus (☞ Seite 59).
- Wenn <**iPod**> oder <**Ext.**>-Modus ausgewählt wird, wird nur [**Modus**] angezeigt.

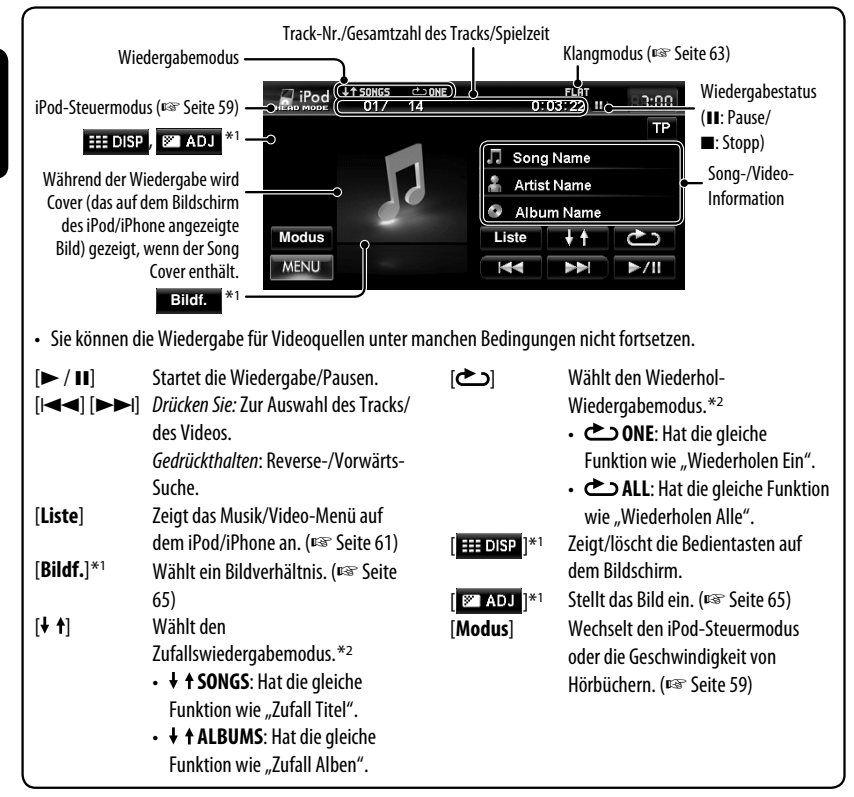

\*1 Erscheint nur, wenn Video abgespielt wird.

\*2 Zum Abbrechen des Zufalls- oder Wiederholmodus drücken Sie die Taste wiederholt, bis die Anzeige verschwindet.

• Bei der Wiedergabe eines Tracks mit Cover verschwinden die Bedienungstasten vorübergehend, während das Cover des Tracks geladen wird.

#### **Zur Beachtung:**

Beim Betrieb eines iPod/iPhone kann es sein, dass manche Vorgänge nicht richtig oder nach Wunsch ausgeführt werden. In diesem Fall besuchen Sie folgende JVC-Website: <http://www.jvc.co.jp/ english/car/> (nur englische Website)

Wenn die Wiedergabe des iPod/iPhone nicht korrekt ist, aktualisieren Sie Ihre iPod/iPhone-Software auf die neueste Version. Für Einzelheiten zur Aktualisierung Ihres iPod/iPhone besuchen Sie <http://www.apple.com/>.

# **Wählen eines Tracks/Videos aus dem Menü am iPod/iPhone**

1:00 **TP** 

FLAT<br>0:03:22 II

√ Song Name

Artist Name ö Album Name

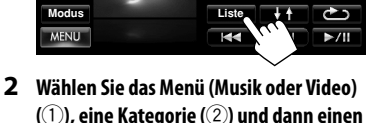

**(**1**), eine Kategorie (**2**) und dann einen gewünschten Gegenstand (**3**).**

### **Musik-Menü:**

**1**

 $\Box$  iPod

songs<br>1017

Wählen Sie den Gegenstand in der gewählten Ebene, bis ein gewünschter Track zu spielen beginnt.

Das entsprechende Symbol leuchtet orangefarben.  $(\prod$ : Musik / $\prod$ : Video)

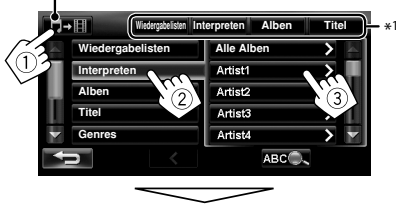

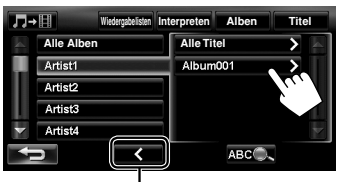

Schaltet zur vorherigen Ebene zurück

### **Video-Menü:**

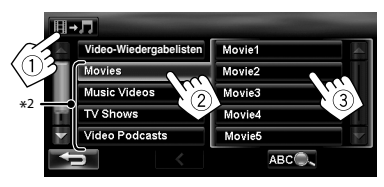

- Verfügbare Kategorien können sich je nach Typ Ihres iPod/iPhone unterscheiden.
- \*1 Sie können auch die Kategorie durch Drücken der entsprechenden Markierung wählen.
- \*2 Diese Kategorien werden in der auf Ihrem iPod/ iPhone gewählten Sprache angezeigt.

#### **Suchen von Gegenständen in der gewählten Kategorie nach Alphabet und Nummer**

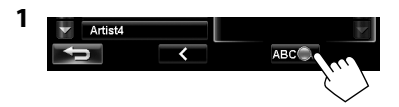

**2 Zeigen Sie das erste Zeichen des Titels oder Gegenstands, nach dem Sie suchen möchten, an (**1**) und suchen Sie dann nach einem Gegenstand (**2**).**

Löscht die Suchbedienungstasten

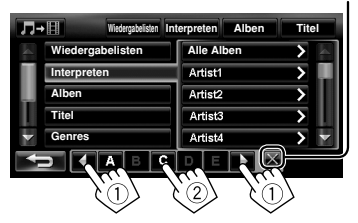

Drücken Sie das Zeichen wiederholt, bis der gewünschte Gegenstand angezeigt wird.

- Es sind nur verfügbare Zeichen wählbar.
- Drücken Sie bei einem anderen Zeichen als Alphabetbuchstaben [**#**].
- **3 Wählen Sie den gewünschten Gegenstand aus der Liste.**

DEUTSCH

DEUTSCH

# *Verwenden anderer externer Komponenten*

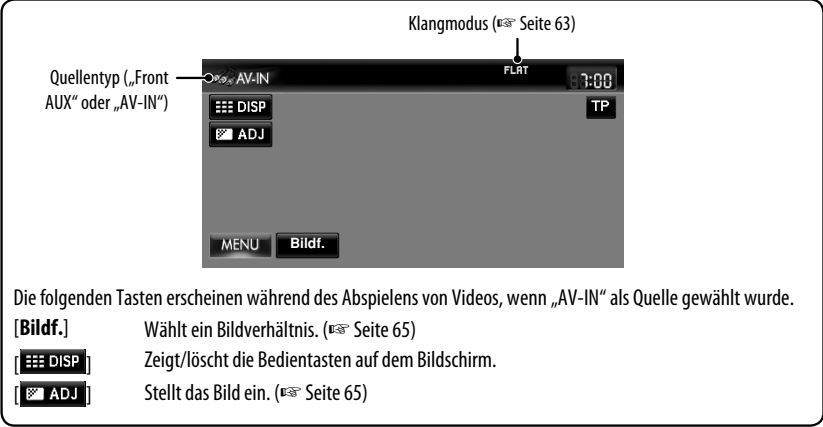

**•** Wählen Sie eine geeignete Einstellung in <**Aux-Eingang vorne**> oder <**AV-Eingang**>. (☞ Seite 67 und 68)

### **Front AUX**

DEUTSCH

**1 Schließen Sie eine externe Komponente an.**

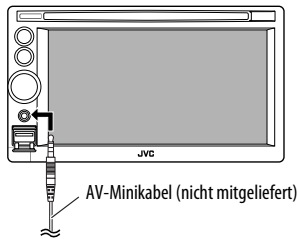

- **2 Wählen Sie "Front AUX" als Quelle.**  (☞ Seite 43)
- **3 Schalten Sie die angeschlossene Komponente ein und starten Sie die Wiedergabe der Quelle.**

### **AV-IN**

Sie können eine externe Komponente an die Buchsen LINE IN/VIDEO IN an der Rückseite anschließen. (☞ Einbau/Anschlußanleitung)

- **1** Wählen Sie "AV-IN" als Quelle. (『<sup>37</sup> Seite 43)
- **2 Schalten Sie die angeschlossene Komponente ein und starten Sie die Wiedergabe der Quelle.**

Sie können eine Vorwahl-Klangmodus wählen, der dem Musikgenre entspricht.

Sie können auch eine benutzerdefinierte Anpassung des Klangmodus vornehmen.

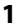

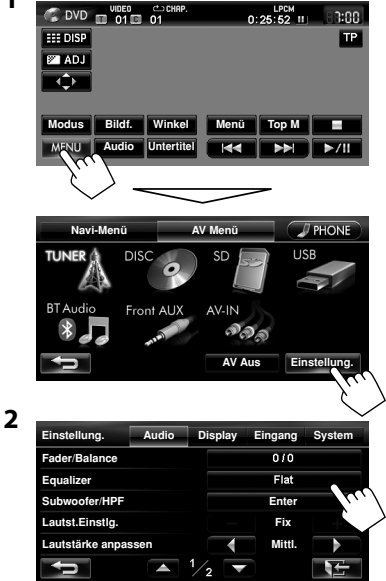

### **3 Wählen Sie einen Klangmodus.**

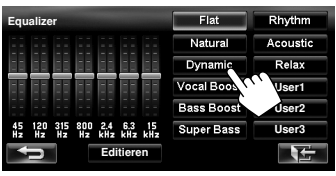

### **Speichern Ihrer eigenen Einstellungen**

Sie können Ihre Einstellungen unter <**User1**>, <**User2**> und <**User3**> speichern.

**1 Wiederholen Sie Schritte 1 und 2, dann in Schritt 3 links...**

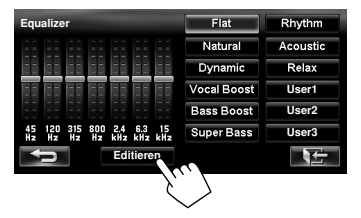

**2 Wählen Sie die Frequenz (**1**) und passen Sie dann den Frequenzpegel an (**2**).**

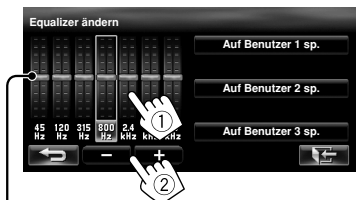

Passt auch den Frequenzpegel an

### **3 Speichern Sie die Einstellungen.**

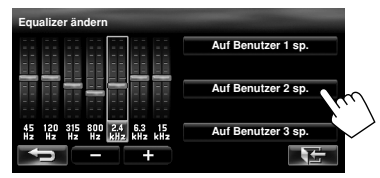

# *Ändern der Beleuchtungsfarbe*

Sie können die Beleuchtungsfarbe der Tasten auf dem Monitorfeld ändern.

# DEUTSCH DEUTSCH

**1**

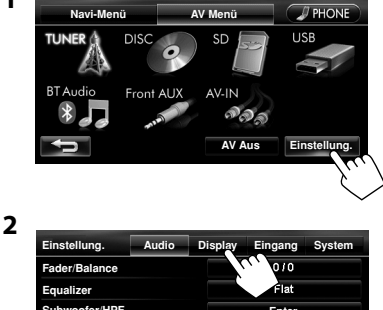

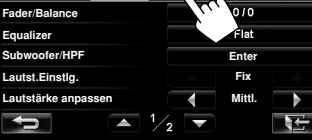

**3**

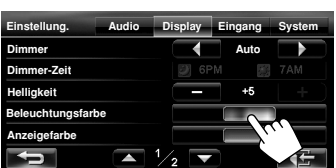

### **4 Wählen Sie eine Farbe.**

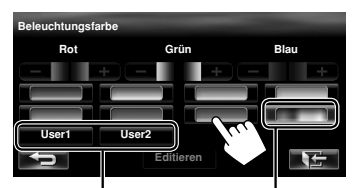

Ihre eigene gespeicherte Farbe

- 
- (☞ rechts) Beleuchtung in variablen Farben
	- Die Beleuchtungsfarbe ändert sich graduell.

### **Speichern Ihrer eigenen Einstellungen**

- Wenn eine Beleuchtung in variablen Farben ausgewählt ist, kann die Farbe nicht angepasst werden.
- **1 Nach der Auswahl einer Farbe in Schritt 4 links…**

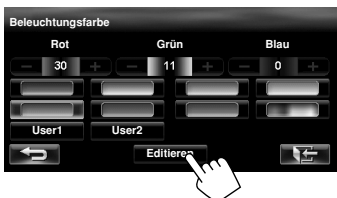

### **2 Passen Sie die Farbe an.**

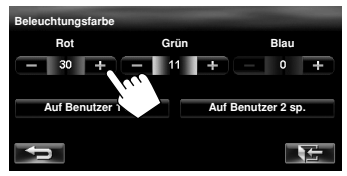

**3 Speichern Sie die Einstellung unter <User1> oder <User2>.**

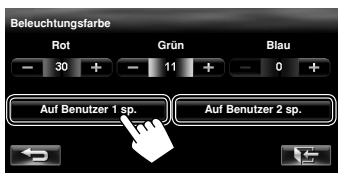

# *Einstellungen für Video-Wiedergabe*

# **Bildeinstellung**

Sie können die Bildqualität für die Wiedergabe von Videos, wie z.B. DVDs, iPod-Videos oder eines Videos von einer externen Komponente oder Kamera einstellen.

**1 Zeigen Sie das Einstellungsmenü an.**

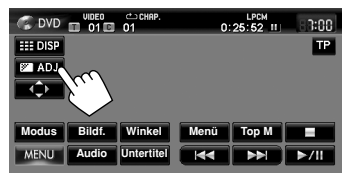

**2 Stellen Sie das Bild ein (−5 bis +5).**

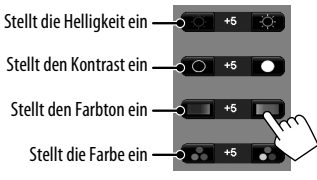

• Wenn <**Video Output Format**> auf <**PAL**> gestellt ist (<**Disc-Setup**>, ☞ Seite 56) oder wenn die Quelle "AV-IN" oder "iPod" ist und das anliegende Signal PAL ist, erscheint <**Fix**>, und der Farbton kann nicht angepasst werden.

# **Ändern des Bildseitenverhältnisses**

Sie können das Bildseitenverhältnis für Videowiedergabe ändern.

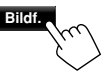

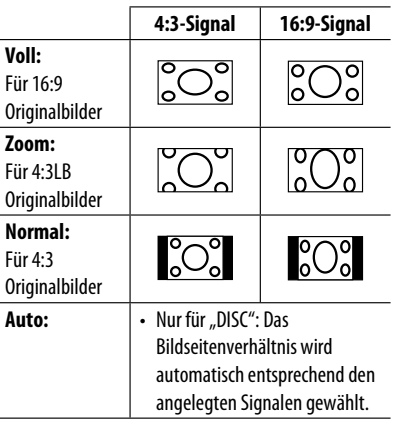

# *AV-Menügegenstände*

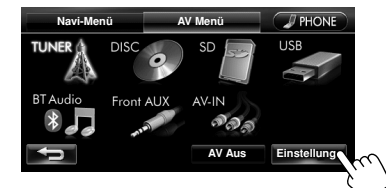

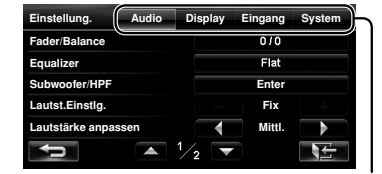

Schaltet die Kategorie durch Drücken der entsprechenden Markierung um

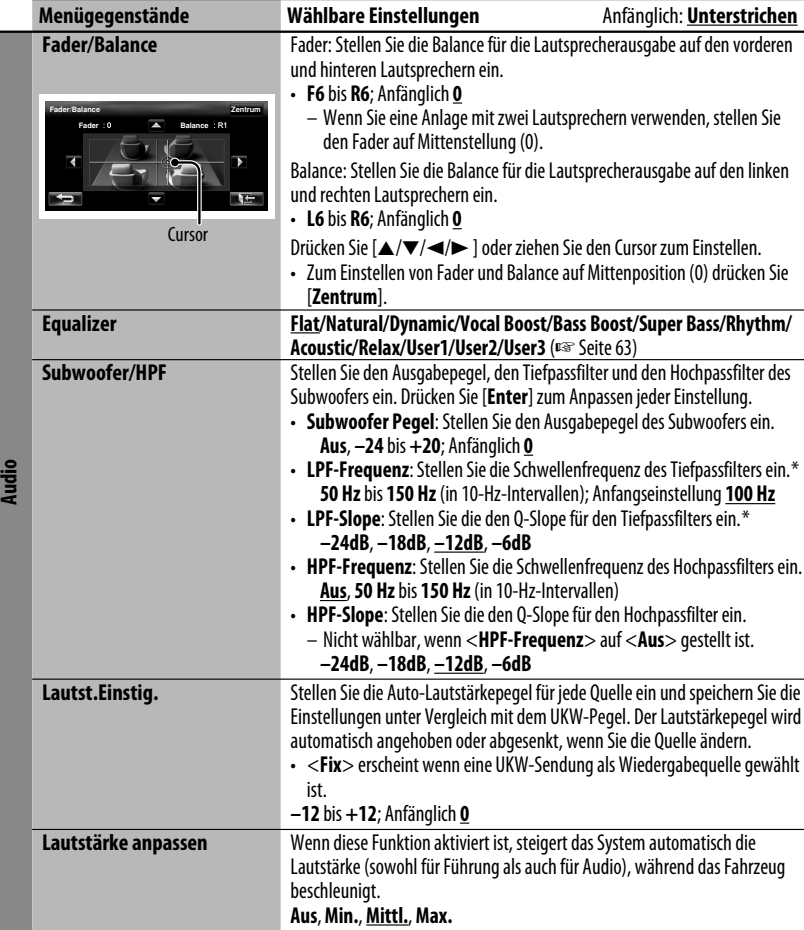

\* Nicht wählbar, wenn der <**Subwoofer Pegel**> auf <**Aus**> gestellt ist.

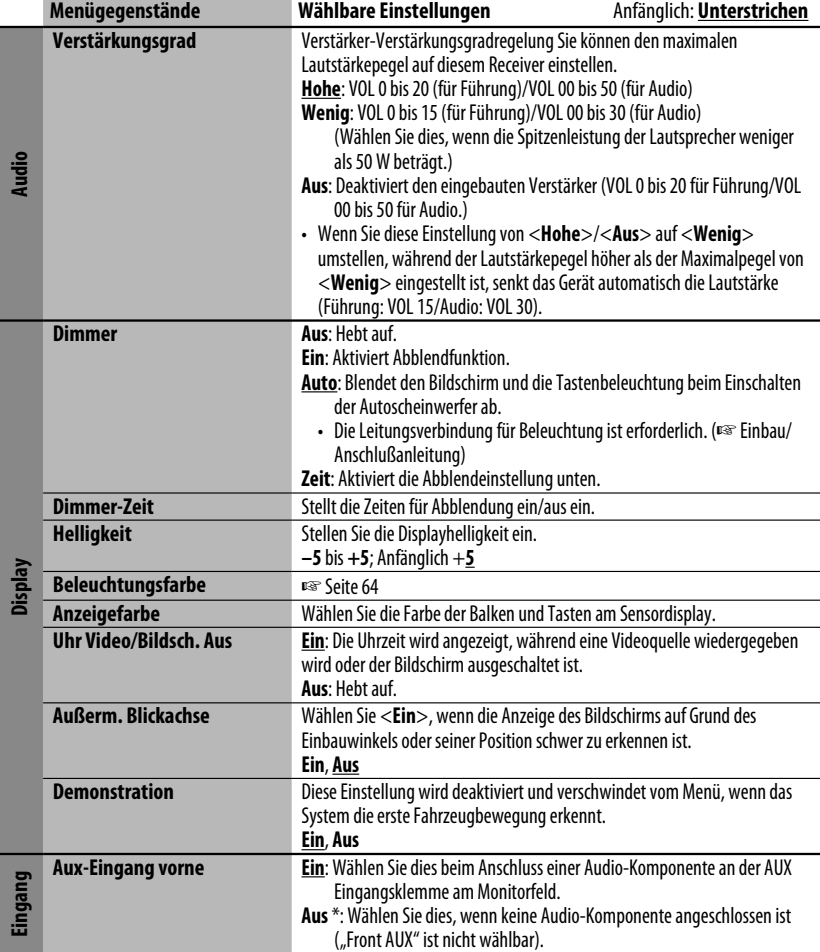

\* Nicht wählbar, wenn der Eingang als Quelle gewählt ist.

园

### *AV-Menügegenstände*

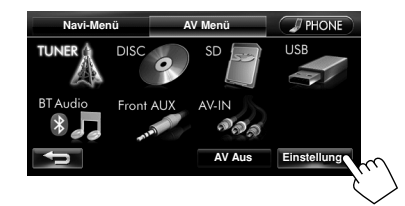

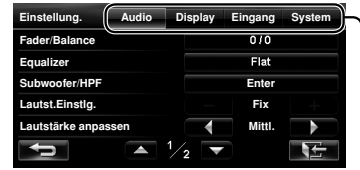

Schaltet die Kategorie durch Drücken der entsprechenden Markierung um

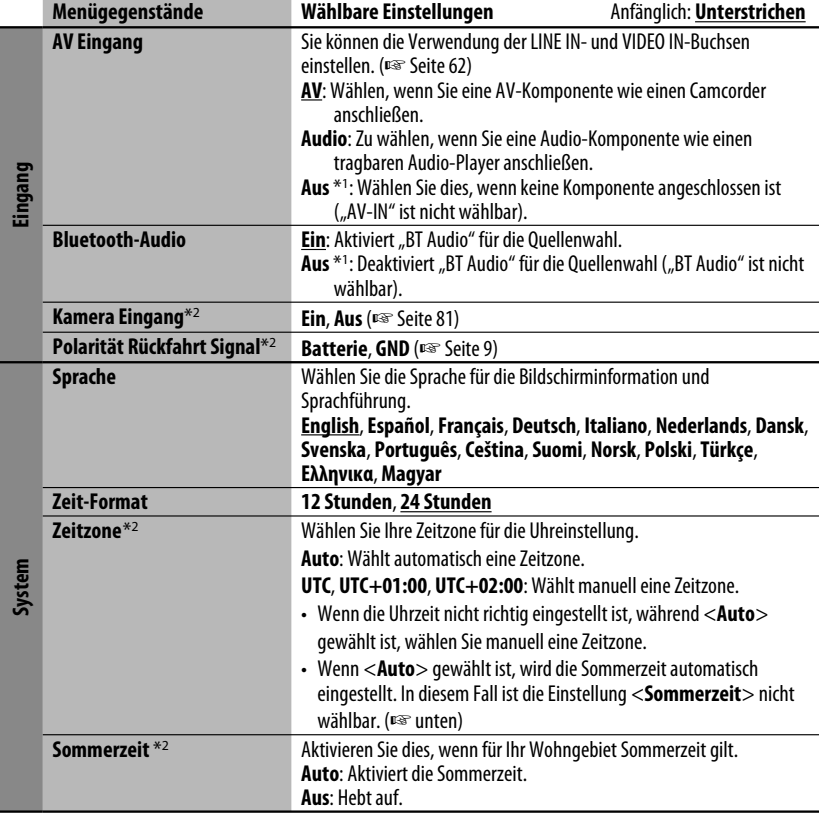

\*1 Nicht wählbar, wenn der Eingang als Quelle gewählt ist.

\*2 Die Einstellung ist je nach den Installationseinstellungen unterschiedlich (☞ Seite 9).

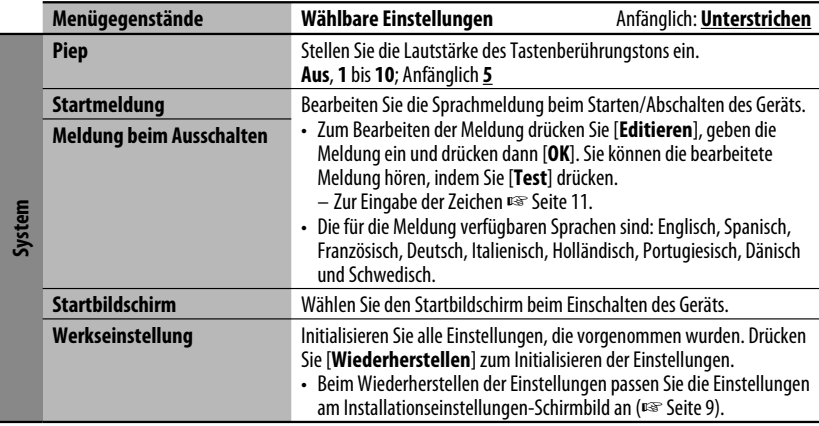

# *Zusätzliche Information*

### **Datei-Wiedergabe**

### **Wiedergabe von DivX-Dateien** (nur bei Discs)

- Dieses Gerät kann DivX-Dateien mit der Dateierweiterung <.divx>, <.div> oder <.avi> abspielen (ungeachtet der Schreibung mit Groß- und Kleinbuchstaben).
- Audio-Stream muss mit MP3 oder Dolby Digital konform sein.
- Im Zeilensprung-Abtastverfahren codierte Dateien werden möglicherweise nicht richtig abgespielt.
- Die maximale Bitrate für Videosignale beträgt 4 Mbps (Durchschnitt).

### **Wiedergabe von MPEG1/MPEG2-Dateien**

(nur bei Discs)

- Dieses Gerät kann MPEG1/MPEG2-Dateien mit den Erweiterungscodes <.mpg>, <.mpeg> oder <.mod>\* abspielen.
	- \* <.mod> ist ein Erweiterungscode, der für MPEG2- Dateien verwendet wird, die von JVC Everio-Camcordern aufgenommen weden. Die MPEG2- Dateien mit dem Erweiterungscode <.mod> können nicht abgespielt werden, wenn sie auf einem USB-Massenspeichergerät gespeichert sind.
- Das Stream-Format muss dem MPEG System/ Programm-Stream entsprechen. Das Dateiformat soll MP@ML (Main Profile @ Main Level)/SP@ML (Simple Profile @ Main Level)/MP@LL (Main Profile @ Low Level) sein.
- Audio-Streams müssen mit MPEG1 Audio Layer-2 oder Dolby Digital konform sein.
- Die maximale Bitrate für Videosignale beträgt 4 Mbps (Durchschnitt).

### **Wiedergabe von MP3/WMA/WAV** \***-Dateien**

- \* WAV-Dateien werden nur abgespielt, wenn sie auf einer Disc aufgezeichnet sind.
- Dieses Gerät kann MP3-Dateien mit der Dateierweiterung <.mp3>, <.wma> oder <.wav> abspielen (ungeachtet der Schreibung mit Groß- und Kleinbuchstaben).

ملحاكم

#### *Zusätzliche Information*

- Dieser Receiver kann die Dateien abspielen, die den unten aufgeführten Bedingungen entsprechen:
	- Bit-Rate:

MP3/WMA: 32 kbps — 320 kbps

- Samplingfrequenz:
- MP3: 48 kHz, 44,1 kHz, 32 kHz 24 kHz, 22,05 kHz, 16 kHz WMA: 48 kHz, 44,1 kHz, 32 kHz, 22,05 kHz WAV: 44,1 kHz
- Dieses Gerät kann die ID3-Tag-Version 1,0/1,1/2,2/2,3/2,4 (für MP3) anzeigen.
	- ID3 Tag Version 2.4 ist nicht für SD/USB-Wiedergabe verfügbar.
- Diese Einheit kann auch den WAV/WMA-Tag anzeigen.
- Dieser Receiver kann die mit VBR (variabler Bitrate) aufgenommenen Dateien abspielen.
- Die mit VBR aufgenommenen Dateien weisen eine Diskrepanz zwischen Anzeige verflossener Zeit auf.
- Dieses Gerät eignet sich nicht zur Wiedergabe der folgenden Dateien:
	- MP3-Dateien, die in den Formaten MP3i und MP3 PRO codiert sind.
	- MP3-Dateien, die mit Layer 1/2 codiert sind.
	- WMA-Dateien, die mit verlustfreien, professionellen und Sprachformaten codiert sind.
	- WMA-Dateien, die nicht auf Windows Media® Audio basieren.
	- WMA-Dateien, die mit DRM kopiergeschützt sind.

### **USB**

- Diese Einheit kann nicht ein USB-Gerät mit einer anderen Bewertung als 5 V und mehr als 500 mA erkennen.
- USB-Geräte, die mit speziellen Funktionen wie Datenschutzfunktionen ausgestattet sind, können zusammen mit dem Gerät nicht verwendet werden.
- Verwenden Sie kein USB-Gerät mit 2 oder mehr Partitionen.
- Je nach der Form der USB-Geräte und Anschluss-Ports können manche USB-Geräte nicht richtig angebracht werden, oder die Verbindung kann locker sein.
- Diese Einheit erkennt möglicherweise nicht eine Speicherkarte, die in den USB-Kartenleser eingesetzt ist.
- Schließen Sie jeweils ein USB-Gerät zur Zeit an die Einheit an. Verwenden Sie keinen USB-Hub.
- Verwenden Sie im Fall eines Anschlusses über ein USB-Kabel das USB-2.0-Kabel.

### **Auf dem externen Monitor angezeigte Disc-Informationen**

Die folgenden Bildschirmbilder erscheinen nur auf dem externen Monitor.

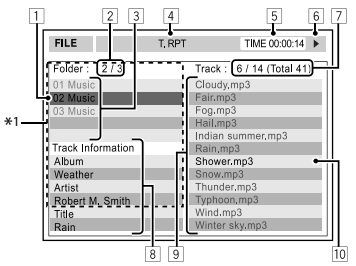

- 1 Aktueller Ordner (hervorgehoben) \*2
- 2 Aktuelle Ordnernummer/Gesamt-Ordnerzahl \*<sup>2</sup>
- $\overline{3}$  Ordnerliste \*2
- 4 Gewählter Wiedergabemodus
- 5 Verflossene Spielzeit des laufenden Tracks
- 6 Betriebsstatus
- 7 **CD:** Aktuelle Tracknummer/Gesamtzahl der Tracks auf der Disc  **MP3/WMA/WAV:** Aktuelle Titelnummer/

Gesamtzahl der Titel im aktuellen Ordner

- 8 Track-Information (nur für CD/MP3/WMA/ WAV)
- 9 Trackliste
- 10 Aktueller Track (hervorgehoben)
- \*<sup>1</sup> Wenn Tag-Daten "Jacket Picture" (baseline JPEG) enthalten, wird dieses angezeigt.
- \*2 Nur für MP3/WMA/WAV

### **Tonsignale, über die Klemmen an der Rückseite ausgegeben Über die Analogbuchsen (Speaker out/F OUT/R OUT)**

2-Kanal-Signal wird ausgegeben. Beim Abspielen einer mehrkanalig codierten Disc werden Mehrkanalsignale abgemischt.

• DTS-Klang kann nicht reproduziert werden.

### **Sprachcodes (für DVD/DivX-Sprachauswahl)**

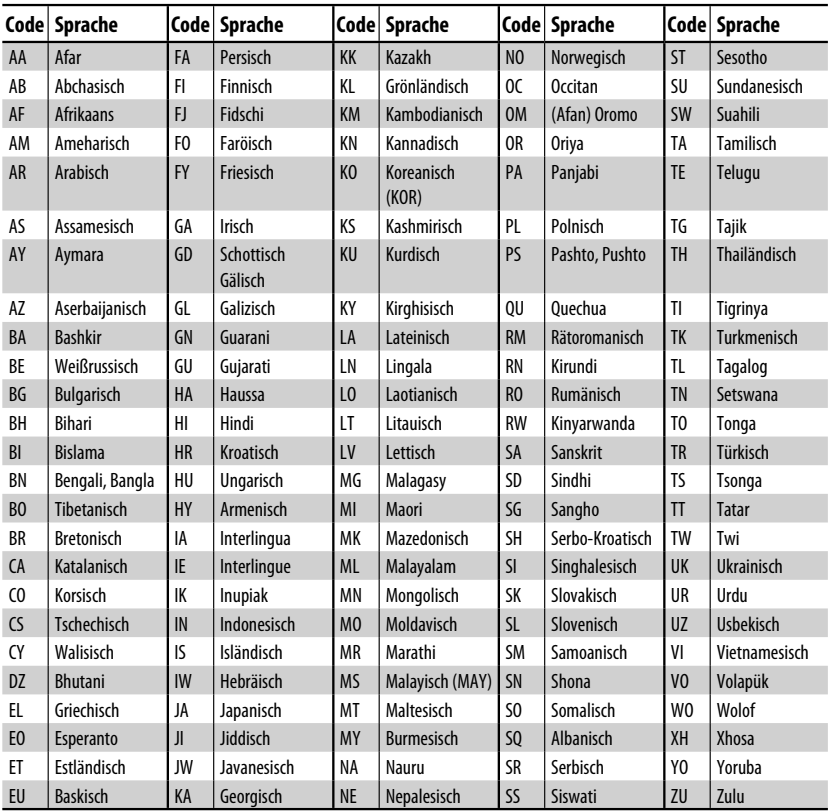

# **Bluetooth-Bedienungen**

# *Information zur Verwendung von Bluetooth®-Geräten*

# **Bluetooth**®

#### Bluetooth ist eine drahtlose

Funkkommunikationstechnologie mit kurzer Reichweite für Mobilgeräte wie Handys, tragbare PCs und ähnliche Geräte. Die Bluetooth-Geräte können ohne Kabel miteinander verbunden werden und untereinander kommunizieren.

• Siehe Seite i und ii hinten in der Bedienungsanleitung zur Bestätigung der Länder, in denen die Bluetooth®- Funktion verwendet werden kann.

### **Bluetooth-Profil**

Diese Einheit unterstützt die folgenden Bluetooth-Profile;

- HFP (Hands-Free Profile) 1.5
- OPP (Object Push Profile) 1.1
- PBAP (Phonebook Access Profile) 1.0
- A2DP (Advanced Audio Distribution Profile) 1.2
- AVRCP (Audio/Video Remote Control Profile) 1.3
	- Einige Bedienschritte sind beim Fahren nicht verfügbar. Wenn Sie diese Bedienungen vornehmen möchten, stoppen Sie das Fahrzeug an einer sicheren Stelle.
	- Manche Bluetooth-Geräte lassen sich möglicherweise je nach Bluetooth-Version des Geräts nicht an dieses Gerät anschließen.
	- Diese Einheit arbeitet u.U. bei bestimmten Bluetooth-Geräten nicht.
	- Der Verbindungszustand kann sich je nach Umständen ändern.
	- Wenn die Einheit ausgeschaltet ist, ist das Gerät abgetrennt.

### **Warnmeldungen für Bluetooth-Bedienungen**

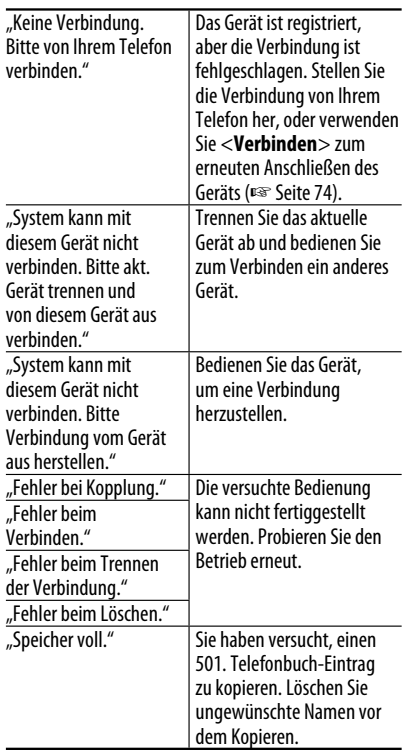

### **Bluetooth-Information:**

Wenn Sie weitere Informationen über Bluetooth wünschen, besuchen Sie bitte die folgende JVC-Website: <http://www.jvc.co.jp/english/car/> (nur englische Website)

### **Zum Prüfen des Verbindungsstatus eines Bluetooth-Geräts**

-Anzeige erscheint wenn ein Bluetooth-Gerät angeschlossen ist

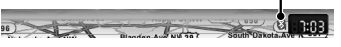

# *Verwendung Bluetooth-Gerät*

# **Registrieren eines Bluetooth-Geräts**

### **Zum erstmaligen Anschluss eines Bluetooth-Geräts**

Wenn Sie ein Bluetooth-Gerät zum ersten Mal anschließen, nehmen Sie Pairing zwischen der Einheit und dem Gerät vor. Pairing erlaubt es Bluetooth-Geräten, miteinander zu kommunizieren.

- Sobald Sie ein Bluetooth-Gerät registriert haben, bleibt das Gerät registriert, bis die Registrierung gelöscht wird. (☞ Seite 74)
- Bis zu 5 Geräte können insgesamt registriert werden.
- Es können jeweils nur ein Gerät für Bluetooth Phone und eines für Bluetooth Audio gleichzeitig angeschlossen werden.
- Zur Verwendung der Bluetooth-Funktion müssen Sie die Bluetooth-Funktion am Gerät einschalten.
- **1 Schalten Sie die Bluetooth-Funktion am Bluetooth-Gerät ein.**
- **2 Rufen Sie den Bluetooth-Einstellungsbildschirm auf.**

### **Zum Anschließen eines Bluetooth-Handys**

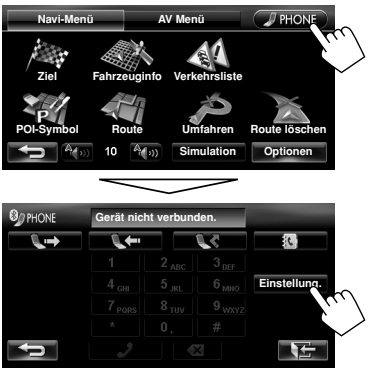

<**Telefoneinstellungen**> wird angezeigt.

### **Zum Anschließen eines Bluetooth-Audioplayers**

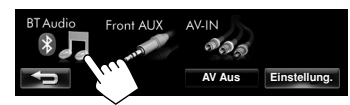

**•** Zum Aktivieren von "BT Audio" für die Quellenwahl, ☞ Seite 68 (<**Bluetooth-Audio**>).

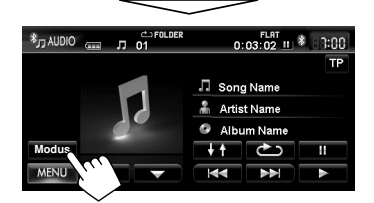

<**Modus**> wird angezeigt.

### **3 Ändern Sie den PIN-Code.**

• Wen Sie die Änderung des PIN-Codes überspringen, gehen Sie zu Schritt **4**.

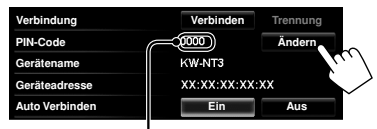

PIN-Code (anfänglich: 0000)

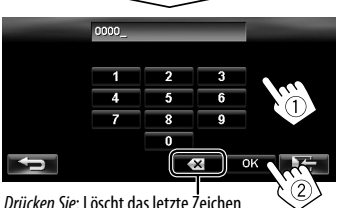

Gedrückthalten: Löscht alle Zeichen

**4 Verbindung Verbinde Trennung PIN-Code** nnnn **Ändern** KW-NT3 **Gerätename** xx:xx:xx:xx:xx **Geräteadresse Auto Verbinden Ein Aus**

Fortsetzung auf nächster Seite

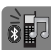

#### *Verwendung Bluetooth-Gerät*

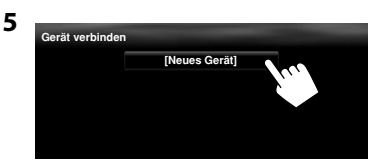

#### **6 Bedienen Sie das Bluetooth-Gerät, um eine Verbindung herzustellen.**

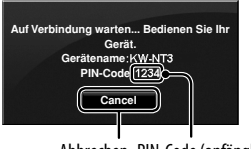

"Verbunden." escheint. Drücken Sie [**OK**], um den Vorgang zu bestätigen.

Jetzt ist die Verbindung hergestellt, und Sie können das Bluetooth-Gerät durch die Einheit verwenden.

### **Anschließen/Abtrennen eines registrierten Bluetooth-Geräts**

- **1 Rufen Sie den Bluetooth-Einstellungsbildschirm auf.** (☞ Seite 80)
	- Für ein Bluetooth-Handy: <**Telefoneinstellungen**>
	- Für einen Bluetooth-Audioplayer: <**Modus**>

#### **2 Zum Anschließen**

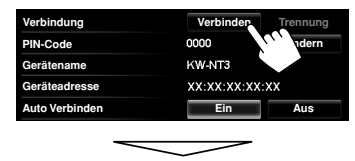

Wählen Sie das zum Anschluss gewünschte Gerät.

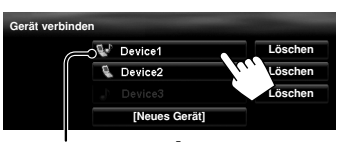

Abbrechen PIN-Code (anfänglich: 0000) is Handy / . Audio-Player / . sowohl Handy als auch Audio-Player

- Alle registrierten Geräte (Handy und Audioplayer) werden unter <**Gerät verbinden**> angezeigt.
	- Welche Gegenstände wählbar sind, hängt von dem von Ihnen betriebenen Gerät ab.

#### **Zum Abtrennen**

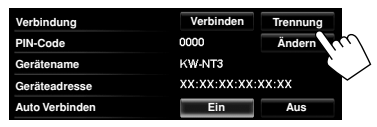

Eine Bestätigungsmeldung erscheint.

### **Löschen eines registrierten Bluetooth-Geräts**

**Wählen Sie unter <Gerät verbinden> ein Gerät aus, dessen Registrierung Sie löschen möchten**  (☞ Schritt **2** oben)**.**

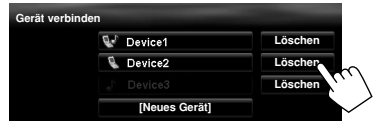

Eine Bestätigungsmeldung erscheint.

# *Verwendung des Bluetooth-Handys*

# **Einen Ruf empfangen**

Wenn ein Anruf empfangen/getätigt wird... **Im Karten-Bildschirm:**

Die Handy-Steuerbalken erscheinen.

Status des Geräts/Batterieerinnerung (nur wenn die Information von dem Gerät kommt)

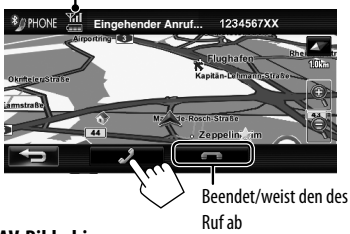

#### **Im AV-Bildschirm:**

Ruf-Information (falls übernommen)

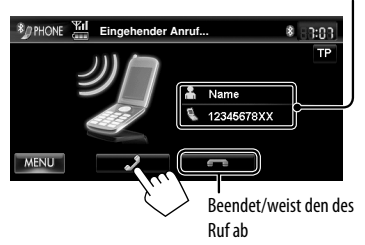

• Während der Anzeige des Bildes von der Rückfahrkamera ist keine Telefonbedienung möglich (☞ Seite 81).

### **Wenn <Auto Rufannahme> auf <Ein> gestellt ist**

Das Gerät beantwortet den eingehenden Anruf automatisch. (☞ Seite 80)

### **Zu den Symbolen für die Kategorie der Telefonnummer**

Bei der Anzeige der Telefonnummer erscheinen Symbole, die auf die Kategorie der Telefonnummer hinweisen. Die angezeigten Kategoriesymbole können je nach dem angeschlossenen Handy unterschiedlich sein.

# **Einstellen der Lautstärke von Rufen/Ohrstück**

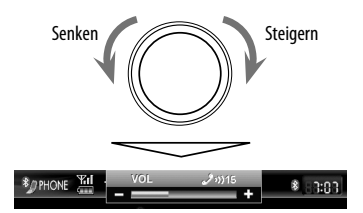

- Diese Einstellung hat keine Auswirkung auf den Lautstärkepegel der anderen Quellen.
- Über den einstellbaren Lautstärkebereich, ☞ Seite 67 (<**Verstärkungsgrad**>).

Die Mikrofon-Lautstärke wird durch die Anpassung nicht beeinflusst. Sie wird automatisch angepasst.

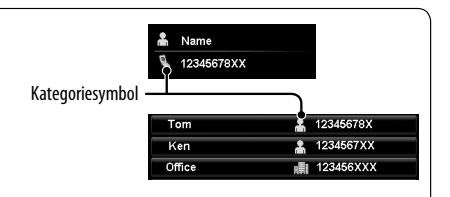

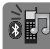

### **Umschalten zwischen Handfrei-Modus und Telefon-Modus**

Während des Gesprächs...

DEUTSCH

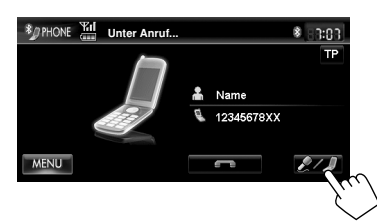

Bei jedem Drücken der Taste schaltet die Sprechmethode um. Die entsprechende Anzeige leuchtet orangefarben ( $\mathcal{Q}$ : Handfrei-Modus /  $\mathcal{L}$ : Telefon-Modus).

• Der Ruf kann automatisch enden, wenn auf Telefon-Modus geschaltet wird, je nach dem Typ des Handys.

## **Einen Ruf tätigen**

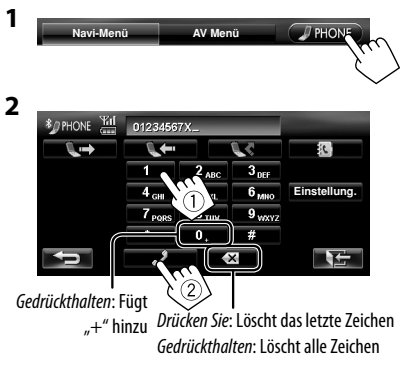

• Sie können bis zu 30 Nummern eingeben.

### **Gebrauch des Telefonbuchs/der Anruflisten**

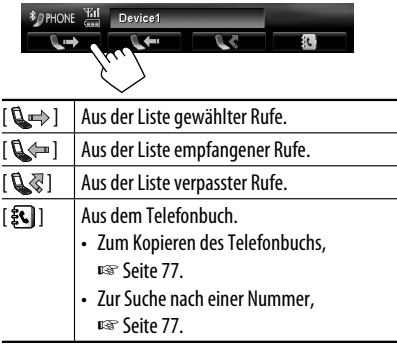

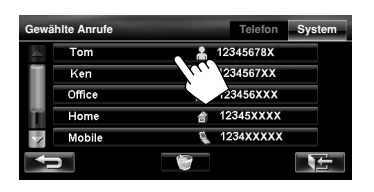

• Wenn Ihr Handy mit dem Phone Book Access Profile (PBAP) kompatibel ist, ☞ Seite 78.

### **Tätigen eines Rufs, während das Navigationssystem bedient wird**

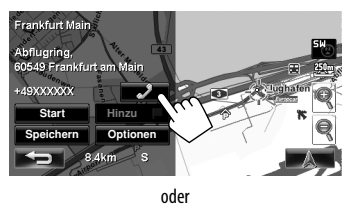

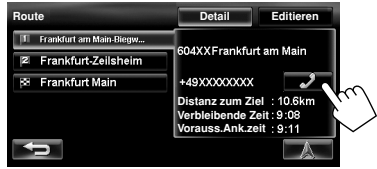

# **Kopieren des Telefonbuchs**

Sie können den Telefonbuchspeicher eines Handys auf dieses Gerät kopieren (bis zu 500 Speicher).

**1 Zeigen Sie <Telefonbuch>.**

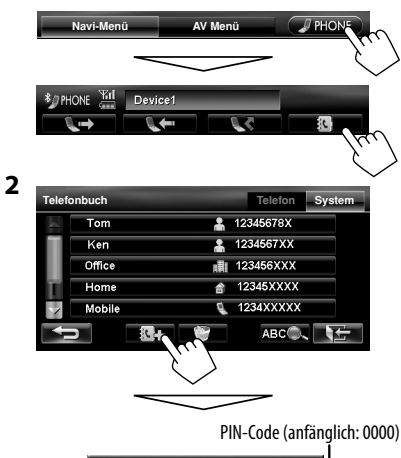

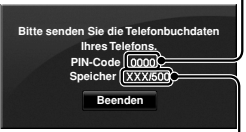

Nummern der kopierten Telefonbuch-Speicher

#### **3 Bedienen Sie das Ziel-Handy.**

- Siehe mit Ihrem Handy mitgelieferte Bedienungsanleitung.
- **Zum Abbrechen der Übertragung** drücken Sie [**Beenden**].
- **4 Beenden Sie den Vorgang.**

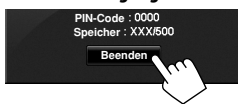

Der Telefonbuch-Speicher wird vom Handy kopiert.

## **Suche nach einer Telefonnummer im Telefonbuch**

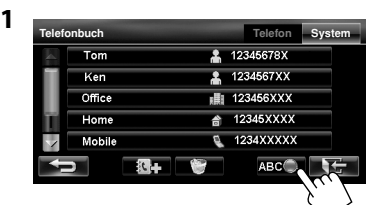

**2 Zeigen Sie das erste Zeichen des Namens an, nach dem Sie suchen möchten (**1**), und suchen Sie dann nach einem Namen (**2**).**

Löscht die Suchbedienungstasten

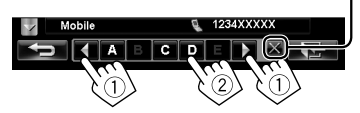

Drücken Sie das Zeichen wiederholt, bis der gewünschte Gegenstand angezeigt wird.

- Es sind nur verfügbare Zeichen wählbar.
- Drücken Sie bei einem anderen Zeichen als Alphabetbuchstaben [**#**].
- **3 Wählen Sie die zu rufende Telefonnummer aus der Liste.**

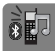

### **Löschen des Telefonnummern-Speichers des Geräts**

**1 Rufen Sie das Telefonbuch/die Rufliste auf, das/die Sie löschen möchten.** (☞ Seite 76)

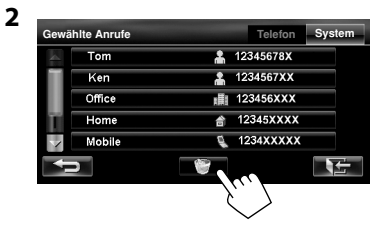

- **3 Wählen Sie die zu löschenden Gegenstände (**1**) und löschen Sie sie anschließend (**2**).**
	- Die gewählten Gegenstände werden mit " $\mathcal{I}''$ markiert.

Auswahl/Aufheben der Auswahl aller Gegenstände

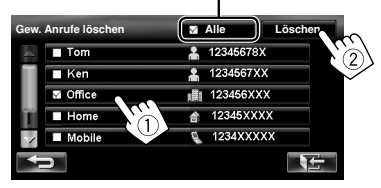

Eine Bestätigungsmeldung erscheint.

# **Über Handys, die mit dem Phone Book Access Profile (PBAP) kompatibel sind**

Wenn Ihr Handy PBAP unterstützt, werden das Telefonbuch- und Ruflisten automatisch zum Gerät kopiert, wenn das Handy angeschlossen ist.

- Telefonbuch: bis zu 5 000 Einträge
- Gewählte Rufe, empfangene Rufe und verpasste Rufe: jeweils bis zu 50 Einträge

### **Zum Anzeigen des Telefonbuchs/der Ruflisten des Handys oder des Geräts**

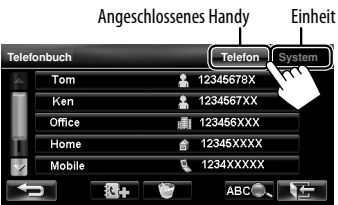

# *Verwendung des Bluetooth-Audioplayers*

- Zum Aktivieren von "BT Audio" für die Quellenwahl, ☞ Seite 68 (<**Bluetooth-Audio**>).
- Zum Registrieren eines neuen Geräts, ☞ Seite 73.
- Zum Anschließen/Abtrennen eines Geräts, ☞ Seite 74.

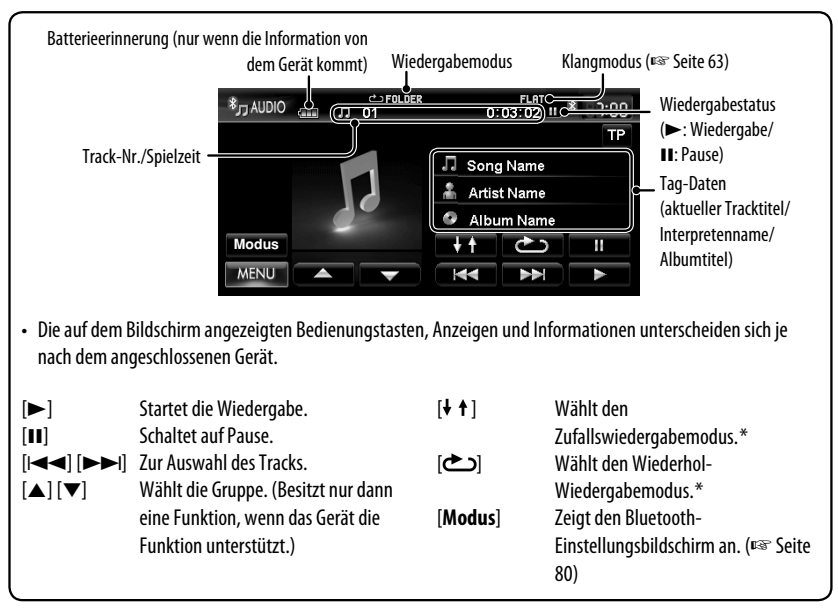

\* Zum Abbrechen des Zufalls- oder Wiederholmodus drücken Sie die Taste wiederholt, bis die Anzeige verschwindet.

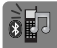

# *Bluetooth-Geräteeinstellung*

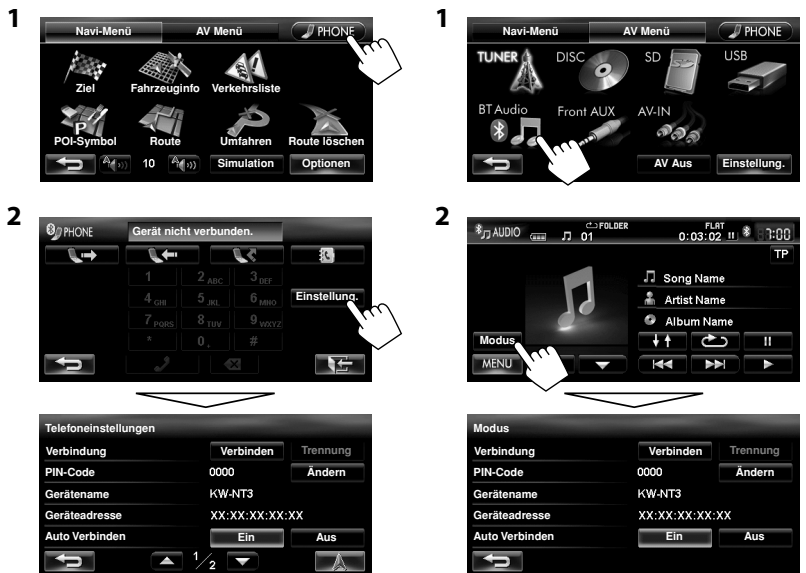

**Für einen Bluetooth-Audioplayer**

### **Für ein Bluetooth-Handy**

Ņ

DEUTSCH

**DEUTSCH** 

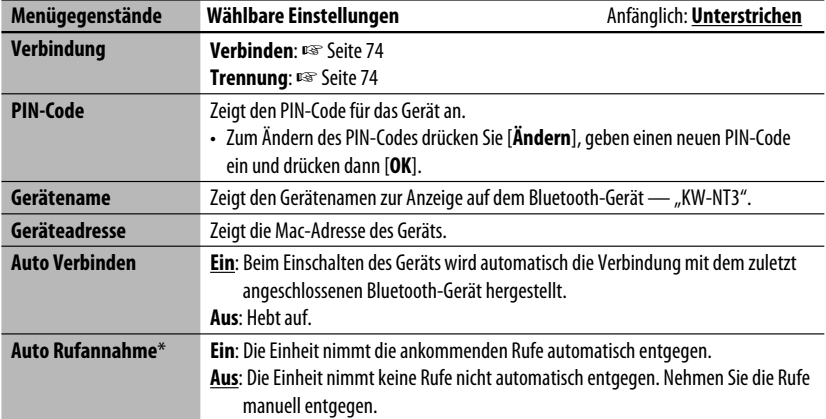

þ,

\* Erscheint nur bei <**Telefoneinstellungen**>.

# DEUTSCH DEUTSCH

# **Rückfahrkamera-Bedienungen**

# *Verwendung einer Rückfahrkamera*

• Zur Verwendung einer Rückfahrkamera ist die Rückwärtsgangsignal-Leitungsverbindung erforderlich. Zum Anschließen einer Rückfahrkamera ☞ Einbau/Anschlußanleitung.

# **Aktivieren der Rückfahrkamera**

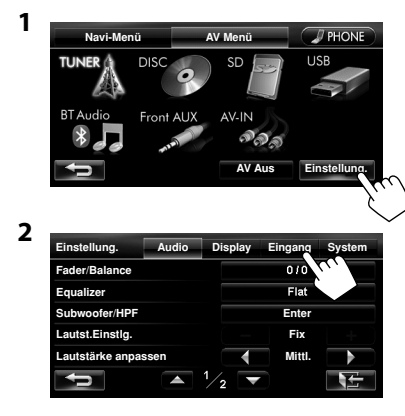

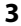

**Audio Display Eingang System Einstellung. Aux-Eingang vorne Ein Aus AV Eingang AV Audio Aus Bluetooth-Audio Ein Aus Kamera Eingang Ein Aus Polarität Rückfahrt Signal Batterie** GND  $\overline{\mathbf{r}}$ 

**Wählen Sie zum Deaktivieren der Rückfahrkamera** <**Aus**> unter <**Kamera Eingang**>.

# **Anzeigen des Bildes von der Rückfahrkamera**

Das Rückfahrschirmbild wird angezeigt, wenn der Rückwärtsgang (R) eingelegt wird.

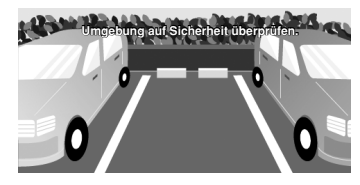

Berühren Sie den Bildschirm, **um die Bedientasten anzuzeigen.**

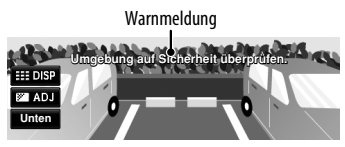

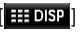

Zeigt/löscht die Bedientasten auf dem Bildschirm.

[ ] Stellt das Bild ein. (☞ Seite 65)

- [**Unten**][**Oben**] Justiert die Position der Warnmeldung.
- Während der Anzeige des Bildes von der Rückfahrkamera sind nur die Lautstärkeeinstellung und der Disc-Auswurf verfügbar.
- Halten Sie, falls das Bild von der Rückfahrkamera angezeigt wird, obwohl der Gangschalthebel sich in einer anderen Position als in der des Rückwärtsgangs

(R) befindet, oder gedrückt, um das Bild von der Rückfahrkamera zu löschen, und probieren Sie dann eine der folgenden Lösungen:

- Führen Sie die Schritte **1** und **2** unter "Aktivieren der Rückfahrkamera" (☞ links) durch und ändern Sie dann die <**Polarität Rückfahrt Signal**>-Einstellung in Schritt **3**.
- Prüfen Sie den Anschluss der Rückwärtsgangsignalleitung.

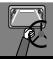

# **Referenzen**

# *Wartung*

### **Vorsicht beim Reinigen der Einheit**

Verwenden

DEUTSCH

Sie keine Lösungsmittel (z.B. Terpentin, Benzol usw.) oder Insektensprays.

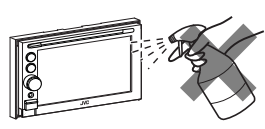

Dadurch können der Monitor oder diese Einheit beschädigt werden.

### **Empfohlene Reinigungsmethode:**

Wischen Sie das Panel sanft mit einem trockenen, weichen Lappen ab.

### **Reinigen des Anschlusses**

Durch häufiges Einstecken und Abtrennen werden die Anschlüsse verschlissen.

Um diese Gefahr zu minimieren, sollten Sie die Anschlüsse mit einem mit Alkohol befeuchteten Wattetupfer oder Lappen reinigen, wobei darauf geachtet werden muss, die Anschlusskontakte nicht zu beschädigen.

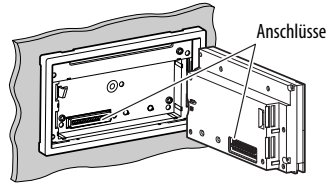

### **Feuchtigkeitskondensation**

Feuchtigkeitskondensation auf der Linse in dem Gerät kann sich in den folgenden Fällen bilden:

- Nach dem Einschalten der Heizung im Auto.
- Wenn es sehr feucht im Auto wird.

In diesem Fall kann eine Fehlfunktion in dem Gerät auftreten. In diesem Fall entnehmen Sie die Disc und lassen das Gerät einige Stunden lang eingeschaltet, bis die Feuchtigkeit verflogen ist.

### **Umgang mit Discs**

**Beim Entnehmen einer Disc aus ihrer Hülle** immer den Mittenhalter der Hülle eindrücken und die Disc an den Rändern haltend herausheben.

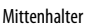

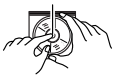

• Die Disc immer an den Rändern

halten. Berühren Sie nicht die Aufnahmeoberfläche.

**Beim Einsetzen einer Disc in ihre Hülle die Disc** vorsichtig um den Mittenhalter eindrücken (mit der beschrifteten Seite nach oben weisend).

• Denken Sie immer daran, die Discs nach der Verwendung wieder in ihren Hüllen abzulegen.

### **Sauberhalten der Discs**

Eine verschmutzte Disc lässt sich möglicherweise nicht richtig abspielen. Wenn eine Disc verschmutzt wird, wischen Sie diese mit einem weichen Lappen gerade von der Mitte nach außen hin ab.

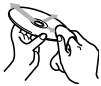

• Verwenden Sie keine Lösungsmittel (z.B. Schallplattenreiniger, Spray, Terpentin, Benzol usw.) zur Reinigung von Discs.

### **Wiedergabe neuer Discs**

Neue Discs haben möglicherweise rauhe Stellen an den Innen- und Außenrändern. Wenn solch eine Disc verwendet wird, kann sie von diesem Receiver abgewiesen werden.

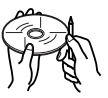

Um solche rauhen Stellen zu beseitigen, reiben Sie die Ränder mit einem Bleistift, Kugelschreiber usw.

### **Discs mit folgenden Mängeln dürfen nicht verwendet werden:**

Single-CD—8-cm-Disc Verzogene Discs

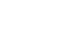

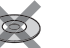

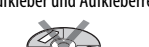

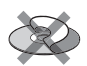

Ungewöhnliche Form

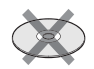

C-thru Disc (halb-transparente Disc) Transparent oder halbtransparent auf der Aufnahmefläche

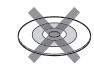

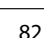

Aufkleber und Aufkleberreste Aufklebetikett

Was wie eine Betriebsstörung erscheint, muss nicht immer ein ernstes Problem darstellen. Gehen Sie die folgenden Prüfpunkte durch, bevor Sie sich an den Kundendienst wenden.

• Für Bedienverfahren mit externen Komponenten siehe auch mit den für die Verbindungen verwendeten Adaptern mitgelieferte Anweisungen (ebenso wie die mit den externen Komponenten mitgelieferte Anweisungen).

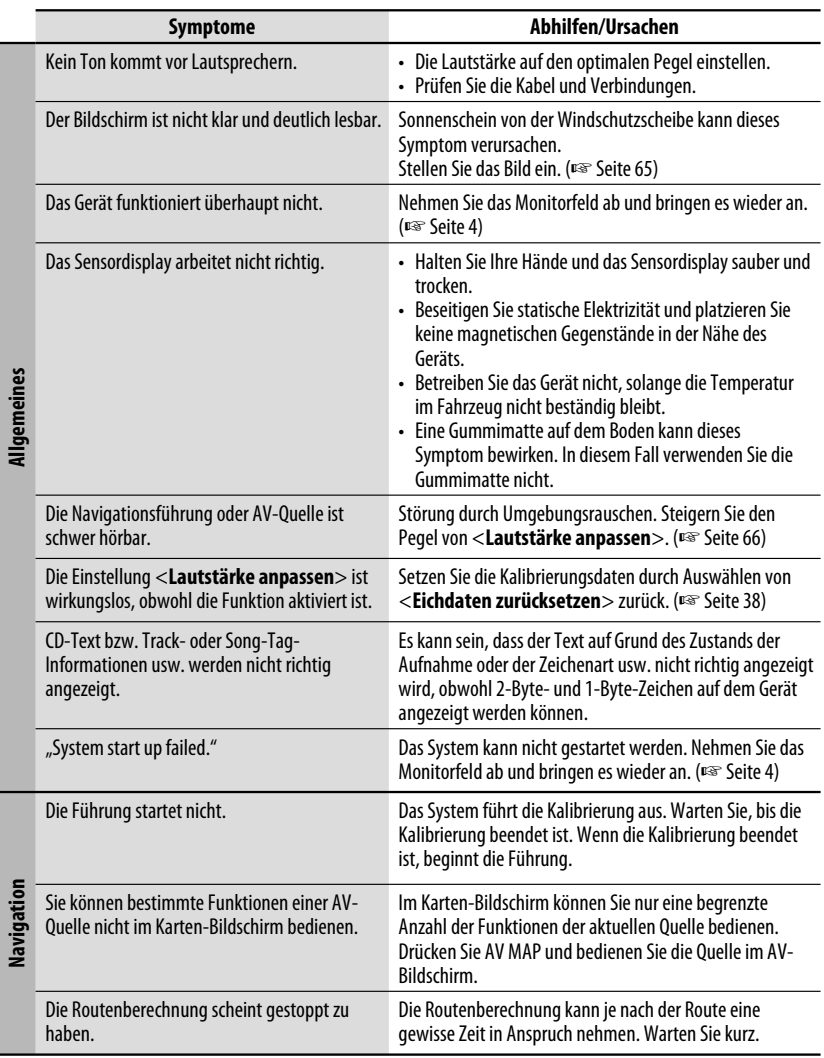

Fortsetzung auf nächster Seite

12

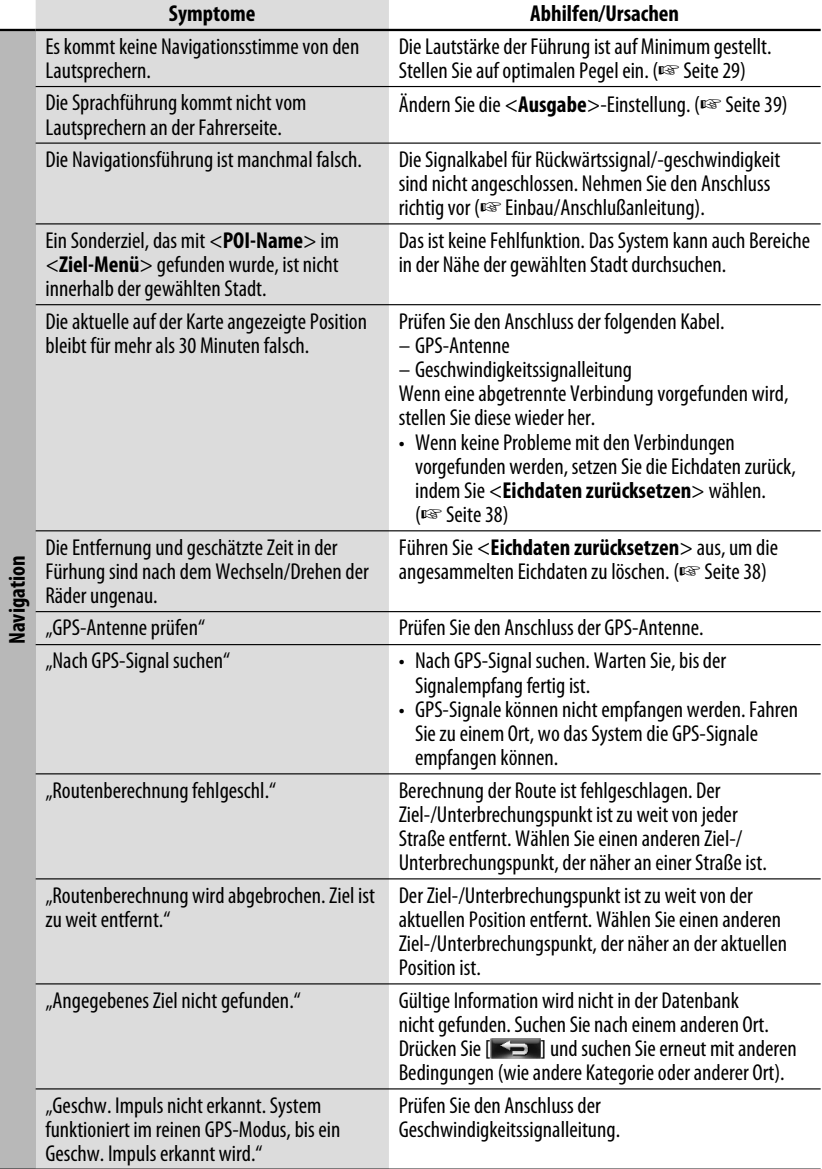

### *Störungssuche/Fehlermeldungen*

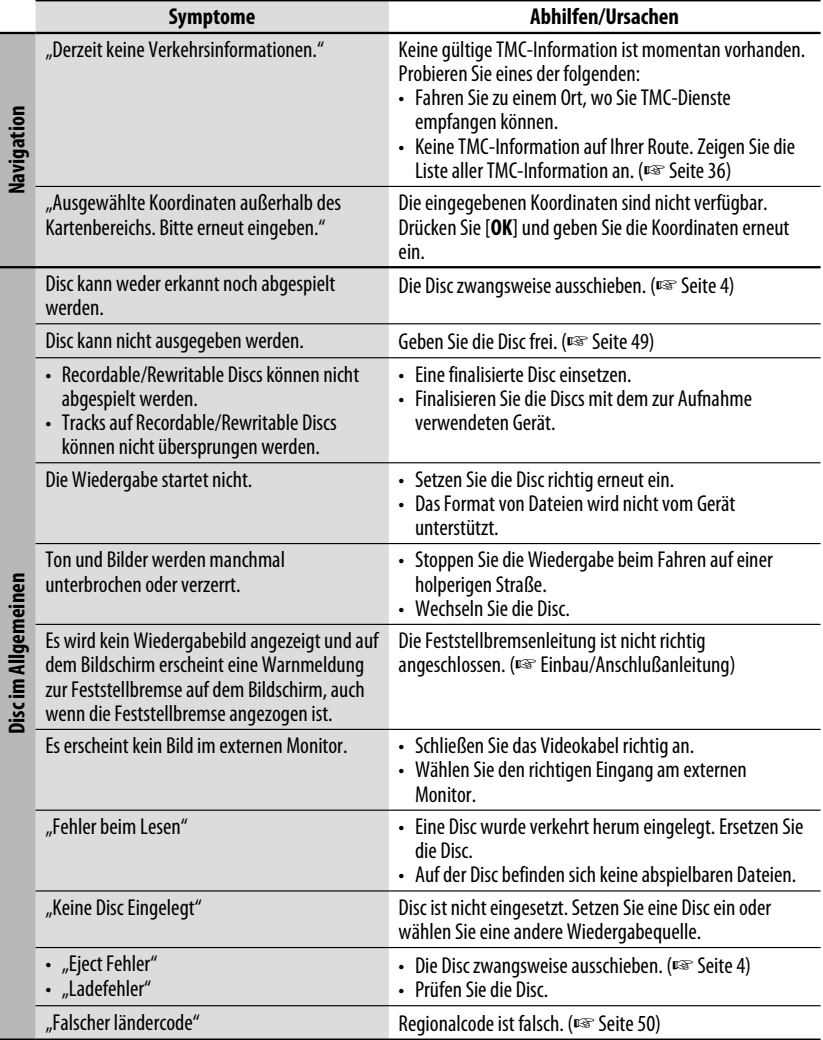

DEUTSCH DEUTSCH

 $\mathcal{P}$ 

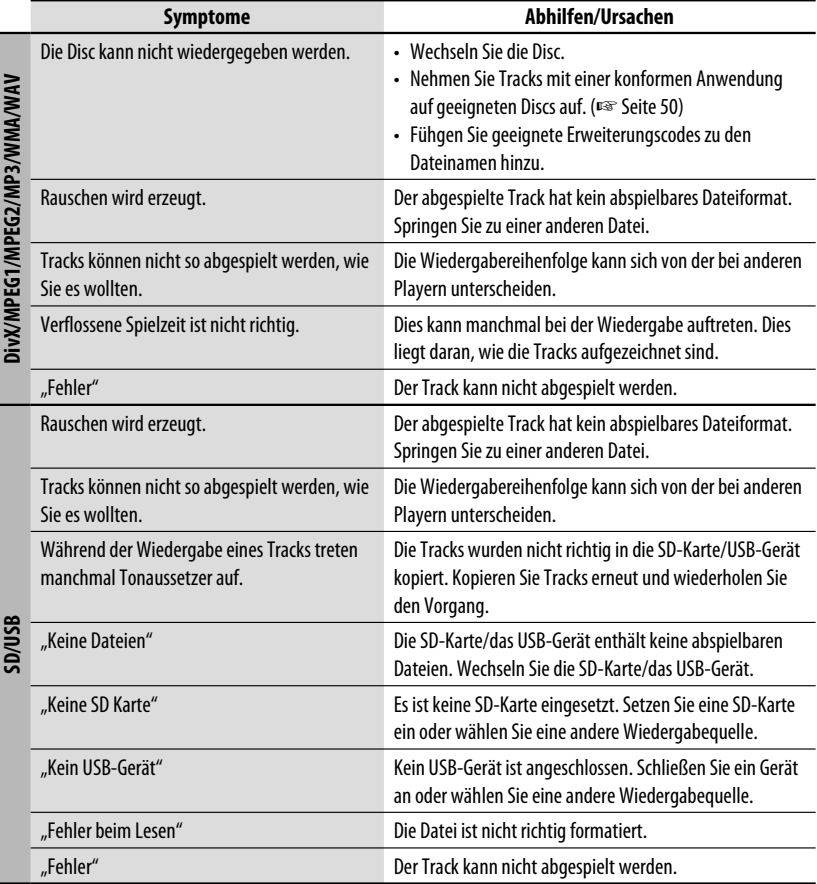

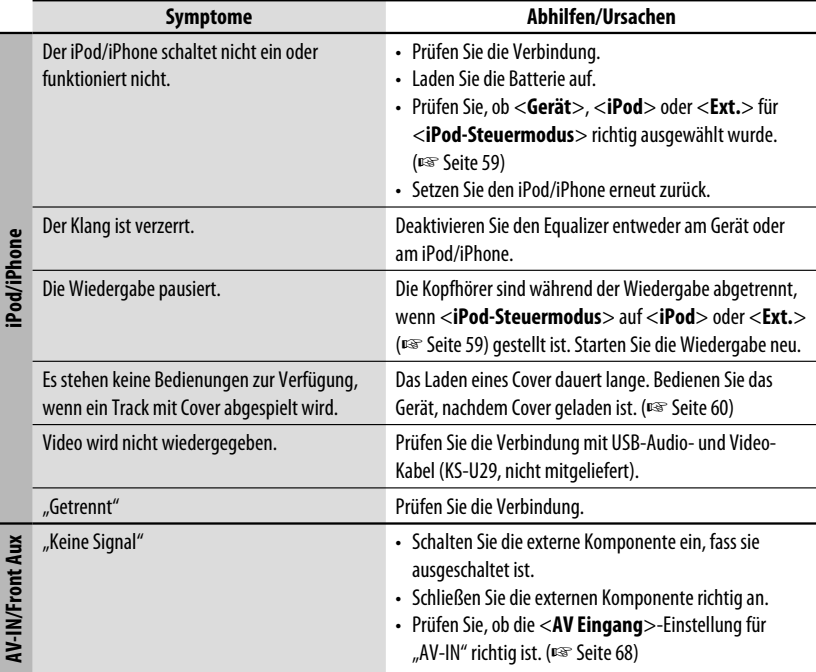

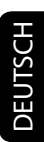

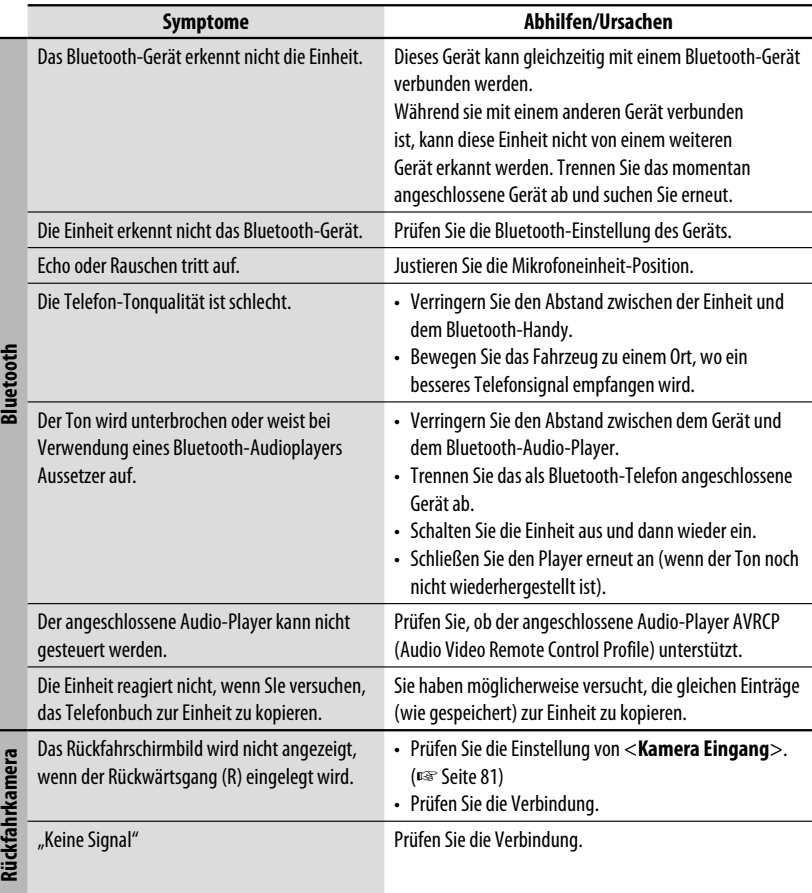

Änderungen bei Design und technischen Daten bleiben vorbehalten.

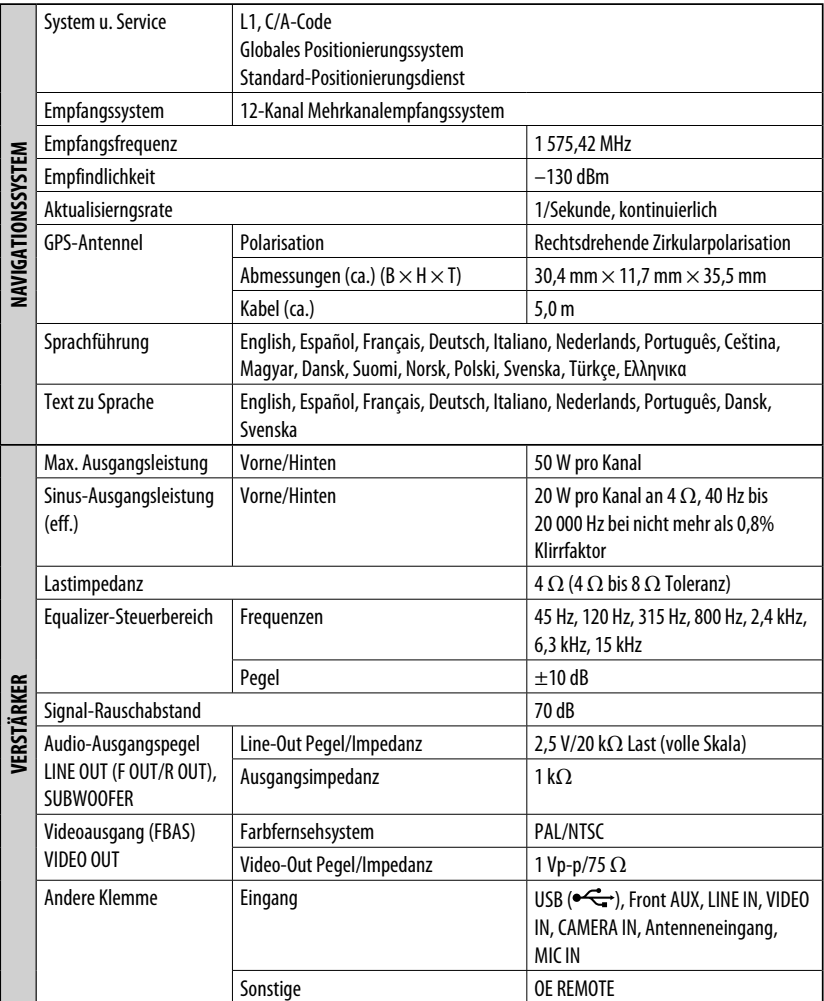

### *Technische Daten*

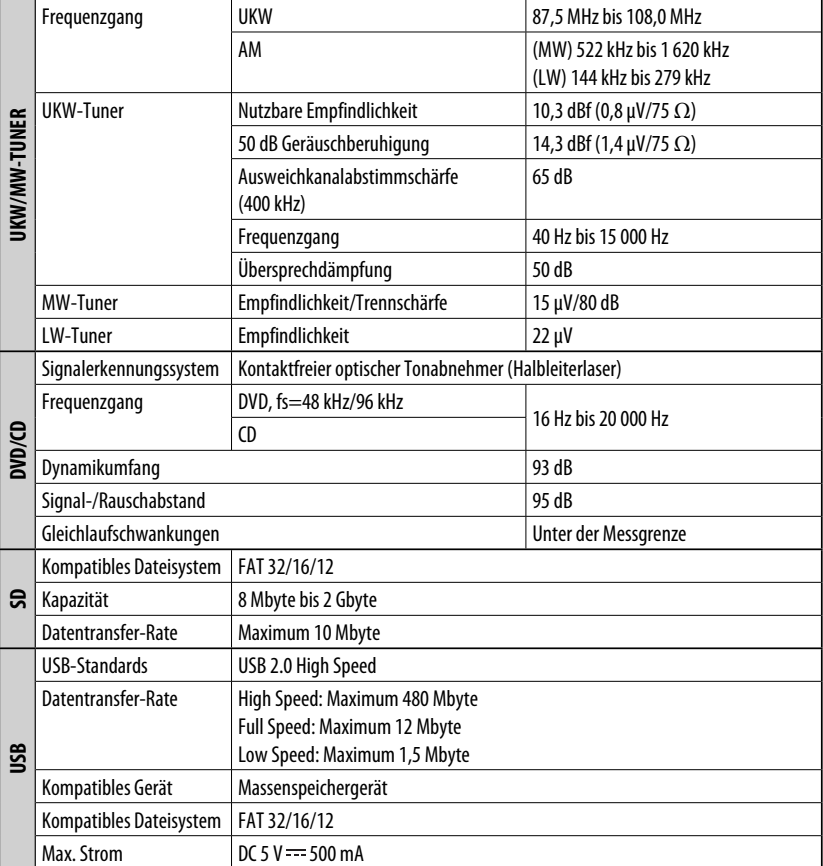

DEUTSCH DEUTSCH
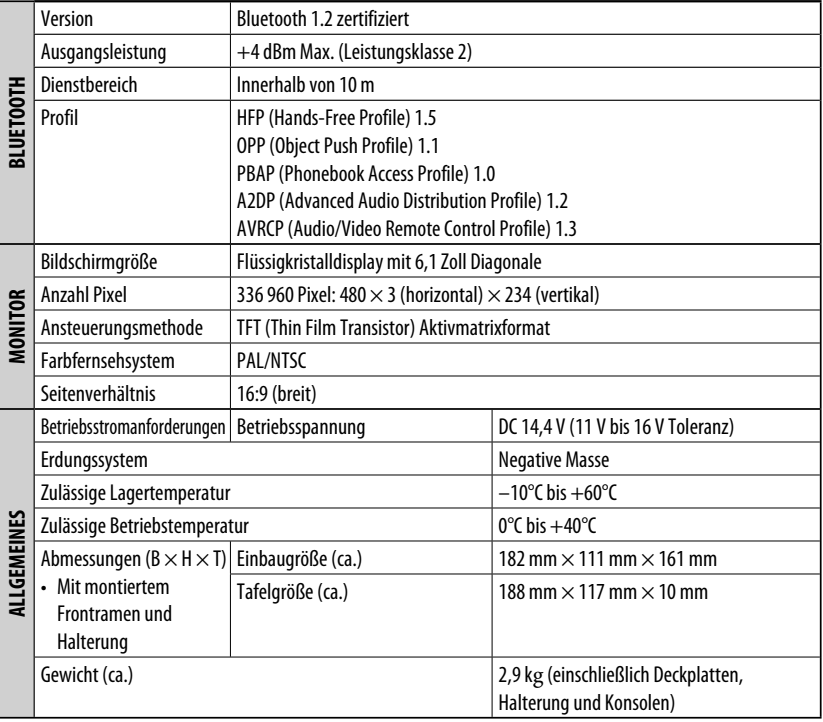

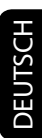

Merci pour avoir acheté un produit JVC.

Veuillez lire attentivement toutes les instructions avant d'utiliser l'appareil afin de bien comprendre son fonctionnement et d'obtenir les meilleures performances possibles.

#### **IMPORTANT POUR PRODUITS LASER**

- 1. PRODUIT LASER CLASSE 1
- 2. **ATTENTION:** N'ouvrez pas le couvercle supérieur. Il n'y a aucune pièce réparable par l'utilisateur à l'intérieur de l'appareil; confiez toute réparation à un personnel qualifié.
- 3. **ATTENTION:** Rayonnement laser visible et/ou invisible de classe 1 M une fois ouvert. Ne pas regarder directement avec des instruments optiques.
- 4. REPRODUCTION DE L'ÉTIQUETTE: ÉTIQUETTE DE PRÉCAUTION PLACÉE À L'EXTÉRIEUR DE L'APPAREIL.

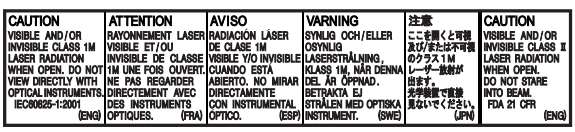

#### **Informations relatives à l'élimination des appareils et des piles usagés, à l'intention des utilisateurs**

#### **[Union européenne seulement]**

Ces symboles signifient que le produit et les piles ne doivent pas être éliminés en tant que déchet ménager à la fin de son cycle de vie.

Si vous souhaitez éliminer ce produit et les piles, faites-le conformément à la législation nationale ou autres règles en vigueur dans votre pays et votre municipalité.

En éliminant correctement ce produit, vous contribuez à la conservation des ressources naturelles et à la prévention des éventuels effets négatifs sur l'environnement et la santé humaine.

#### **Notification:**

La marque Pb en dessous du symbole des piles indique que cette pile contient du plomb.

#### **Précautions concernant le moniteur:**

- Le moniteur intégré à l'appareil est un produit de grande précision, mais qui peut posséder des pixels déficients. C'est inévitable et ce n'est pas un mauvais fonctionnement.
- N'exposez pas le moniteur à la lumière directe du soleil.
- N'utilisez pas le panneau tactile avec un stylo bille ou un objet similaire pointu similaire. Touches les touches sur le panneau tactile directement avec un doigt (si vous portez des gants, retirez-les).
- Quand la température est très basse ou très élevée...
	- Un changement chimique se produit à l'intérieur, causant un mauvais .<br>fonctionnement
	- Les images peuvent ne pas apparaître clairement ou se déplacer doucement. Les images peuvent ne pas être synchronisées avec le son ou la qualité de l'image peut être réduite dans de tels environnements.

#### **AVERTISSEMENTS:**

**Pour éviter tout accident et tout dommage**

- N'INSTALLEZ aucun appareil ni aucun câble dans un endroit où:
	- il peut gêner l'utilisation du volant ou du levier de vitesse.
	- il peut gêner le fonctionnement de dispositifs de sécurité tels que les coussins de sécurité.
	- il peut gêner la visibilité.
- NE manipulez pas l'appareil quand vous conduisez.

 Si vous devez commander l'appareil pendant que vous conduisez, assurez-vous de bien regarder autour de vous.

• Le conducteur ne doit pas regarder le moniteur lorsqu'il conduit.

Pour des raisons de sécurité, une carte d'identification numérotée est fournie avec cet appareil, et le même numéro d'identification est imprimé sur le châssis de l'appareil. Conserver cette carte dans un endroit sûr, elle pourra aider les autorités pour identifier votre appareil en cas de vol.

- Fabriqué sous licence de Dolby Laboratories. Le terme Dolby et le sigle double D sont des marques commerciales de Dolby Laboratories.
- Le "DVD Logo" est une marque de commerce de DVD Format/Logo Licensing Corporation, enregistrée aux États-Unis, au Japon et dans d'autres pays.
- DivX® est une marque déposée de DivX, Inc., et est utilisé sous licence.
- À PROPOS DE DIVX VIDEO: DivX® est un format vidéo créé par DivX, Inc. Cet appareil est un produit DivX Certified officiel qui reproduit les séquences vidéo DivX. Consultez le site www.divx.com pour plus d'informations et pour vous procurer des logiciels utilitaires pour convertir vos fichiers au format vidéo DivX.
- À PROPOS DE DIVX VIDEO-ON-DEMAND: Cet appareil DivX Certified® doit être enregistré afin de reproduire le contenu DivX Video-on-Demand (VOD). Pour créer le code d'enregistrement, localisez la section DivX VOD dans le menu de réglage de l'appareil. Connectez-vous au site vod. divx.com avec ce code pour effectuer la procédure d'enregistrement et en apprendre plus sur DivX VOD. (<sub>■</sub> page 56)
- "DivX Certified pour reproduire les séquences vidéo DivX, y compris un contenu de qualité supérieur"
- Microsoft et Windows Media est une marque déposée ou une marque de commerce de Microsoft Corporation aux États-Unis et/ou dans les autres pays.
- La marque du mot et les logos Bluetooth sont la propriété de Bluetooth SIG, Inc. et toute utilisation de ces marques par Victor Company of Japan, Limited (JVC) est faite sous licence. Les autres marques et noms de commerce sont la propriété de leur propriétaire respectif.
- "Made for iPod", and "Made for iPhone" mean that an electronic accessory has been designed to connect specifically to iPod, or iPhone, respectively, and has been certified by the developer to meet Apple performance standards. Apple is not responsible for the operation of this device or its compliance with safety and regulatory standards. iPhone, iPod, iPod classic, iPod nano, and iPod touch are trademarks of Apple Inc., registered in the U.S. and other countries.
- Ce produit intègre une technologie de protection des droits d'auteur protégée par des brevets américains et d'autres droits sur la propriété intellectuelle. L'utilisation de cette technologie de protection des droits d'auteur est soumise à l'autorisation de Rovi Corporation et est exclusivement destinée à une exploitation à domicile et à d'autres usages limités, sauf autorisation contraire de Rovi Corporation. L'ingénierie inverse et le désassemblage sont interdits.
- Google Maps™ est une marque de commerce de Google Inc.
- Le logo SD est une marque de commerce.

#### **Pour sécurité...**

- N'augmentez pas trop le volume car cela bloquerait les sons de l'extérieur rendant la conduite dangereuse.
- Arrêtez la voiture avant de réaliser toute opération compliquée.

#### **Température à l'intérieur de la voiture...**

Si votre voiture est restée garée pendant longtemps dans un climat chaud ou froid, attendez que la température à l'intérieur de la voiture redevienne normale avant d'utiliser l'appareil.

# FRANÇAIS

#### **Lors du remplacement ou de la rotation des pneus:**

Il est nécessaire d'annuler toutes les données d'étalonnage accumulées, importantes pour une navigation précise. Pour annuler les données, réalisez <**Réinit. données calibrage**>. (☞ page 38)

#### **Comment forcer l'éjection d'un disque**

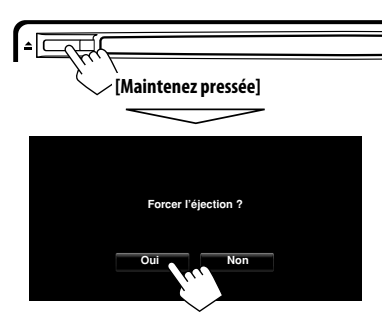

- Faites attention de ne pas faire tomber le disque quand il est éjecté.
- Si cela ne fonctionne pas, détachez le panneau du moniteur puis rattachez-le (□ à droite).

#### **Retrait/fixation du panneau du moniteur**

#### **Détachement**

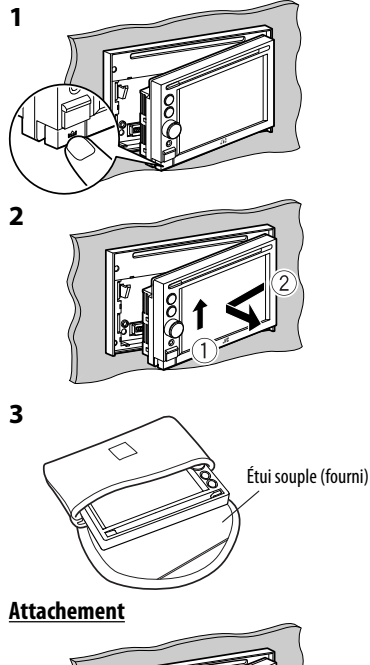

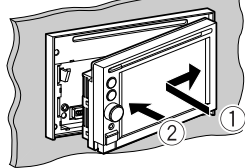

#### **Attention:**

- Tenez solidement le panneau du moniteur de façon à ne pas le faire tomber accidentellement.
- Fixez le panneau du moniteur sur la plaque de fixation jusqu'à ce qu'il soit solidement attaché.

#### **Comment lire ce manuel:**

- < > indique les divers écrans/menus/opérations/réglages qui apparaissent sur le panneau tactile.
- [ ] indique les touches sur le panneau tactile.

### *Table des matieres*

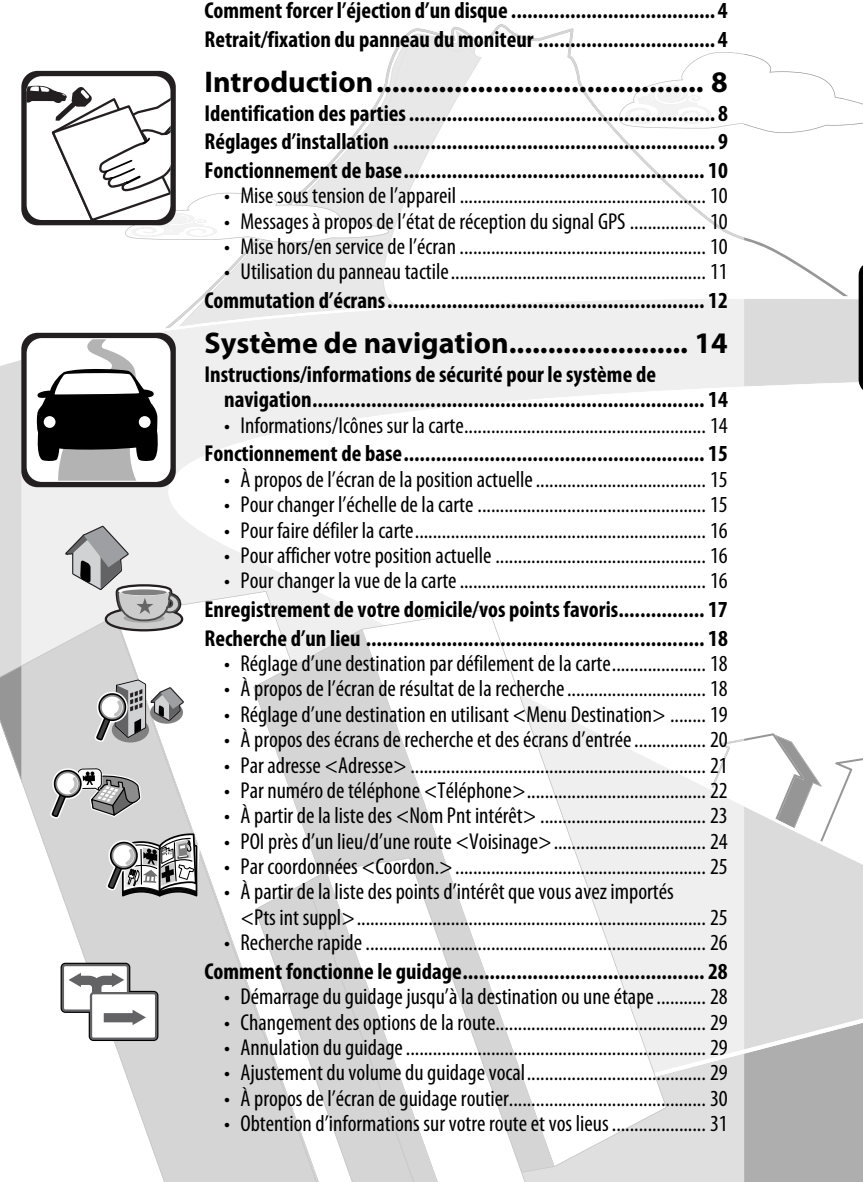

## *Table des matieres*

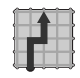

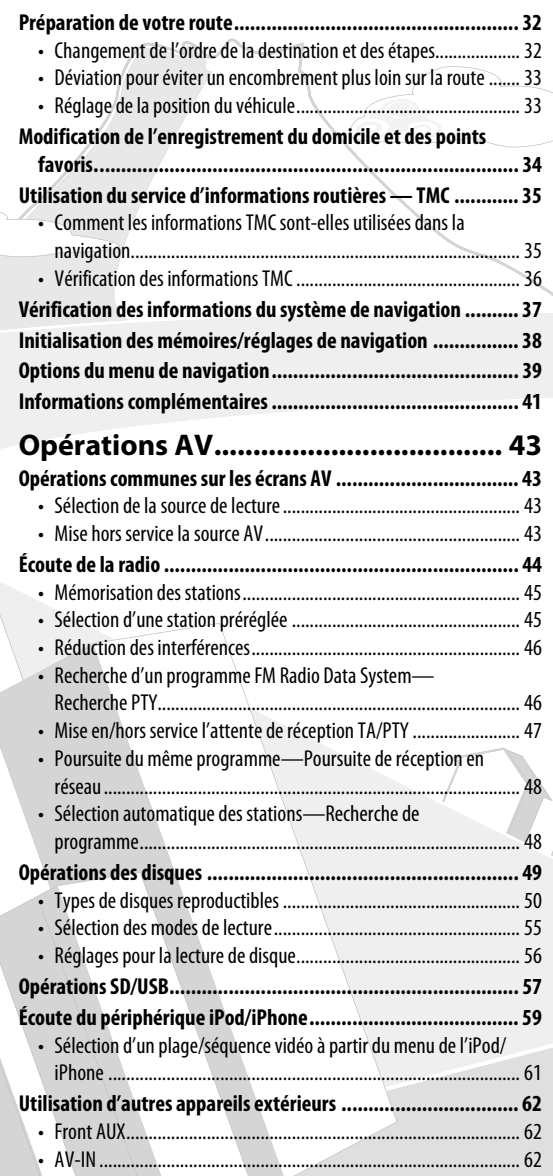

6

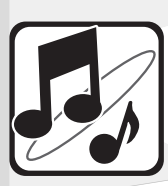

 $\circ$ 

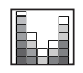

 $\left(\begin{matrix} \cdot \ \cdot \end{matrix}\right)$ 

 $\sqrt{2}$ 

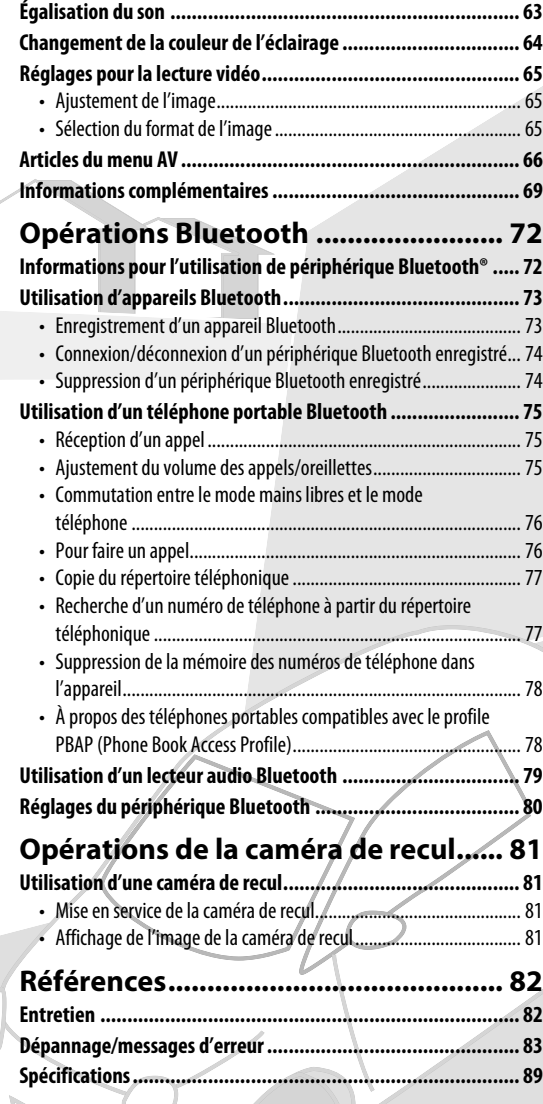

7

C

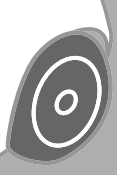

# **Introduction**

### *Identification des parties*

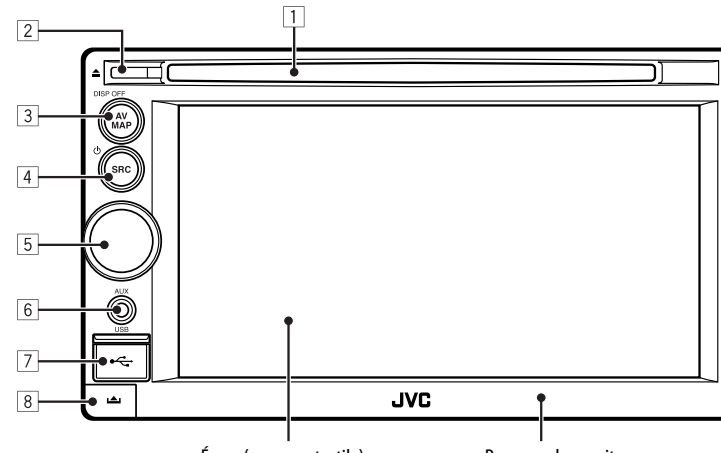

Écran (panneau tactile) Panneau du moniteur

- 1 **Fente d'insertion**
- 2 **Touche** 0 **(éjection)** Éjecte le disque.
- 3 **Touche AV MAP/DISP OFF**
	- Commute entre l'écran de carte et l'écran AV. (☞ page 12)
	- Mets l'écran hors/en service. [**Maintenez pressé**] (☞ page 10)

#### **4** Touche SRC/ $\circ$

- Choisit la source. (□ page 43)
- Met sous/hors service la fonction AV. [**Maintenez pressé**] (☞ page 43)

5 **Bouton d'ajustement du volume**

Ajuste le volume audio.

- À propos de la plage de réglage du volume, ☞ page 67 (<**Gain Amplific.**>).
- Pour ajuster le volume du guidage, ☞ page 29.

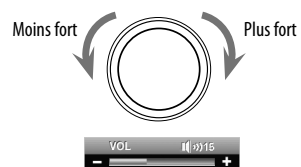

- 6 **Prise d'entrée AUX**
- 7 **Prise d'entrée USB**
- 8 **Touche (détachement)** Détache le panneau du moniteur. (☞ page 4)

Vous pouvez changer la couleur des touches du panneau du moniteur. (☞ page 64)

### *Réglages d'installation*

Quand vous mettez l'appareil sous tension pour la première fois, l'écran des réglages initiaux apparaît.

**1 Mettez l'appareil sous tension avec l'interrupteur d'allumage.**

L'appareil est mis sous tension et l'écran de démarrage est affiché pendant environ 5 secondes.

**2 Choisissez la langue que vous souhaitez pour l'affichage et le guidage vocal.**

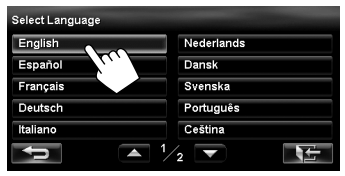

- Vous pouvez choisir la langue du système sur le menu AV (<**Paramètres**> - <**Système**> - <**Langue**>, ☞ page 68).
- **3 Affichez l'écran des paramètres d'installation.**

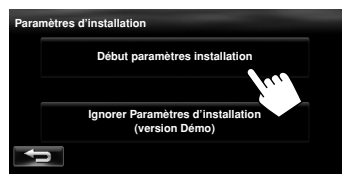

• Si vous choisissez [**Ignorer Paramètres d'installation (version Démo)**], le système démarre en mode de démonstration des affichages.

 Vous devez faire les réglages des Paramètres d'installation la prochaine fois que vous mettez l'appareil sous tension.

– Quand vous mettez l'appareil sous tension, <**Choisir la Langue**> apparaît. Après avoir choisi la langue, un message de confirmation apparaît. Appuyez sur [**Oui**] de façon que le système soit initialisé. Quand l'initialisation est terminée, <**Choisir la Langue**> (☞ Étape **2** ci-dessus) est affiché.

#### **4 Ajustez le réglage.**

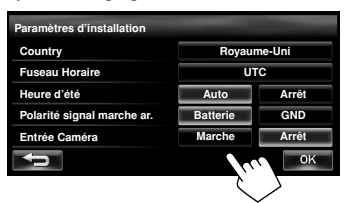

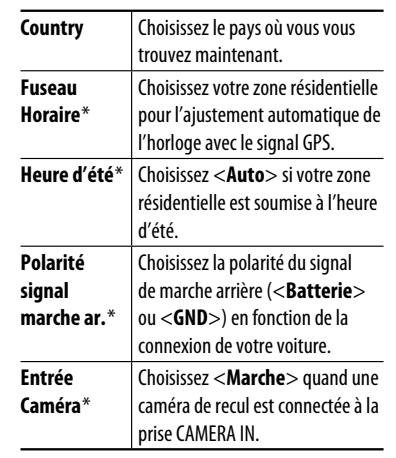

Vous pouvez aussi changer ces réglages par le menu AV (<**Paramètres**>, ☞ page 68).

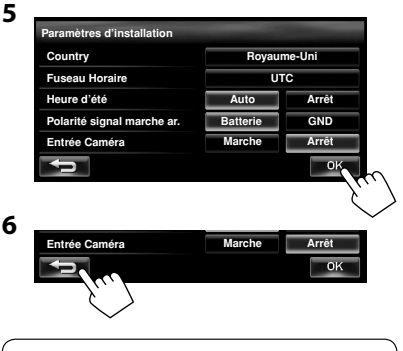

Pour annuler la démonstration des affichages, ☞ page 67 (<**Démonstration**>).

کچے

### *Fonctionnement de base*

### **Mise sous tension de l'appareil**

#### **Mettez l'appareil sous tension avec l'interrupteur d'allumage.**

L'écran de démarrage apparaît pendant environ 5 secondes.

• Vous pouvez changer l'écran de démarrage. (☞ page 69)

• Lors de l'affichage de l'écran de carte pour la première fois après avoir mis l'appareil sous tension, l'écran ci-dessous apparaît. Appuyez sur [**OK**] pour utiliser l'écran de carte.

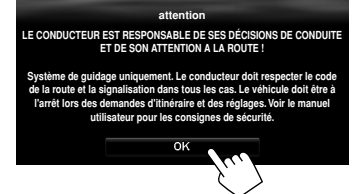

• L'appareil se met hors tension quand le contact de la voiture est coupé.

### **Messages à propos de l'état de réception du signal GPS**

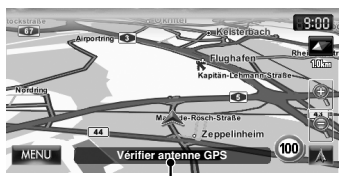

État actuel de réception du signal GPS

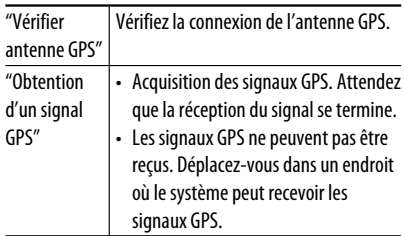

### **Mise hors/en service de l'écran**

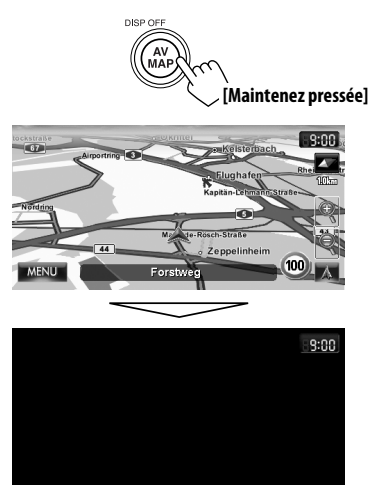

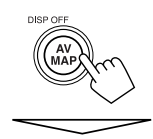

L'écran est mis en service.

• Vous pouvez effacer l'affichage de l'horloge pendant que l'écran est hors service. (<**Horl Vidéo/Écr éteint**>, ☞ page 67)

### **Utilisation du panneau tactile**

 **Quand les articles sur le menu ne sont pas disponibles**

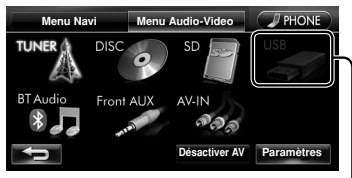

Les articles non disponibles sont affichés en gris

#### **Pour changer la page du menu/liste**

#### **Menu**

Numéro de la page actuelle/nombre total de pages

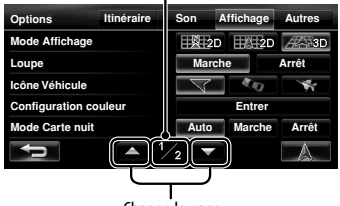

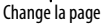

#### **Liste**

Ex.: Liste des dossiers/plages

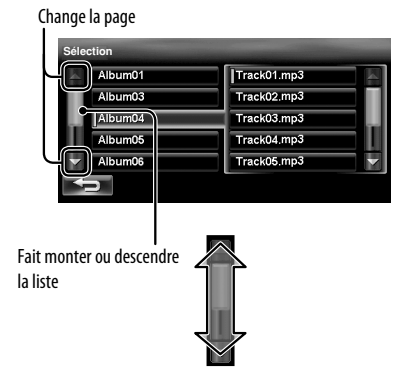

#### **Pour choisir un dossier/plage sur la liste**

Choisissez un dossier  $(1)$ , puis une plage  $(2)$ .

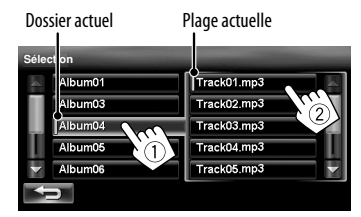

#### **Défilement des informations sur la plage ou le morceau**

Quand tout le texte n'apparaît pas en une fois...

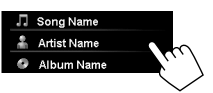

#### **Caractères que vous pouvez utiliser**

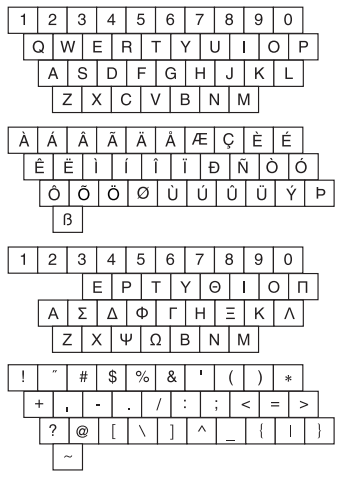

### *Commutation d'écrans*

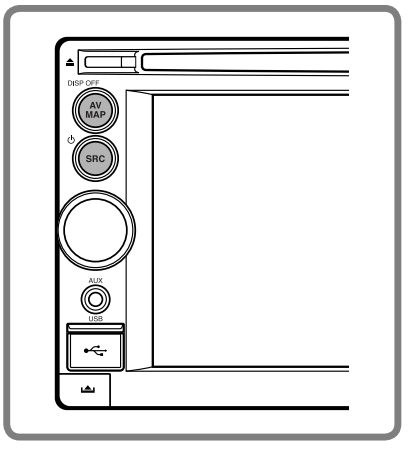

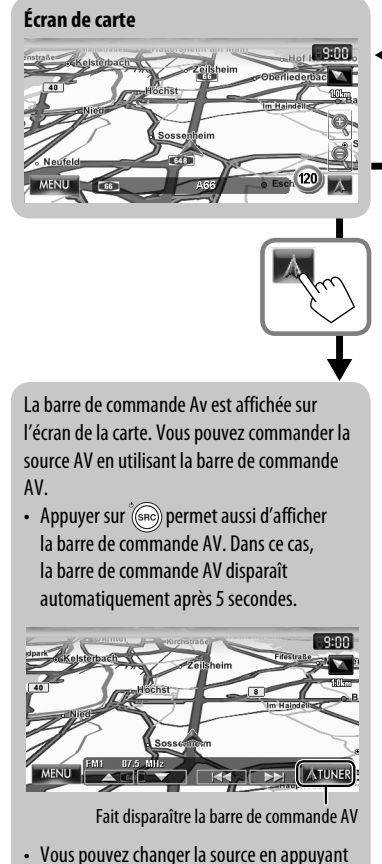

sur (SRC) pendant que la barre de commande AV est affichée.

Quand vous conduisez à une vitesse supérieure à 10 km/h, certains écrans des menus de navigation ne sont pas disponibles.

- Appuyez sur  $\Box$  pour retourner à l'écran précédent.
- **Sur les écrans de navigation uniquement**: appuyez sur [ $\Diamond$ ] pour afficher la position actuelle sur la carte.
- **Sur <Paramètres> de <Menu Audio-Video> uniquement**: appuyez sur [ $\mathbf{R}$  | pour afficher l'écran de la source actuelle.

#### *Commutation d'écrans*

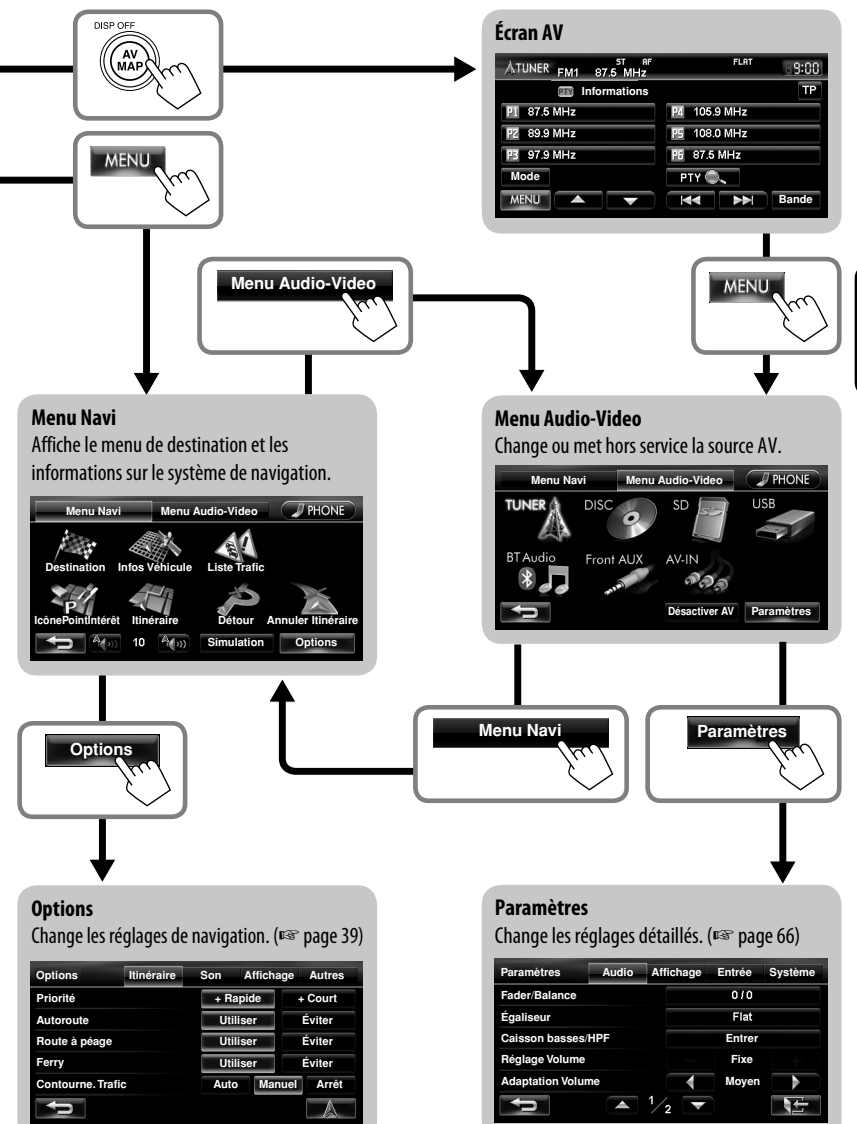

FRANÇAIS

云

# **Système de navigation**

### *Instructions/informations de sécurité pour le système de navigation*

### **INSTRUCTIONS DE SÉCURITÉ**

L'utilisation du système de navigation est permis uniquement si les conditions de circulation le permettent et que vous êtes absolument sûr que vous, vos passagers et les autres usagers de la route ne courent aucun risque, obstacle ou inconvénient. Les règles du code de la route doivent être respectées. **La destination ne doit pas être entrée pendant que vous conduisez.**

Le système de navigation sert uniquement d'aide à la navigation. Il ne dispense pas les conducteurs de leur devoir de conduire attentivement et d'avoir leur propre jugement sur le trafic routier. Des instructions imprécises ou incorrectes peuvent être données par le système à cause de changements dans les conditions du trafic. Les panneaux de la circulation et le code de la route doivent par conséquent être respectés. En particulier, le système de navigation ne peut pas être utilisé pour vous aider à vous orienter quand la visibilité est mauvaise.

Ce système de navigation doit être utilisé uniquement dans le but où il a été conçu. Le volume de l'autoradio/ système de navigation doit être ajusté de façon que les bruits extérieurs soit toujours audibles.

Le guidage est réalisé à partir de la base de données, par conséquent, il peut ne pas être disponible dans une situation donnée à cause de changements dans les conditions de la route (par exemple, changement de péages, de routes principales, de routes à sens unique ou d'autres régulations routières). Dans ce cas, respectez les panneaux et les règlements routiers en cours.

- Respectez scrupuleusement les panneaux de la circulation lorsque vous conduisez en utilisant le système de navigation. Le système de navigation est seulement une aide. Le conducteur doit jours décider s'il doit tenir compte ou non des informations fournies. **JVC ne peut être tenu responsable pour toute donnée erronée fournie par le système de navigation.**
- Le guidage sur la route est réservé aux véhicules particuliers uniquement. Cela n'inclut pas les véhicules nécessitant un permis ou des règles de conduites spéciales (par exemple, les véhicules commerciaux).
- **Ne manipulez pas l'appareil quand vous conduisez.**

#### **Termes de la licence**

Il vous est attribué une licence non exclusive pour utiliser la base de données à des buts personnels. La présente licence n'autorise pas l'attribution de souslicences.

L'utilisation des données est permise uniquement dans ce système JVC spécifique. Il est interdit d'extraire ou d'utiliser de façon différente toute partie du contenu de la base de données, de la copier, de la modifier, de l'adapter, de la traduire, de l'analyser, de la décompiler ou de faire de l'ingénierie inverse.

#### **AVERTISSEMENT:**

Le code de la route a toujours priorité lorsqu'un véhicule est conduit sur la route. Le système de navigation est seulement une aide. Des erreurs peuvent se produire dans certains données/entrées individuelles. Le conducteur doit toujours décider s'il doit tenir compte ou non des informations fournies.

JVC ne peut être tenu responsable pour toute donnée erronée fournie par le système de navigation.

© Tele Atlas BV. 2009 Tous droits réservés.

### **Informations/Icônes sur la carte**

- Les informations sur la carte (telles que le nom de la rue, les informations du POI et la limitation de vitesse) peuvent ne pas être toujours affichées (par exemple, si le système ne possède pas les informations de la position).
- informations de la position).<br>• Les icônes du domicile (<>>) et des points favoris ( ) sont affichés après que le domicile et les points favoris ont été enregistrés.
- Les icônes de POI sont affichés sur la carte en fonction du réglage <**IcônePointIntérêt**> (☞ page 15) et l'échelle est comprise entre 25 m et 250 m.
	- Les icônes suivants sont affichés quand l'échelle de la carte est comprise entre 25 m et 1 km:
		- Icônes d'aéroport et de gare maritime dans la catégorie voyage
		- Icône de terrain de golf dans la catégorie des loisirs
		- Icônes de station-service
- Les icônes de POI peuvent ne pas être affichées correctement quand le système affiche une zone large de la carte. Dans ce cas, faites un zoom avant sur la carte pour afficher la carte détaillée.

### **À propos de l'écran de la position actuelle**

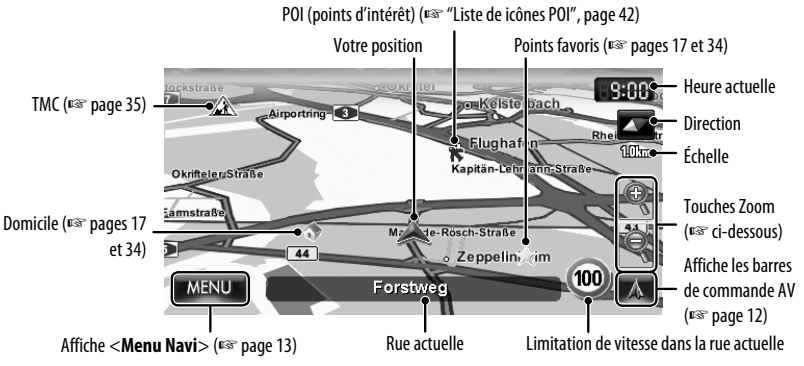

#### **Pour afficher/cacher les icônes des Points d'intérêt sur la carte**

**1** Sur <**Menu Navi**>:

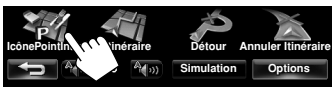

**2 Choisissez les catégories (**1**) et les souscatégories (**2**) des Points d'intérêt que vous souhaitez afficher sur la carte.**

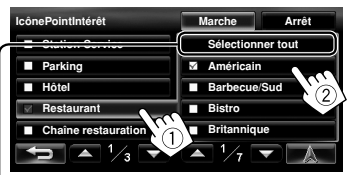

[**Sélectionner tout**]: Choisit toutes les sous-catégories [**Désélectionner tout**]: Désélectionne toutes les sous-catégories.

• Les éléments choisis sont marqués avec "✔".

#### **3 Mettez en ou hors service les icônes de Points d'intérêt des catégories choisies.**

Affiche les icônes de Points d'intérêt choisis Met hors service

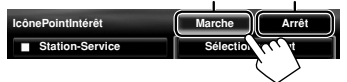

### **Pour changer l'échelle de la**

#### **carte**

**1 Affiche les touches de zoom et les touches de l'échelle.**

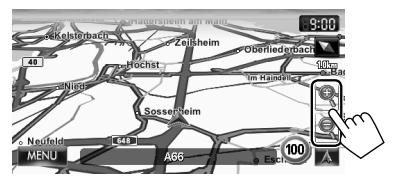

• Quand la barre de commande AV est affichée, les touches de zoom n'apparaissent pas. Faites disparaître la barre de commande AV en appuyant sur l'icône de la source sur la barre. (☞ page 12)

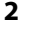

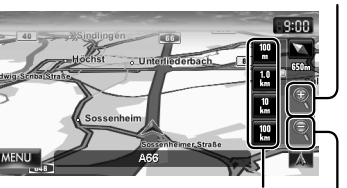

Vous pouvez aussi choisir une échelle directement en appuyant sur une des touches d'échelle.

Zoom arrière

Zoom avant

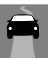

### **Pour faire défiler la carte**

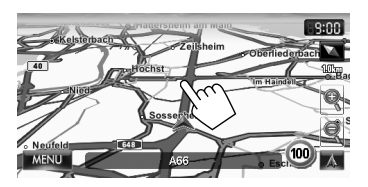

La position que vous avez touchée est centrée sur la carte.

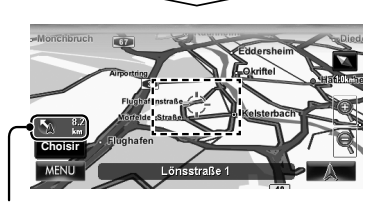

Direction et distance à partir de votre position actuelle

- Touchez la carte de façon prolongée pour faire défiler la carte.
- La vitesse du défilement varie en fonction de la position que vous touchez de façon prolongée:
	- Zone intérieure: doucement
	- Zone extérieure: rapidement

#### **Pour afficher la position actuelle**

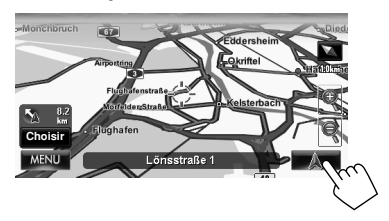

### **Pour afficher votre position actuelle**

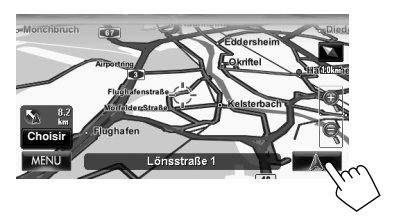

### **Pour changer la vue de la carte**

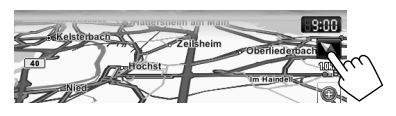

**Carte 3D**

#### La carte en trois dimensions est affichée avec la "destination vers le haut".

- 
- L'icône montre la direction du nord.

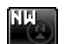

#### **2D Nord dirigé vers le haut**

La carte est orientée avec le Nord dirigé vers le haut, comme les cartes papier ordinaires.

• L'icône montre la direction de la voiture.

#### **2D Destination vers le haut**

La carte est orientée de façon que vous vous dirigiez toujours vers le haut.

- L'icône montre la direction du nord.
- Vous pouvez aussi changer la vue de la carte sur le menu de navigation (<**Options**> - <**Affichage**> - <**Mode Affichage**>, ☞ page 40).

### *Enregistrement de votre domicile/vos points favoris*

Vous pouvez enregistrer un point comme votre domicile ainsi que 100 points favoris.

- **1 Faites défiler la carte pour choisir la position que vous souhaitez choisir comme destination.**
	- Pour rechercher la destination en utilisant <**Menu Destination**>, ☞ pages 19 à 27.
- **2**

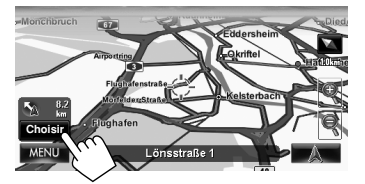

- S'il y a plusieurs POI sur la position choisie, choisissez en une sur la liste.
	- La liste apparaît uniquement quand <**IcônePointIntérêt**> est réglé sur <**Marche**>. (☞ page 15)

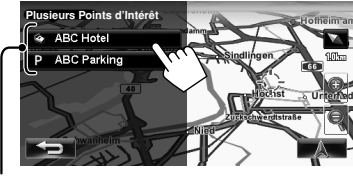

POI

**3**

ABC Parking XXXX Frankfurt am Main/Unterliederbach Ajoute **Calculer**

**Enregistrer Options**

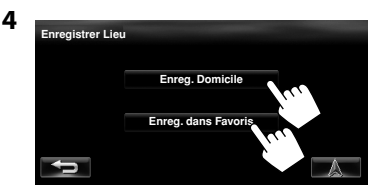

#### [**Enreg. Domicile**]:

La position choisie est enregistrée comme domicile et le domicile est marqué avec l'icône sur la carte.

• **Quand un domicile est déjà enregistré,**  l'appareil vous demande si vous souhaitez remplacer l'ancien domicile. Appuyez sur [**Oui**] pour le remplacer ou appuyez sur [**Non**] pour annuler.

#### [**Enreg. dans Favoris**]:

La position choisie est enregistrée comme point favori et le point favori est marqué sur la carte avec l'icône <sub>c</sub>. .

• Pour modifier l'enregistrement, ☞ page 34.

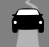

### *Recherche d'un lieu*

### **Réglage d'une destination par défilement de la carte**

- **1 Faites défiler la carte pour choisir la position que vous souhaitez choisir comme destination.** (☞ page 16)
- **2**

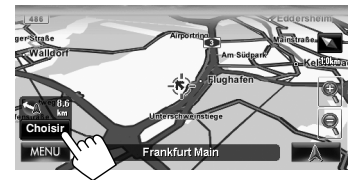

- S'il y a plusieurs POI sur la position choisie, choisissez en une sur la liste.
	- La liste apparaît uniquement quand <**IcônePointIntérêt**> est réglé sur <**Marche**>. (☞ page 15)

Le résultat de la recherche est affiché.

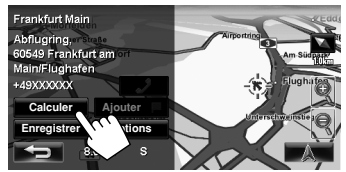

Le guidage démarre.

- Pour annuler le guidage, ☞ page 29.
- Pour régler la position choisi comme une étape, ☞ page 28.
- Pour changer les options de la route, ☞ page 29.
- Pour en savoir plus sur l'écran de résultat de la recherche, ☞ à droite.

### **À propos de l'écran de résultat de la recherche**

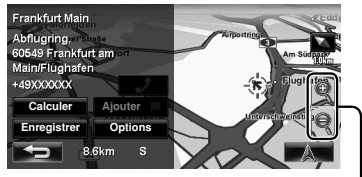

Touches Zoom

- Vous pouvex changer l'échelle de la carte en appuyant sur les touches de zoom.
- Vous pouvez afficher la carte de la zone choisie sur tout l'écran en touchant une fois la partie de la carte. (Si vous appuyez plus d'une fois, la carte défile.) Pour afficher de nouveau l'écran d'information, appuyez sur [**Choisir**].
- L'écran d'informations est toujours affiché avec la vue de la carte 2D Nord vers le haut, quel que soit le réglage actuel d'affichage de la carte.

### **Réglage d'une destination en utilisant <Menu Destination>**

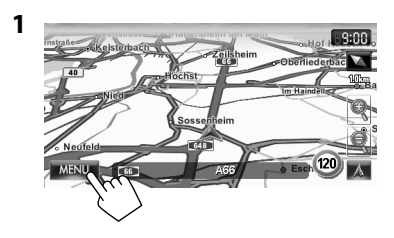

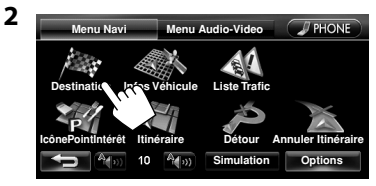

**3 Choisissez une méthode de recherche de destination.**

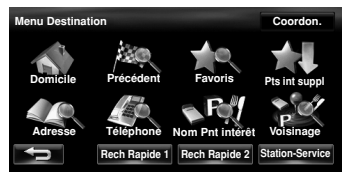

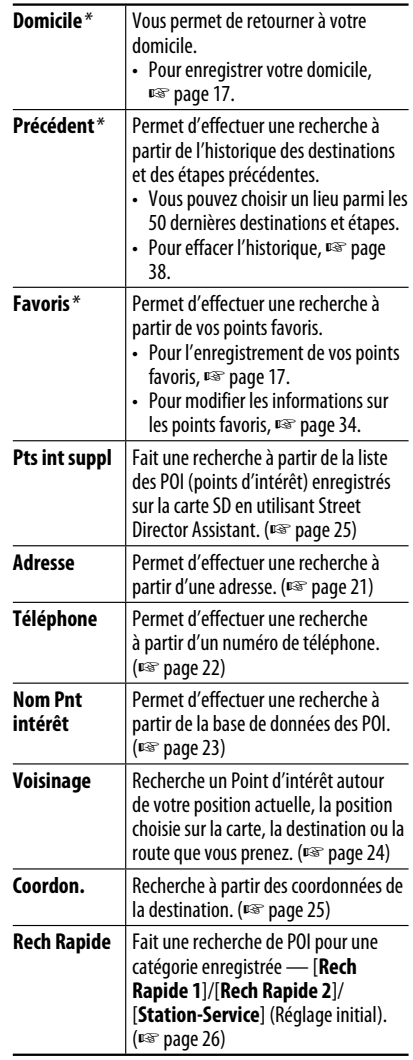

\* Peut être choisi uniquement quand au moins un endroit est enregistré.

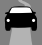

### **À propos des écrans de recherche et des écrans d'entrée**

Lisez attentivement les instructions suivantes pour utiliser les écrans de recherche et les écrans de saisie avant d'utiliser <**Menu Destination**>.

#### **Pour entrer des noms, des adresses ou des nombres**

Nombre de résultats

• Quand il y a plus de 100 résultats, "100+" est affiché et seuls les 100 premiers résultats sont affichés.

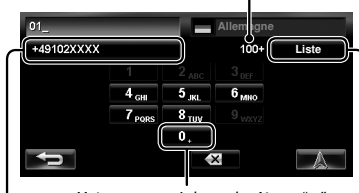

Maintenez pressée la touche: Ajoute "+"

Affiche la liste des résultats (☞ "Liste des résultats" sur la droite)

Maintenez pressée la touche: Supprime tous les caractères

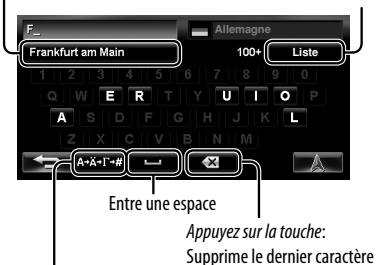

Affiche d'autres claviers

Choisit le 1e choix

- Pour les caractères disponibles, <sub>■</sub> page 11.
- Les touches varient en fonction de l'élément entré.
- Les articles non disponibles apparaissent en gris sur l'écran de menu.
- Pour certains écrans d'entrée, le nombre de caractères disponibles est automatiquement réduit au fur et à mesure que le système recherche les résultats dans sa base de données.
- Les lettres minuscules ne sont pas disponibles.

#### **Écran de sélection du pays**

Vous pouvez changer le pays si la touche de sélection apparaît sur l'écran.

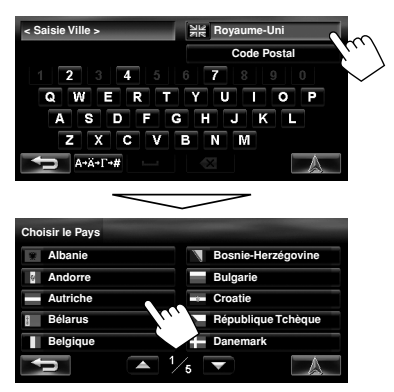

#### **Liste des résultats**

Quand vous appuyez sur [**Liste**] sur l'écran d'entrée, la listes des résultats apparaît. Choisissez l'élément souhaité dans la liste.

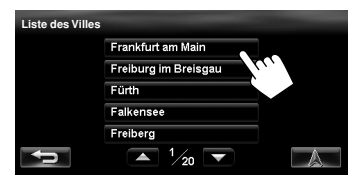

• Quand le nombre de résultats est de 5 résultats ou moins, la liste des résultats apparaît automatiquement.

### **Par adresse <Adresse>**

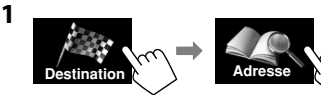

**2 Entrez le nom de la ville, puis choisissez la destination dans la liste** (☞ page 20)**.**

Change le pays

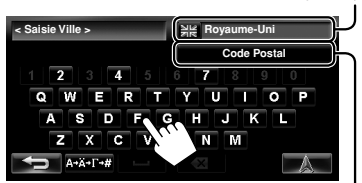

Spécifie le code postal (☞ "Pour spécifier le code postal" ci-dessous)

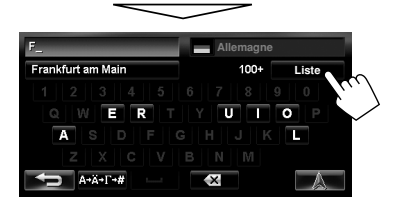

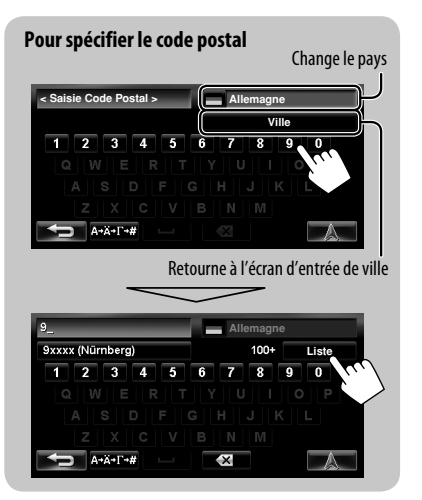

**3 Entrez le nom de la rue, puis choisissez la destination dans la liste** (☞ page 20)**.**

Choisit le centre de la ville (Puis allez à l'étape **5**.)

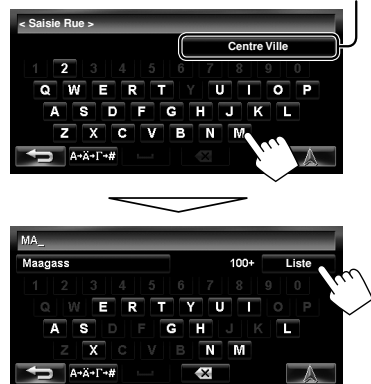

- **4 Entrez le numéro de la maison, puis choisissez la destination dans la liste**  (☞ page 20)**.**
	- Si aucune donnée de numéro de maison pour la rue choisie n'est disponible dans la base de données, choisissez [**Milieu de la route**] ou [**Intersection**].

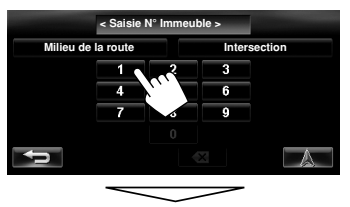

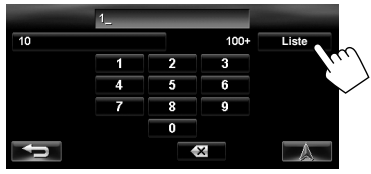

Suite à la page suivante

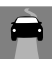

#### **Pour choisir le centre de la rue ou une intersection dans la rue**

Spécifie la rue d'intersection pour choisir l'intersection de la rue

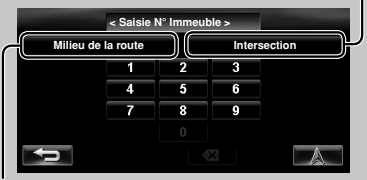

Permet de choisir le centre de la rue

**5**

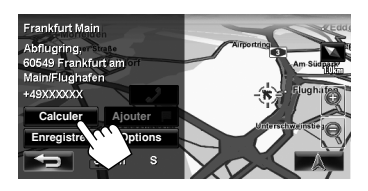

Le guidage démarre.

- Pour annuler le guidage, ☞ page 29.
- Pour régler la position choisi comme une étape, ☞ page 28.
- Pour changer les options de la route, ☞ page 29.
- Pour en savoir plus sur l'écran de résultat de la recherche, <sup>ø</sup> page 18.

### **Par numéro de téléphone <Téléphone>**

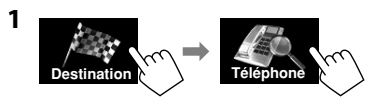

**2 Entrez le numéro de téléphone, puis choisissez la destination dans la liste**  (☞ page 20)**.**

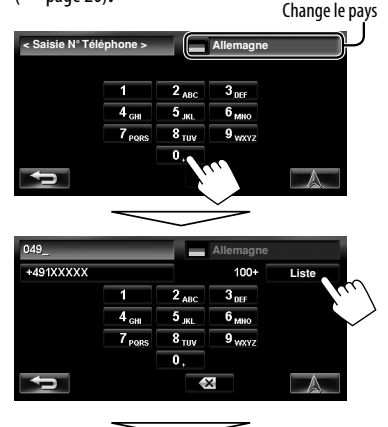

Le résultat de la recherche est affiché.

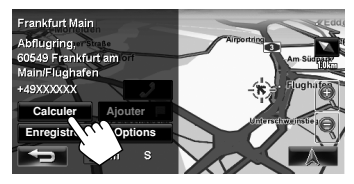

- Pour annuler le guidage, ☞ page 29.
- Pour régler la position choisi comme une étape, ☞ page 28.
- Pour changer les options de la route, ☞ page 29.
- Pour en savoir plus sur l'écran de résultat de la recherche, ☞ page 18.

#### *Recherche d'un lieu*

### **À partir de la liste des <Nom Pnt intérêt>**

**1**

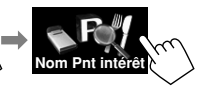

**2 Entrez le nom d'un POI, puis choisissez la destination dans la liste** (☞ page 20)**.**

Change le pays

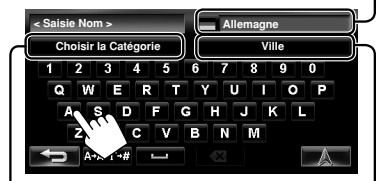

A Spécifie la catégorie et la sous-catégorie

B Spécifie la ville

A **Pour spécifier la catégorie et la sous-catégorie**

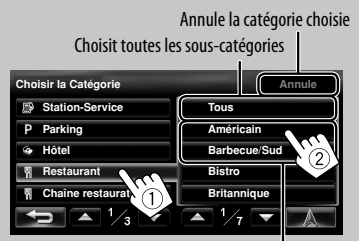

Sous-catégories

B **Pour spécifier la ville Allemagne** Frankfurt am Main  $100+$ **Liste**  $\overline{\mathbf{o}}$ Ē π ī  $\overline{\mathbf{x}}$ 

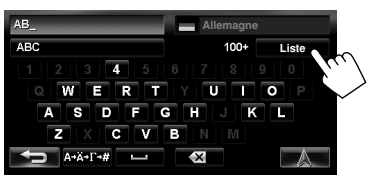

Affiche la liste dans l'ordre alphabétique Affiche la liste à partir du point le plus proche

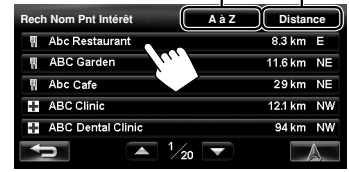

Le système affiche un maximum de 100 Points d'intérêt.

Le résultat de la recherche est affiché.

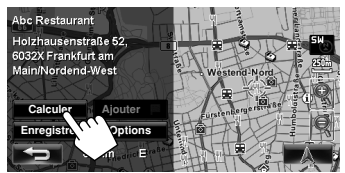

- Pour annuler le quidage, <sub>®</sub> page 29.
- Pour régler la position choisi comme une étape, ☞ page 28.
- Pour changer les options de la route, ☞ page 29.
- Pour en savoir plus sur l'écran de résultat de la recherche, ☞ page 18.

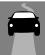

### **POI près d'un lieu/d'une route <Voisinage>**

Le système possède une immense base de données de POI (points d'intérêt), tels que des restaurants, des stations services, des hôpitals, etc.

Vous pouvez rechercher un POI près de l'endroit où vous vous trouvez actuellement. Pendant le guidage, vous pouvez aussi rechercher un POI près de la destination ou le long de la route.

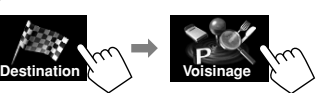

#### **2 Choisissez la zone de recherche.**

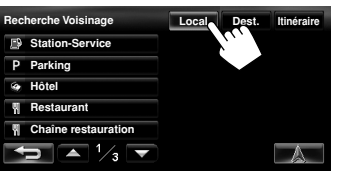

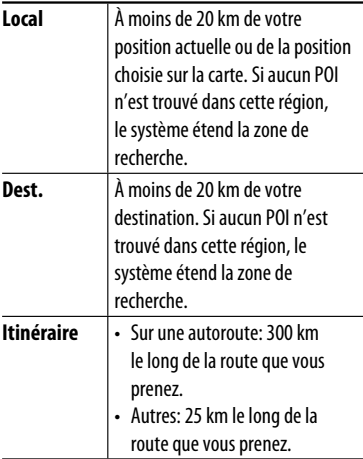

**3 Choisissez une catégorie (**1**), puis une souscatégorie (**2**) pour le POI.**

Choisit toutes les sous-catégories

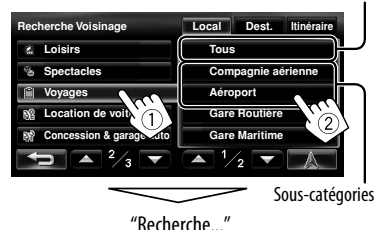

#### **4 Choisissez un POI dans la liste.**

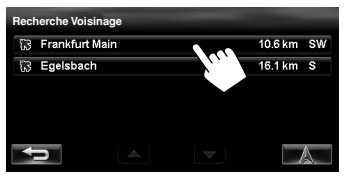

• Le système affiche un maximum de 50 Points d'intérêt.

Le résultat de la recherche est affiché. Frankfurt Main .<br>Abflugring,<br>60549 Frankfurt am Main +49XXXXXX **Calculer Ajouter Enregistry V Options** 

- Pour annuler le guidage, ☞ page 29.
- Pour régler la position choisi comme une étape, ☞ page 28.
- Pour changer les options de la route, ☞ page 29.
- Pour en savoir plus sur l'écran de résultat de la recherche, ☞ page 18.

### **Par coordonnées <Coordon.>**

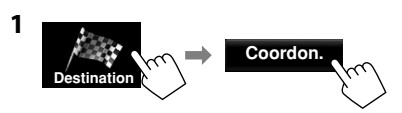

**2 Entrez la latitude et la longitude.**

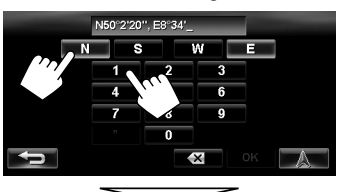

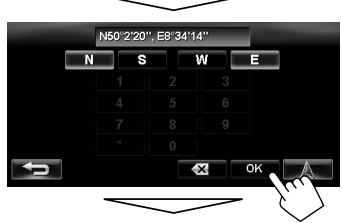

Le résultat de la recherche est affiché.

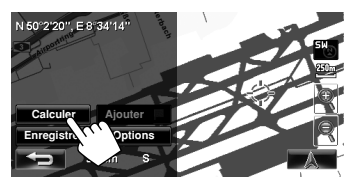

Le guidage démarre.

- Pour annuler le guidage, ☞ page 29.
- Pour régler la position choisi comme une étape, ☞ page 28.
- Pour changer les options de la route, ☞ page 29.
- Pour en savoir plus sur l'écran de résultat de la recherche, ☞ page 18.

### **À partir de la liste des points d'intérêt que vous avez importés <Pts int suppl>**

#### **Importation d'informations sur les Points d'intérêt des cartes Google**

Vous pouvez importer des informations de Points d'intérêt des cartes Google à l'aide d'une carte SD. Pour en savoir plus sur Street Director Assistant, consultez le site <http://www.jvc.co.jp/english/car/> (site web en anglais uniquement).

• Quand la carte SD est éjectée, le Point d'intérêt importé ne peut pas être utilisé.

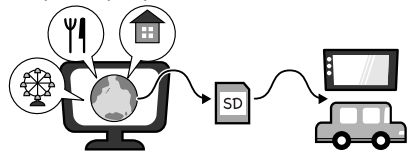

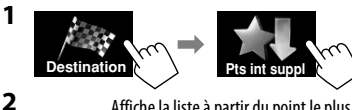

Affiche la liste dans l'ordre alphabétique Affiche la liste à partir du point le plus proche

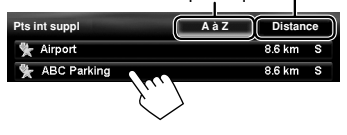

Le résultat de la recherche est affiché.

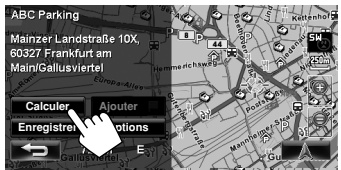

- Pour annuler le quidage, <sub>■</sub> page 29.
- Pour régler la position choisi comme une étape, ☞ page 28.
- Pour changer les options de la route, ☞ page 29.
- Pour en savoir plus sur l'écran de résultat de la recherche, ☞ page 18.

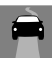

FRANÇAIS

### **Recherche rapide**

Vous disposez de trois touches [**Rech Rapide**] dans <**Menu Destination**>. Vous pouvez affecter une catégorie POI à chaque touche. Quand vous appuyez sur une des touches, le système recherche un POI de la catégorie enregistrée.

• [**Station-Service**] est enregistré sur une des trois touches au moment de l'expédition de l'usine. Vous pouvez aussi changer la catégorie enregistrée pour cette touche.

#### **Pour enregistrer une catégorie aux touches**

**1 Choisissez une des touches [Rech Rapide] pour enregistrer la catégorie.**

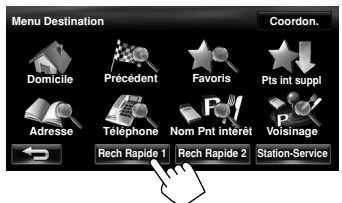

**2 Choisissez une catégorie (**1**), puis une souscatégorie (**2**) pour le POI.**

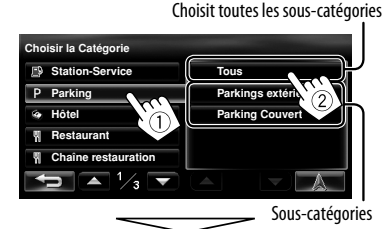

La recherche pour la catégorie choisie démarre et est enregistrée sur la touche [**Rech Rapide**].

Catégorie enregistrée **Ref R** Parking **C** P ABC Parking  $1.0 km$  S A Parking  $1.3 \text{ km}$  NF Þ **Frankfurt Parkking** 1.4 km NE Frankfurt 1.4 km NE Frankfurt am Main Nord  $1.4 \text{ km}$  SW ∕1∩ **Menu Destination Coordon. Domicile Précédent Favoris Pts int suppl Adresse Téléphone Nom Pnt intérêt Voisinage**

**3**

**4 Répétez les étapes 1 à 3 jusqu'à ce que les trois catégories soient enregistrées.**

Le nom de la catégorie (ou de la sous-catégorie) est affecté à la touche.

**Rech Rapide 2** Statio

• La catégorie choisie est enregistrée sur la touche [**Rech Rapide**] même si vous annuler la recherche avant que la recherche soit terminée.

#### **Pour changer une catégorie affectée à la touche de [Rech Rapide]**

**1 Choisissez une des touches [Rech Rapide] dont vous souhaitez changer la catégorie.**

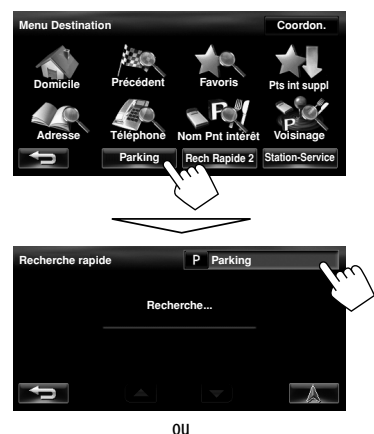

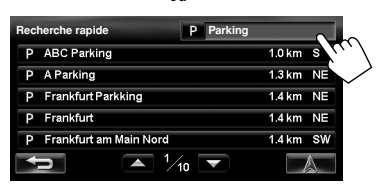

**2 Réalisez les étapes 2 et 3 de "Pour enregistrer une catégorie aux touches"** (☞ page 26)**.**

#### **Pour utiliser la recherche rapide**

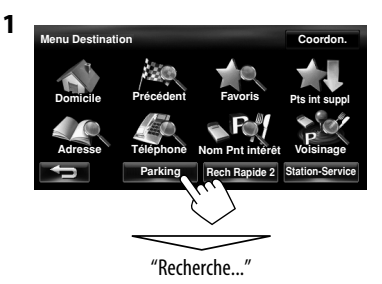

**2 Choisissez un POI dans la liste.**

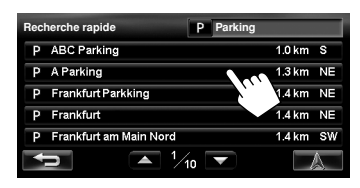

• Le système affiche un maximum de 50 résultats de recherche.

Le résultat de la recherche est affiché.

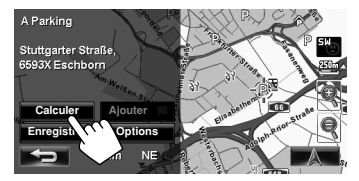

- Pour annuler le quidage, <sub>■</sub> page 29.
- Pour régler la position choisi comme une étape, ☞ page 28.
- Pour changer les options de la route, ☞ page 29.
- Pour en savoir plus sur l'écran de résultat de la recherche, ☞ page 18.

### *Comment fonctionne le guidage*

### **Démarrage du guidage jusqu'à la destination ou une étape**

**1 Choisissez une destination ou une étape.** 

(☞ pages 18 à 27)

**2 Pour régler comme destination**

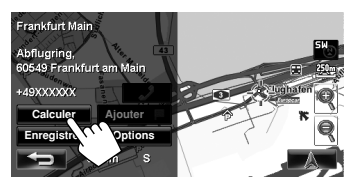

#### **Pour changer la destination**

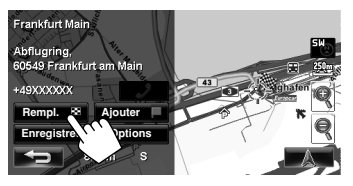

#### **Pour régler comme étape**

Vous pouvez ajouter des étapes uniquement après avoir choisi votre destination.

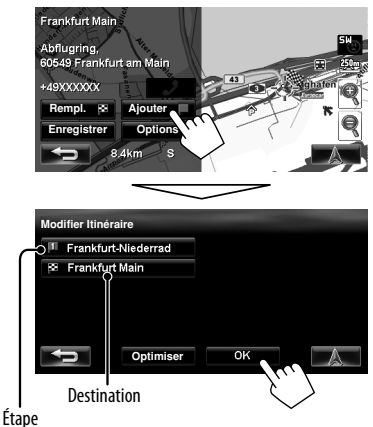

- Vous pouvez choisir un maximum de quatre
	- étapes.
	- Pour modifier votre route, ☞ page 32.

Le système démarre le calcul de la route jusqu'à la destination choisie et le guidage démarre.

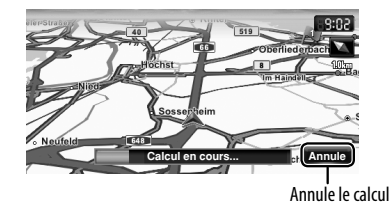

**Pour annuler le guidage,** ☞ page 29.

### **Changement des options de la route**

**1** Sur l'écran de résultat de la recherche:

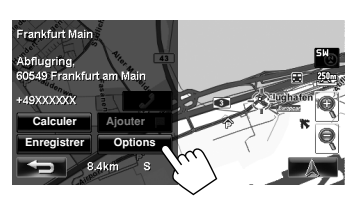

#### **2 Réglez les options.**

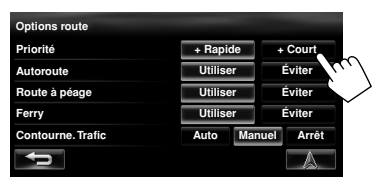

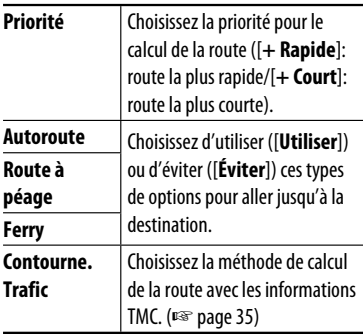

- Vous pouvez aussi changer ces réglages par le menu de navigation (<**Options**> - <**Itinéraire**>, ☞ page 39).
- Les réglages prennent effet la prochaine fois que le système calcule une route.

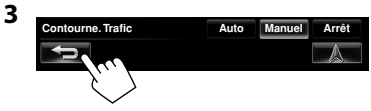

### **Annulation du guidage**

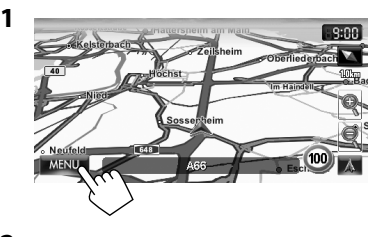

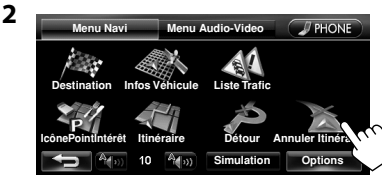

Un message de confirmation apparaît.

### **Ajustement du volume du guidage vocal**

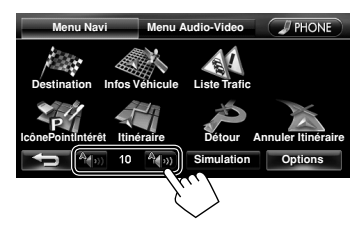

- À propos de la plage de réglage du volume, ☞ page 67 (<**Gain Amplific.**>).
- Vous pouvez aussi ajuster le volume sur le menu de navigation (<**Volume Guidage**>, ☞ page 39).

### **À propos de l'écran de guidage routier**

Distance jusqu'à prochain changement de direction

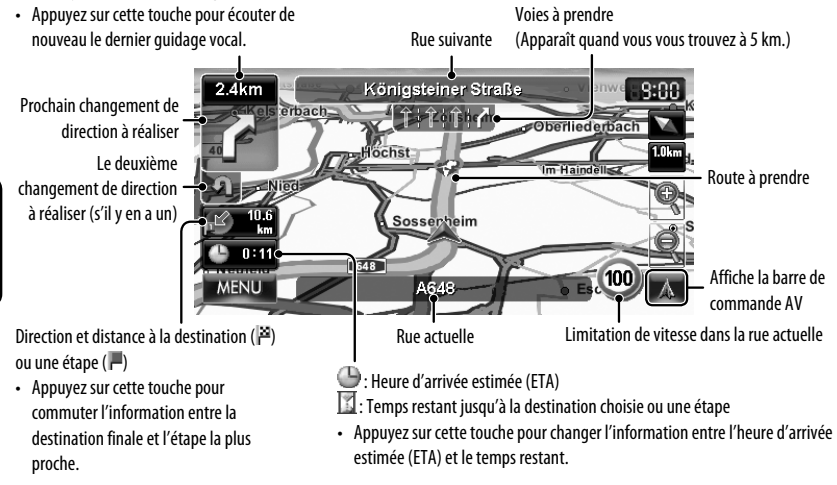

#### **Guide près d'un changement de direction**

Quand vous approchez d'un changement de direction, le système vous guide avec le guidage vocal et des indications sur l'écran.

• La voix de guidage sort uniquement par les enceintes avant (et les prises F OUT à l'arrière).

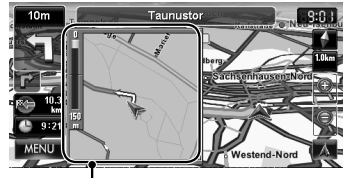

Carte agrandie<br>• Vous pouvez choisir d'afficher ou de ne pas afficher la lettre de la lune nouvelle route. carte agrandie sur le menu de navigation (<**Options**> - <**Affichage**> - <**Loupe**>,

```
☞ page 40).
```
**Pour faire disparaître la carte agrandie**, touchez cette partie de la carte sur le côté droit de l'écran.

#### **Que faire si j'ai raté un changement de direction?**

Ne vous inquiétez pas. Le système calcule rapidement

• Quand vous atteignez une zone à environ 40 m de la destination ou d'une étape, le système de navigation considère que vous avez atteint votre destination ou l'étape.

### **Obtention d'informations sur votre route et vos lieus**

#### **Pour vérifier la route entière**

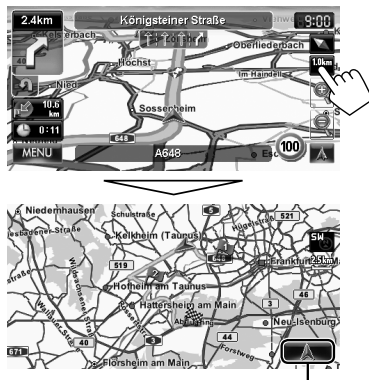

Retourne à l'écran précédent

#### **Pour vérifier les informations sur la destination et les étapes**

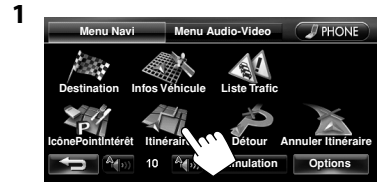

**2 Choisissez le point souhaité pour vérifier ses informations détaillées.**

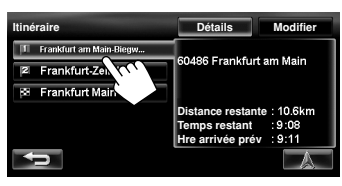

#### **Pour vérifier comment votre voyage se présente**

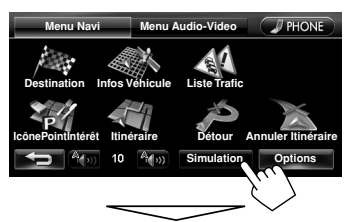

La simulation du voyage démarre.

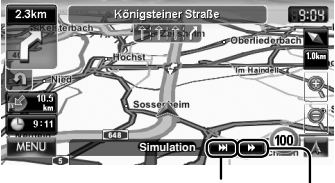

Affiche la simulation jusqu'au prochain changement de direction

Change la vitesse de la simulation du voyage (normale/plus rapide)

#### **Pour annuler la simulation et reprendre le guidage**

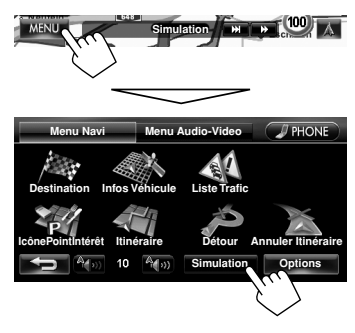

Un message de confirmation apparaît.

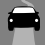

### *Préparation de votre route*

### **Changement de l'ordre de la destination et des étapes**

- Les autoroutes sont toujours utilisées pour le calcul d'une route si la distance à la destination dépasse une certaine distance.
- Si la destination ne peut pas être atteinte sans utiliser d'autoroute, de ferry-boat ou de route payantes, ils sont utilisés pour le calcul de la route quel que soient les réglages de <**Itinéraire**>. (☞ page 39)

**1**

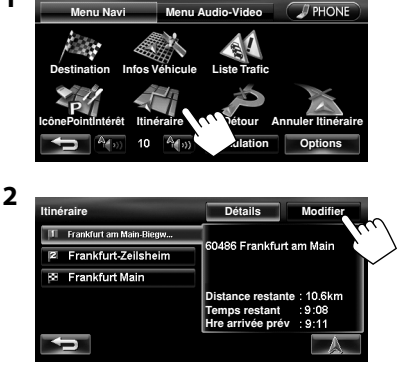

**3 Changez l'ordre de la destination et des étapes.**

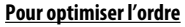

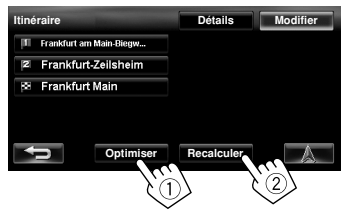

#### **Pour réarranger l'ordre manuellement**

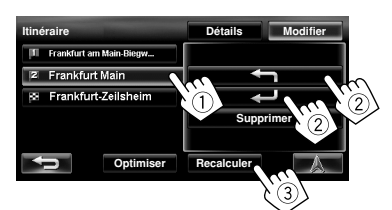

- [<m]: Déplace vers le haut l'ordre du point choisi.
- [ $\rightarrow$ ]: Déplace vers le bas l'ordre du point choisi.
- Répétez  $(1)$  et  $(2)$  pour déplacer les autres étapes avant d'appuyer sur [**Recalculer**].

Le système commence à calculer la nouvelle route et le guidage démarre.

#### **Pour supprimer une étape**

**Appuyez sur [Supprimer] après avoir choisi l'élément que vous souhaitez supprimer, puis appuyez sur [Recalculer].** 

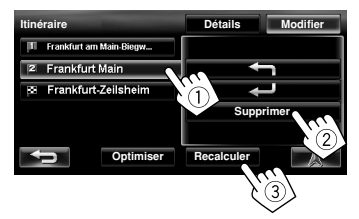

### **Déviation pour éviter un encombrement plus loin sur la route**

Si vous réalisez qu'il y a un encombrement plus loin sur la route...

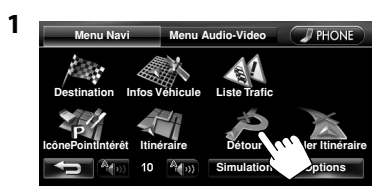

**2 Choisissez la distance à éviter.**

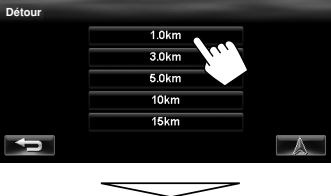

Un détour est calculé, et le guidage démarre.

• Il se peut qu'un détour ne puisse pas être calculé en fonction de la route.

### **Réglage de la position du véhicule**

Si vous trouvez que votre position actuelle est affichée incorrectement sur la carte, utilisez ce réglage pour corriger votre position.

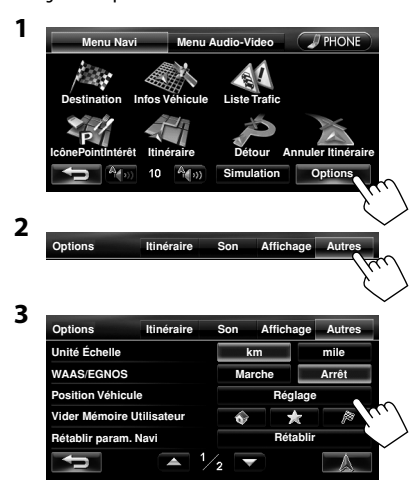

**4 Déplacez le curseur sur la position où vous souhaitez régler la position actuelle.**

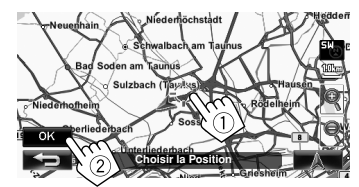

**5 Ajustez la direction.**

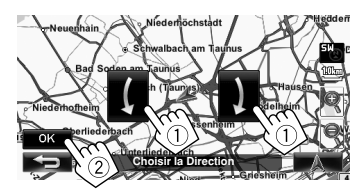

### *Modification de l'enregistrement du domicile et des points favoris*

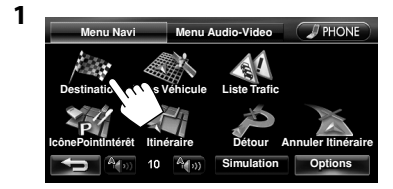

#### **2 Choisissez le point enregistré que vous souhaitez éditer.**

Choisit votre domicile

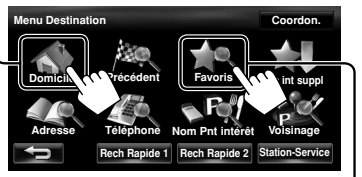

Affiche la liste des points favoris et permet de choisir le point à éditer dans la liste.

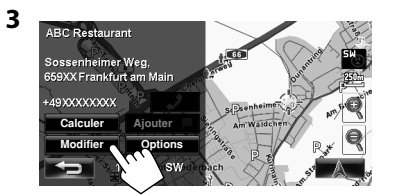

#### **4 Modifiez les informations.**

A Affiche l'écran d'édition de nom

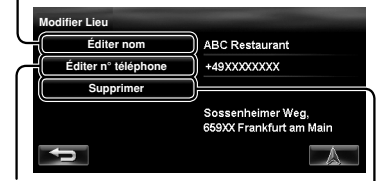

B Affiche l'écran d'édition du numéro de téléphone C Supprime l'enregistrement

#### A **Pour modifier le nom**

• Vous pouvez utiliser un maximum de 30 caractères.

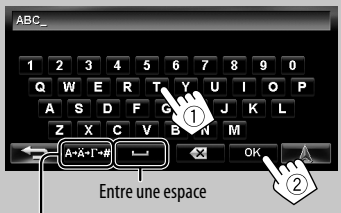

#### Affiche d'autres claviers

• Pour les caractères disponibles, <sup>«</sup> page 11.

#### B **Pour modifier le numéro de téléphone**

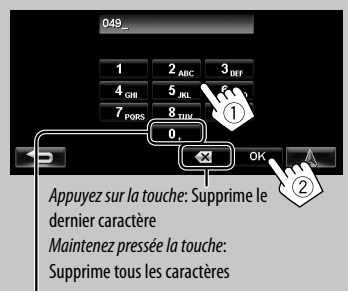

Maintenez pressée la touche: Ajoute "+"

#### C **Pour supprimer l'enregistrement**

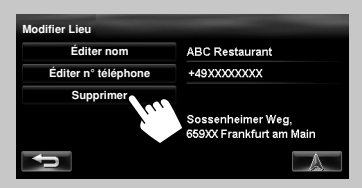

Un message de confirmation apparaît.

**Pour supprimer tous les éléments enregistrés,** ☞ page 38.

### *Utilisation du service d'informations routières — TMC*

### **Qu'est-ce que le service TMC?**

TMC (canal d'informations routières) est une technologie qui délivres des informations routières en temps réel aux conducteurs. Les informations de circulation routière envoyées par la station radio TMC sont reçues et analysées par le système. Cet appareil peut aussi recevoir les informations TMC fournies par Trafficmaster et V-Trafic. Il peut aussi recevoir les information gratuite TMC.

- TMC n'est pas disponible dans certains pays.
- Vous n'avez pas besoin d'accorder une station radio spéciale pour recevoir les informations TMC.

Comme les informations TMC sont transmises par les stations radio, JVC ne peut être tenu responsable pour l'intégralité ou la précision des informations.

#### **Informations TMC sur la carte**

Icône TMC (<sub>®</sub> page 36)

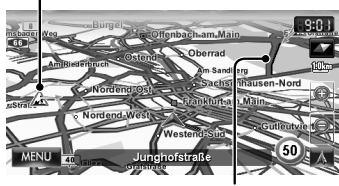

Encombrement

• Les icônes TMC sont affichées sur la carte quand l'échelle de la carte est comprise entre 25 m et 2,5 km avec le réglage <**Icône Trafic**> en service  $(x\$ {no} page 40).

### **Comment les informations TMC sont-elles utilisées dans la navigation**

Les informations TMC sont prises en compte pour la navigation de façon différente en fonction du réglage <**Contourne. Trafic**>.

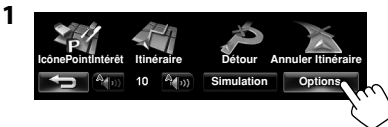

**2**

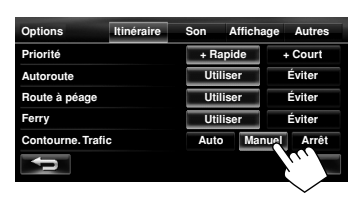

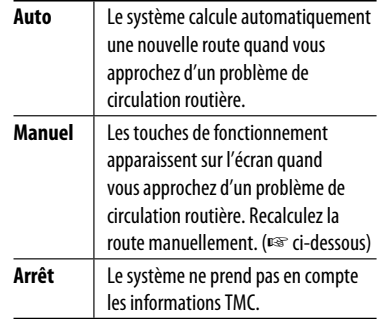

• Le système peut ne pas éviter un encombrement même si <**Auto**> est choisi.

#### Quand <**Manuel**> est choisi...

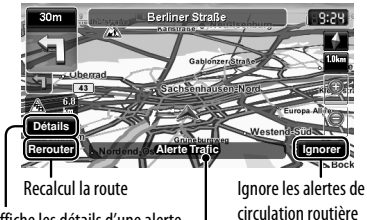

Affiche les détails d'une alerte

Apparaît quand vous approchez d'un problème de circulation routière sur votre route

• L'indication de l'alerte de circulation routière disparaît pendant que vous effectuez une vérification à la suite d'un changement des conditions de circulation. L'indication d'alerte de circulation routière disparaît si vous ne confirmez pas le reroutage avant une minute.

### **Vérification des informations TMC**

#### **Sur <Liste Trafic>**

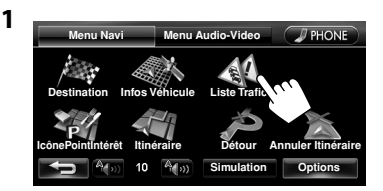

**2 Choisissez une liste (**1**), puis une alerte de circulation routière (**2**).**

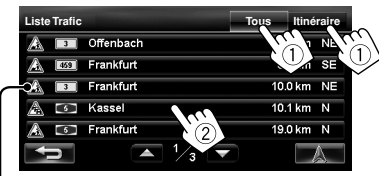

Les icônes d'alerte de circulation routière qui ne sont pas sur votre route apparaissent en gris quand toutes les informations sont affichées.

[**Tous**]: Affiche la liste des informations. [**Itinéraire**]: Affiche les informations sur votre route.

Les détails sur l'alerte choisie sont affichés.

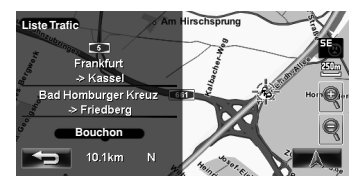

#### **Sur la carte**

**1 Touchez l'icône TMC.**

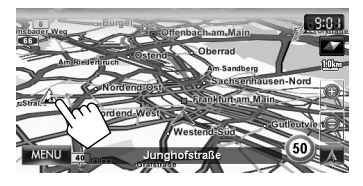

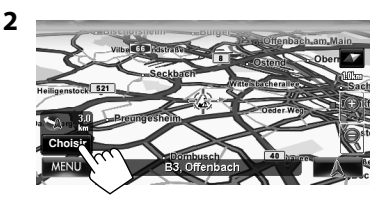

- S'il y a plusieurs POI sur la position choisie, choisissez en une sur la liste.
	- La liste apparaît uniquement quand <**IcônePointIntérêt**> est réglé sur <**Marche**>. (☞ page 15)

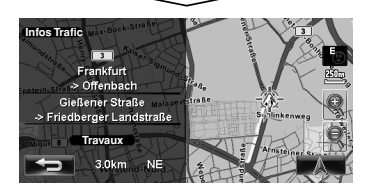

#### **Liste de icônes TMC**

- $\mathbb A$  Travaux routiers  $\|\ \mathbb A$  Accident  $\|\ \mathbb I$  Information Route bloquée ou fermée  $\left| \right|$   $\mathcal{A}$  Condition
	-
	-
	-
- $\mathbb{A}$  Encombrement  $\mathbb{A}$  Voies étroites  $\mathbb{A}$  Autres avertissements
	-
# *Vérification des informations du système de navigation*

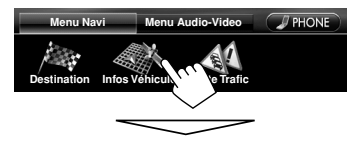

#### **GPS**

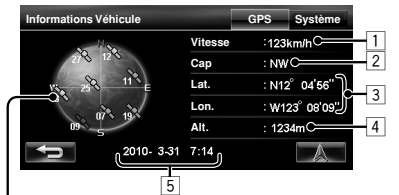

#### **Satellites**

 (Vert): Réception des signaux GPS et leur utilisation pour le positionnement.

(Jaune): Réception des signaux GPS.

- (Gris): Non réception des signaux GPS.
- $\overline{1}$  Vitesse actuelle\*<sup>1</sup>
- 2 Direction de la voiture $*1$
- $\overline{3}$  La latitude et la longitude de votre position actuelle\*<sup>1</sup>
- 4 L'altitude de votre positiona actuelle \*1
- 5 Date/heure locale
- Quand le système ne peut pas recevoir les signaux GPS, la valeur de chacun des éléments ci-dessus apparaît comme "- -".

#### **Système**

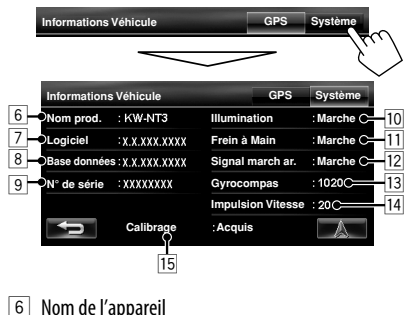

- 
- 7 Version du logiciel
- 8 Version de la base de données de la carte
- 9 Numéro de série
- $\overline{10}$  État de connexion du fil de commande de l'éclairage
	- <**Marche**>: Le signal d'éclairage est détecté.
- $\overline{11}$  État de connexion du fil du frein de stationnement <**Marche**>: Le frein de stationnement est engagé.
- $\boxed{12}$  État de connexion du fil de signal de marche arrière <**Marche**>: Le signal de marche arrière est détecté.
	- Si l'écran de vue arrière est affiché quand vous passez la marche arrière (position R), le signal de marche arrière est détecté (<**Marche**>).
- $\overline{13}$  État du gyroscope
- 14 Taux d'impulsion de vitesse
- 15 État de l'étalonnage  $*2 *3$

<**Traitement**>: La position actuelle ne peut pas être déterminée sans les données des satellites GPS.

<**Acquisition**>: La position actuelle peut être déterminée même quand le système ne peut pas recevoir les données des satellites GPS. <**Acquis**>: La position actuelle peut être déterminée précisément même quand le système ne peut pas recevoir les données des satellites GPS.

- Ces informations peuvent ne pas apparaître correctement quand la réception des signaux GPS est mauvaise.
- L'étalonnage ne fonctionne pas si le fil de signal de vitesse et l'antenne GPS ne sont pas connectés. Pour les connexions, référez-vous au ☞ Manuel d'installation/raccordement (volume séparé).
- \*3 Conduire dans diverses conditions permet de terminer l'étalonnage plus vite. Si <**Traitement**> reste sur l'écran pendant trop longtemps, vérifiez la connexion de l'antenne GPS et du fil de signal de vitesse.

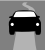

# *Initialisation des mémoires/réglages de navigation*

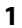

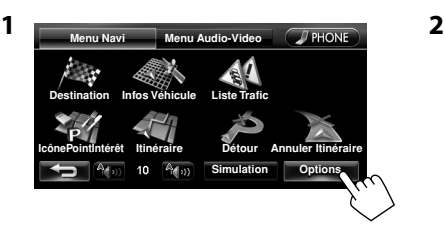

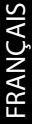

#### **Mémoires du domicile, des points favoris ou des destinations/étapes précédentes**

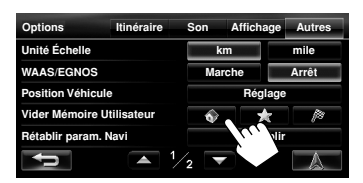

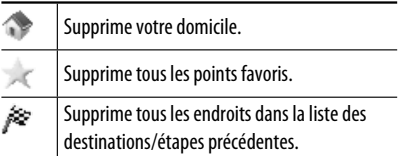

#### **Réglages de navigation**

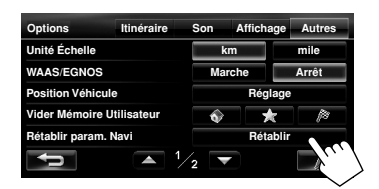

Les réglages initiaux du menu de navigation sont rétablis.

#### **Données d'étalonnage**

**Options Priorité Autoroute Route à péage Ferry Contourne. Trafic**

Le système de navigation est optimisé graduellement par étalonnage automatique.

**+ Rapide + Court Utiliser Éviter Utiliser Éviter Utiliser Éviter Auto Manuel Arrêt**

**Itinéraire Son Affichage Autres**

Réinitialisez les données d'étalonnage dans les cas suivants:

- Quand vous réinstallez l'appareil dans une autre voiture.
- Quand vous remplacez ou faites une rotation des pneus.

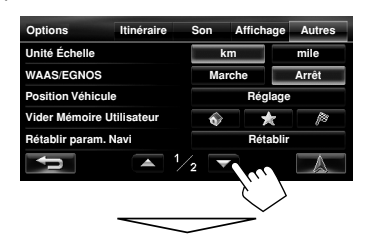

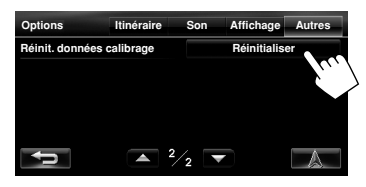

Un message de confirmation apparaît.

# *Options du menu de navigation*

#### **Menu Navi —Options**

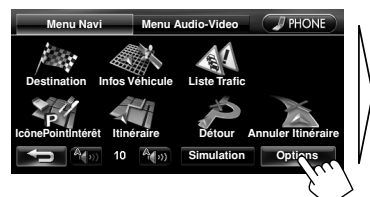

Change la catégorie quand vous appuyez sur l'onglet correspondant

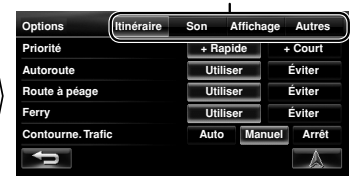

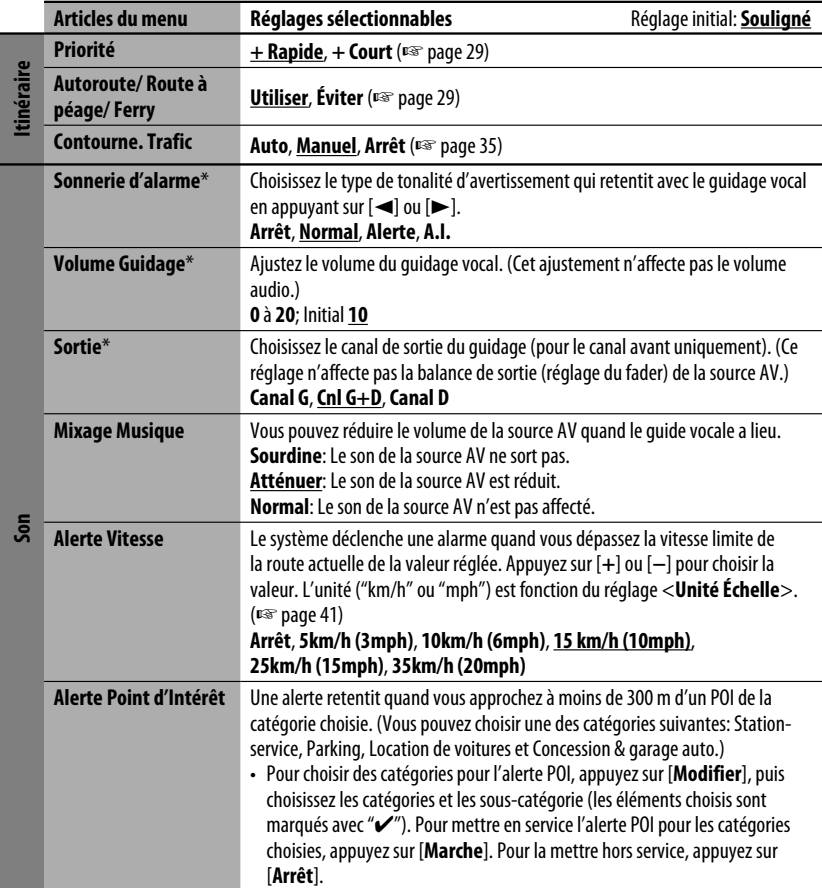

\* Lors de l'ajustement de ces éléments, la tonalité de test est sortie.

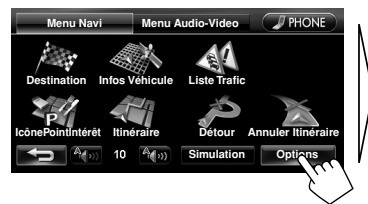

Change la catégorie quand vous appuyez sur l'onglet correspondant

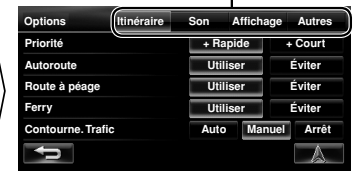

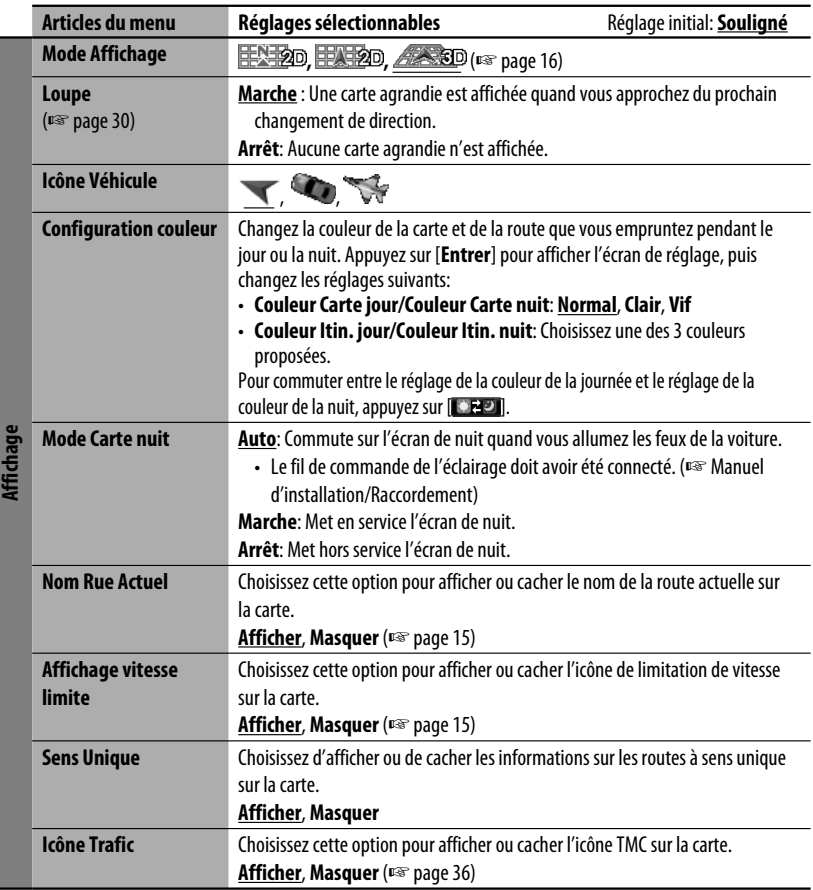

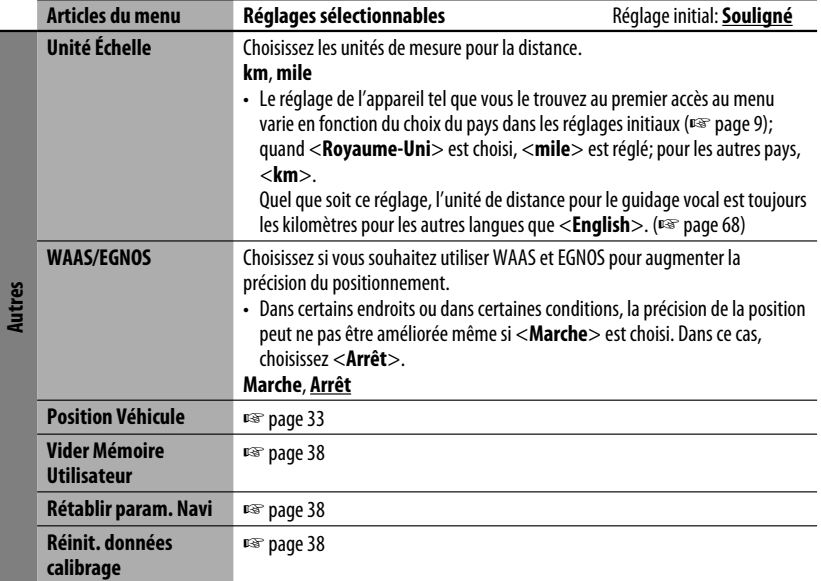

# *Informations complémentaires*

#### **Comment fonctionne le guidage**

- Si la réception du signal GPS est mauvaise, le guidage de navigation peut ne pas être correct.
- Le système peut ne pas recevoir les signaux GPS dans les endroits suivants...
	- dans un tunnel ou un parking intérieur
	- dans une route encaissée
	- dans un endroit entouré de hauts immeuble ou d'arbres serrés
- Assurez-vous de connecter le fil de signal de marche arrière (☞ Manuel d'installation/Raccordement); sinon, votre position actuelle peut ne pas être affichée correctement.
- La position de votre voiture peut ne pas être détectée correctement dans les cas suivants...
	- quand vous roulez sur une route près d'une autre route (par ex. une autoroute et une route ordinaire en parallèle)
- quand vous faites presque demi-tour sur la route
- quand vous conduisez sur un système de route en quadrillage
- après avoir pris un ferry-boat, etc.
- quand vous conduisez sur une route de montagne très inclinée
- quand vous conduisez sur une route en spiral
- quand vous tournez à gauche ou à droite après avoir roulé sur une longue route droite
- quand vous conduisez en zigzag sur une route très large
- quand vous commencez à rouler très peu de temps après avoir mis en route le moteur
- quand vous conduisez pour la première fois après avoir installé l'appareil
- quand vous changez les pneus ou attachez des chaînes sur les pneus

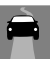

#### *Informations complémentaires*

- quand un ripage des pneus se produit de façon continue et fréquemment
- après avoir roulé dans une autre qu'une route (par ex, un terrain privé ou un parking)
- après avoir conduit sous la terre ou dans un parking dans une tour
- après avoir fait tourné votre voiture sur une plaque tournante
- après des arrêts fréquents et des redémarrage dans un encombrement
- quand la précision du GPS est détériorée intentionnellement
- quand vous conduisez sur une route construite récemment
- La route calculée par le système représente une des routes possibles jusqu'à votre destination. Cette route n'est pas toujours la plus appropriée.
- Si des rues sans issue (seule l'entrée au rond-point de ces routes est permise) existent sur le rond-point, les routes sans issue n'apparaissent pas sur le guidage routier sur l'affichage et ne sont pas comptées dans le message vocal du guidage routier.
- Le phénomène suivant peut se produire même si le système fonctionne correctement...
	- Vous pouvez être guidé sur une route fermée ou une route nécessitant un demi-tour.
	- Le système peut ne pas vous guider jusqu'à votre destination s'il y a seulement une route étroite ou aucune route jusqu'à celle-ci.
	- Le système peut indiquer un nom de route différent.
	- Le système peut ne pas vous demander de tourner à une intersection où vous devez tourner.
	- Le système peut vous donner un guidage différent des conditions réelles de la route.
	- Le système peut vous donner une information de distance incorrecte.

#### **Liste de icônes POI**

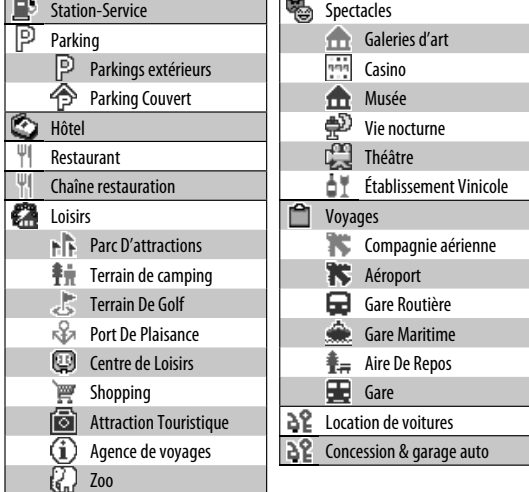

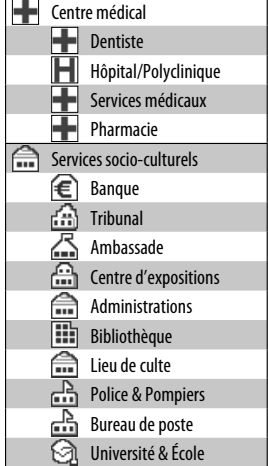

# **Opérations AV**

# *Opérations communes sur les écrans AV*

### **Écran <Menu Audio-Video>**

Choisit la source (☞ ci-dessous)

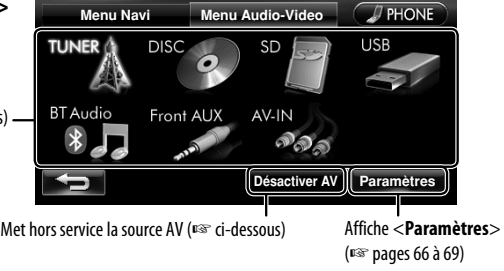

### **Sélection de la source de lecture**

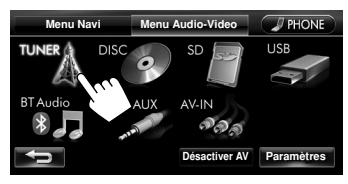

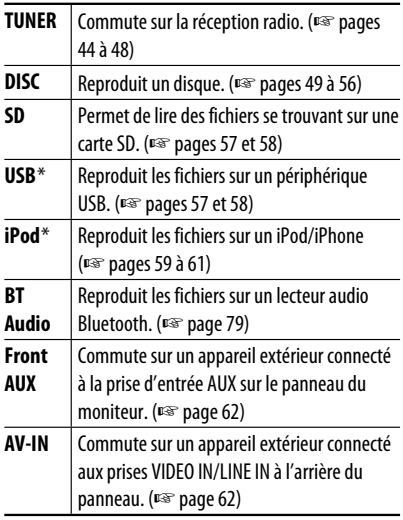

\* "iPod" apparaît comme source à la place de "USB" quand un iPod/iPhone est connecté.

- Les sources disponibles dépendent des appareils extérieurs que vous avez connectés, des supports que vous avez attachés et des réglages <**Entrée Aux avant**>, <**Entrée AV**> ou <**Bluetooth Audio**> que vous avez faits (□ pages 67 et 68).
- Vous pouvez effacer l'affichage de l'horloge pendant qu'une source vidéo est reproduite (comme un DVD, un signal vidéo d'un appareil extérieur ou une séquence vidéo d'un iPod). (<**Horl Vidéo/ Écr éteint**>, ☞ page 67)

Vous pouvez aussi changer la source en appuyant répétitivement sur (SRC).

### **Mise hors service la source AV**

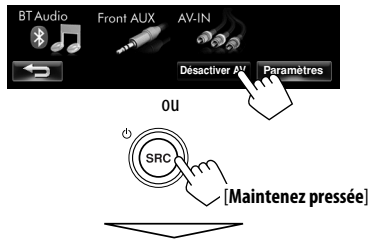

La source AV est mise hors service.

• Pour mettre en service la fonction AV, appuyez sur  $\overbrace{(\textsf{\small sre})}^{\textsf{\small c}}$ .

# *Écoute de la radio*

FRANÇAIS

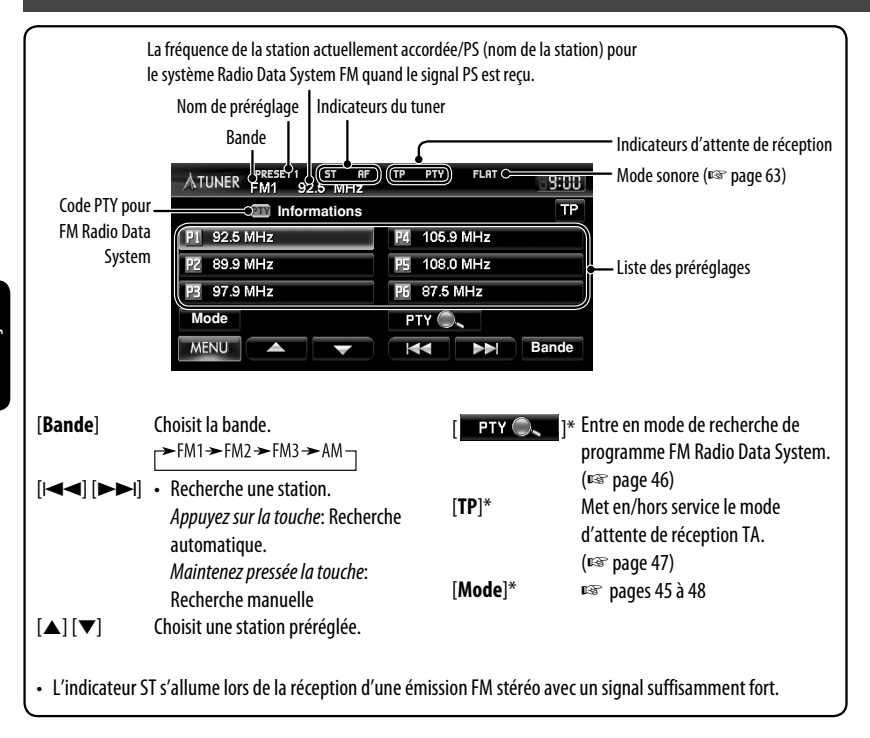

\* Apparaît uniquement quand FM est choisi comme source.

44

### **Mémorisation des stations**

Vous pouvez prérégler six canaux pour chaque bande.

#### **Préréglage automatique — SSM (Storingstation Sequential Memory) (Pour FM uniquement)**

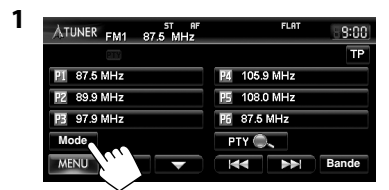

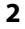

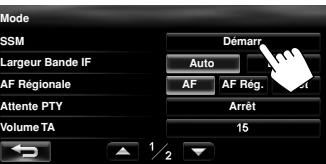

Un message de confirmation apparaît.

Les stations FM locale avec les signaux les plus forts sont recherchées et mémorisées automatiquement dans la bande FM.

**Pour arrêter la recherche**, appuyez sur [ $\blacktriangleleft$ ] ou  $\blacktriangleright$ 

#### **Préréglage manuel**

**1 Accordez la station que vous souhaitez prérégler.** (☞ page 44)

> Bande La fréquence de la station que vous souhaitez prérégler

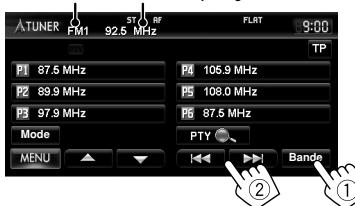

**2 Choisissez un numéro de préréglage.**

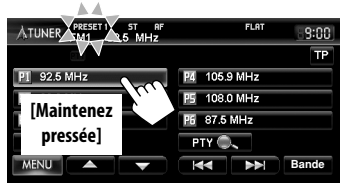

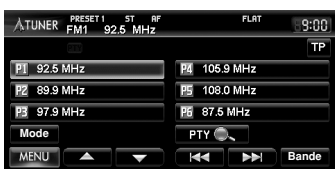

La station choisie à l'étape **1** est mémorisée.

### **Sélection d'une station préréglée**

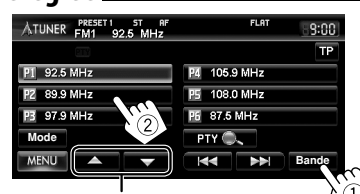

Change aussi les stations préréglées

### **Réduction des interférences**

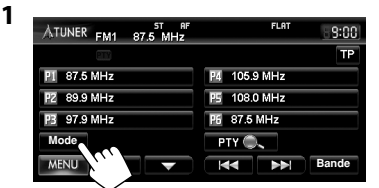

**2**

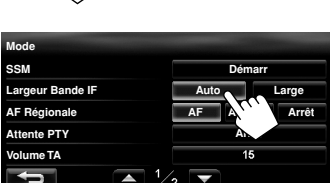

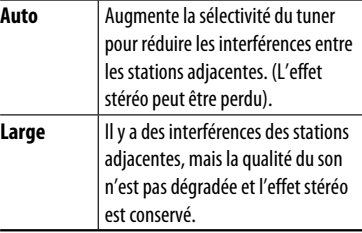

Les fonctionnalités suivantes sont accessibles uniquement pour les stations FM Radio Data System.

### **Recherche d'un programme FM Radio Data System—Recherche PTY**

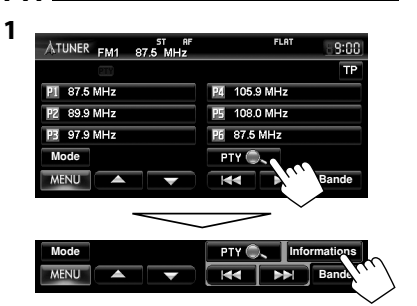

#### **2 Choisissez un code PTY**

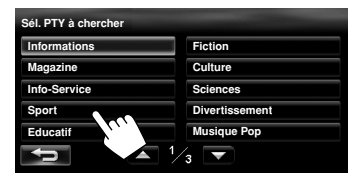

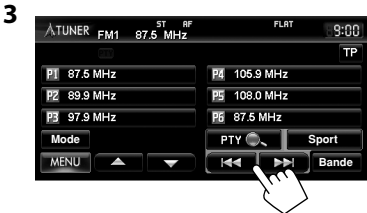

La recherche PTY démarre.

S'il y a une station diffusant un programme du code PTY que vous avez choisi, la station est accordée.

**Pour effacer les touches de commande de la recherche PTY, appuyez sur [ PTY O. 4].** 

## **Mise en/hors service l'attente de réception TA/PTY**

Les fonctions suivantes ne sont pas disponibles quand AM est choisi comme source.

#### **Attente de réception TA**

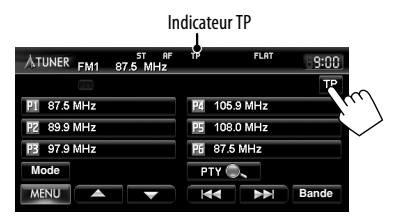

#### **Indicateur TP Attente de réception TA**

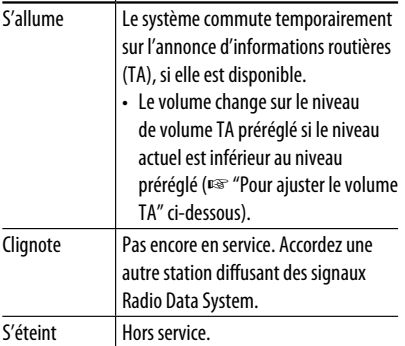

#### **Pour ajuster le volume TA**

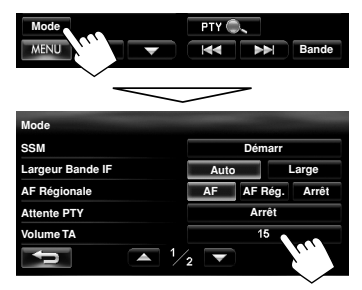

Ajustez le volume TA entre 00 et 30 ou 50\* (réglage initial: 15) en appuyant sur [**+**] ou [**–**].

\* Dépend de la commande de gain de l'amplificateur. (<**Gain Amplific.**>, ☞ page 67)

#### **Attente de réception PTY**

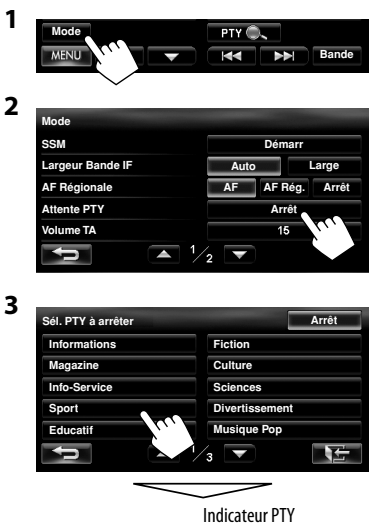

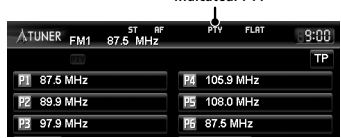

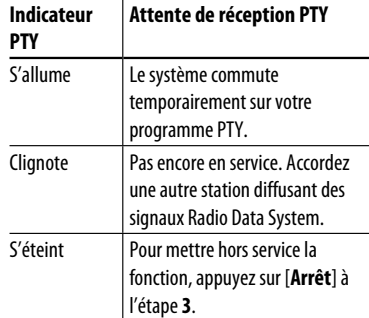

**Pour changer le code PTY pour l'attente de réception PTY,** répétez la procédure ci-dessus.

47

## **Poursuite du même programme—Poursuite de réception en réseau**

Lorsque vous conduisez dans une région où la réception FM n'est pas suffisamment forte, cet autoradio accorde automatiquement une autre station FM Radio Data System du même réseau, susceptible de diffuser le même programme avec un signal plus fort.

**A** Programme A diffusé sur une zone de fréquence différente (01 à 05)

À l'expédition de l'usine, la poursuite de réception en réseau est en service.

#### **Pour changer le réglage de la poursuite de réception en réseau**

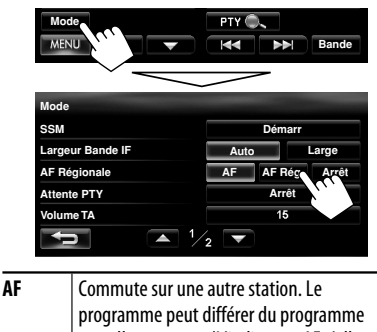

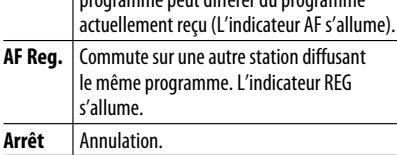

# **Sélection automatique des stations—Recherche de**

### **programme**

Normalement quand vous choisissez une station préréglé, la station préréglée est accordée. Si les signaux des stations préréglés FM Radio Data System ne permettent pas une bonne réception, cet appareil utilise le réglage <**AF Régionale**> et accorde une autre station diffusant le même programme que la station préréglée originale.

#### **Pour mettre en service la recherche de programme**

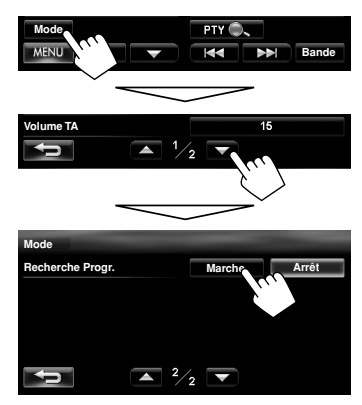

- <**Recherche Progr.**> ne fonctionne pas quand <**AF Régionale**> est réglé sur <**Arrêt**>.
- Il faut un certain temps à cet appareil pour accorder une autre station en utilisant la recherche de programme.

**Pour mettre hors service la fonction,** choisissez <**Arrêt**>.

# *Opérations des disques*

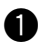

#### ~ **Insérez un disque.**

La source change sur "DISC" et la lecture démarre.

Face portant l'étiquette

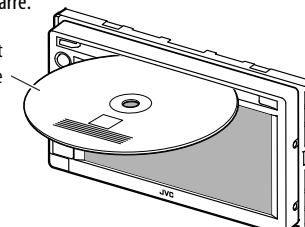

#### **Précautions sur le réglage du volume:**

Les disques produisent très peut de bruit par rapport aux autres sources. Réduisez le volume avant de reproduire un disque afin d'éviter d'endommager les enceintes par la soudaine augmentation du niveau de sortie.

- Si le disque ne possède pas de menu de disque, toutes ses plages sont reproduites répétitivement jusqu'à ce que vous changiez la source ou éjectiez le disque.
- Si " $\mathbb{S}$ " apparaît sur l'écran, c'est que l'autoradio ne peut pas accepter la commande effectuée.
- Dans certains cas, la commande peut être refusée sans que " $\mathsf{Q}$ " apparaisse.

Lors de la lecture d'un disque codé multicanaux, les signaux multicanaux sont sous mixés.

#### **Pour éjecter un disque**

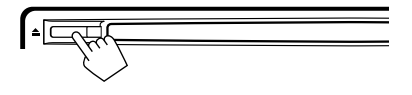

- Vous pouvez éjecter un disque lors de la lecture d'une autre source AV.
- Si le disque éjecté n'est pas retiré avant 15 secondes, il est réinséré automatiquement dans la fente d'insertion pour le protéger de la poussière.
- Si le disque ne peut pas être éjecté, ☞ page 4.

#### **Pour interdire l'éjection de disque**

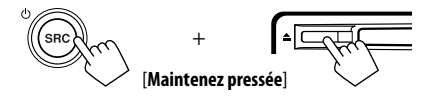

Un message de confirmation apparaît.

**Pour annuler l'interdiction,** répétez la même procédure.

### **Types de disques reproductibles**

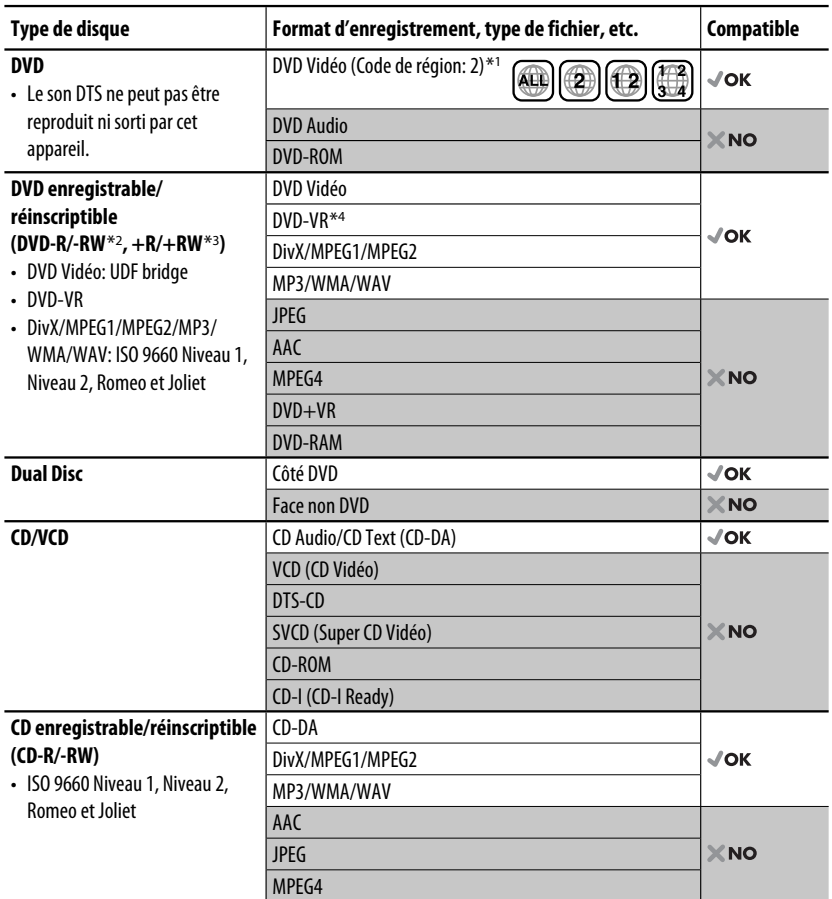

\*<sup>1</sup> Si vous insérez un disque DVD Vidéo d'un code de région incorrect "Erreur de code régional" apparaît sur le moniteur.

\*2 Les DVD-R enregistrés au format multi-bords peuvent aussi être reproduits (sauf les disques à double couche). Les disques DVD-RW à double couche ne peuvent pas être reproduits.

\*3 Il est possible de reproduire des disques +R/+RW (format vidéo uniquement) finalisés. "DVD" est sélectionné pour le type du disque quand un disque +R/+RW est mis en place. Les disques +RW à double couche ne peuvent pas être reproduits.

\*4 Cet appareil ne peut pas reproduire les contenus protégés par CPRM (Content Protection for Recordable Media).

#### **Uniquement pour DVD Vidéo/DVD-VR/DivX/MPEG1/MPEG2:**

Appuyer sur DISP ou toucher l'écran affiche les touches de commande et les informations de lecture sur l'écran. Les touches de commande et les informations de lecture disparaissent en appuyant sur DISP ou quand aucune opération n'est réalisée pendant environ 5 secondes.

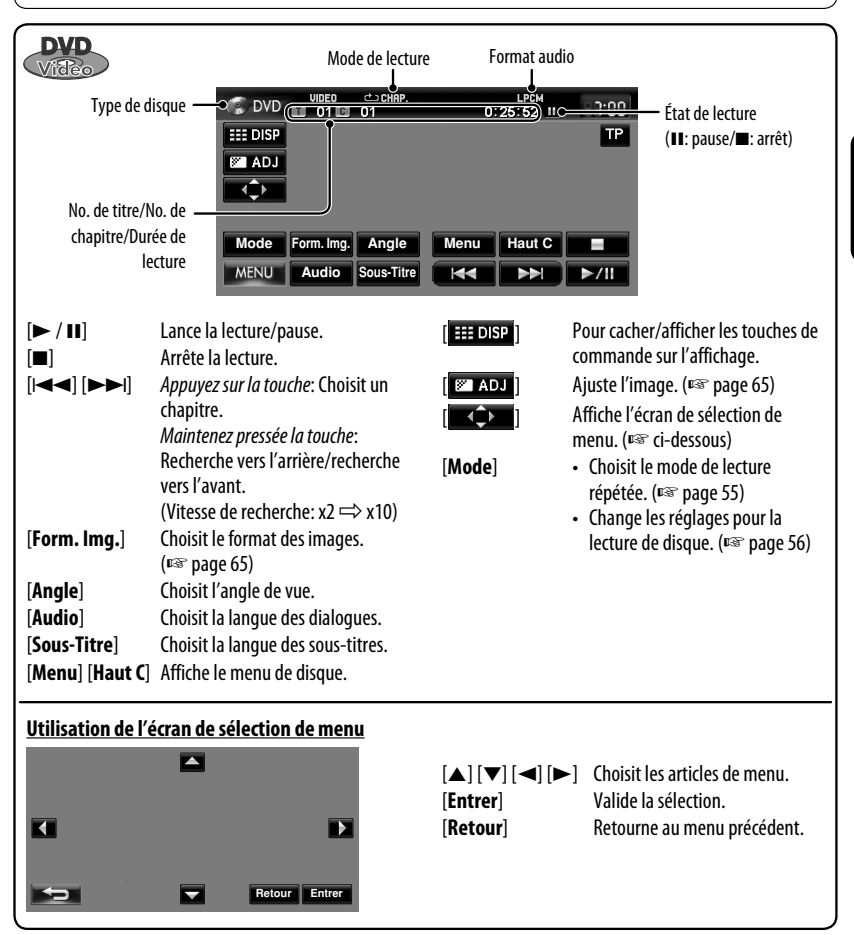

#### **Précautions pour la lecture de disques à double face**

La face non DVD d'un disque à "DualDisc" n'est pas compatible avec le standard "Compact Disc Digital Audio". Par conséquent, l'utilisation de la face non DVD d'un disque à double face sur cet appareil n'est pas recommandée.

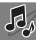

#### *Opérations des disques*

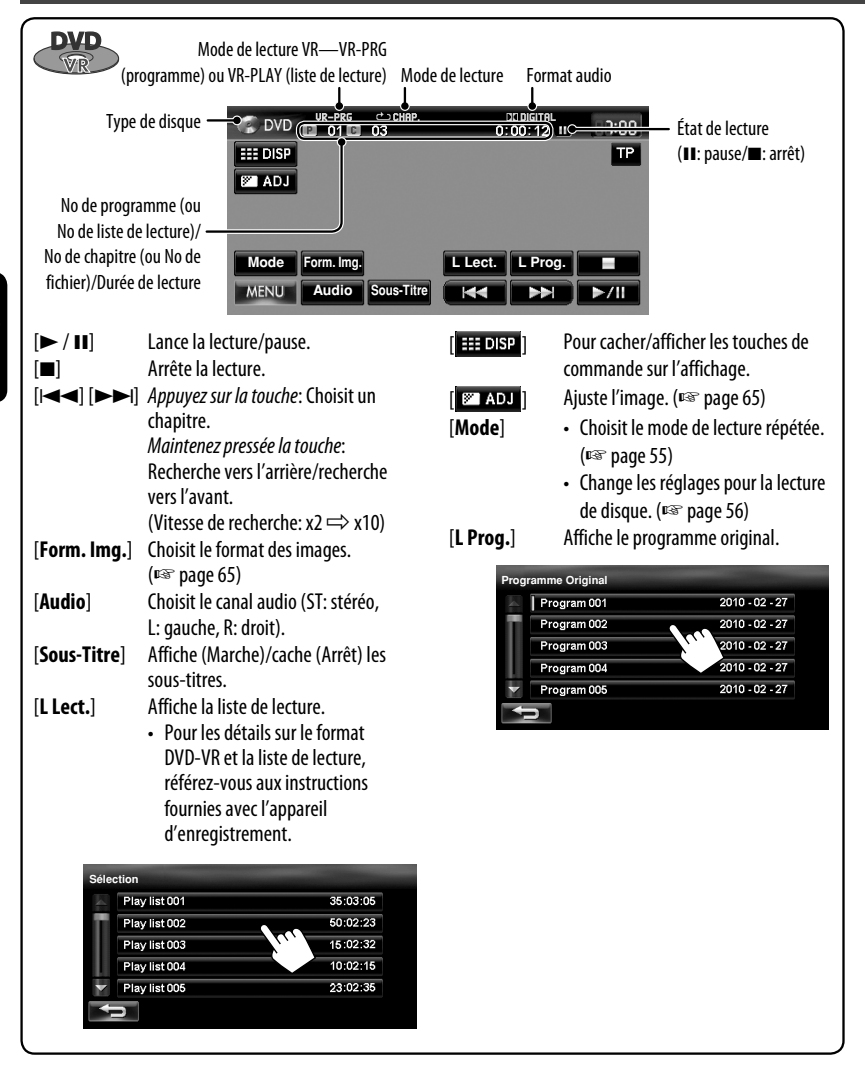

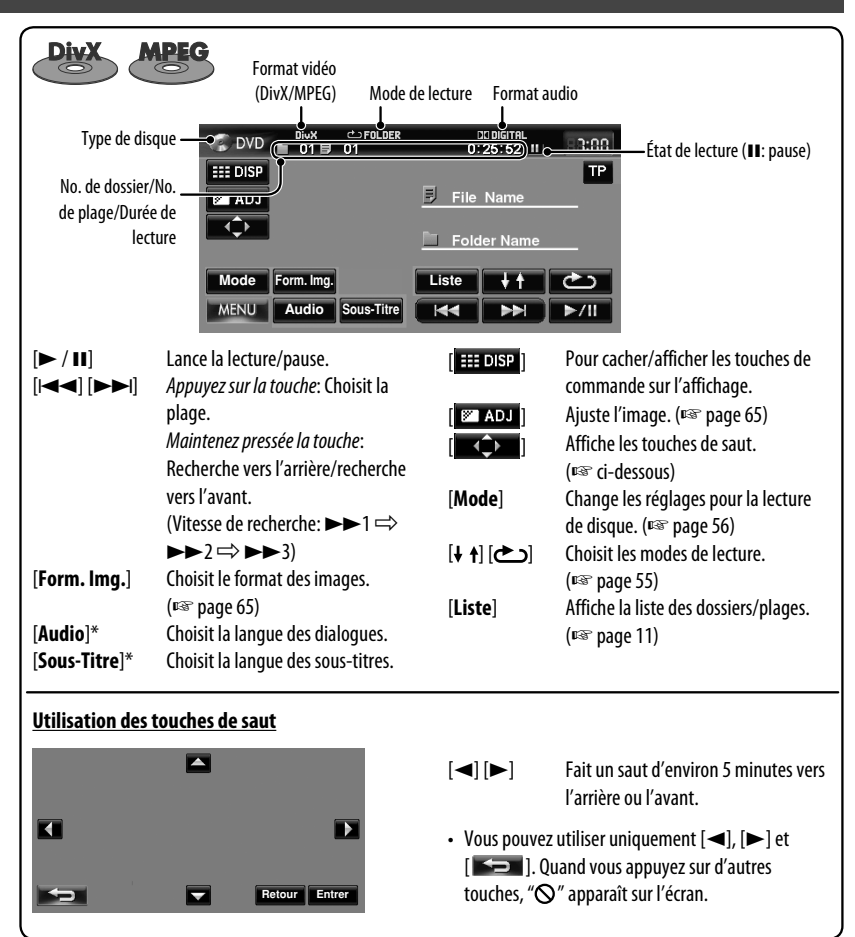

\* Pour MPEG1/MPEG2, ces touches ne fonctionnent pas.

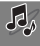

FRANÇAIS

#### *Opérations des disques*

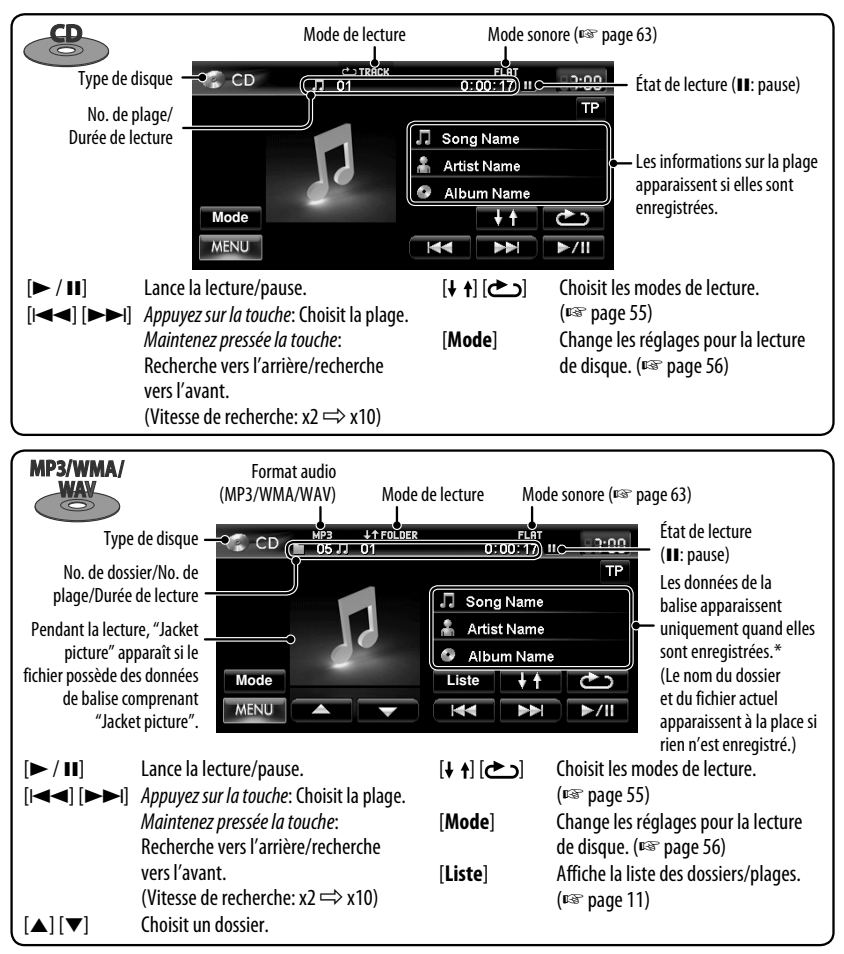

Quand vous changez de dossier, le nom du dossier et le nom du fichier apparaissent pendant environ 5 secondes même si des données de balise sont enregistrées.

#### **Lecture de disques enregistrables/réinscriptibles**

- Cet appareil peut reconnaître un maximum de 5 000 fichiers, 250 dossiers (un maximum de 999 fichiers par dossier).
- Utilisez uniquement des disques "finalisés".
- Cet autoradio peut reproduire les disques multi-session; mais les sessions non fermée sont sautées lors de la lecture.
- Certains disques ou fichiers ne peuvent pas être reproduits à cause de leurs caractéristiques ou des conditions d'enregistrement.

## **Sélection des modes de lecture**

#### **Pour les DVD/DVD-VR**

- **1**
- 

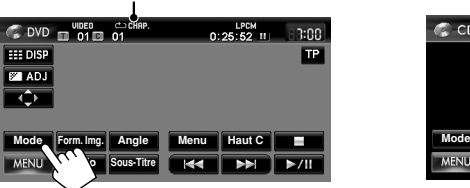

#### **2 Choisissez le mode de répétition.**

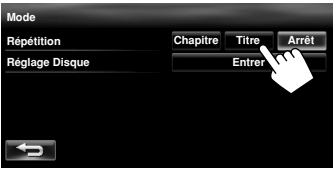

• Pour les DVD:

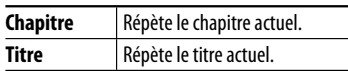

• Pour DVD-VR:

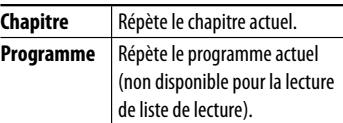

**Pour annuler,** choisissez <**Arrêt**>.

#### **Pour CD/DivX/MPEG1/MPEG2/MP3/WMA/WAV**

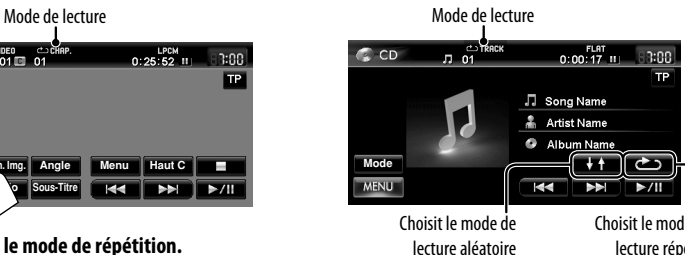

Choisit le mode de lecture répétée

- Vous ne pouvez pas mettre en service le mode de répétition et le mode de lecture aléatoire en même temps.
- Pour CD:

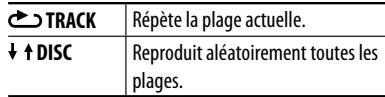

#### • Pour DivX/MPEG1/MPEG2/MP3/WMA/WAV:

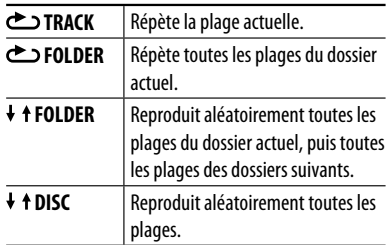

• Appuyez répétitivement sur la touche jusqu'à ce que le mode de lecture souhaité soit choisi.

**Pour annuler,** appuyez répétitivement sur la touche jusqu'à ce que l'indicateur disparaisse.

## **Réglages pour la lecture de disque**

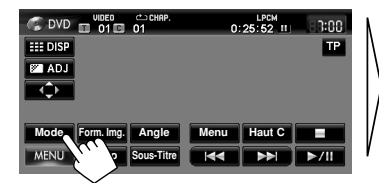

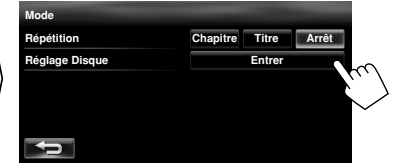

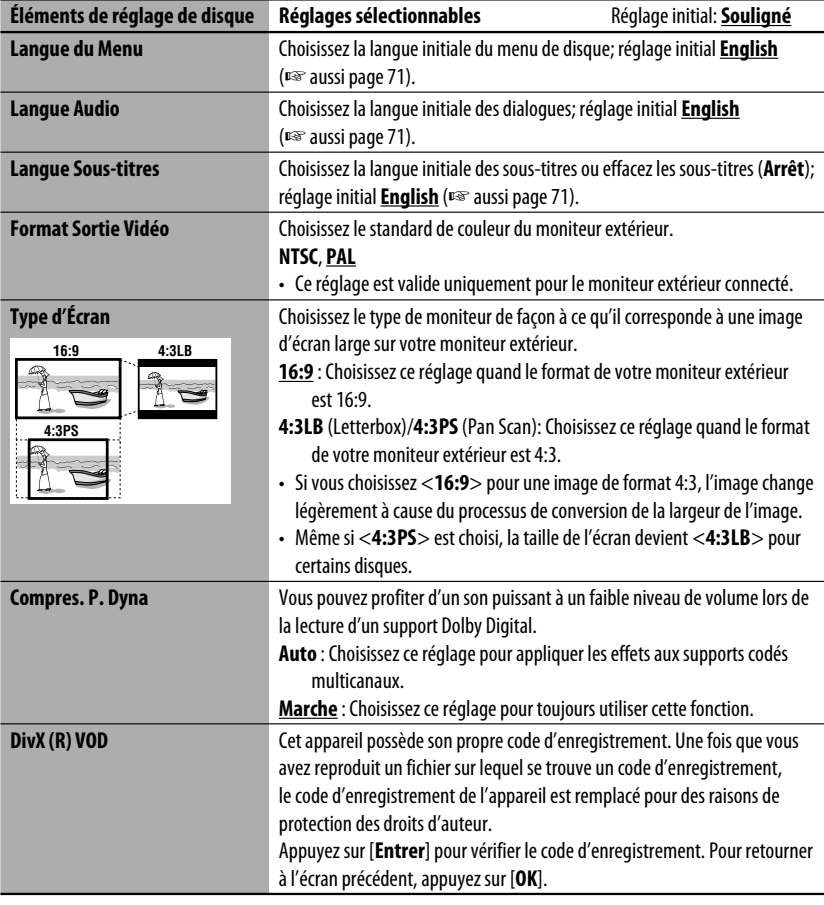

# *Opérations SD/USB*

Cet appareil peut reproduire les fichiers MP3/WMA mémorisés sur une carte SD/un périphérique USB de mémoire de grande capacité.

- Toutes les plages de la carte SD/périphérique USB sont reproduites répétitivement jusqu'à ce que vous changiez la source.
- Assurez-vous que toutes les données importantes ont été sauvegardées.

#### **Insertion d'une carte SD**

#### **1 Détachez le panneau du moniteur.**

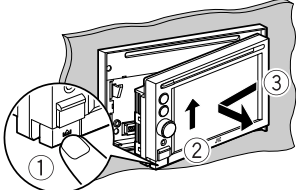

**2 Insérez une carte SD.**

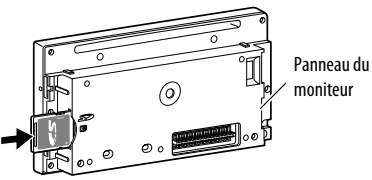

Poussez la carte SD jusqu'à ce que vous entendiez un déclic.

**3 Attachez le panneau du moniteur.**

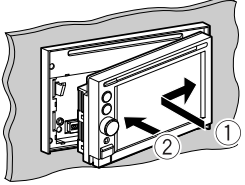

La source change sur "SD" et la lecture démarre.

#### **Pour éjecter la carte SD**

Détachez le panneau du moniteur puis poussez la carte SD doucement.

### **Connexion d'un périphérique USB**

Vous pouvez connecter un périphérique USB à mémoire de grande capacité tel qu'une mémoire USB, un lecteur audio numérique, etc. à cet appareil.

- Vous ne pouvez pas connecter un ordinateur ou un disque dur portable à la prise USB  $(\overrightarrow{ } \rightarrow \overrightarrow{ } )$  de l'appareil.
- Lors de la connexion d'un périphérique USB, référezvous aussi à ses instructions.

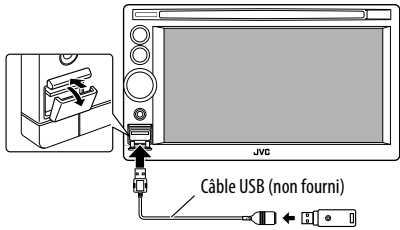

La source change sur "USB" et la lecture démarre.

#### **Attention:**

- Éviter d'utiliser le périphérique USB s'il peut gêner une conduite une conduite en toute sécurité.
- Ne démarrez pas le moteur de la voiture si un périphérique USB est connecté.
- Ne déconnectez puis reconnectez pas le périphérique USB répétitivement pendant que "Vérif. fichier" apparaît sur l'écran.
- Déconnectez un périphérique USB pendant que la lecture est en pause ou qu'une autre source est choisie.
- Un choc électrostatique à la connexion d'un périphérique USB peut causer une lecture anormale du périphérique. Dans ce cas, déconnecté le périphérique USB puis réinitialisez-le et détachez le panneau du moniteur (puis rattachez-le).
- Ne laissez pas un périphérique USB dans la voiture, exposé aux rayons directs du soleil ou aux hautes températures pour éviter toute déformation ou tout dommage du périphérique.
- Pour en savoir plus sur les opérations USB, ☞ page 70.

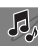

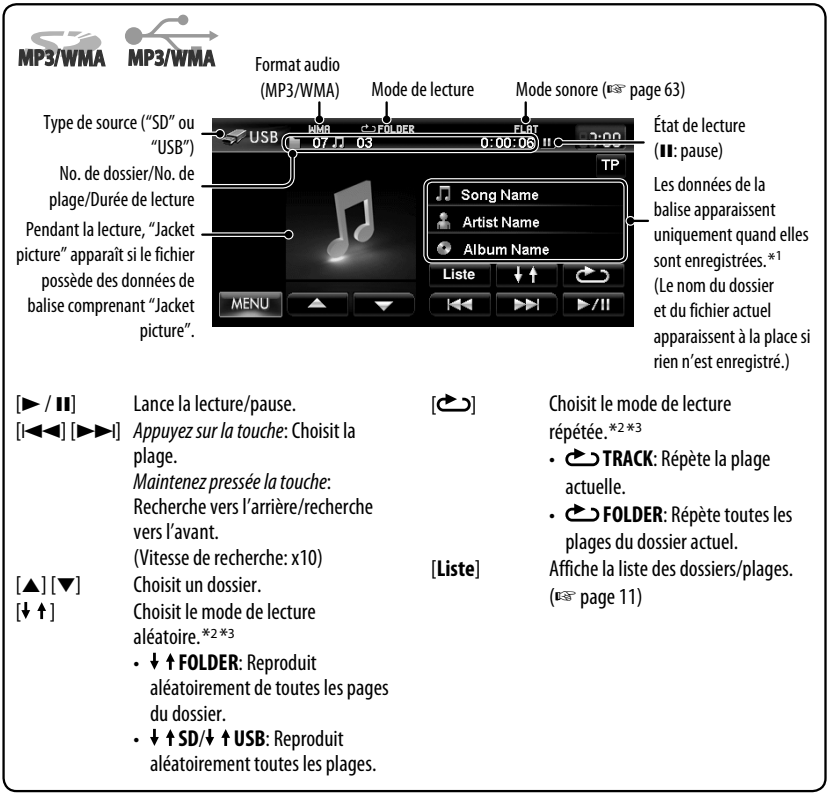

- \*1 Quand vous changez de dossier, le nom du dossier et le nom du fichier apparaissent pendant environ 5 secondes même si des données de balise sont enregistrées.
- \*2 Pour annuler le mode de lecture aléatoire ou répétée, appuyez répétitivement sur la touche jusqu'à ce que l'indication disparaisse.
- \*3 Vous ne pouvez pas mettre en service le mode de répétition et le mode de lecture aléatoire en même temps.
- Lors de la lecture à partir d'un périphérique USB, l'ordre de lecture peut différer de celui d'autres lecteurs.
- Cet appareil peut ne pas être capable de reproduire certains périphériques USB ou certains fichiers à causes de leurs caractéristiques ou des conditions d'enregistrement.
- Il se peut que cet appareil ne puisse pas reproduire correctement des fichiers d'un périphérique USB quand celui-ci est connecté à l'aide d'un cordon prolongateur.
- Cet appareil ne peut pas assurer toutes les fonctions ou alimenter tous les types de périphériques.
	- Cet appareil peut reconnaître un maximum de 5 000 fichiers, 999 dossiers (un maximum de 999 fichiers par dossier).

# *Écoute du périphérique iPod/iPhone*

#### **Connexion d'un iPod/iPhone**

- Utilisez les câbles suivants:
	- **Pour écouter la musique**: Câble USB 2.0 (accessoire du iPod/iPhone)
	- **Pour regarder une séquence vidéo**: Câble USB Audio et Vidéo pour iPod/iPhone—KS-U29 (non fourni)

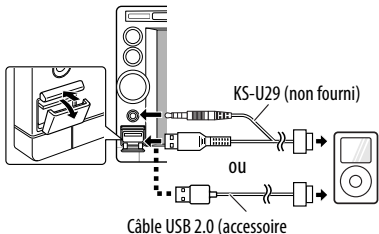

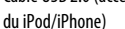

- Quand vous mettez cet appareil sous tension, iPod/ iPhone est chargé à travers l'appareil.
- Vous pouvez commander les modèles d'iPod/iPhone suivants:
	- iPod avec vidéo (5e génération) \*
	- $-$  iPod classic\*
	- iPod nano (1e génération)
	- iPod nano (2e génération)
	- iPod nano (3e génération) \*
	- iPod nano (4e génération) \*
	- iPod nano (5e génération) \*
	- iPod touch (1e génération) \*
	- iPod touch (2e génération) \*
	- $=$ iPhone\*
	- $-$  iPhone 3G\*
	- $-$  iPhone 3GS\*
- \* Pour voir une séquence vidéo avec le son, connectez le iPod/iPhone en utilisant un câble USB Audio et Vidéo (KS-U29, non fourni).

#### **Réglage du mode de commande iPod et de la vitesse des livres audio**

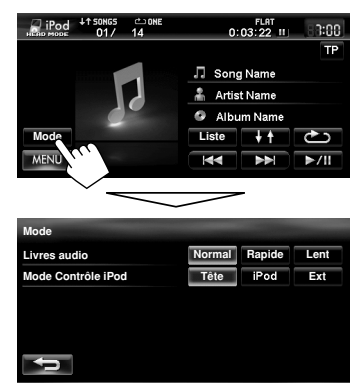

#### **Livres audio**

Choisissez la vitesse des livres audio.

#### **Mode Contrôle iPod**

• Lors de l'utilisation d'un iPod nano (1e génération) ou d'un iPod with video (5e génération), uniquement le mode <**Tête**> peut être choisi.

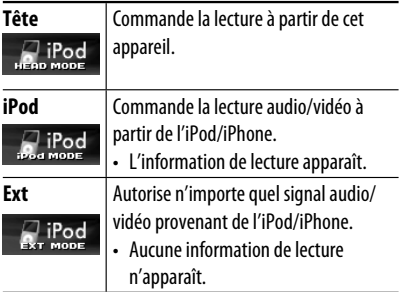

Pour certains modèles d' iPod/iPhone, les performances peuvent paraitre anormales ou instables pendant le fonctionnement. Dans ce cas, déconnectez le périphérique iPod/iPhone et vérifiez son état. Si les performances ne sont pas améliorées ou deviennent plus lentes, réinitialisez votre iPod/iPhone.

- Les opérations expliquées dans ce manuel le sont avec le mode <**Tête**> (☞ page 59).
- Quand le mode <**iPod**> ou <**Ext**> est choisi, seul [**Mode**] est affiché.

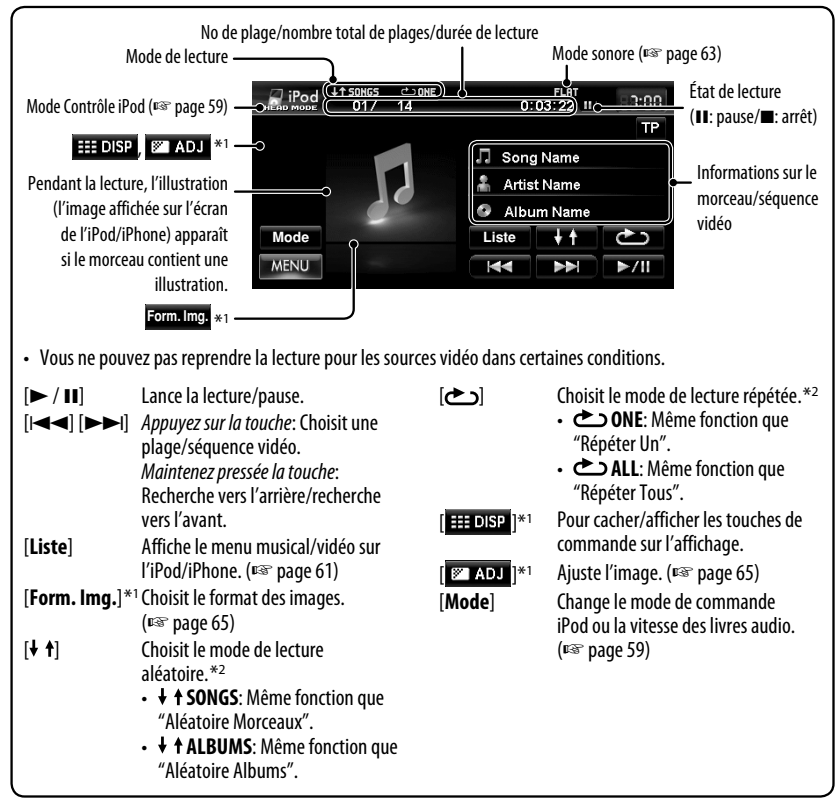

Apparaît uniquement quand une séquence vidéo est reproduite.

\*2 Pour annuler le mode de lecture aléatoire ou répétée, appuyez répétitivement sur la touche jusqu'à ce que l'indication disparaisse.

• Lors de la lecture d'une plage contenant une illustration , les touches de commande disparaissent temporairement lors du chargement de l'illustration.

#### **Avis:**

Lors de l'utilisation de iPod/iPhone, certaines opérations peuvent ne pas être réalisées correctement ou comme prévues. Dans ce cas, consultez le site Web JVC suivant: <http://www.jvc.co.jp/english/car/> (Page web en anglais uniquement)

Si la lecture sur iPod/iPhone ne se fait pas correctement, mettez à jour le logiciel de iPod/iPhone à la dernière version. Pour en savoir plus sur la mise à jour de votre iPod/iPhone, consultez le site <http://www.apple.com/>.

### **Sélection d'un plage/séquence vidéo à partir du menu de l'iPod/ iPhone**

1:00 TP

\*1

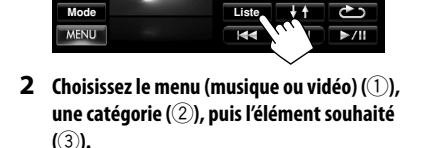

FLAT<br>0:03:22 II

√ Song Name Artist Name Album Name

#### **Menu musique:**

**1**

Pod

**Listes de lectur Artistes Albums Morceaux**

**Ball** 

Choisissez l'élément dans le niveau choisi jusqu'à ce que la lecture de la plage souhaitée démarre.

**Artistes Albums** 

Artiet1 Artist2 Artist3

**Albums (tous)**

L'icône correspondant s'allume en orange.  $(\Box)$ : Musique / : Vidéo)

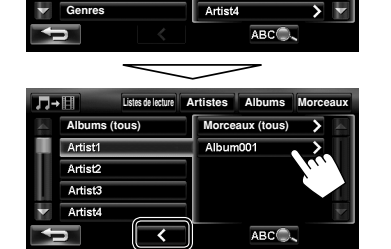

Retourne au niveau précédent

#### **Menu vidéo:**

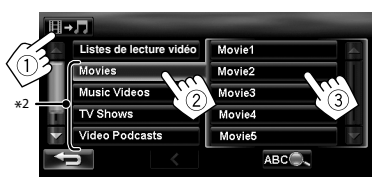

- Les catégories disponibles dépendent du type de votre iPod/iPhone.
- \*1 Vous pouvez aussi choisir la catégorie en appuyant sur l'onalet correspondant.
- \*2 Ces catégories apparaissent dans la langue choisie sur votre iPod/iPhone.

#### **Recherche d'éléments dans la catégorie choisie par alphabet et numéros**

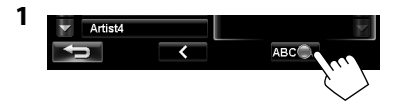

**2 Affichez la première lettre du titre de l'élément que vous souhaitez rechercher (**1**), puis procédez à la recherche de cet élément (**2**).**

Efface les touches de commande de la recherche

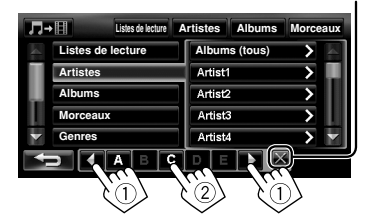

Appuyez répétitivement sur la touche du caractère jusqu'à ce que l'élément souhaité soit affiché.

- Seuls les caractères disponibles peuvent être choisis.
- Pour choisir un caractère qui n'appartient pas à l'alphabet, appuyez sur [**#**].
- **3 Choisissez l'élément souhaité dans la liste.**

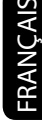

# *Utilisation d'autres appareils extérieurs*

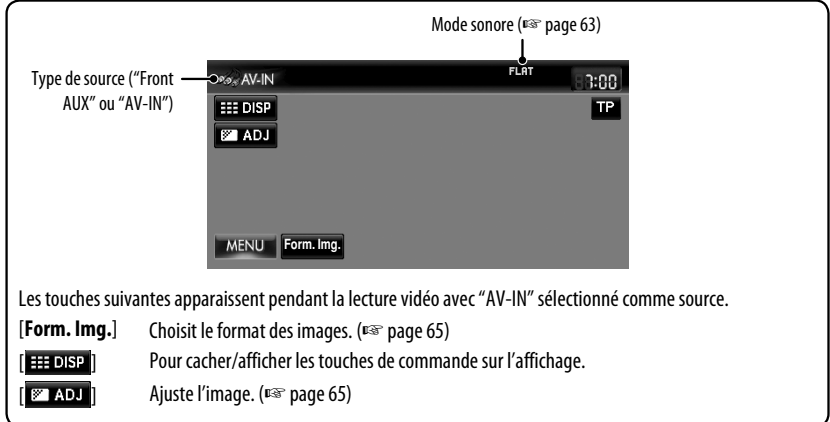

**•** Choisissez un réglage approprié sur <**Entrée Aux avant**> ou <**Entrée AV**>. (☞ pages 67 et 68)

### **Front AUX**

**1 Connectez un appareil extérieur.**

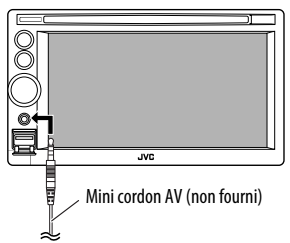

- **2 Choisissez "Front AUX" comme source.**  (☞ page 43)
- **3 Mettez l'appareil connecté sous tension et démarrez la lecture de la source.**

### **AV-IN**

Vous pouvez connecter un appareil extérieur aux prises LINE IN/VIDEO IN. (☞ Manuel d'installation/ Raccordement)

- **1 Choisissez "AV-IN" comme source.**  (☞ page 43)
- **2 Mettez l'appareil connecté sous tension et démarrez la lecture de la source.**

Vous pouvez sélectionner un mode sonore préréglé adapté à votre genre de musique. Vous pouvez aussi personnaliser le mode sonore.

**1**

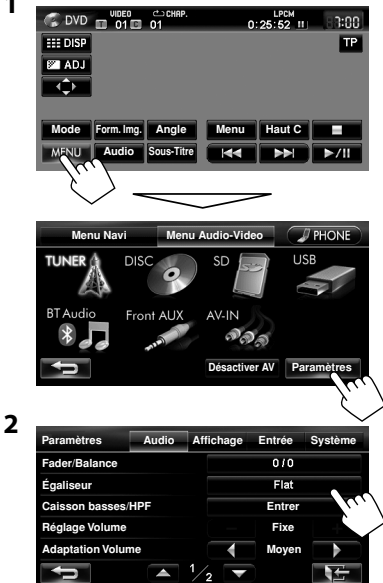

#### **3 Choisissez un mode sonore.**

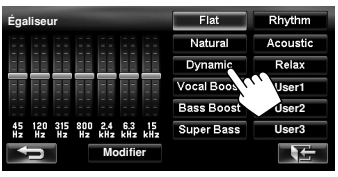

#### **Mémorisation de vos propres ajustements**

Vous pouvez mémoriser vous ajustements dans <**User1**>, <**User2**> et <**User3**>.

**1 Répétez les étapes 1 et 2, puis à l'étape 3 ci-à gauche...**

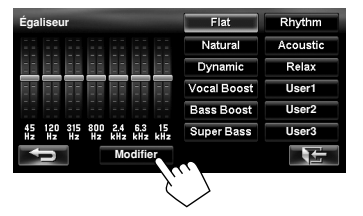

- FRANÇAIS
- **2 Choisissez la fréquence (**1**), puis ajustez le niveau de fréquence (**2**).**

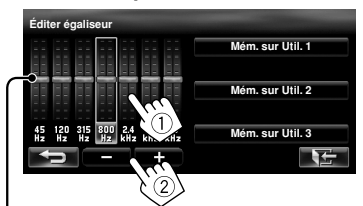

Ajuste aussi le niveau de la fréquence

#### **3 Mémorisez le ajustement.**

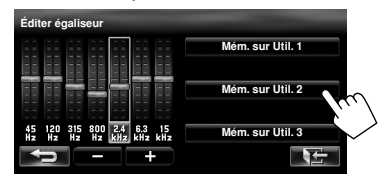

# *Changement de la couleur de l'éclairage*

Vous pouvez changer la couleur d'éclairage des touches du panneau du moniteur.

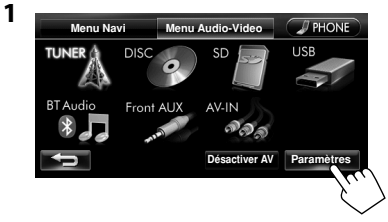

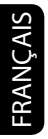

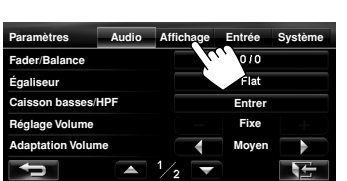

**3**

**2**

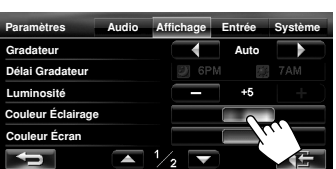

#### **4 Choisissez une couleur.**

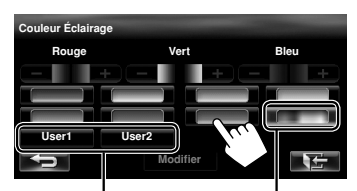

Votre couleur mémorisée (☞ à droite)

Couleur variable d'éclairage

• La couleur d'éclairage change graduellement.

#### **Mémorisation de vos propres ajustements**

- Quand la couleur variable d'éclairage est choisie, vous ne pouvez pas ajuster la couleur.
- **1 Après avoir choisi une couleur à l'étape 4 sur la gauche...**

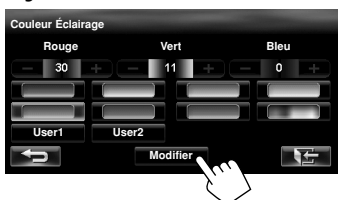

#### **2 Ajustez la couleur.**

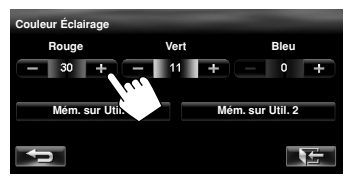

**3 Mémorisez le réglage sur <User1> ou <User2>.**

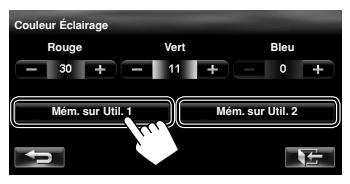

# *Réglages pour la lecture vidéo*

# **Ajustement de l'image**

Vous pouvez ajuster la qualité de l'image pour la lecture vidéo: DVD, séquence vidéo d'un iPod, signal vidéo d'un appareil extérieur ou d'une caméra.

**1 Affichez le menu de réglage.**

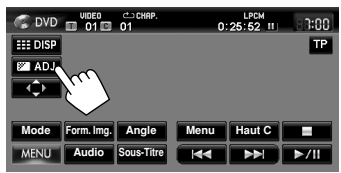

#### **2 Ajustez l'image (−5 à +5).**

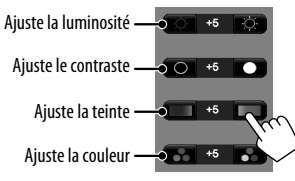

• Quand <**Format Sortie Vidéo**> est réglé sur <**PAL**> (<**Réglage Disque**>, ☞ page 56) ou quand la source est "AV-IN" ou "iPod" et que le signal entrant est PAL, <**Fixe**> apparaît et la teinte ne peut pas être ajustée.

# **Sélection du format de l'image**

Il est possible de changer le format pour la lecture vidéo.

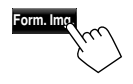

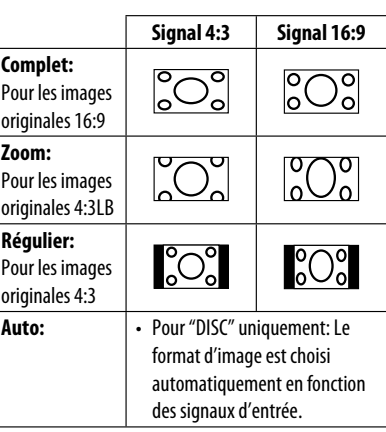

# *Articles du menu AV*

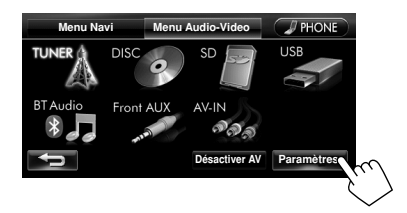

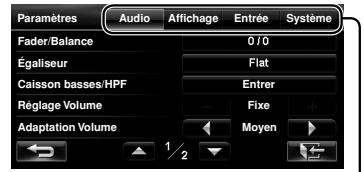

Change la catégorie quand vous appuyez sur l'onglet correspondant

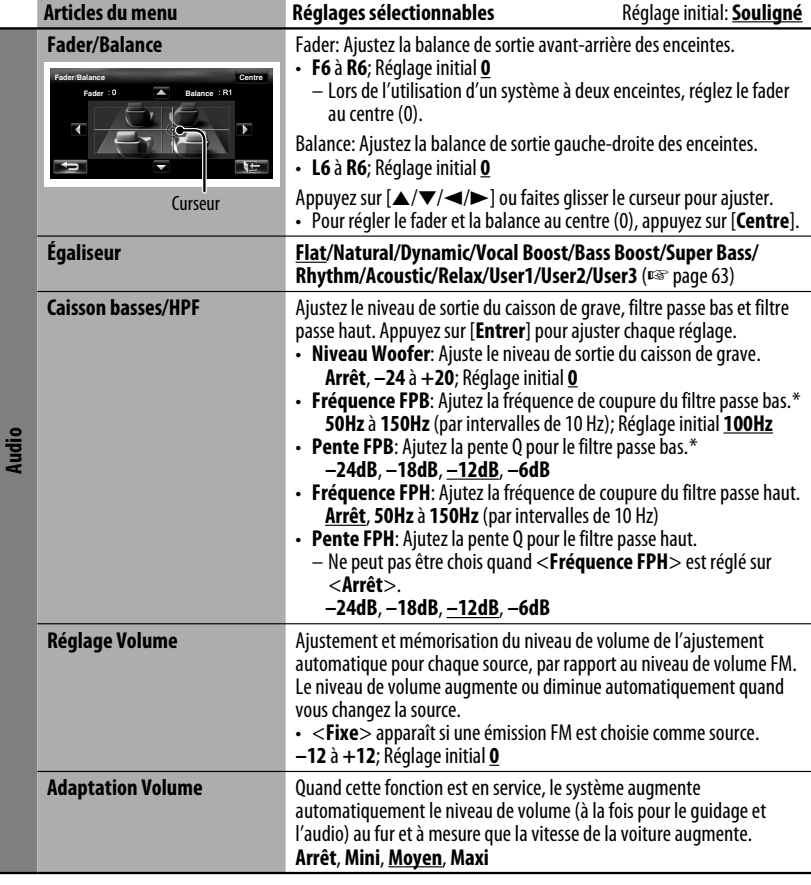

\* Ne peut pas être chois quand <**Niveau Woofer**> est réglé sur <**Arrêt**>.

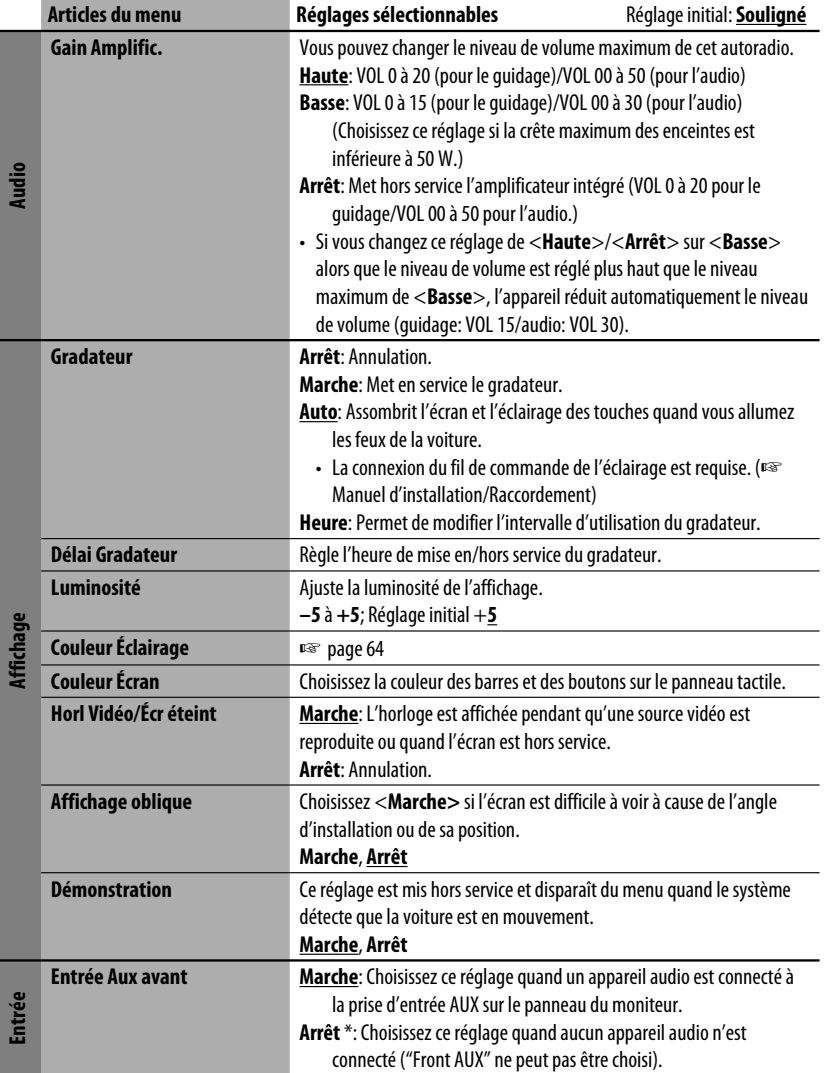

\* Ne peut pas être choisi quand l'entrée est choisie comme source.

 $J_{\phi}$ 

#### *Articles du menu AV*

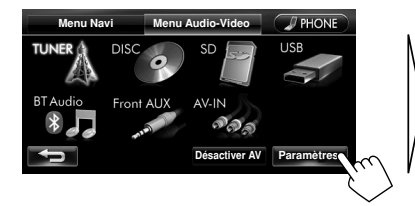

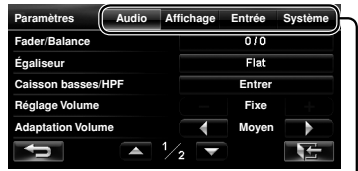

Change la catégorie quand vous appuyez sur l'onglet correspondant

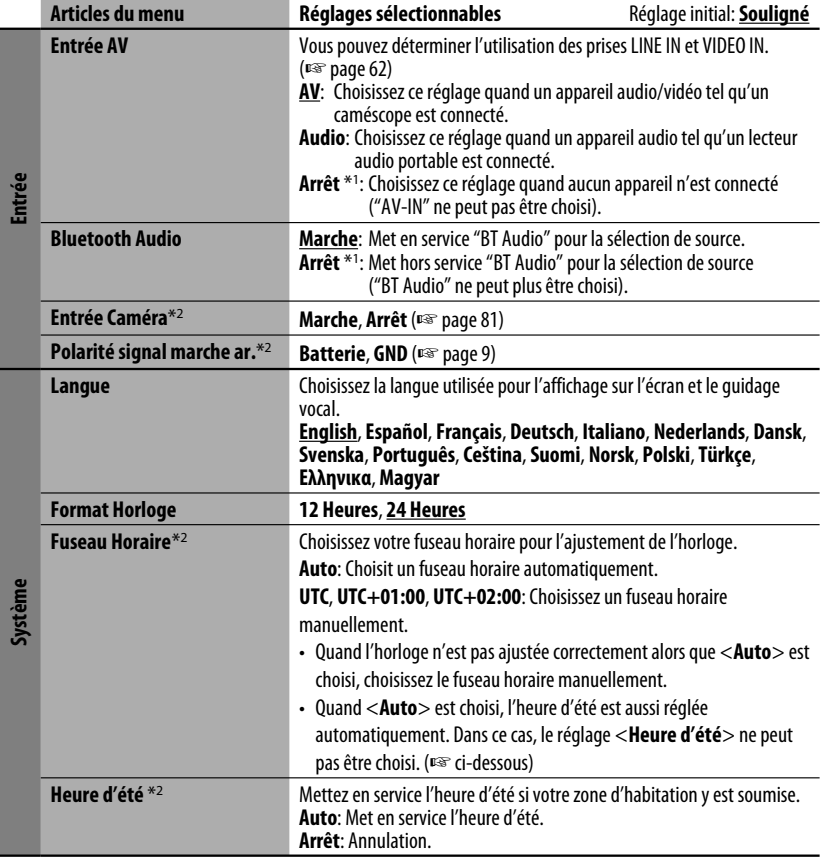

\*1 Ne peut pas être choisi quand l'entrée est choisie comme source.<br>\*<sup>2</sup> Le réglage varie en fonction des paramètres d'installation (ष्ङ<sub>)</sub> page 9).

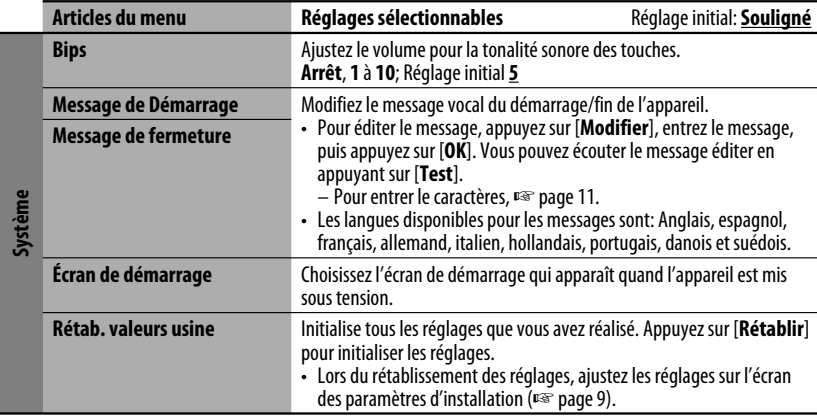

# *Informations complémentaires*

#### **Lecture de fichier**

#### **Lecture de fichiers DivX** (disques uniquement)

- Cet appareil peut reproduire les fichiers DivX portant le code d'extension <.divx>, <.div> ou <.avi> (quel que soit la casse des lettres).
- Le flux audio doit être conforme au format MP3 ou Dolby Digital.
- Les fichiers codés en mode à balayage entrelacé ne peuvent pas être reproduits correctement.
- Le débit binaire maximum (moyen) pour les signaux vidéo est de 4 Mbps.

# **Lecture de fichiers MPEG1/MPEG2** (disques

uniquement)

- Cet appareil peut reproduire les fichier MPEG1/ MPEG2 portant l'extension <.mpg>, <.mpeg> ou  $<$ .mod $>^*$ .
	- \* <.mod> est le code d'extension pour les fichiers MPEG2 enregistrés par les caméscopes JVC Everio. Les fichiers MPEG2 avec le code d'extension <.mod> ne peuvent pas être reproduits quand ils sont mémorisés sur un périphérique USB à mémoire de grande capacité.
- Le format de transmission en continu doit être conforme au programme/système MPEG. Le format de fichier doit être MP@ML (profil principal au niveau principal)/SP@ML (profil simple au niveau principal)/MP@LL (profil principal au niveau inférieur).
- Les flux audio doivent être conforme au format MPEG1 Audio Layer -2 ou Dolby Digital.
- Le débit binaire maximum (moyen) pour les signaux vidéo est de 4 Mbps.

#### **Lecture de fichiers MP3/WMA/WAV** \*

- \* Les fichiers WAV sont reproduits uniquement lors de l'enregistrement sur un disque.
- Cet appareil peut reproduire les fichiers portant le code d'extension <.mp3>, <.wma> ou <.wav> (quel que soit la casse des lettres).

ملحاكم

#### *Informations complémentaires*

- Cet autoradio peut reproduire les fichiers respectant les conditions suivantes:
	- Débit binaire: MP3/WMA: 32 kbps — 320 kbps
	- Fréquence d'échantillonnage: MP3: 48 kHz, 44,1 kHz, 32 kHz 24 kHz, 22,05 kHz, 16 kHz WMA: 48 kHz, 44,1 kHz, 32 kHz, 22,05 kHz WAV: 44,1 kHz
- Cet appareil peut affiché les balises ID3, version 1,0/1,1/2,2/2,3/2,4 (pour MP3).
	- Les balises ID3 Version 2.4 ne sont pas disponibles pour la lecture de SD/USB.
- Cet appareil peut aussi afficher les balises WAV/WMA.
- Cet auroradio peut reproduire les fichiers enregistrés au mode VBR (débit binaire variable).
- Les fichiers enregistrés en VBR affichent une durée écoulée différente.
- Cet autoradio ne peut pas reproduire les fichiers suivants:
	- Fichiers MP3 codés au format MP3i et MP3 PRO.
	- Fichiers MP3 codés avec Layer 1/2.
	- Fichiers WMA codés sans perte, professionnels et formats vocaux.
	- Fichiers WMA qui ne sont pas basés sur Windows Media® Audio.
	- Fichiers au format WMA protégés contre la copie avec DRM.

#### **USB**

- Cet appareil ne peut pas reconnaître les périphériques USB dont l'alimentation n'est pas de 5 V et dépasse 500 mA.
- Les périphériques USB munis de fonctions spéciales telles que des fonctions de protection des données ne peuvent pas être utilisés avec cet appareil.
- N'utilisez pas un périphérique USB avec 2 partitions ou plus.
- En fonction de la forme du périphérique USB et du port de connexion, il se peut que certains périphériques USB ne puissent pas être connectés correctement ou que la connexion soit lâche.
- Il se peut que cet appareil ne reconnaisse pas la carte mémoire insérée dans le lecteur de carte USB.
- Connectez uniquement un périphérique USB à la fois à cet appareil. N'utilisez pas de nœud de raccordement USB.
- Lors de la connexion avec un câble USB, utilisez un câble USB 2.0.

#### **Informations sur le disque apparaissant sur le moniteur extérieur**

Les écrans suivants apparaissent uniquement sur le moniteur extérieur.

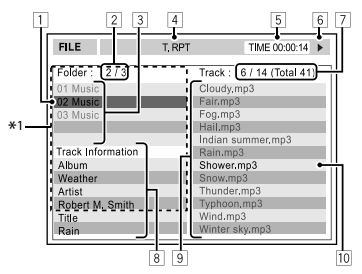

- 1 Dossier actuel (mis en valeur)  $*$ <sup>2</sup>
- 2 Numéro du dossier actuel/nombre total de dossiers \*<sup>2</sup>
- $\overline{3}$  Liste des dossiers \*2
- 4 Mode de lecture choisi
- 5 Durée de lecture écoulée de la plage actuelle
- 6 État de fonctionnement
- 7 **CD:** Numéro de la plage actuelle/nombre total de plages du disque  **MP3/WMA/WAV:** Numéro de la plage actuelle/nombre total de plages du dossier actuel
- 8 Information sur la plage (uniquement pour les CD/MP3/WMA/WAV)
- 9 Liste des plages
- 10 Plage actuelle (mis en valeur)
- \*1 Si les données de la balises comprennent aussi "l'image de la pochette" (baseline JPEG), elle est affichée.
- \*2 Uniquement pour MP3/WMA/WAV

### **Signaux sonores émis par les prises arrière**

#### **Par les prises analogiques (Sortie des enceintes/F OUT/R OUT)**

Un signal à 2 canaux est sorti. Lors de la lecture d'un disque codé multicanaux, les signaux multicanaux sont sous mixés.

• Le son DTS ne peut pas être reproduit.

**College** 

### **Codes de langue (pour la sélection de la langue des DVD/DivX)**

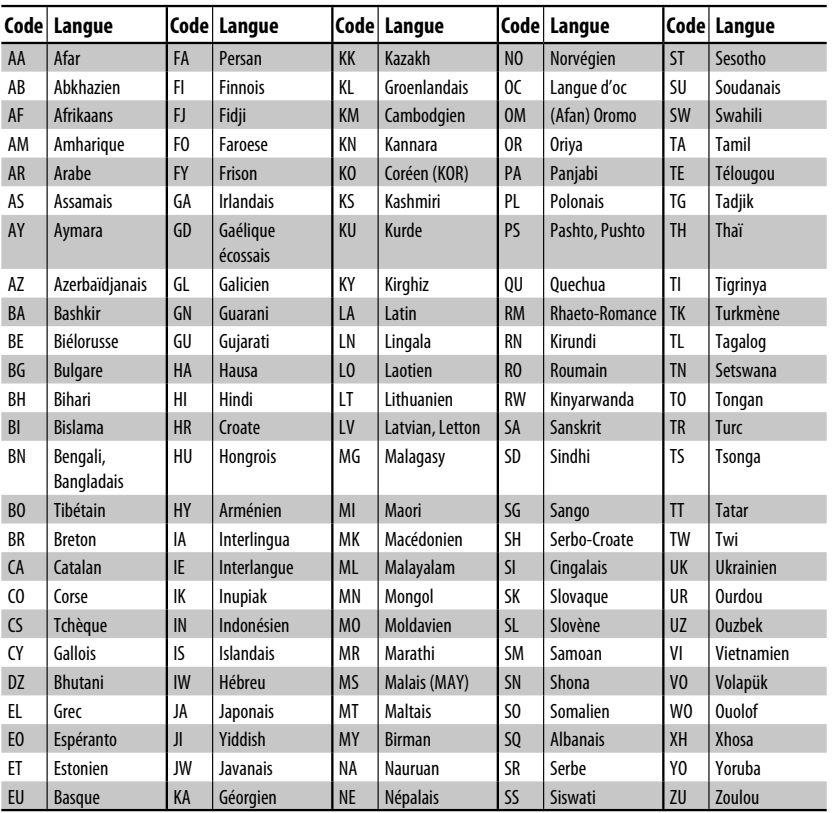

# **Opérations Bluetooth**

# *Informations pour l'utilisation de périphériques Bluetooth®*

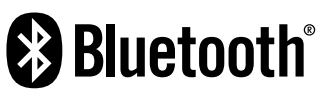

Bluetooth est une technologie de communication radio à courte distance pour les appareils portables tels que les téléphones portables, les ordinateurs portables,etc. Les appareils Bluetooth peuvent être connectés sans câble et communiquer les uns avec les autres.

• Référez-vous aux pages i et ii à la fin du manuel pour vérifier les pays où vous pouvez utiliser la fonction Bluetooth®.

### **Profile Bluetooth**

Cet appareil prend en charge les profiles Bluetooth suivants:

- HFP (Hands-Free Profile—Profile mains libres) 1.5
- OPP (Object Push Profile—Profile de poussée d'objet) 1.1
- PBAP (Phonebook Access Profile—Profile d'accès au répertoire d'adresses) 1.0
- A2DP (Advanced Audio Distribution Profile—Profile de distribution audio avancé) 1.2
- AVRCP (Audio/Video Remote Control Profile—Profile de télécommande audio/vidéo) 1.3
	- Certaines opérations ne sont pas disponibles pendant la conduite. Pour réaliser ces opérations, arrêtez votre voiture dans un endroit sûr.
	- Il se peut que certains périphériques Bluetooth ne puissent pas être connectés à cet appareil en fonction de la version Bluetooth du périphérique.
	- Cet appareil peut ne pas fonctionner avec certains périphériques Bluetooth.
	- Les conditions de connexion peuvent varier en fonction des circonstances autour de vous.
	- Quand cet appareil est mis hors tension, l'appareil extérieur est déconnecté.

#### **Messages d'avertissement pour les opérations Bluetooth**

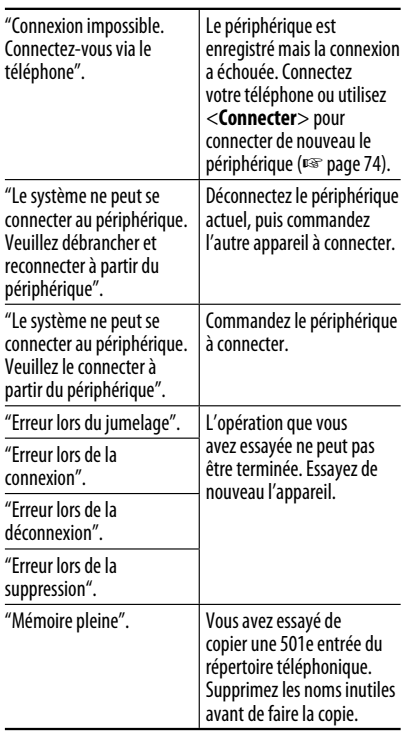

### **Informations sur le système Bluetooth:**

Si vous souhaitez recevoir plus d'informations sur le système Bluetooth, consultez le site web de JVC suivant:

<http://www.jvc.co.jp/english/car/> (Page web en anglais uniquement)

#### **Pour vérifier l'état de la connexion d'un périphérique Bluetooth**

L'indicateur **a**pparaît quand un périphérique Bluetooth est connecté

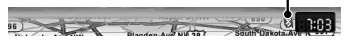
# *Utilisation d'appareils Bluetooth*

# **Enregistrement d'un appareil Bluetooth**

## **Pour connecter un périphérique Bluetooth pour la première fois**

Quand vous connecter un périphérique Bluetooth à l'appareil pour la première fois, faites les pairage entre l'appareil et le périphérique. Le pairage permet aux périphériques Bluetooth de communiquer entre eux.

- Une fois que vous avez enregistré un périphérique Bluetooth, le périphérique reste enregistré jusqu'à ce que l'enregistrement soit annulé. (☞ page 74)
- Un maximum de 5 appareils peuvent être enregistrés en tout.
- Un seul appareil pour Téléphone Bluetooth et un appareil pour Audio Bluetooth peuvent être connectés en même temps.
- Pour utiliser la fonction fonction Bluetooth, vous devez mettre en service la fonction Bluetooth du périphérique.
- **1 Réglez le périphérique Bluetooth pour mettre en service la fonction Bluetooth.**
- **2 Affichez l'écran de réglage du moniteur.**

**Pour connecter un téléphone portable Bluetooth**

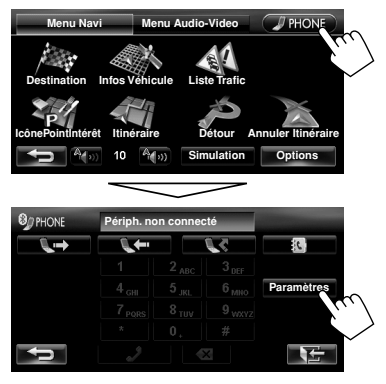

<**Réglages Téléphone**> est affiché.

#### **Pour connecter un lecteur audio Bluetooth**

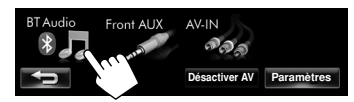

**•** Pour mettre en service "BT Audio" pour la sélection de source, <sup>®</sup> page 68 (<**Bluetooth Audio**>).

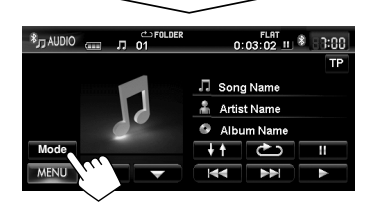

<**Mode**> est affiché.

## **3 Changez le code PIN.**

• Si vous ne souhaitez pas changer le code PIN, allez à l'étape **4**.

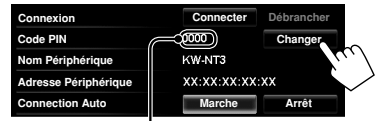

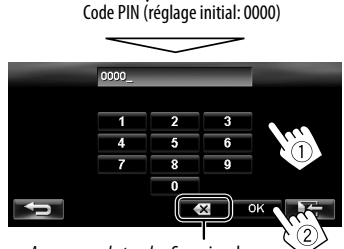

Appuyez sur la touche: Supprime le dernier caractère Maintenez pressée la touche: Supprime tous les caractères

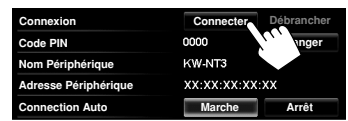

Suite à la page suivante

**4**

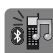

## *Utilisation d'appareils Bluetooth*

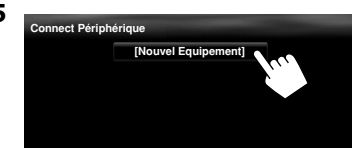

#### **6 Commandez le périphérique Bluetooth à connecter.**

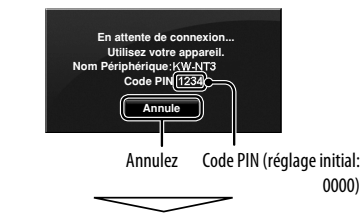

"Connecté." apparaît. Appuyez sur [**OK**] pour confirmer l'opération.

Maintenant la connexion est établie et vous pouvez utiliser le périphérique Bluetooth à travers cet appareil.

## **Connexion/déconnexion d'un périphérique Bluetooth enregistré**

- **1 Affichez l'écran de réglage du moniteur.**  (☞ page 80)
	- Pour un téléphone portable Bluetooth: <**Réglages Téléphone**>
	- Pour un lecteur audio Bluetooth: <**Mode**>

#### **2 Pour connecter**

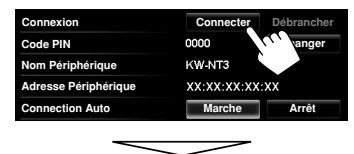

Choisissez un appareil que vous souhaitez connecter.

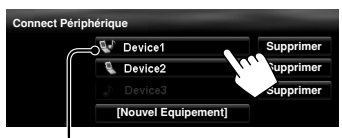

nnual:<br>0000) **interpretationalisate** / **contable** / contract letter audio / **contable 1**: le téléphone portable et le lecteur audio

- Tous les périphériques enregistrés (téléphone portable et lecteur audio) apparaissent sur la liste <**Connect Périphérique**>.
	- Les éléments sélectionnables dépendent de l'appareil utilisé.

#### **Pour déconnecter**

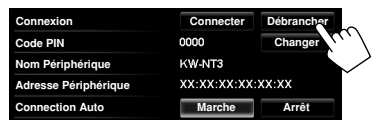

Un message de confirmation apparaît.

## **Suppression d'un périphérique Bluetooth enregistré**

**Choisissez l'appareil dont vous souhaitez annuler l'enregistrement sur la liste <Connect Périphérique>** (☞ étape **2** ci-dessus)**.**

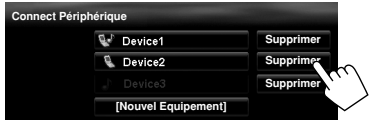

Un message de confirmation apparaît.

# *Utilisation d'un téléphone portable Bluetooth*

# **Réception d'un appel**

Quand un appel arrive/pour faire un appel...

## **Sur l'écran de carte:**

Les barres de commande du téléphone portable apparaissent.

État du périphérique/Indication de batterie (uniquement quand l'information provient de l'appareil extérieur)

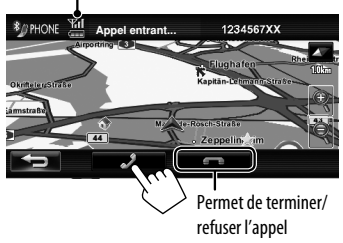

## **Sur l'écran AV:**

Informations sur l'appel (si elle peut être obtenue)

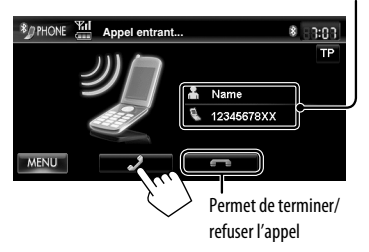

• Le téléphone ne peut pas être utilisé lorsque l'image de la caméra de recul est affichée (☞ page 81).

## **Quand <Reponse Auto> est réglé sur <Marche>**

L'appareil répond automatiquement à l'appel entrant. (☞ page 80)

#### **À propos des icônes pour les catégories de numéro de téléphone**

Les icônes qui indiquent la catégorie du numéro de téléphone apparaissent quand le numéro de téléphone est affiché. Les icônes de catégorie affichés peuvent différer en fonction du téléphone portable connecté.

# **Ajustement du volume des appels/oreillettes**

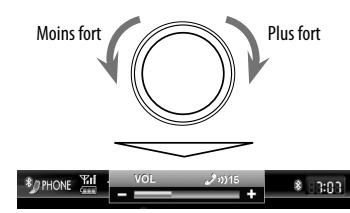

- Cet ajustement n'affecte pas le niveau de volume des autres sources.
- À propos de la plage de réglage du volume, ☞ page 67 (<**Gain Amplific.**>).

Cet ajustement n'affecte pas le volume du microphone. Il est ajusté automatiquement.

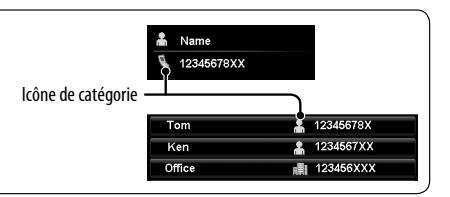

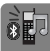

## **Commutation entre le mode mains libres et le mode téléphone**

Pendant une conversation...

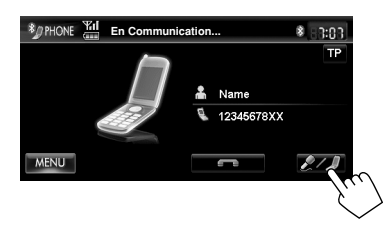

Chaque fois que vous appuyez sur la touche, la méthode change. L'indicateur correspondant s'allume en orange  $\mathcal{Q}$ : mode mains libres /  $\mathcal{Q}$ : mode téléphone).

• L'appel peut être terminé automatiquement lors de la commutation sur le mode téléphone, en fonction du type de téléphone portable.

# **Pour faire un appel**

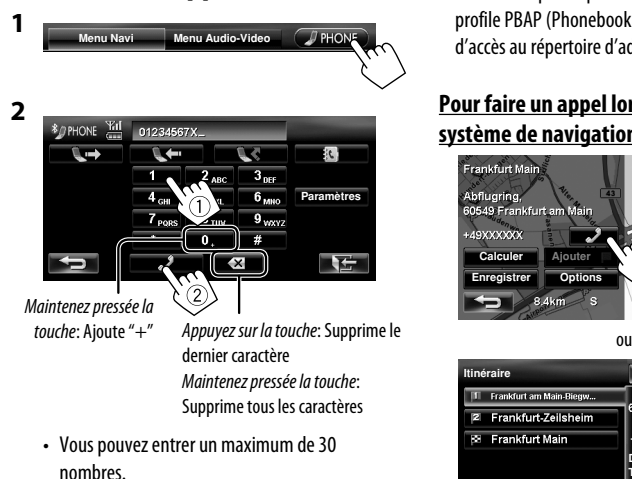

## **Utilisation du répertoire téléphone/listes d'appels**

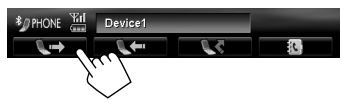

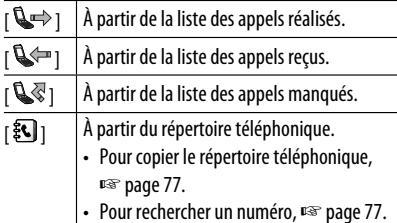

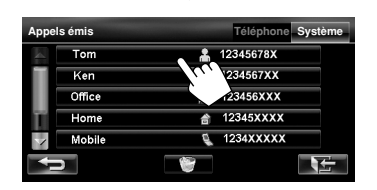

• Si votre téléphone portable est compatible avec le profile PBAP (Phonebook Access Profile—Profile d'accès au répertoire d'adresses), ☞ page 78.

## **Pour faire un appel lors de l'utilisation du système de navigation**

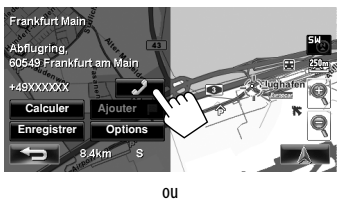

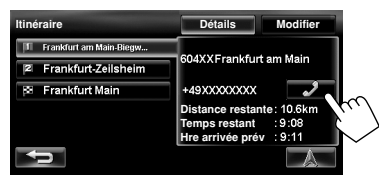

# **Copie du répertoire téléphonique**

Vous pouvez copier la mémoire du répertoire téléphonique d'un téléphone portable dans cet appareil (500 mémoires maximum).

**1 Affichez <Annuaire>.**

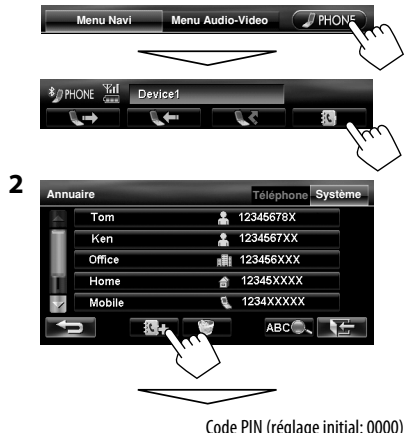

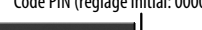

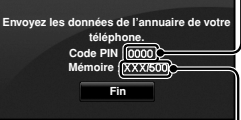

Les numéros copiés des mémoires du répertoire téléphonique

## **3 Utilisez le téléphone portable cible.**

- Référez-vous au manuel d'instructions fourni avec votre téléphone portable.
- **Pour annuler le transfert,** appuyez sur [**Fin**].
- **4 Terminez la procédure.**

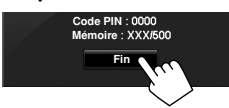

La mémoire du répertoire téléphonique est copiée à partir du téléphone portable.

# **Recherche d'un numéro de téléphone à partir du répertoire téléphonique**

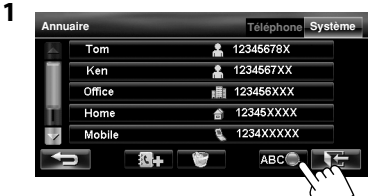

- FRANÇAIS
- **2 Affichez le premier caractère du nom vous souhaitez rechercher(**1**), puis lancez la recherche du nom (**2**).**

Efface les touches de commande de la recherche

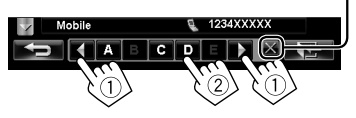

Appuyez répétitivement sur la touche du caractère jusqu'à ce que l'élément souhaité soit affiché.

- Seuls les caractères disponibles peuvent être choisis.
- Pour choisir un caractère qui n'appartient pas à l'alphabet, appuyez sur [**#**].
- **3 Choisissez le numéro de téléphone que vous souhaitez appeler à partir de la liste.**

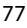

## **Suppression de la mémoire des numéros de téléphone dans l'appareil**

**1 Affichez le répertoire téléphone/liste d'appel que vous souhaitez supprimer.** (☞ page 76)

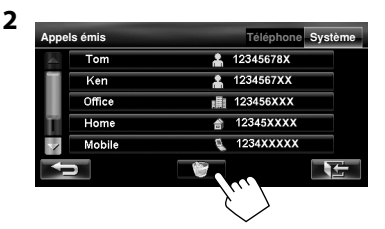

- **3** Choisissez les éléments à supprimer (1), **puis supprimez-les (**2**).**
	- Les éléments choisis sont marqués avec "✔".

**Supprimer Appels émis Tous Supprimer**  $\blacksquare$  Tom 12345678X (2  $\blacksquare$  Ken ø 1234567XX **M** Office 123456XXX 12345XXXX  $\blacksquare$  Home  $\blacksquare$  Mobile 1234XXXXX

Permet de cocher/décocher tous les éléments

Un message de confirmation apparaît.

# **À propos des téléphones portables compatibles avec le profile PBAP (Phone Book Access Profile)**

Si votre téléphone portable prend en charge le profile PBAP, le répertoire téléphonique et les listes d'appels sont automatiquement copiés sur l'appareil quand le téléphone portable est connecté.

- Répertoire téléphonique: 5 000 entrées maximum
- Appels composés, appels reçus et appels maqués: 50 entrées maximum pour chaque liste

## **Pour afficher le répertoire téléphone/ listes d'appels du téléphone portable ou de l'appareil**

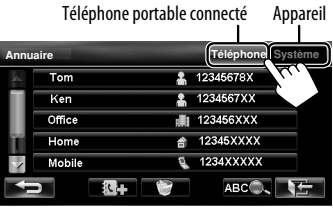

# *Utilisation d'un lecteur audio Bluetooth*

- Pour mettre en service "BT Audio" pour la sélection de source, ☞ page 68 (<**Bluetooth Audio**>).
- Pour enregistrer un nouveau périphérique, ☞ page 73.
- Pour connecter/déconnecter un périphérique, ☞ page 74.

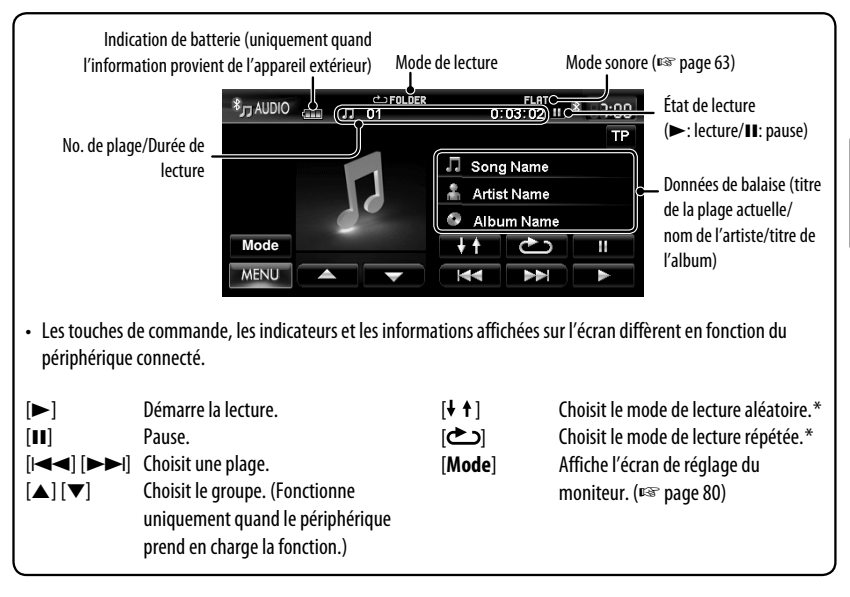

\* Pour annuler le mode de lecture aléatoire ou répétée, appuyez répétitivement sur la touche jusqu'à ce que l'indication disparaisse.

# *Réglages du périphérique Bluetooth*

**Pour un téléphone portable Bluetooth**

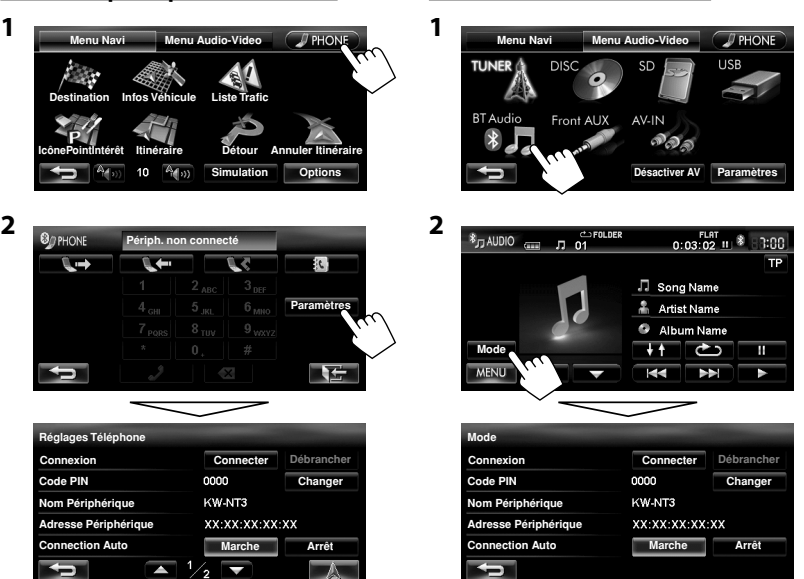

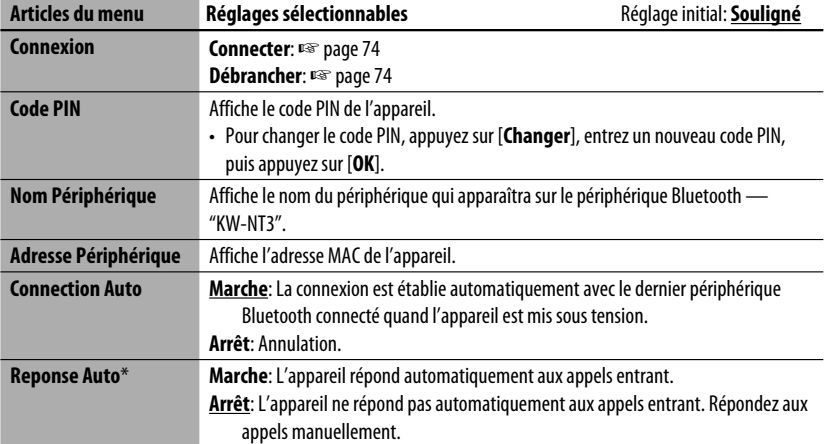

\* Apparaît uniquement pour <**Réglages Téléphone**>.

## **Pour un lecteur audio Bluetooth**

# **Opérations de la caméra de recul**

# *Utilisation d'une caméra de recul*

• Pour utiliser la caméra de recul, la connexion du fil de signal de marche arrière est requise. Pour la connexion d'une caméra de recul, ☞ Manuel d'installation/connexion.

## **Mise en service de la caméra de recul**

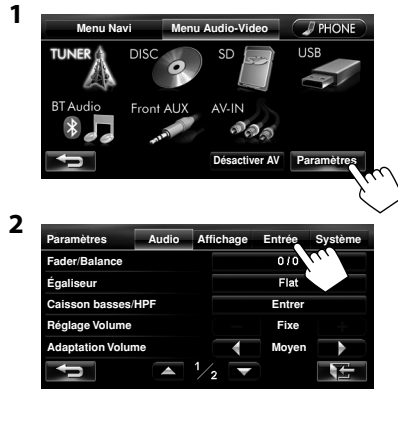

**3**

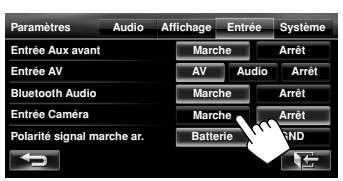

**Pour mettre hors service la caméra de recul**, choisissez <**Arrêt**> pour <**Entrée Caméra**>.

## **Affichage de l'image de la caméra de recul**

L'écran de vue arrière apparaît quand vous déplacez le levier de vitesse en position de marche arrière (R).

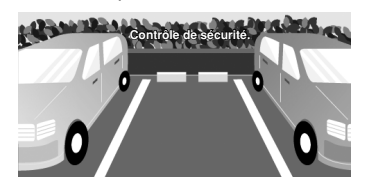

**Pour afficher les touches de commande**, touchez l'écran.

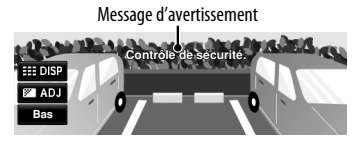

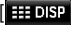

Pour cacher/afficher les touches de commande sur l'affichage. [ ] Ajuste l'image. (☞ page 65) [**Bas**][**Haut**] Ajuste la position du message d'avertissement.

- Quand l'image de la caméra de recul est affichée, seul l'ajustement du volume et l'éjection du disque sont disponibles.
- Si l'image de la caméra de recul est affichée même quand le levier de vitesse est dans une autre position que la marche arrière (R), maintenez pressée la

touche  $(\mathbb{R})$  ou  $\mathbb{R}$  pour faire disparaître l'image de la caméra de recul, puis essayez une des actions suivantes:

- Réalisez les étapes **1** et **2** de "Mise en service de la caméra de recul" (☞ gauche), puis changez le réglage <**Polarité signal marche ar.**> à l'étape **3**.
- Vérifiez la connexion du fil de signal de marche arrière.

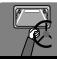

# **Références**

# *Entretien*

## **Précaution sur le nettoyage de l'appareil**

N'utilisez aucun solvant (par exemple, un diluant, de la

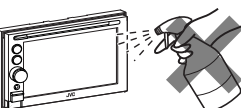

benzine, etc.), aucun détergent ou insecticide. Cela pourrait endommager le moniteur ou l'appareil.

#### **Méthode de nettoyage recommandée:**

Essuyez doucement le panneau avec un chiffon doux et sec.

## **Comment nettoyer les connecteurs**

Un détachement fréquent détériorera les connecteurs. Pour minimiser ce problème, frottez périodiquement les connecteurs avec un coton tige ou un chiffon imprégné d'alcool, en faisant attention de ne pas endommager les connecteurs.

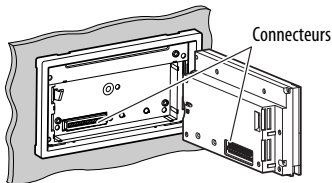

## **Condensation**

De la condensation peut se produire sur la lentille à l'intérieur de l'appareil dans les cas suivants:

• Après le démarrage du chauffage dans la voiture.

• Si l'intérieur de la voiture devient très humide. Si cela se produit, l'appareil risque de ne pas fonctionner correctement. Dans ce cas, éjectez le disque et laissez l'autoradio sous tension pendant quelques heures jusqu'à ce que l'humidité s'évapore.

## **Comment manipuler les disques**

#### **Pour retirer un disque de sa**

**boîte**, faites pression vers le centre du boîtier et soulevez légèrement le disque en el tenant par ses bords.

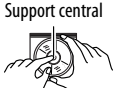

• Tenez toujours le disque par ses

bords. Ne touchez pas la surface enregistrée.

**Pour remettre un disque dans sa boîte,** insérez-le délicatement sur le support central (avec la surface imprimée dirigée vers le haut).

• Conservez les disques dans leur boîte quand vous ne les utilisez pas.

## **Pour garder les disques propres**

Si le disque est sale, sa lecture risque d'être déformée.

Dans ce cas, nettoyez-le avec un chiffon doux, en l'essuyant en mouvements rectilignes allant du centre vers le bord.

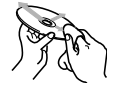

• N'utilisez pas de solvant (par exemple, un nettoyant conventionnel pour disque vinyle, un vaporisateur, un diluant, du bezène, etc.) pour nettoyer les disques.

## **Pour reproduire un disque neuf**

Les disques neufs ont parfois des ebarbures sur le bord intérieur et extérieur. Si un tel disque est utilisé, cet autoradio risque de le rejeter. Pour retirer ces ebarbures, frotter les bords avec un crayon, un stylo, etc.

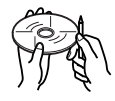

## **N'utilisez pas les disques suivants:** Autocollant et restes d'autocollant Étiquette autocollante Forme inhabituelle CD Single—disque de 8 cm Disque gondolé Disque transparent (disque semi-transparent) Transparent ou semi-transparent sur sa zone d'enregistrement

Ce qui apparaît être un problème n'est pas toujours sérieux. Vérifiez les points suivants avant d'appeler un centre de service.

• Pour les opérations des appareils extérieurs, référez-vous aussi aux modes d'emploi fournis avec les adaptateurs utilisés pour les connexion (de même qu'aux instructions fournies avec les composants extérieurs).

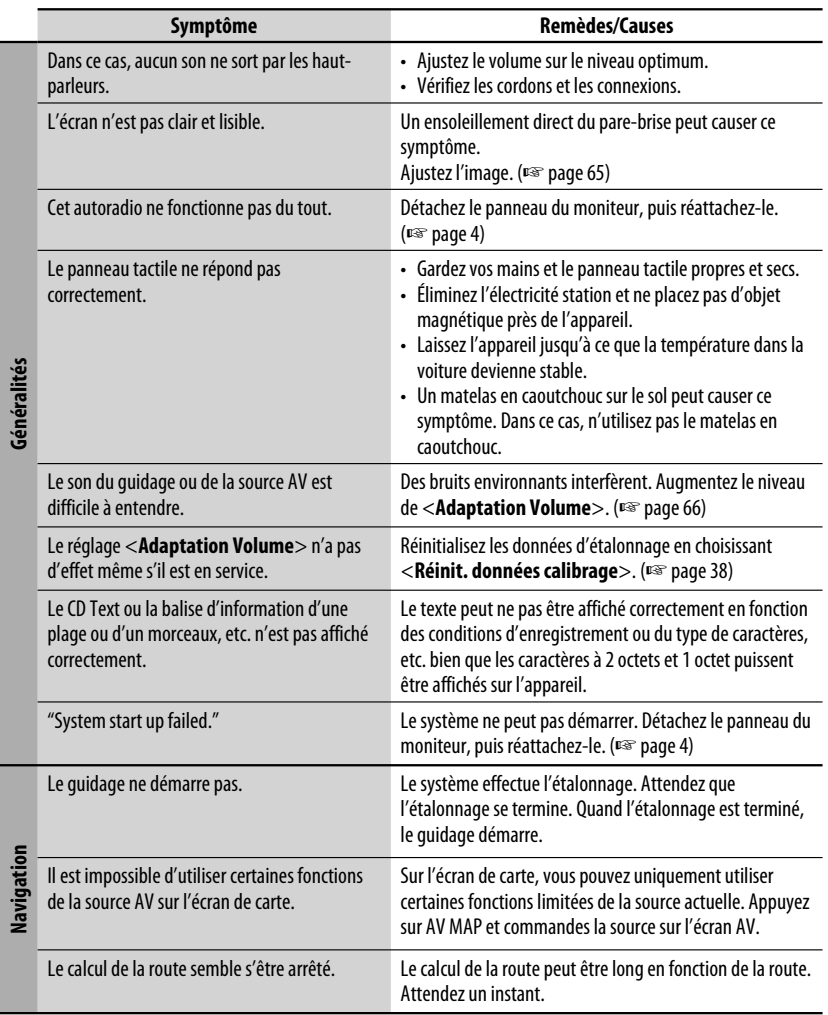

Suite à la page suivante

 $\mathcal{P}$ 

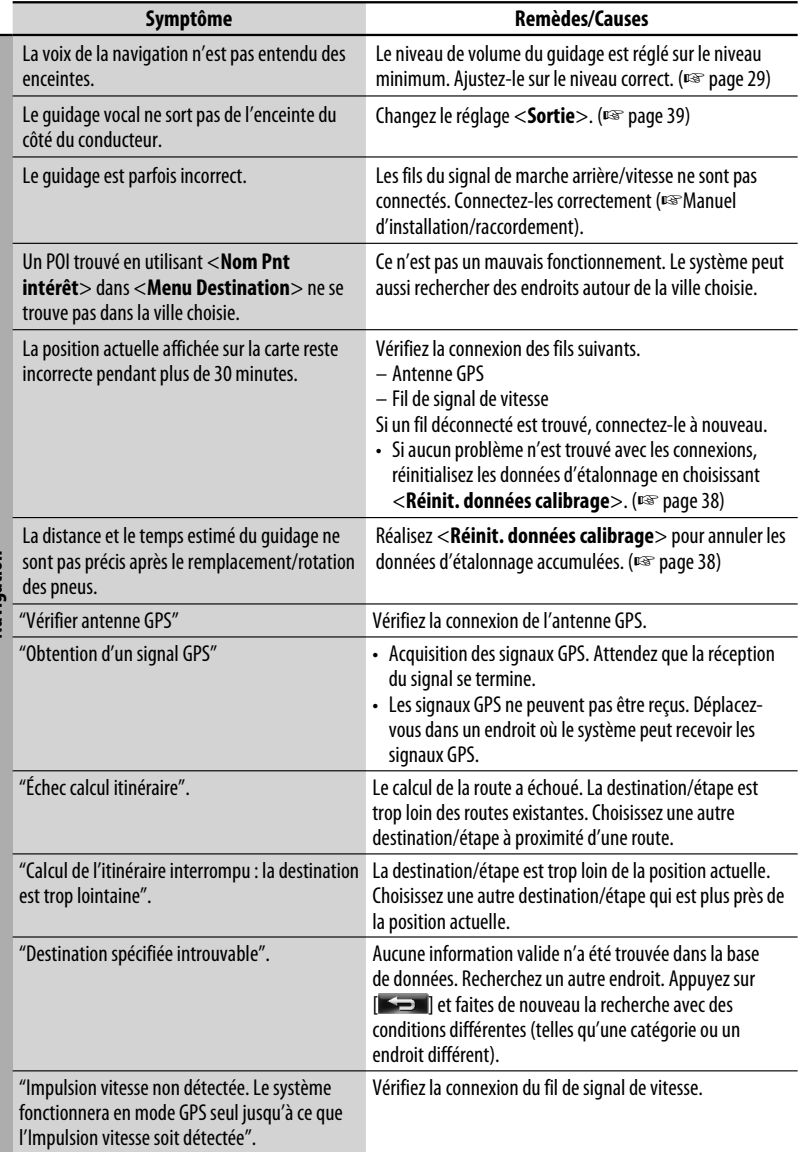

# **Navigation**

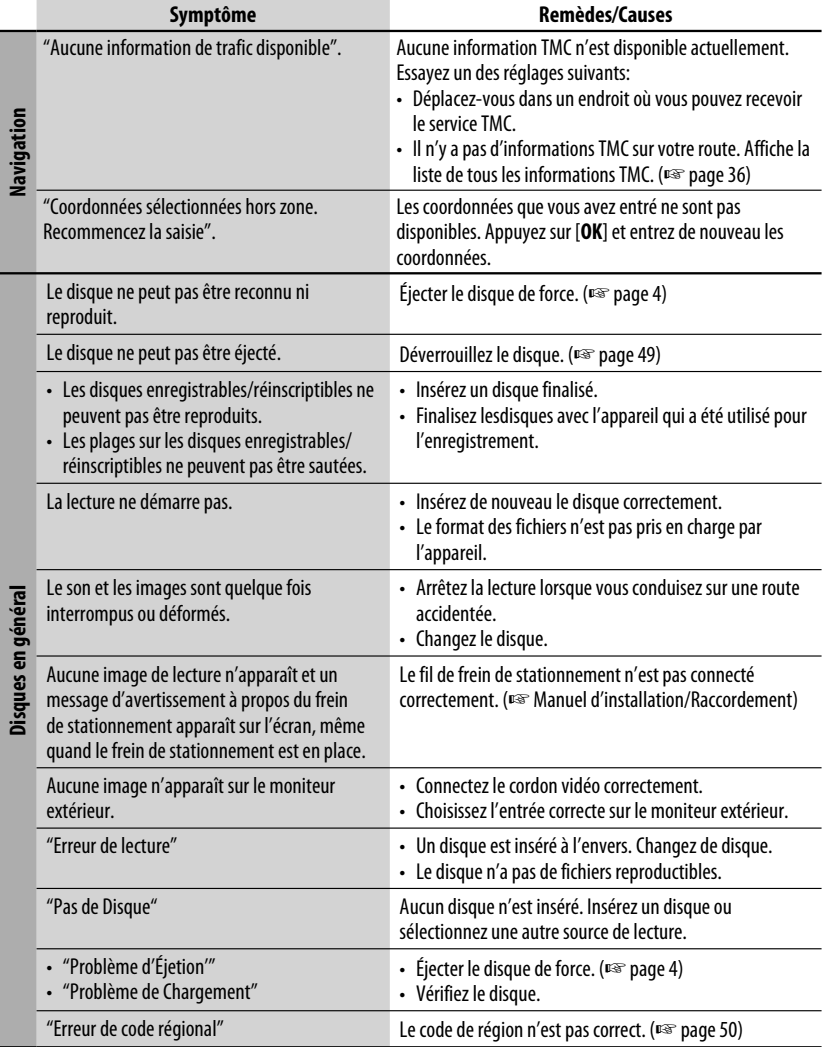

R

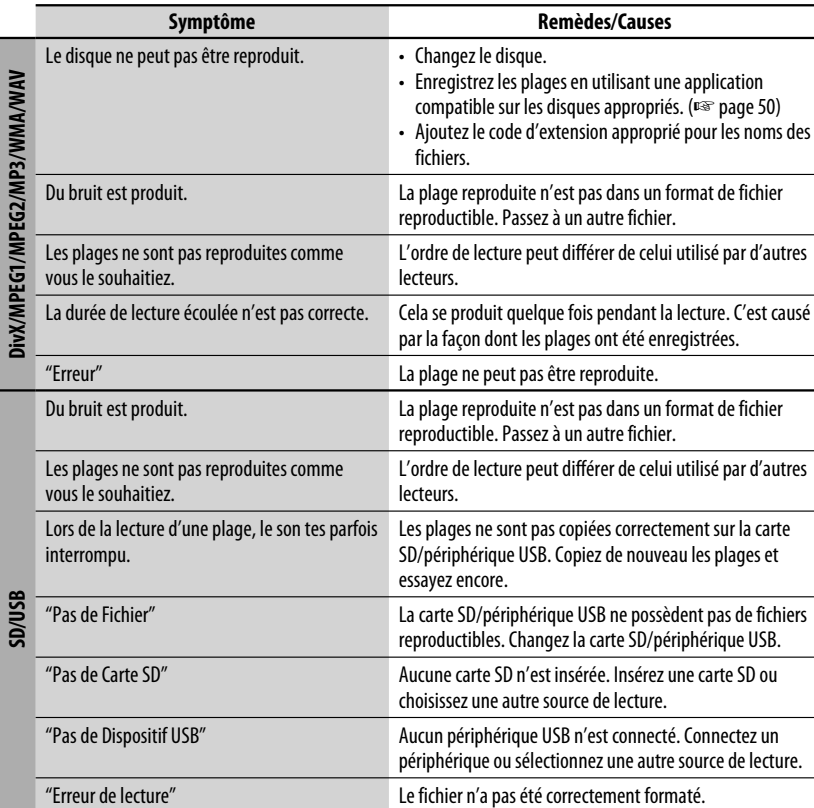

 $\overline{\phantom{a}}$ 

"Erreur" La plage ne peut pas être reproduite.

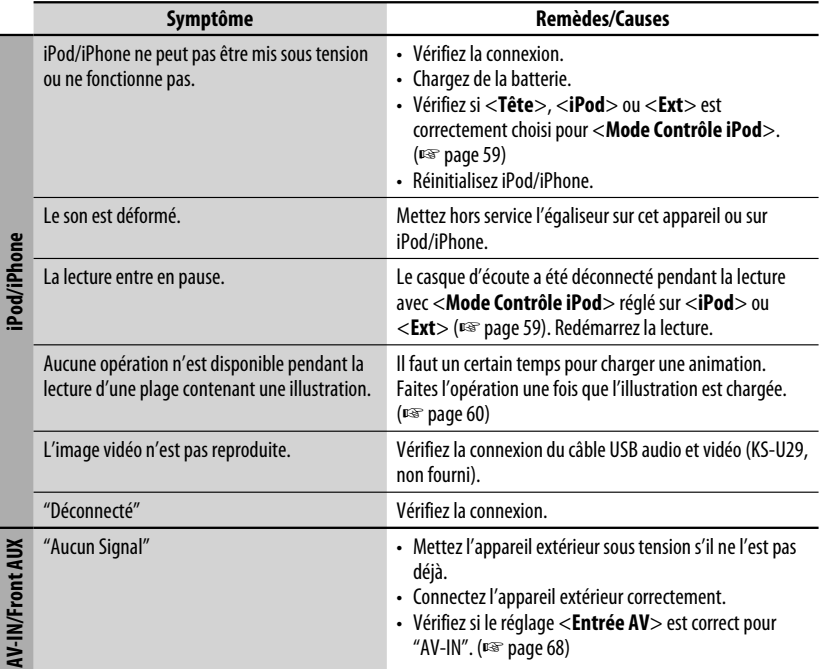

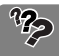

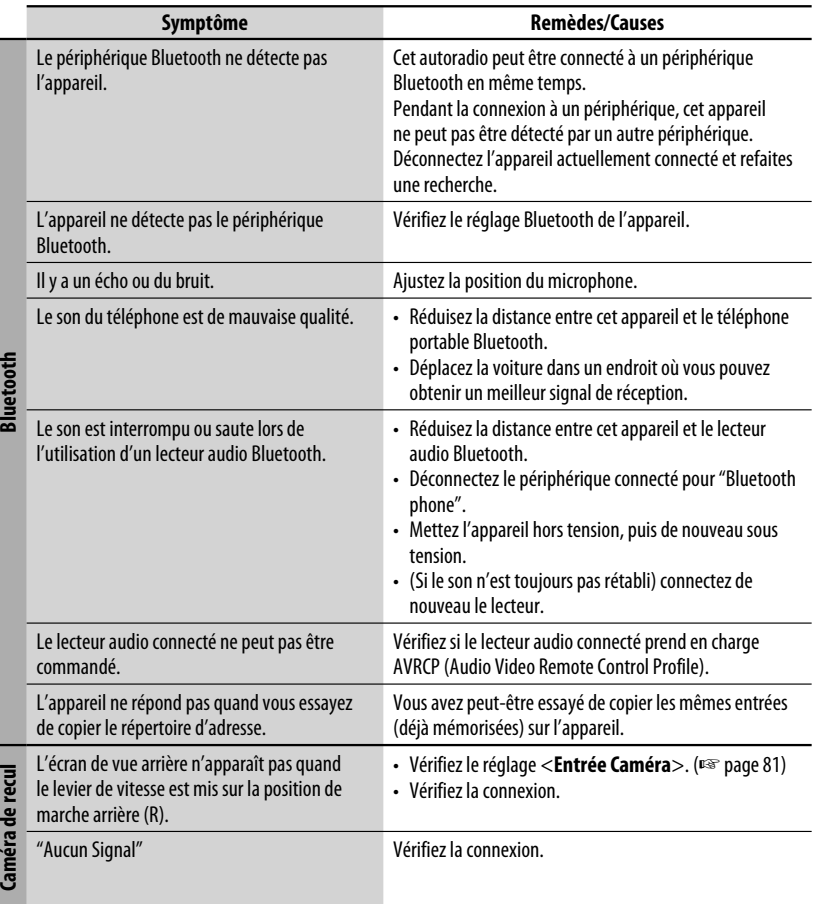

Le modèle et les caractéristiques peuvent être sujets à modifications sans avis préalable.

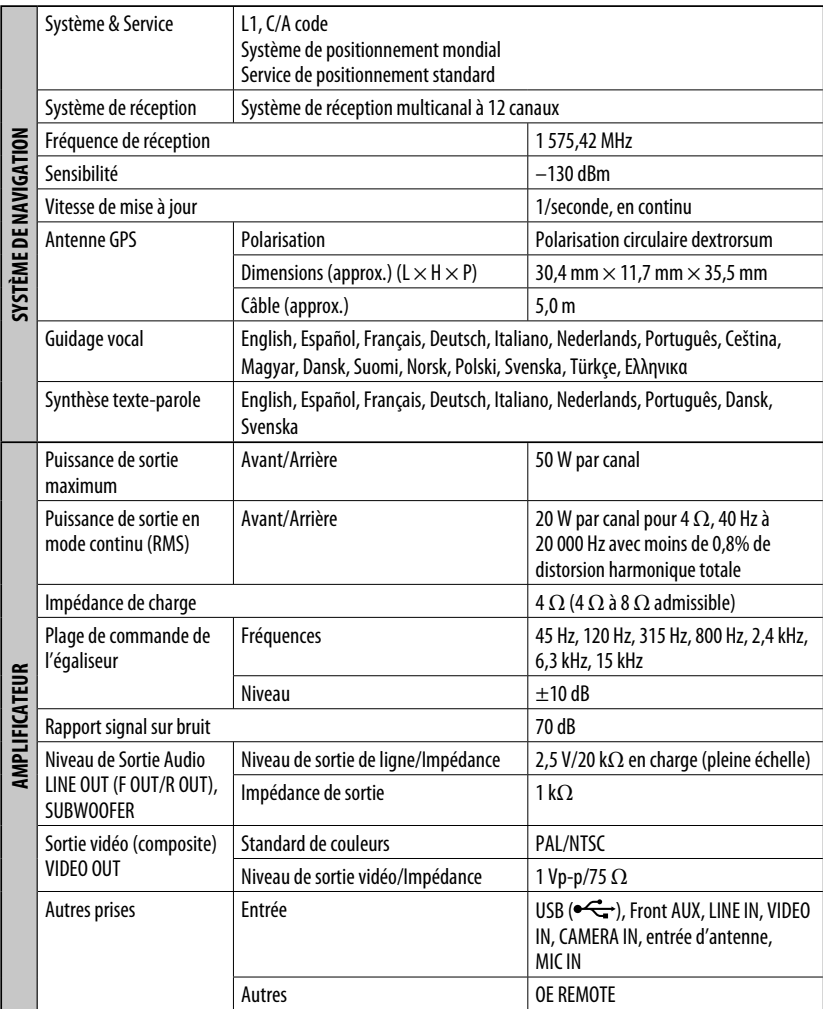

## *Spécifications*

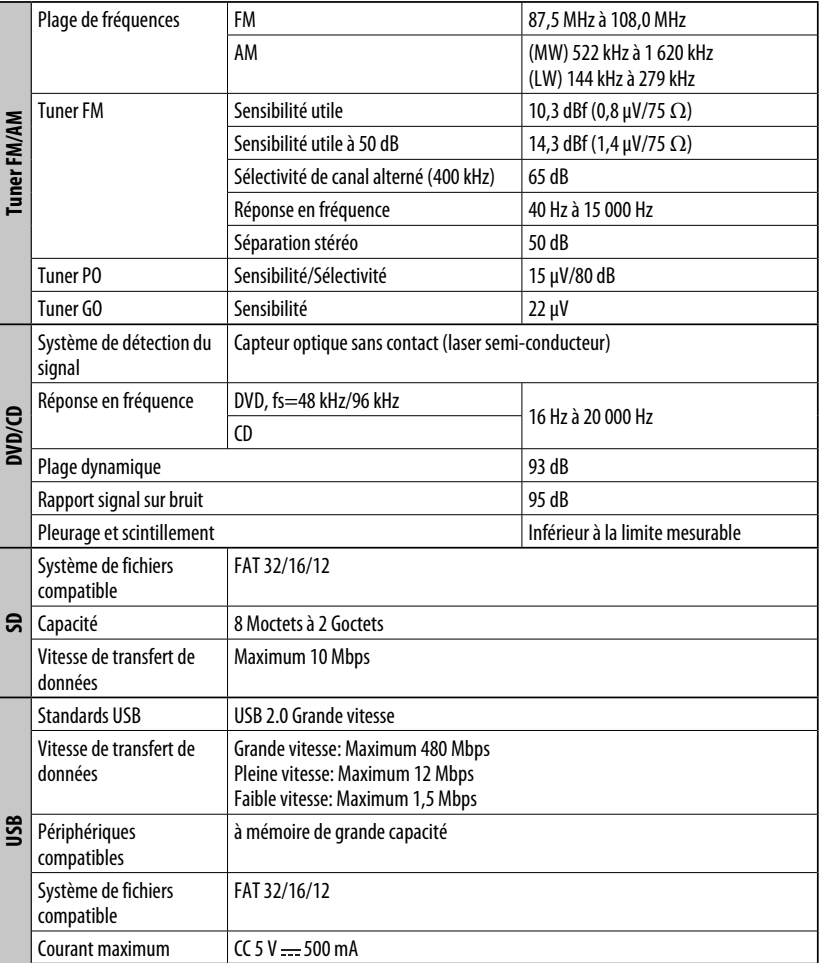

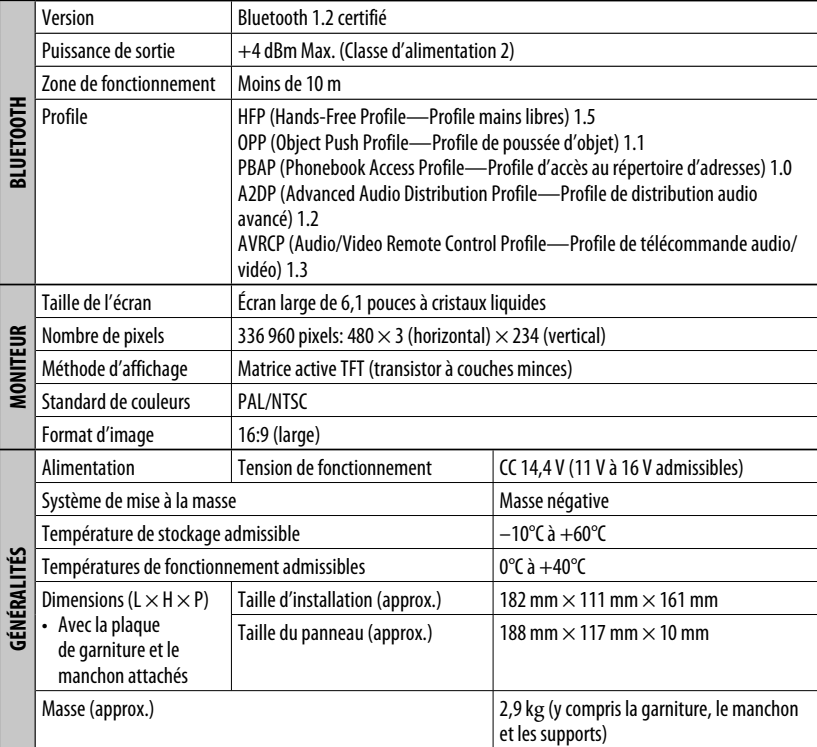

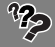

## ■ The countries where you may use the Bluetooth<sup>®</sup> function

- **Die Länder, in denen Sie die Bluetooth® Funktion verwenden können**
- Pays où vous pouvez utiliser la fonction Bluetooth<sup>®</sup>
- **De landen waar u de Bluetooth®-functie mag gebruiken**
- **Países en los que se puede utilizar la función Bluetooth®**
- **Paesi nei quali è possibile utilizzare la funzione Bluetooth®**
- **Länder där du kan använda Bluetooth®-funktionen**
- **Lande, hvor du kan bruge Bluetooth®-funktionen**
- **Land hvor du kan bruke Bluetooth®-funksjonen**
- **Maat, joissa voi käyttää Bluetooth®-toimintoa**
- **Países onde pode usar a função Bluetooth®**
- **Οι χώρες όπου μπορείτε να χρησιμοποιήσετε τη λειτουργία Bluetooth®**
- **Země, ve kterých můžete využívat funkci Bluetooth®**
- **Azok az országok, amelyekben használhatjuk a Bluetooth®-funkciót**
- **Kraje, w których można używać funkcji Bluetooth®**
- **Države, kjer lahko uporabljate funkcijo Bluetooth®**
- **Krajiny, v ktorých môžete využívať funkciu Bluetooth®**
- **Valstis, kur jūs varat izmantot Bluetooth® funkciju**
- Šalys, kuriose galite naudotis "Bluetooth<sup>®"</sup> funkcija
- **Il-pajjiżi fejn tista' tuża l-funzjoni Bluetooth®**
- **Lönd þar sem hægt er að nota Bluetooth®**
- **Riigid, kus on võimalik kasutada Bluetooth® funktsiooni**
- **Bluetooth® fonksiyonunu kullanabileceğiniz ülkeler**
- **Na tíortha inar féidir leat feidhmiú Bluetooth® a úsáid**
- **Länner an denen der d'Bluetooth® Funktioun benotze kënnt.**
- **Els països on podrà fer servir la funció Bluetooth®**
- **Zemlje u kojima je dozvoljena upotreba Bluetooth® funkcije.**
- **Zemlje u kojima možete koristiti Bluetooth® funkciju**
- **Zemlje u kojima je dopušteno koristiti Bluetooth®.**
- **Земји каде можете да ја користите функцијата Bluetooth®**
- **Страните, в които можете да ползвате функцията Bluetooth®**
- Tările în care puteți utiliza funcția Bluetooth®

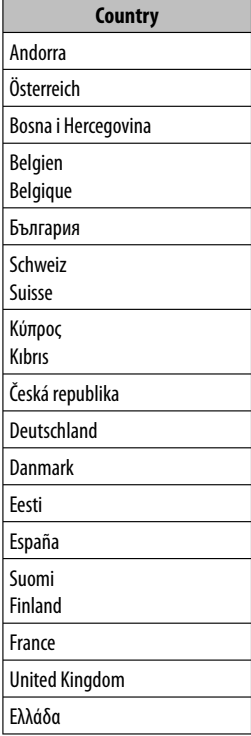

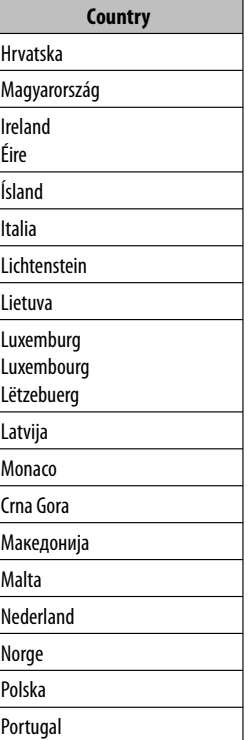

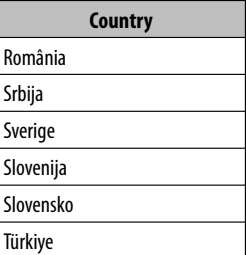

## **Having TROUBLE with operation? Please detach the monitor panel, then attach it**

**Haben Sie PROBLEME mit dem Betrieb? Bitte nehmen Sie das Monitorfeld ab und bringen es wieder an.**

**Vous avez des PROBLÈMES de fonctionnement? Détachez le panneau du moniteur, puis réattachez-le, s'il vous plaît.**

Dear Customer,

This apparatus is in conformance with the valid European directives and standards regarding electromagnetic compatibility and electrical safety. European representative of Victor Company of Japan, Limited is: JVC Technical Services Europe GmbH Postfach 10 05 04 61145 Friedberg Germany

Sehr geehrter Kunde, sehr geehrte Kundin,

dieses Gerät stimmt mit den gültigen europäischen Richtlinien und Normen bezüglich elektromagnetischer Verträglichkeit und elektrischer Sicherheit überein. Die europäische Vertretung für die Victor Company of Japan, Limited ist: JVC Technical Services Europe GmbH Postfach 10 05 04 61145 Friedberg Deutschland

Cher(e) client(e),

Cet appareil est conforme aux directives et normes européennes en vigueur concernant la compatibilité électromagnétique et à la sécurité électrique. Représentant européen de la société Victor Company of Japan, Limited : JVC Technical Services Europe GmbH Postfach 10 05 04

61145 Friedberg

#### Allemagne

# **JVC**

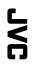

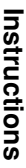

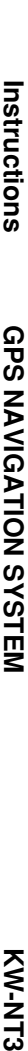

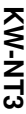